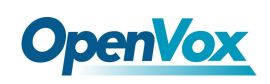

UC501 系列 PBX 用户手册

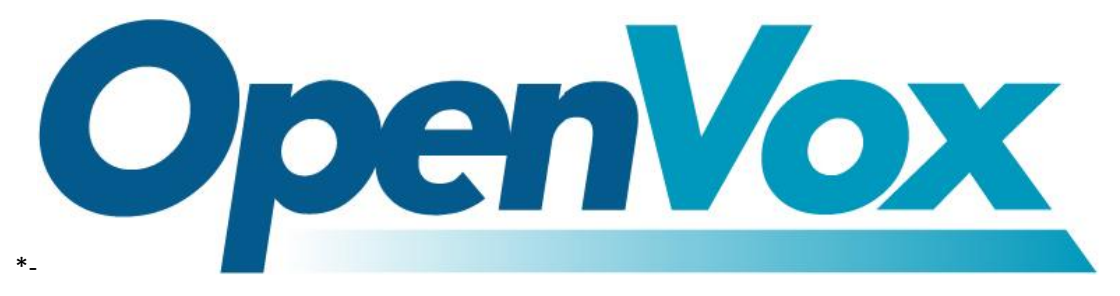

## 开源通信有限公司

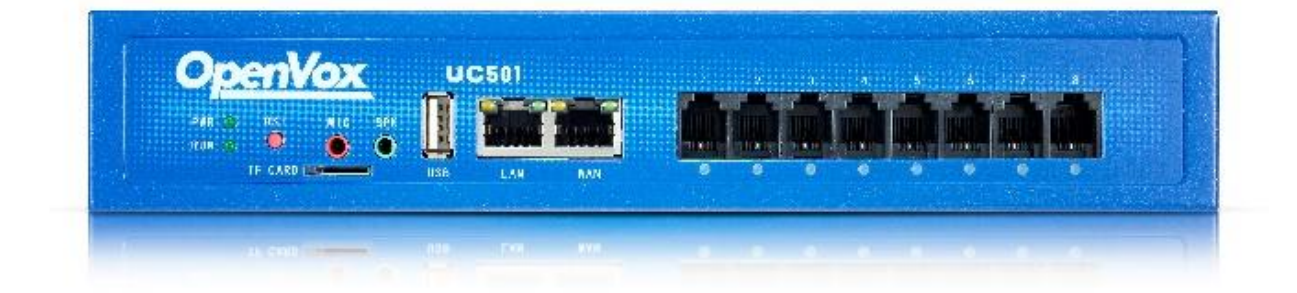

# UC501 系列用户手册

版本 1.0

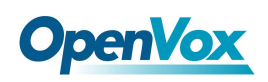

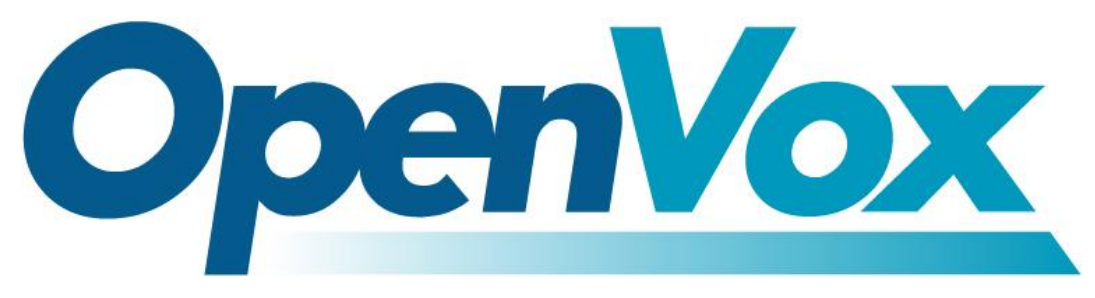

## 开源通信有限公司

地址:深圳市龙华区龙华街道清祥路书刊大厦清华信息港 6 楼 624 室 518109

- 电话: +86-755-66630978, 82535461, 82535362
- 邮箱:业 务:sales@openvox.cn

技术支持: support@openvox.cn

工作时间: 周一至周五 09:00-18:00 (GMT+8),假节日除外

## 谢谢选用 *OpenVox* 产品*!*

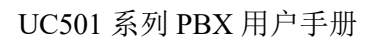

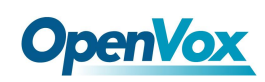

#### 声明 しゅうしょう しゅうしょう しんしゅう しんしゅう

本文档版权归深圳市开源通信有限公司(OpenVox)所有,未经允许,此文档 中的图片、文字一律不得复制、转载以用于商业用途。所有解释权归深圳市开 源通信有限公司所有。

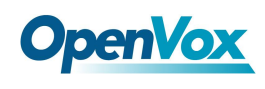

## 修订历史

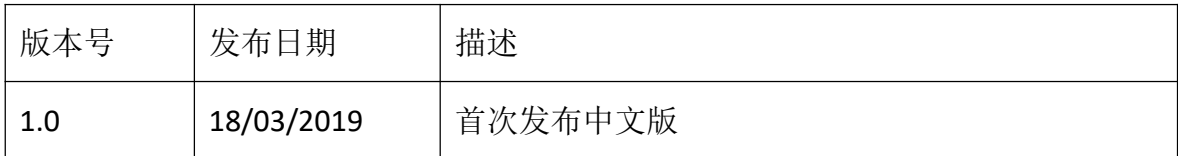

4

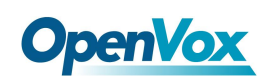

目录

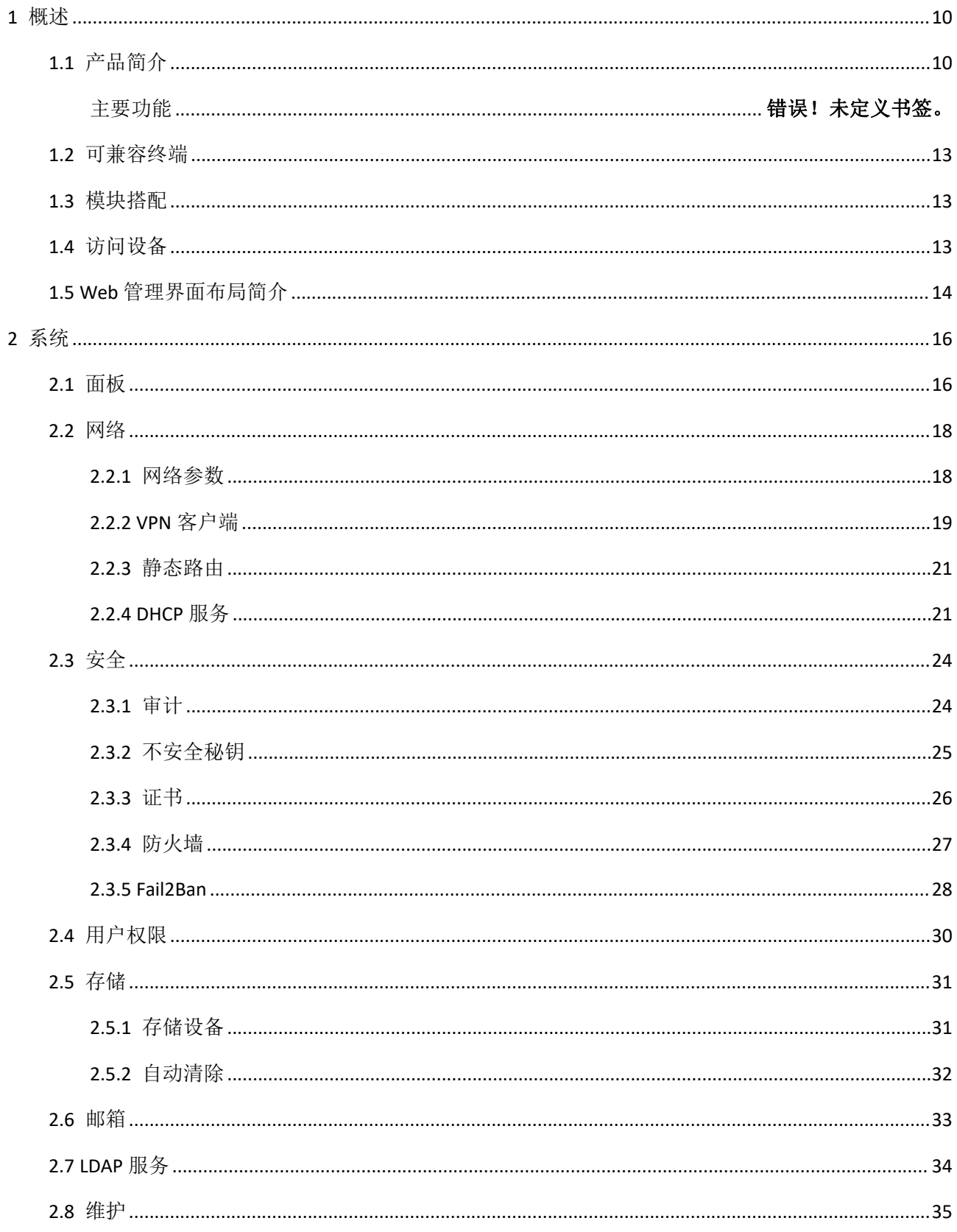

 $\overline{\mathbf{5}}$ 

## **OpenVox**

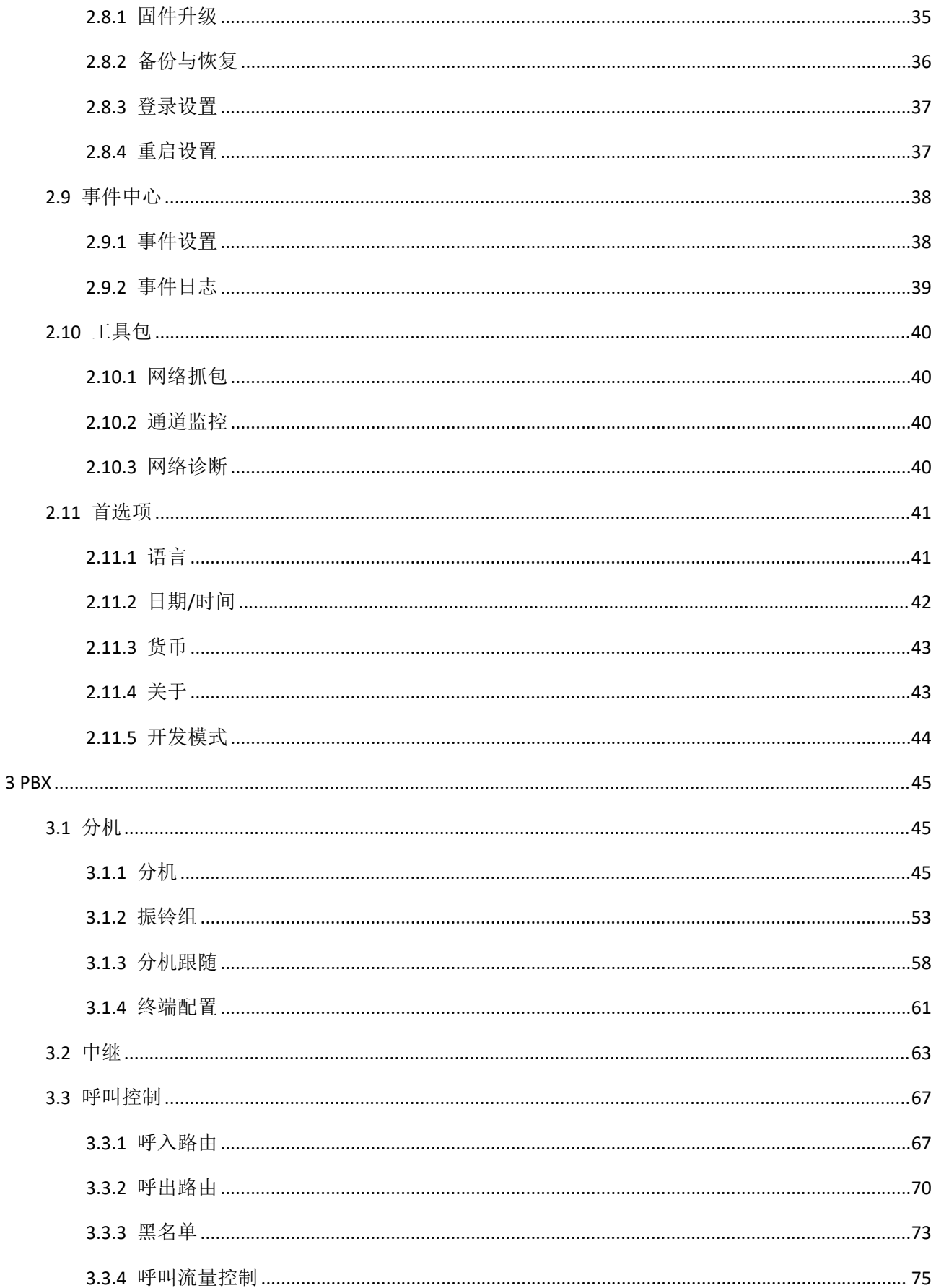

## **OpenVox**

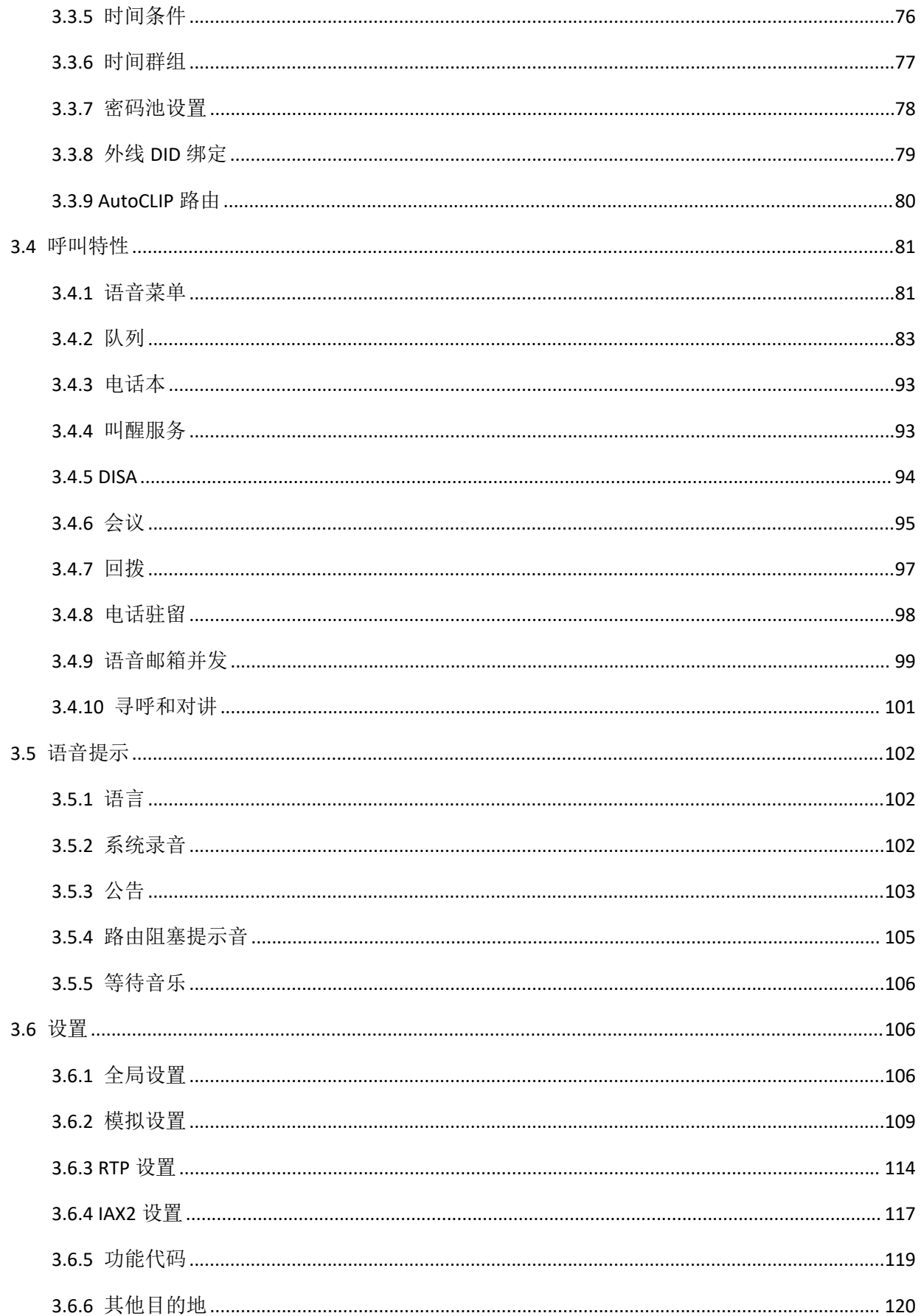

 $\overline{7}$ 

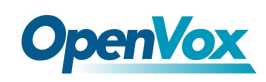

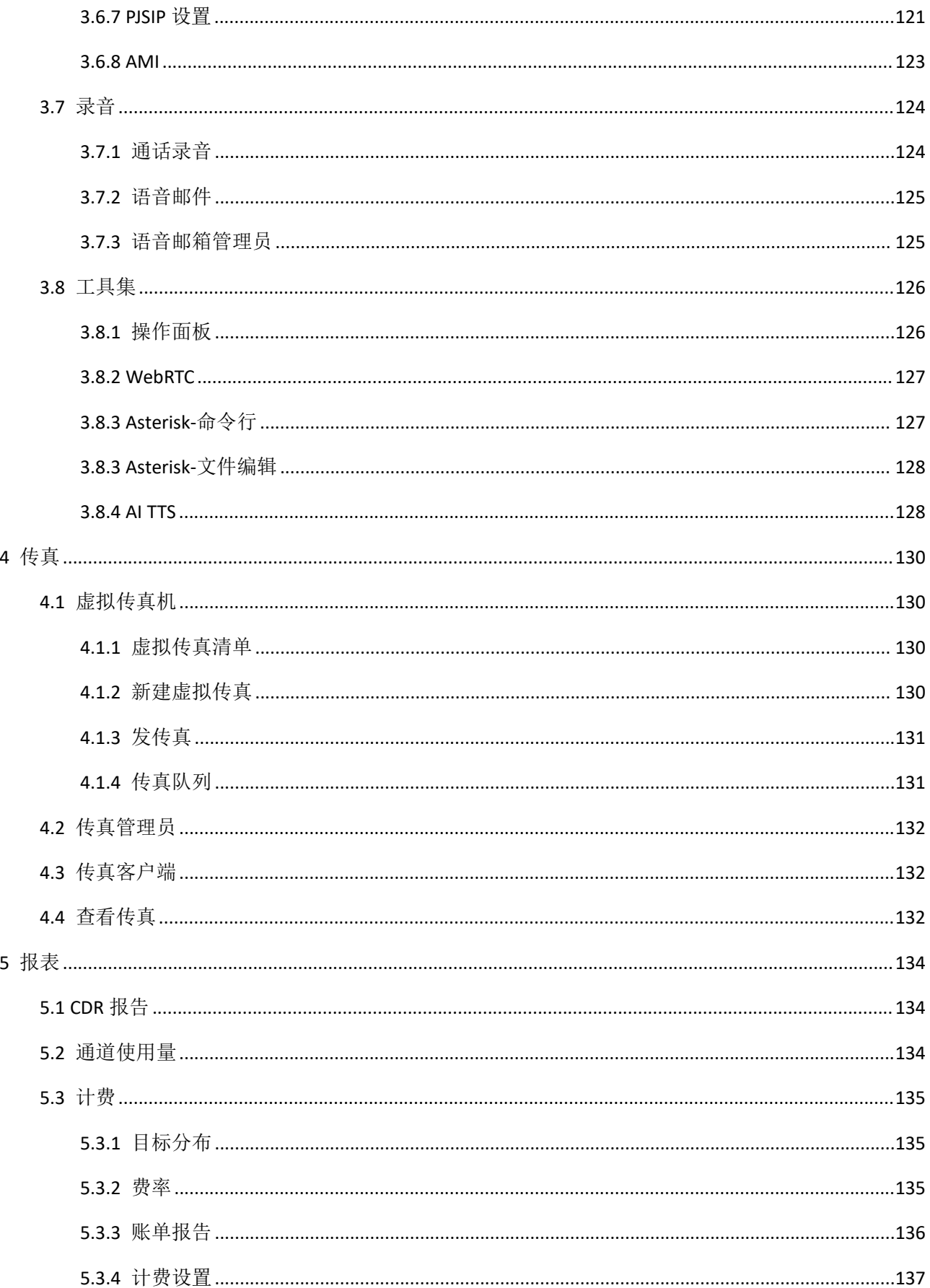

 $\bf 8$ 

## **OpenVox**

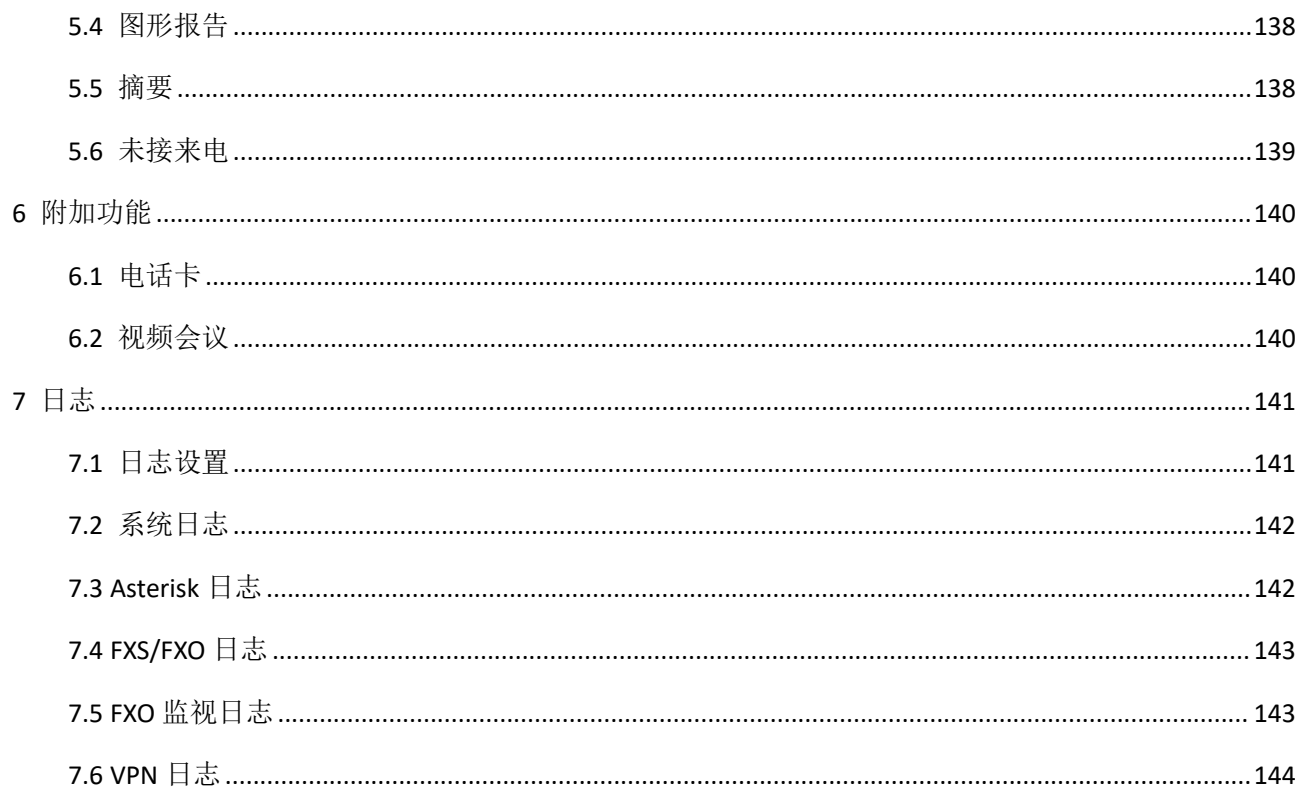

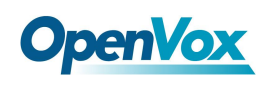

## <span id="page-9-0"></span>**1** 概述

## <span id="page-9-1"></span>1.1 产品简介

UC501 IPPBX 是 UC500 的升级版本,可选择预装 OpenVox 通信系统,或者由客户自主安 装其他的开源通信系统,内置不间断电源,功能完备,满足客户的不同使用环境。

UC501 配备高达 8 个模拟端口和 2 个以太网接口, 与 VoIP 中继和现有的 PSTN 进行无缝 连接。此外, UC501 支持一系列编码和信令协议, 包括 G711 (alaw/ulaw), G722, OPUS, AMR-NB/WB, SILK, G723.1 G726, G729, GSM, ADPCM, iLBC, H263, H263P, H264, VP8。UC 系列产品具有开源平台的全部优势,支持行业标准的 SIP 协议, IAX2 中继线, 模拟 PSTN 中 继线和模拟话机。此外,UC501 采用模块化配置方式,配备 1FXO/1FXS/4FXO/4FXS 模块,搭 配可拆卸机箱,用户可以很方便地更改端口类型,或扩展系统。

OpenVox UC501 系列 IPPBX 产品是专为中小型企业的分支机构或服务部门量身定制的多 功能商务办公电话系统。本系列产品融合了网络电话、语音、传真、录音等功能,并兼容多 种业务平台和终端,可为您提供多样的融合通信解决方案。

不仅如此,UC 还具有安装快捷、部署方便、可靠性高等特点,将为企业带来移动办公和 通信的全新体验。UC 系列产品将成为多位一体的商务沟通语音平台,支持手机分机、即时多 方会议、通话记录,企业雇佣、员工和客户三者之间的高效率沟通,并为企业分析核心业务 的数据奠定扎实的基础。

## 技术参数

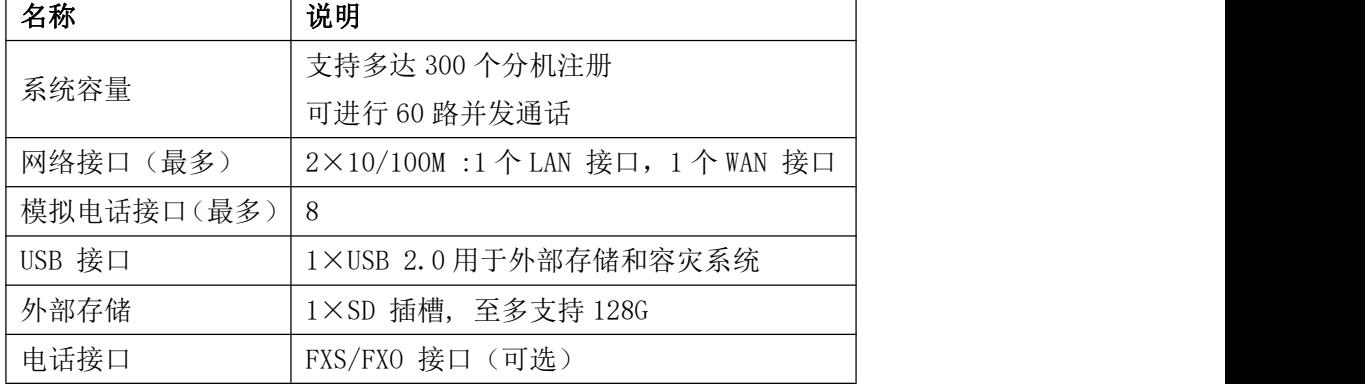

#### 表 1-1 技术参数

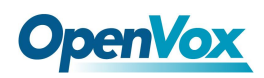

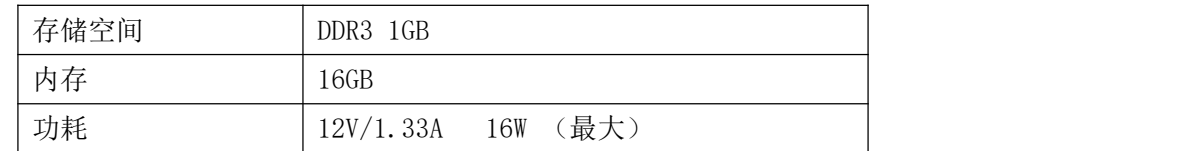

## 主要功能

### 常规 いっこうしょう しゅうしょう しんしょう

- 支持 FXS/FXO (PSTN/POTS) 模拟端口 (最大 8 个)
- 支持 SIP 协议和 IAX2
- 丰富的高清语音编码:OPUS, AMR-NB/WB, G.722, SILK
- 高清视频通话
- 回声消除

## 系统 しゅうしょう しゅうしょう しゅうしょく

- 友好的操作界面
- 用户门户
- 分机用户权限管理
- 系统管理员监听功能
- 支持事件通知
- 支持系统备份/还原
- 支持远程管理
- 双机热备功能

#### 网络 しゅうしょう しゅうしょう しんしゃく しんしゃく

- 网络配置
- 支持静态路由
- 支持 Fail2ban
- 支持 TLS 加密通话功能
- 支持 VPN 协议: OpenVPN, L2TP, N2N, SSTP

#### **PBX**

导入/导出分机列表

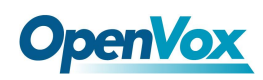

- 呼叫转移
- 支持分机跟随/振铃组/队列
- 支持话机自动部署
- 支持 IMS
- 灵活的呼入呼出路由
- 黑名单
- 支持 Autoclip 路由功能
- 时间条件控制
- 支持 PIN 池设置
- 语音菜单
- 电话本功能
- 支持 LDAP 服务
- 叫醒服务
- 支持二次拨号
- 支持会议
- 支持回拨
- 呼叫停泊
- 支持寻呼和对讲
- 快速拨号
- 通话录音
- 等待音乐
- 支持开放 API 协议
- 点击拨号
- 支持 WebRTC
- 基于 ACL 访问控制接口
- 提供 AI 语音合成功能
- SIP 分机支持及时消息(IM)

### 电子邮箱

支持语音邮件

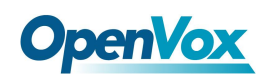

- 漏接电话以电子邮箱提醒
- 邮件服务器
- 支持反垃圾邮件
- 支持邮件转发
- 传真到电子邮件应用

### **报告 キャラン おおや おおや おおや おおや おおや おおや おおや**

- 呼叫详细记录(CDR)报告
- 计费报告

## <span id="page-12-0"></span>1.2 可兼容终端

- 任何支持 SIP/IAX2 的 IP 话机(桌面电话和基于 Windows, Linux, iOS, Android 的软电 话)桌面电话包括:智科通信 CooFone 和 ZP 系列 IP 话机,思科,潮流,亿联,宝利 通, SNOM, 睿云联, 亿景, 方位, 汉隆等 IP 话机。软电话包括: 3CX, CooCall, Linphone,X-Lite, Zoiper 等。
- 普通模拟话机和传真机
- 网页分机 (WebRTC)

## <span id="page-12-1"></span>1.3 模块搭配

板面有四个放置模块的区域,用户可以任选以下三种模块配件搭配组装。

- $\bullet$  FXO-200
- $\bullet$  FXS-200
- FXOS-200

## <span id="page-12-2"></span>1.4 访问设备

## 登录设备

步骤 1

用网线将设备接入局域网或与电脑直连。

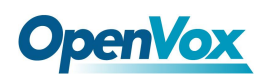

#### 步骤 2

在模拟电话上按下"\*\*89"按键获取设备 IP 地址。设备出厂默认使用固定 IP 地址 172.16.101.1

步骤 3

设置电脑的 IP 地址与设备的 IP 地址处于同一网段。

步骤 4

在浏览器地址栏输入设备的 IP 地址(如 172.16.101.1),打开登录界面。

步骤 5

在登录界面选择身份和语言,输入密码登录设备。默认的用户名和密码都是 admin 。

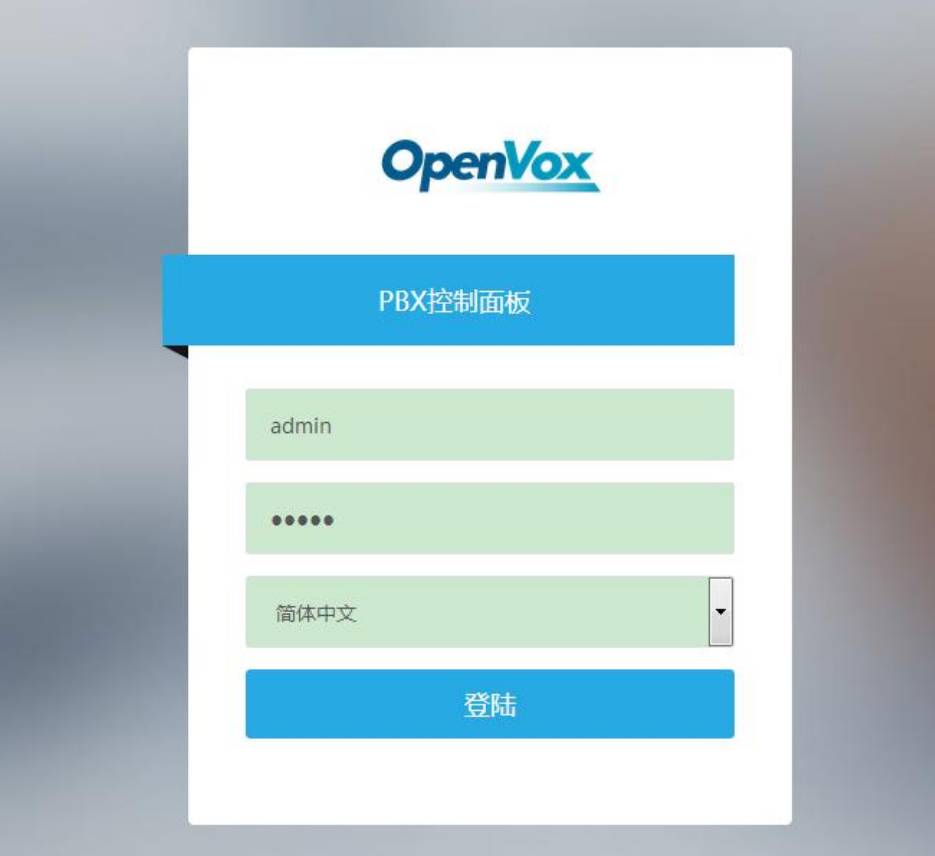

图 1-1 登录界面

## <span id="page-13-0"></span>1.5 Web 管理界面布局简介

OpenVox 的 Web 管理界面分为系统按键区、菜单栏和配置区。

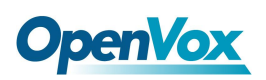

#### UC501 系列 PBX 用户手册

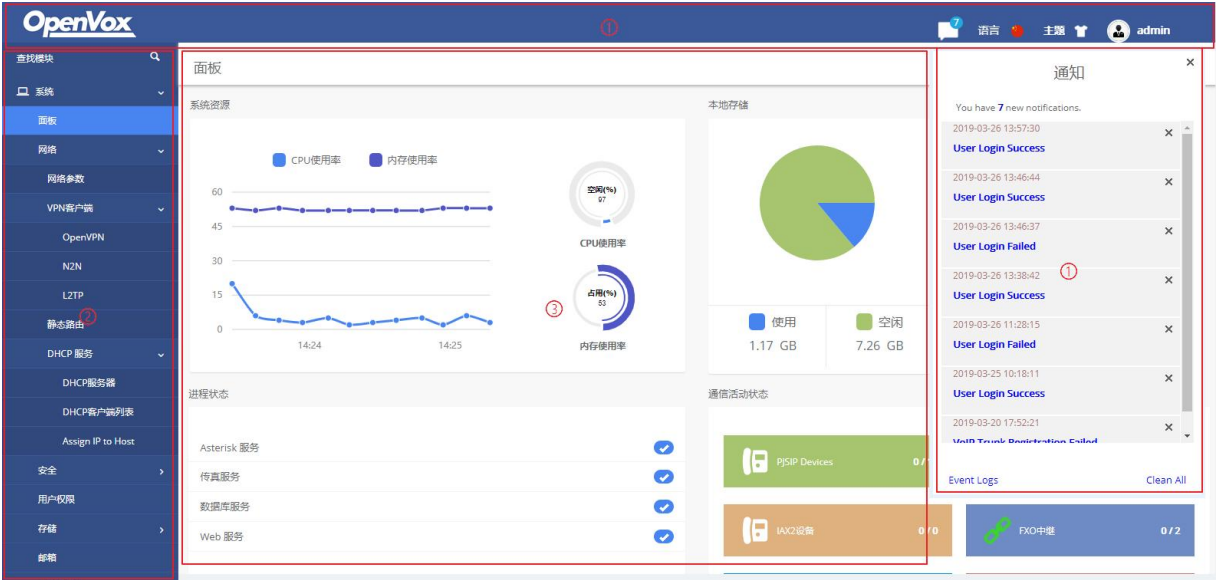

#### 图 1-2 Web 管理界面

表 1-2 Web 界面布局说明

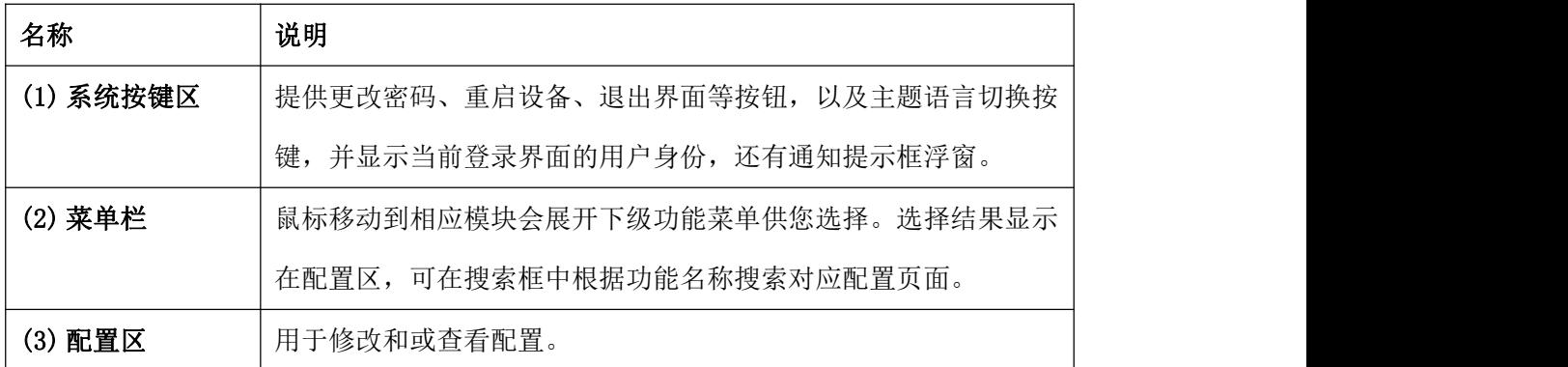

<span id="page-15-0"></span>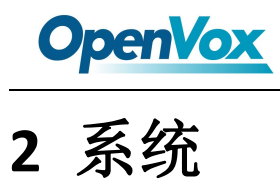

## <span id="page-15-1"></span>2.1 面板

#### 点击 系统>面板:

系统资源:这里显示 PBX 的产品 CPU 和内存使用率。

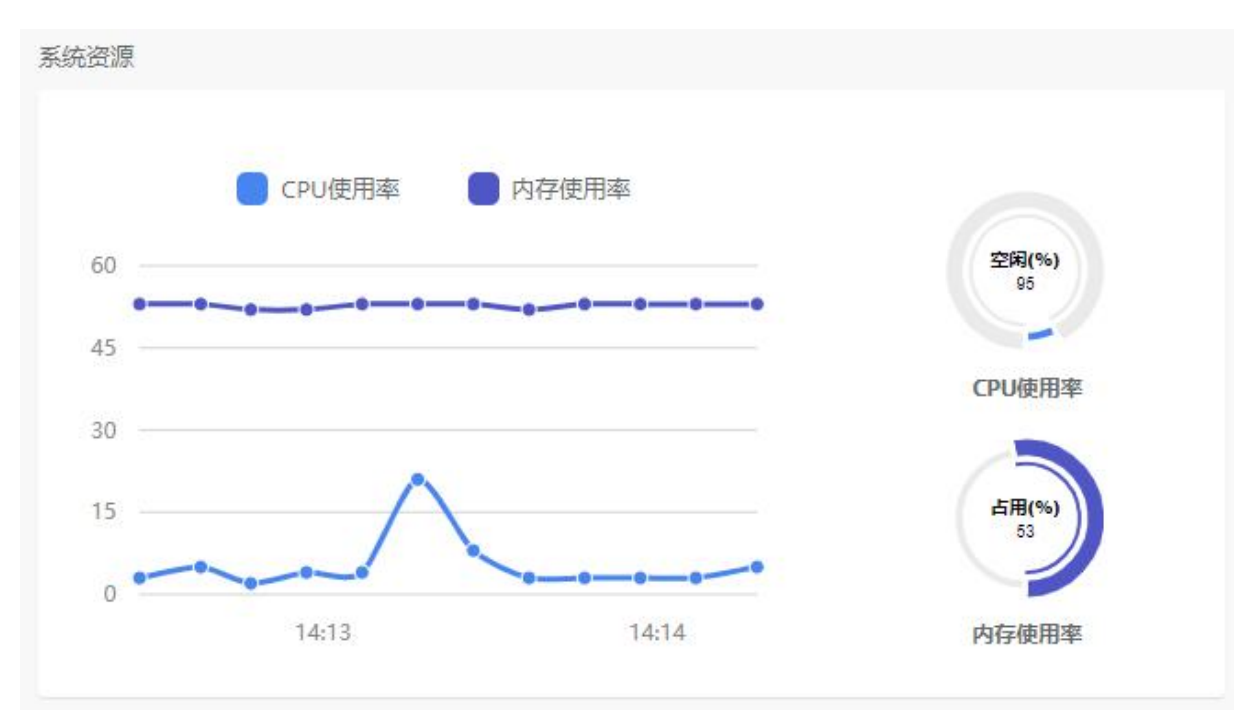

图 2-1 系统资源界面

本地存储:显示安装在服务器上的硬盘的空闲和和已用的空间。

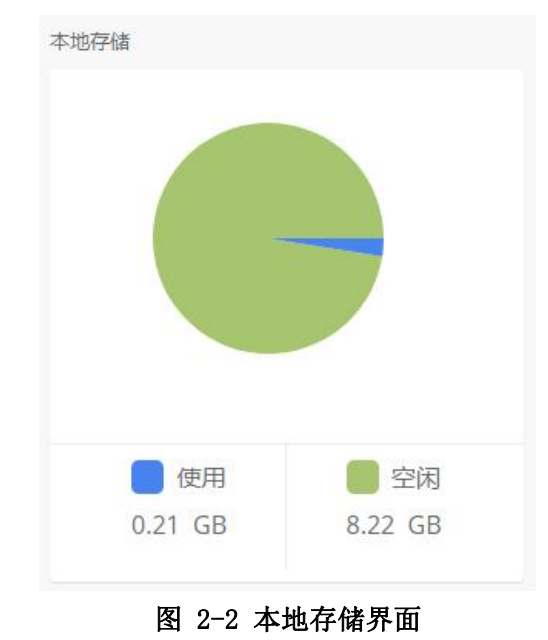

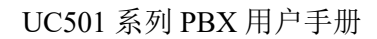

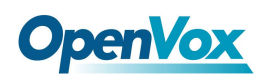

USB/SD 外部存储:显示安装在服务器上的外部存储设备的空闲和和已用的空间。

USB/SD外部存储

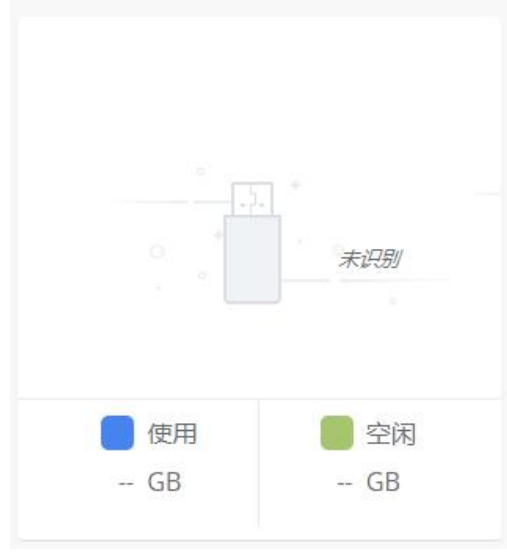

图 2-3 USB/SD 外部存储界面

进程状态:显示进程是否正常运行的状态。

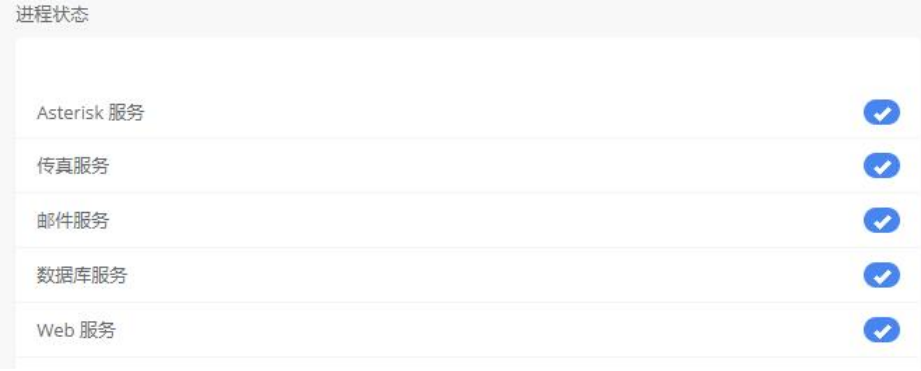

#### 图 2-4 进程状态界面

通信活动状态:此图显示当前 SIP 服务器上分机、中继和呼叫的数量。

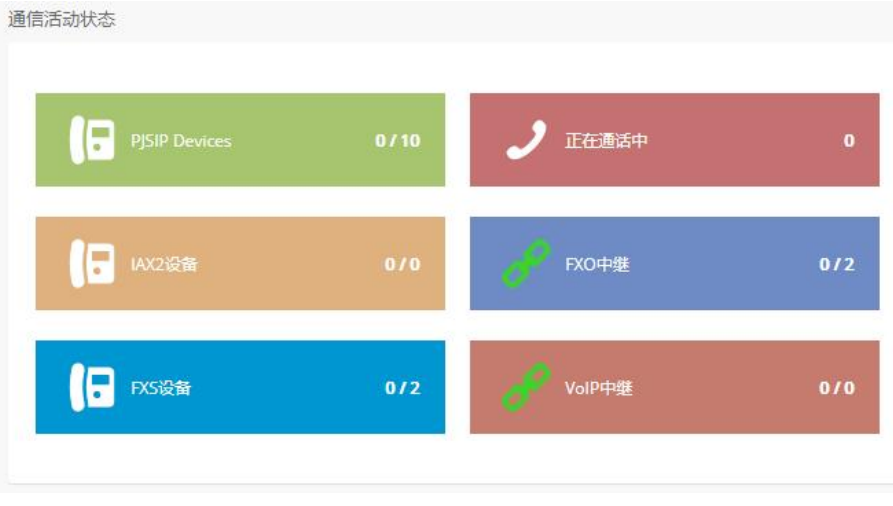

#### 图 2-5 通信活动状态界面

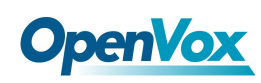

## <span id="page-17-0"></span>2.2 网络

### <span id="page-17-1"></span>**2.2.1** 网络参数

我们可以通过"系统"菜单里的"网络"选项来观察和设置服务器的网络参数。 点击系统>网络>网络参数,根据已安装的网络环境设置网络参数:

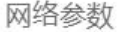

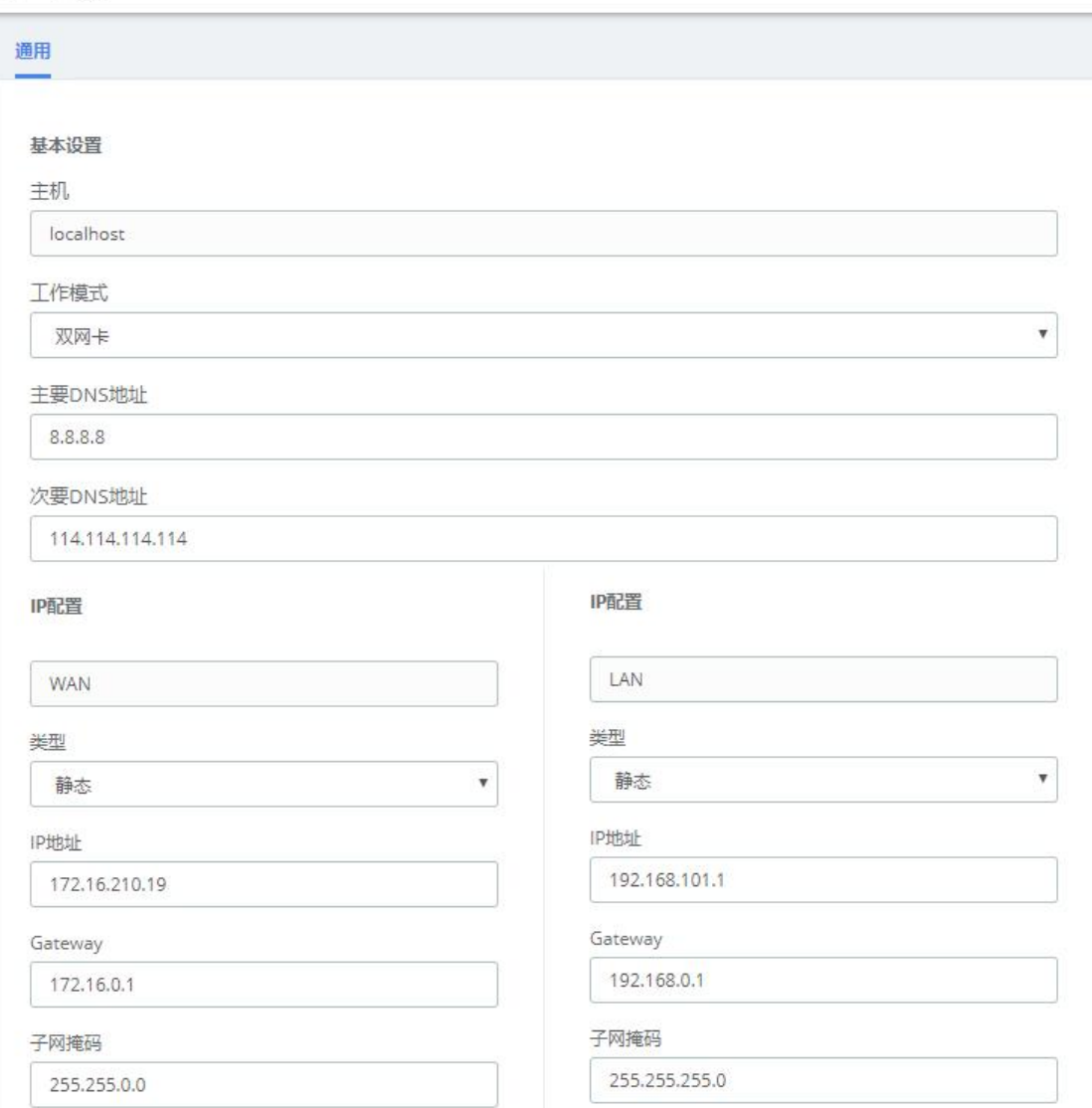

图 2-6 网络参数界面 表 2-1 网络参数说明

| 名称 | 定义                             |
|----|--------------------------------|
| 主机 | 服务器名称, 例如: pbx. subdomain. com |

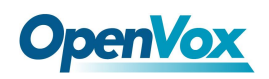

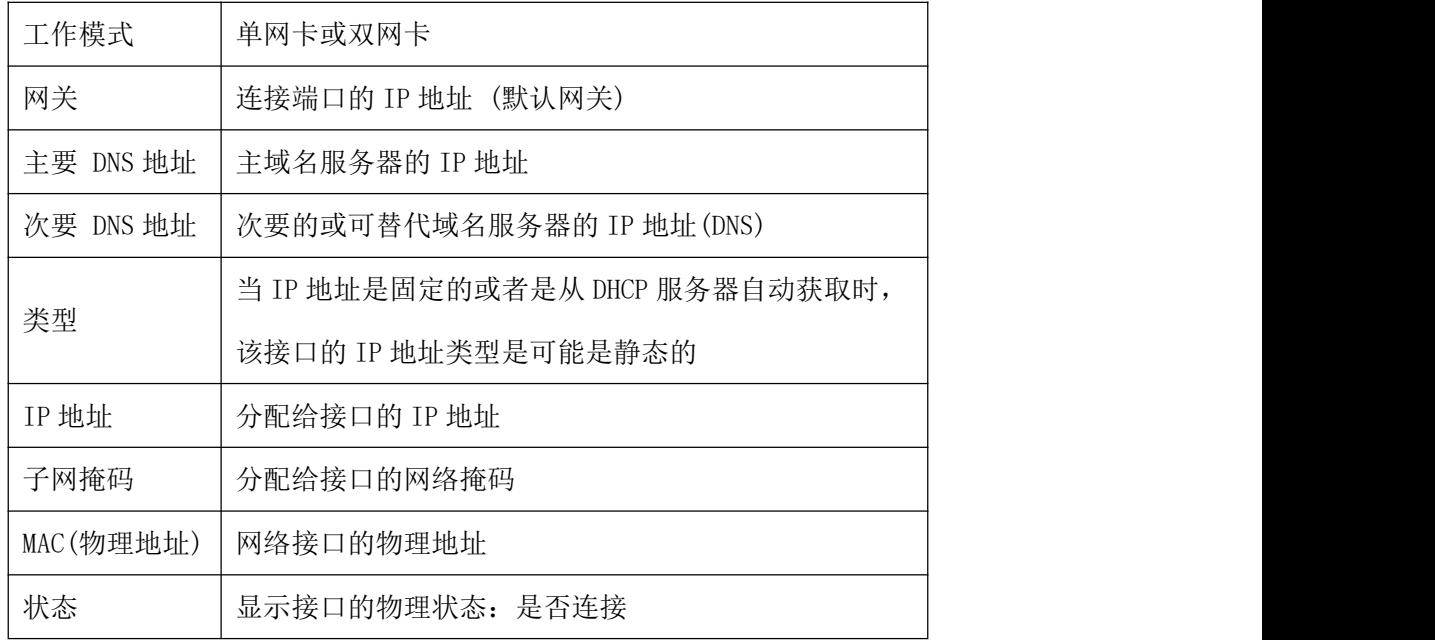

## <span id="page-18-0"></span>**2.2.2 VPN** 客户端

VPN 客户端模块,使用户可以连接 VPN 服务端。点击系统>网络> **VPN** 客户端,选择客户 端类型,进入服务器 IP 地址。然后服务器将分配给客户端一个 IP 地址。

#### OpenVPN

如果选择使用 OpenVPN 模式,您可以选择直接上传服务器端生成的 OpenVPN 包配置文件 或进行手动配置。

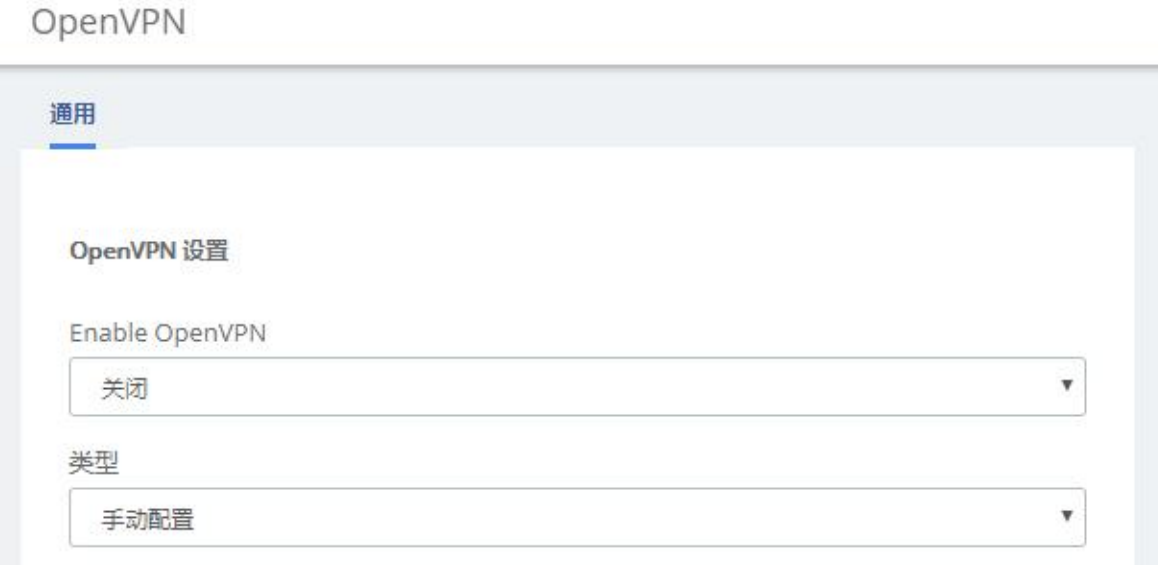

#### 图 2-7 OpenVPN

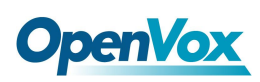

除了 OpenVPN, UC 系列还提供了 N2N 和 L2TP 两种常用 VPN 连接, 允许用户建立虚拟专用 网络,进行通讯加密,并实现远程访问。

### N2N

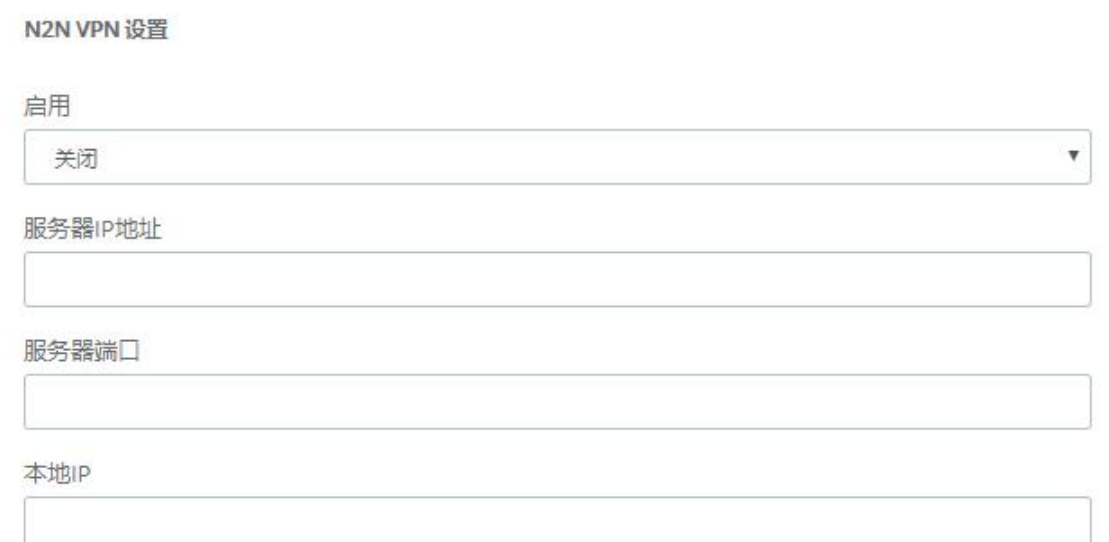

图 2-8 N2N

## L2TP

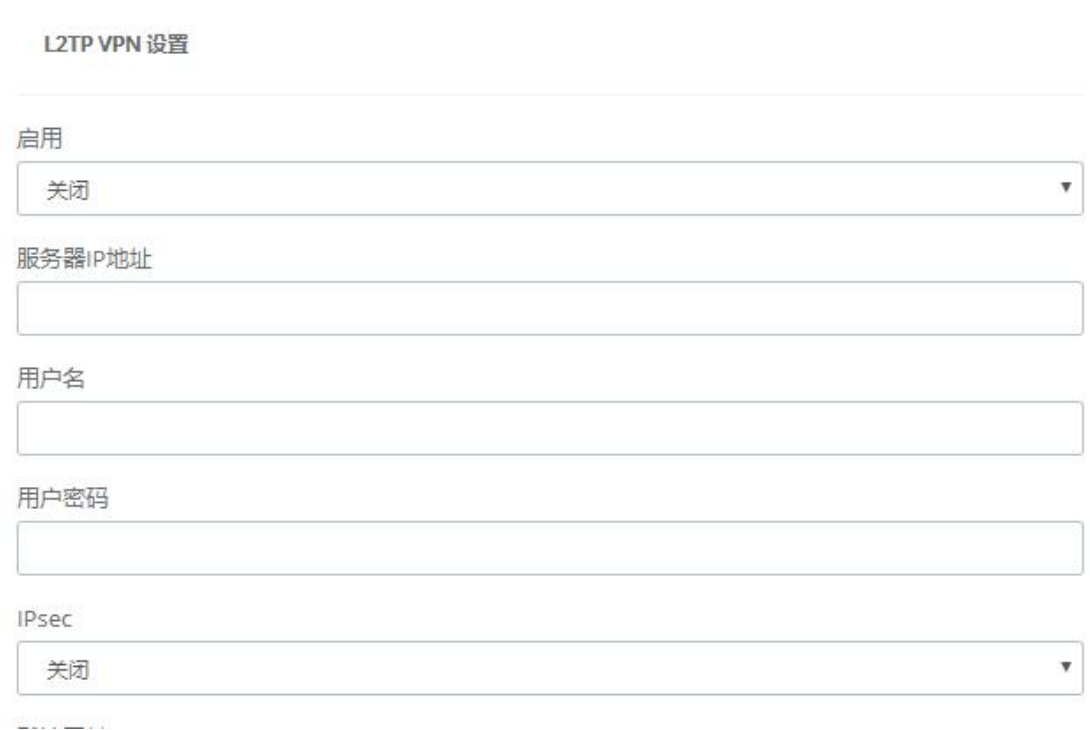

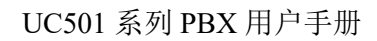

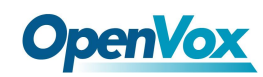

## <span id="page-20-0"></span>**2.2.3** 静态路由

#### 点击系统>网络>静态路由,可添加静态路由。

静态路由

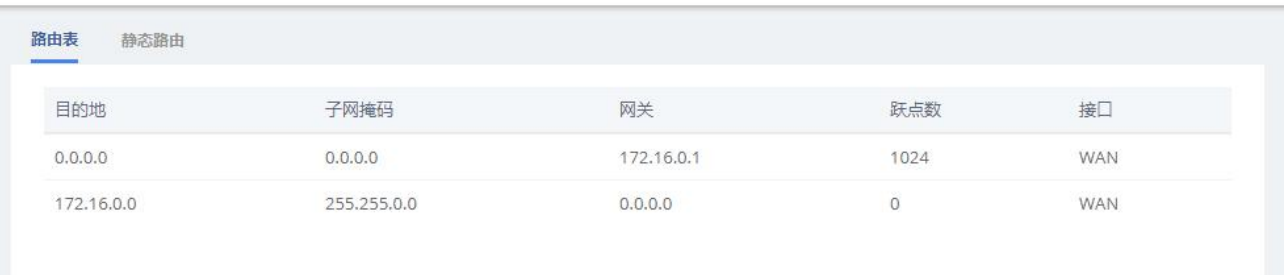

图 2-10 路由表界面

静态路中

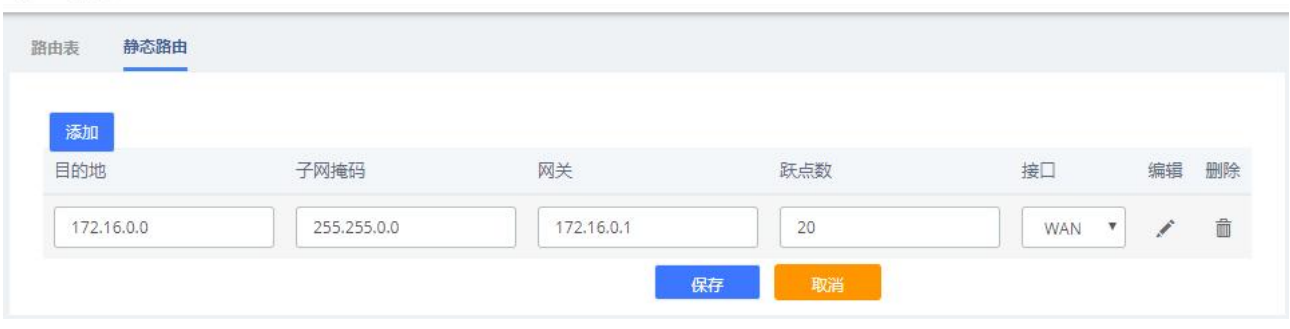

图 2-11 静态路由界面

### <span id="page-20-1"></span>**2.2.4 DHCP** 服务

DHCP (动态主机配置协议)是基于因特网协议(IP)网络,用于为接口和服务器动态分 配网络配置参数,例如 IP 地址中使用的标准化网络协议。

使用 DHCP,计算机/ IP 电话从 OpenVox 的 IPPBX WAN / LAN 口自动申请 IP 地址和网络 参数。与手动设置相比,可以为管理员节省大量时间。

#### DHCP 服务器

"DHCP 服务器"选项允许配置 UC 系统,因此它可以在网络中分配 IP 地址。

#### 点击系统 > 网络 > DHCP 服务 > DHCP 服务器:

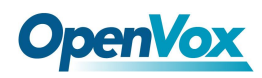

#### DHCP服务器

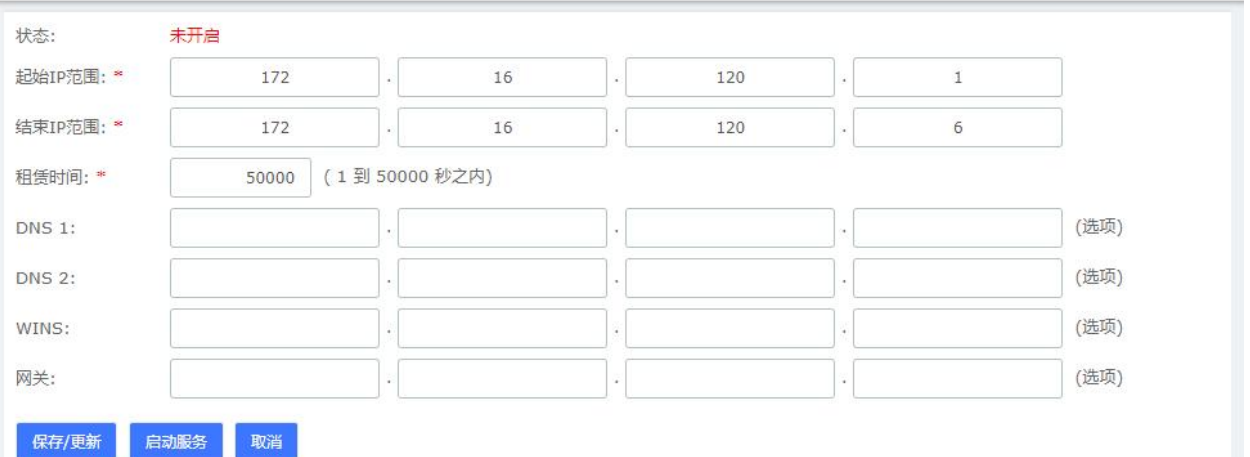

#### 图 2-12 DHCP 服务器界面 表 2-2 DHCP 服务器的描述

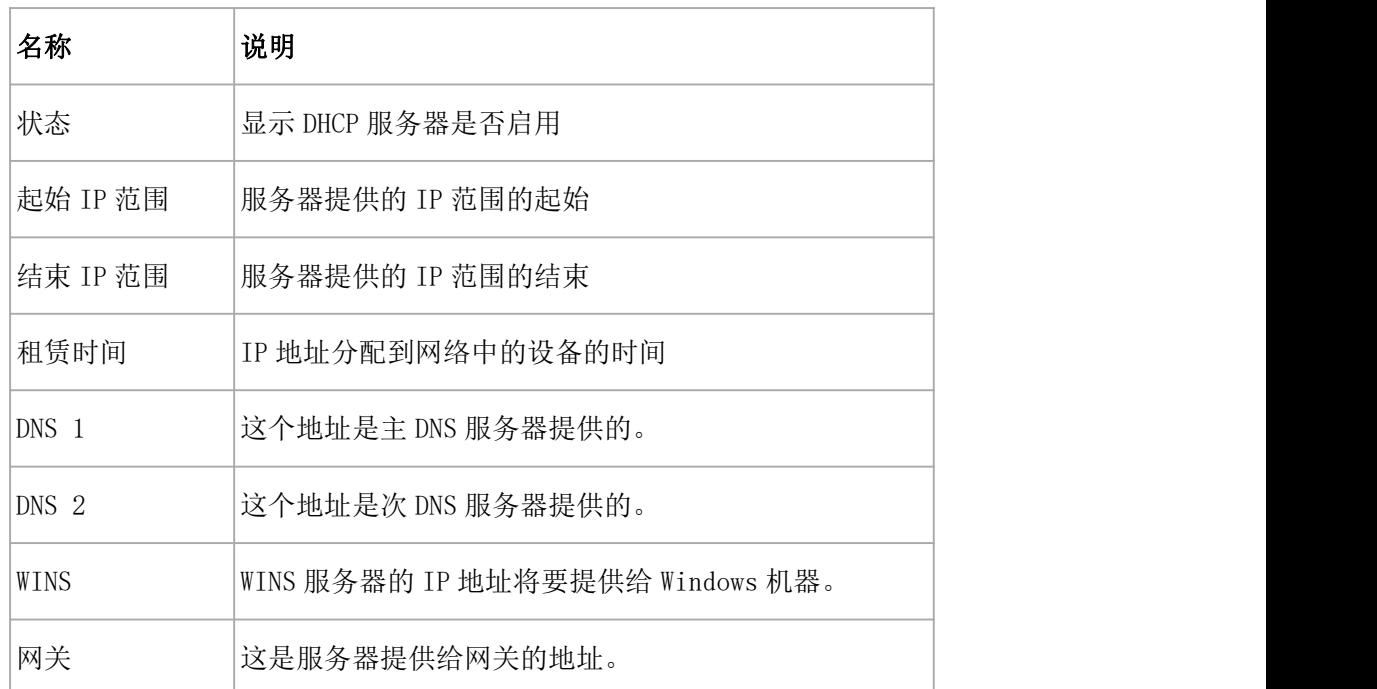

### DHCP 客户端列表

此模块显示 DHCP 客户端和租用 IP 地址的列表。

点击系统 > 网络 > DHCP 服务 > **DHCP** 客户端列表你会看到所有从 IPPBX 系统接收他们 的 IP 地址的设备的列表。

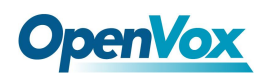

#### DHCP客户端列表

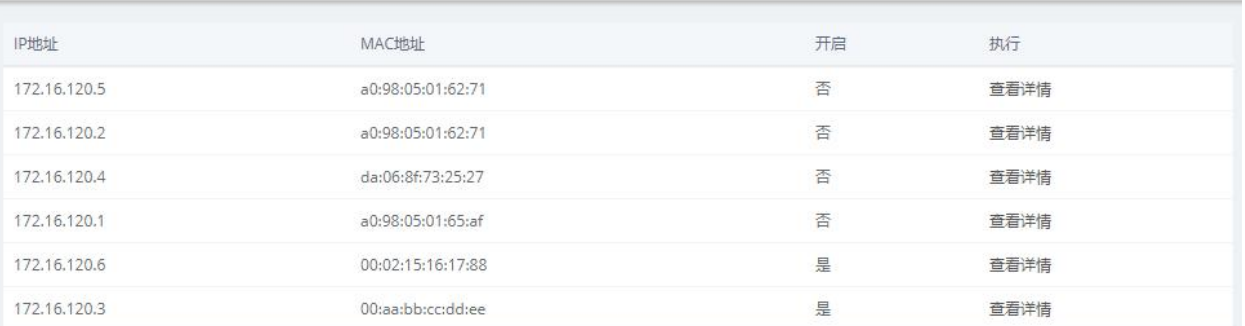

#### 图 2-13 DHCP 客户端列表界面

#### 点击"查看详细信息",可以查看每个地址的租用时间:

DHCP客户端列表

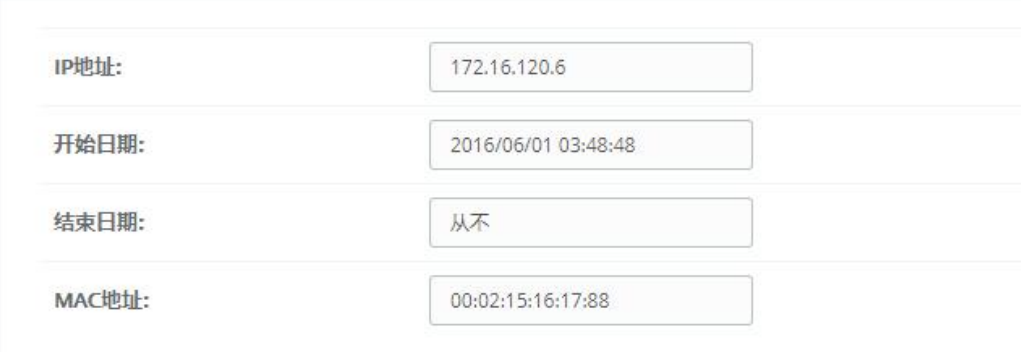

图 2-14 查看详情

## 指定 IP 地址到这个主机

使用此选项可以通过 MAC 地址分配一个 IP 地址到特定设备。当设备请求 IP 地址, DHCP 服务器将根据 MAC 地址提供。由用户创建的所有关联会在清单里显示。

#### 点击系统 > 网络 > DHCP 服务 > 指定 IP 地址到这个主机:

Assign IP to Host

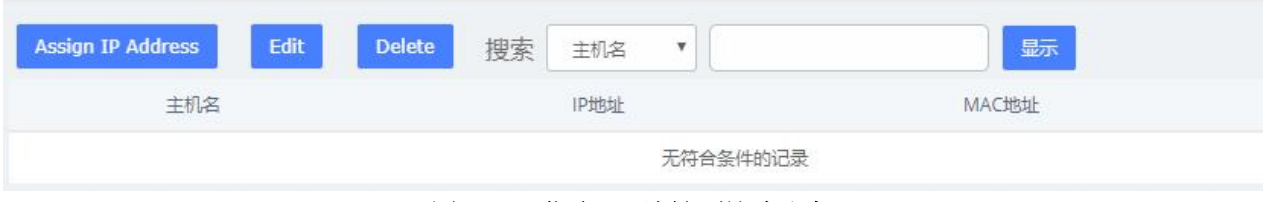

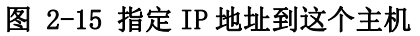

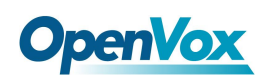

请单击按钮 **Assign IP Address** 可以创建一个新的关联。填写必要的信息,并点击"保存"

#### 按钮。

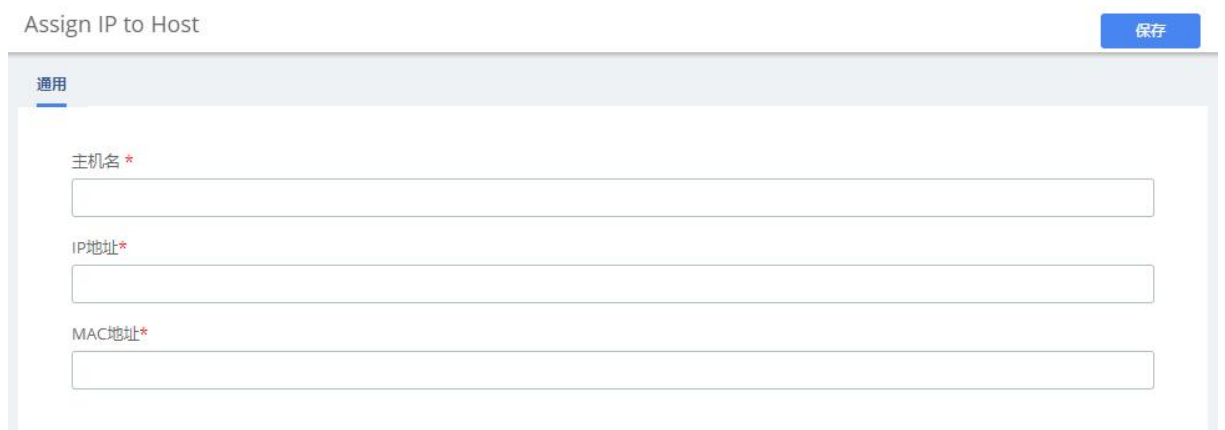

#### 图 2-16 添加指定 IP 地址

下表是每一项的定义:

表 2-3 添加指定 IP 地址的描述

| 名称    | 定义        |
|-------|-----------|
| 主机名   | 指定的设备的名称  |
| IP 地址 | 设备的 IP 地址 |
| 物理地址  | 设备的物理地址   |

## <span id="page-23-0"></span>2.3 安全

#### <span id="page-23-1"></span>**2.3.1** 审计

在 "安全"菜单中的 "审计"选项显示所有已登录的用户列表,列表还包含日期,用 户名,源 IP 地址和其他详细信息系统记录。可以按日期和字符串进行筛选结果。与之相对应 的字符将在结果中突出显示。

可以用不同格式的文件输出审计结果,例如 PDF、XML 和 CSV,通点击"下载"按钮可以 下载结果。

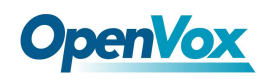

审计

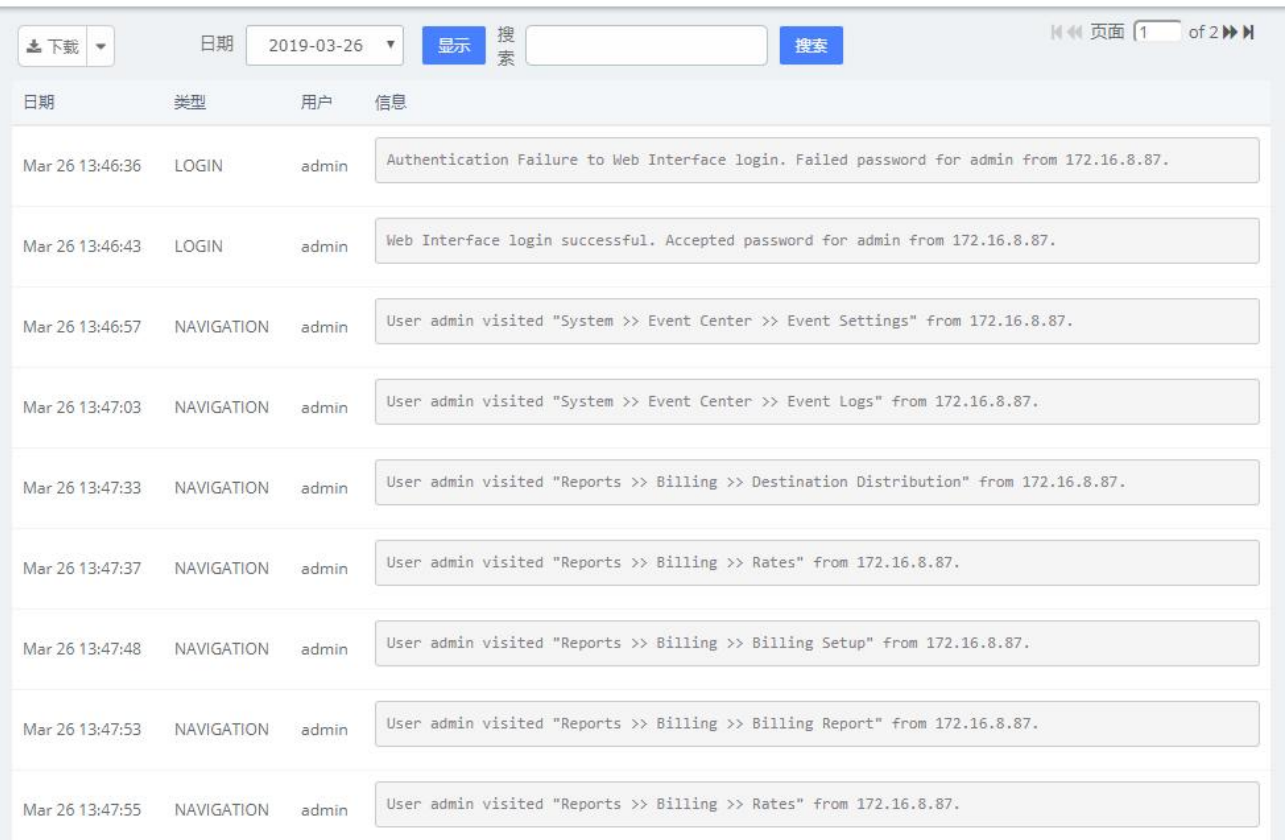

#### 图 2-17 审计界面

## <span id="page-24-0"></span>**2.3.2** 不安全秘钥

在"安全"菜单中的"不安全密钥"选项可以识别出那些对于在 UC(SIP 和 IAX2)创建 的分机不够强的密码。此模块显示所有的分机,但您可以通过输入特定的分机号或分机号的 一部分来筛选结果。

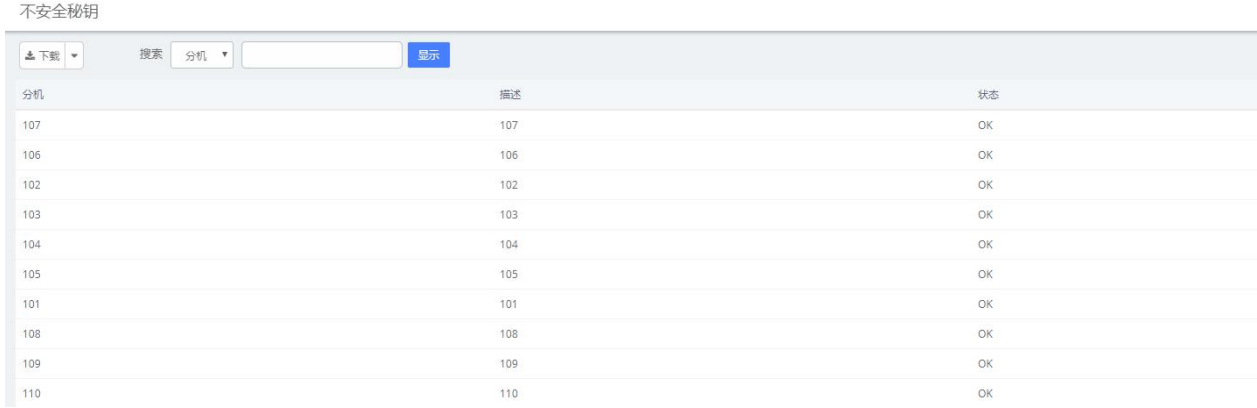

#### 图 2-18 不安全密钥界面

可以点击"下载"按钮下载不同格式(PDF、XML 和 CSV)的结果。

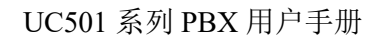

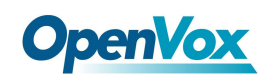

## <span id="page-25-0"></span>**2.3.3** 证书

菜单"安全"的模块"证书"大大增强了系统的安全性。UC 系列支持 TLS 加密通话 (sip), 该功能需要 sip 电话的支持。在此页面中可以生成 TLS 证书。

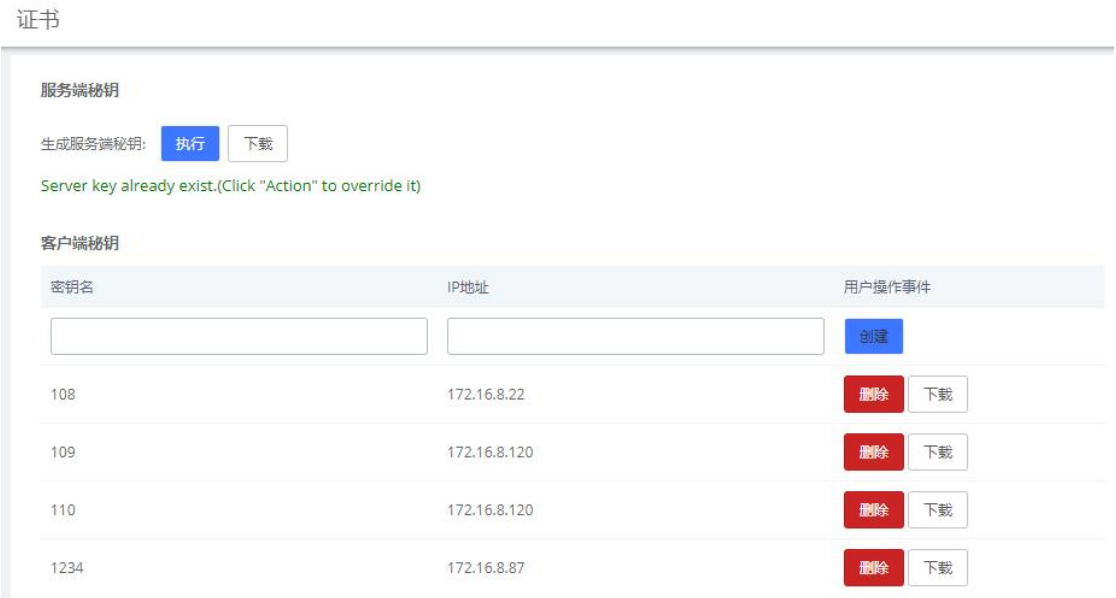

#### 图 2-19 证书设置

点击执行即可生成服务端密钥,若已存在将覆盖原证书。在客户端密钥中输入密钥名和 IP 地址创建证书。 经过客户端和服务器的相互认证,用一个许可证就可以访问。

证书的具体参数项在"PJSIP 设置"中的 TLS 一栏中设置。

#### 我们需要做几个基本步骤:

1. 您的 asterisk 服务器需要一个认证。

我们必须在 asterisk 服务器上创建或添加证书。 创建服务器密钥 - 我们需要为我们的 服务器创建一个数字密钥,服务器密钥是 key.pem 文件, 证书请求是 request.pem。

2.将一些配置设置添加到 sip.conf 文件中。

3. 配置客户端使用 TLS。

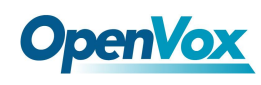

## <span id="page-26-0"></span>**2.3.4** 防火墙

#### 防火墙规则

#### 端口定义

UC 系统已经预先内置防火墙,防止您的 IP 电话系统免受未经授权的访问, 电话呼叫和 其它攻击。浏览网页到菜单系统>安全>防火墙规则:

防火墙规则

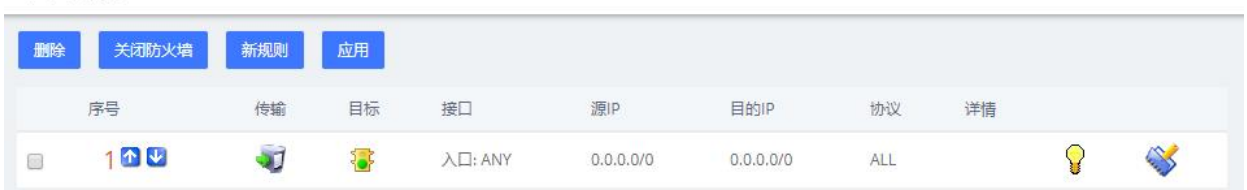

#### 图 2-20 防火墙规则界面

使用这个模块防火墙必须启用默认显示的规则。可以点击"开启防火墙"按钮来完成。 一旦启用了防火墙,您可以创建,删除,修改,禁用和重新排序防火墙规则。

每次新建或编辑规则完成后都要点击"保存"按钮,然后再列表中会自动显示您修改后 的内容,否则在系统中无效。

#### 增加新规则

点击按钮 <mark>新规则 </mark>出现一个带有必填字段的表单。该表单可以根据选择流量和协议的参 数而变化。

您只需选择源端口和目的端口的 TCP/UDP/ICMP/IP 协议类型, 端口范围已在同一菜单的 "定义端口"模块中定义。如果你想创建一个新规则,确保您使用的端口是前面已经定义的。

在源 IP 和目的 IP 字段你必须输入格式为 xxxx/y 的 IP 地址,其中 y 是由 0 至 32 之间的数 字组成的子网掩码。如果输入默认的 IP 地址 (0.0.0.0) 子网掩码则为 0。

一旦创建了规则,点击"保存"按钮,新的规则将出现在列表中。请务必保存更改,否 则无法在系统中生效。

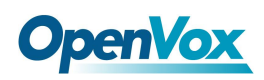

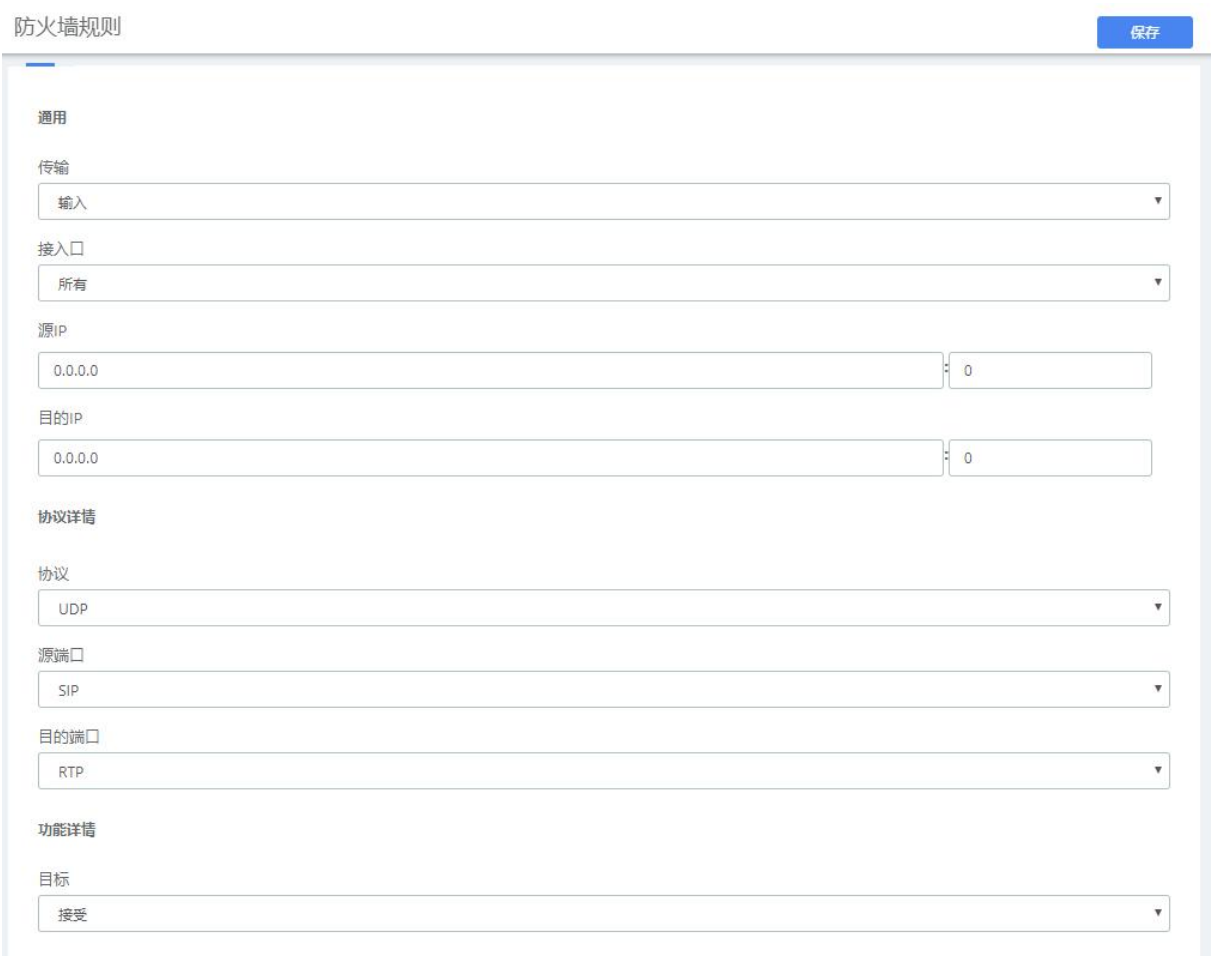

#### 图 2-21 新规则

## 删除规则

如果删除规则,只要选择相应的规则的复选框的左侧,然后单击 <sup>删除</sup> 按钮。更改后请 务必保存,否则在系统中不起作用。

### <span id="page-27-0"></span>**2.3.5 Fail2Ban**

Fail2Ban 可以保护 UC 产品免受恶意攻击。进入菜单系统>安全>Fail2Ban

"最大尝试次数"限制了密码认证的次数;"检测时间"定义了第一次密码验证到最大尝 试次数的时间;"禁止访问时间"对白名单的地址无效。

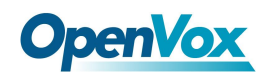

#### Fail<sub>2Ban</sub>

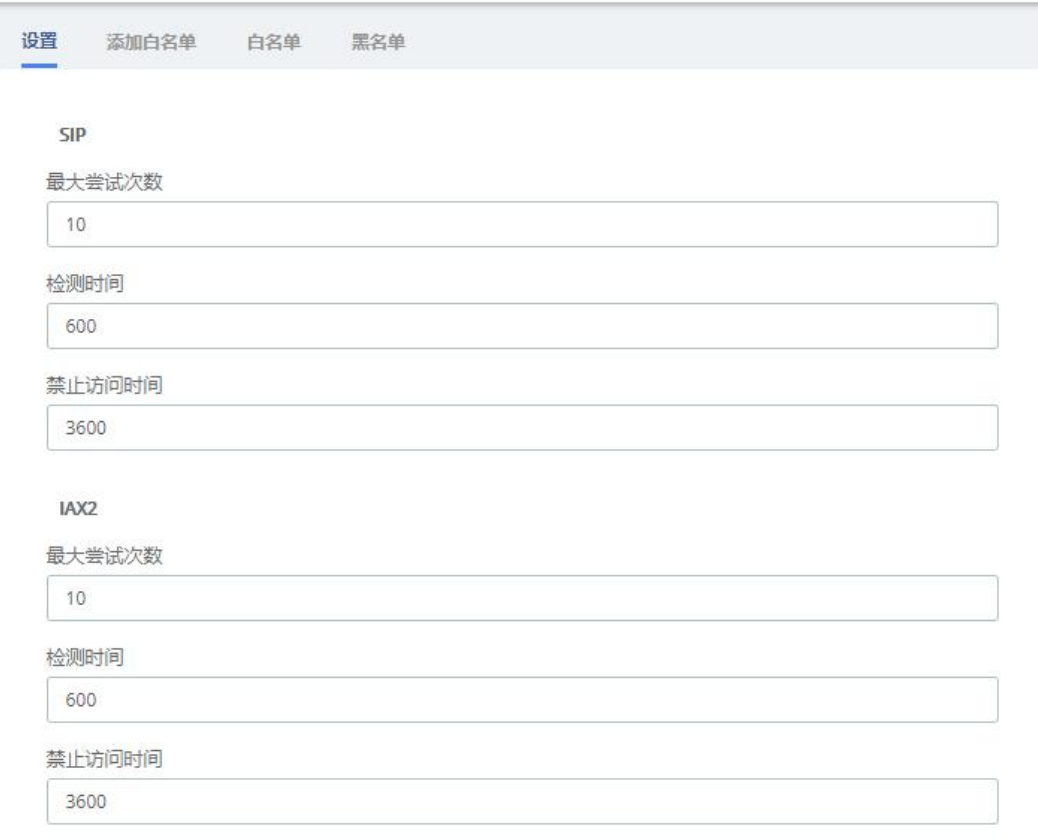

#### 图 2-22 Fail2Ban 设置

也可以手动添加、编辑和删除白名单。

Fail2Ban

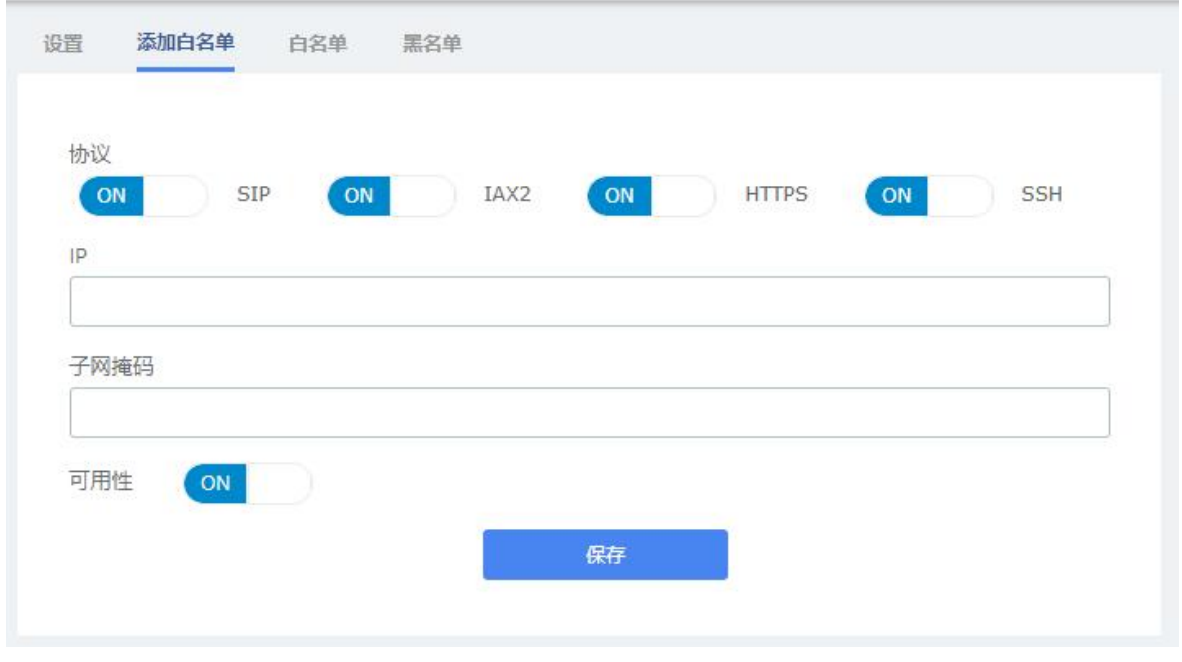

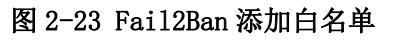

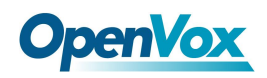

#### Fail<sub>2</sub>Ban

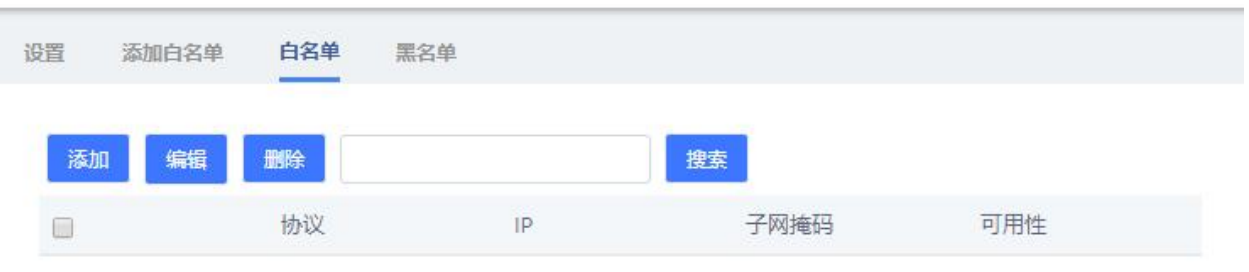

#### 图 2-24 Fail2Ban 白名单

若误被禁用,可以用其他 ip 登录该设备,进入黑名单解除。

Fail<sub>2</sub>Ban

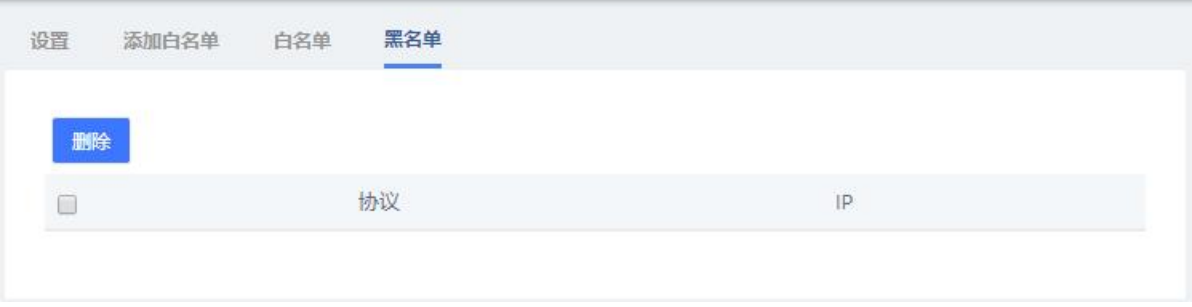

#### 图 2-25 Fail2Ban 黑名单

## <span id="page-29-0"></span>2.4 用户权限

"用户权限"允许创建用户和修改访问 Web 界面的用户的权限。若选定用户组为 Administrator, 则默认开启所有功能权限; 或设置用户组为 Custom, 自定义用户 web 权限。

用户权限

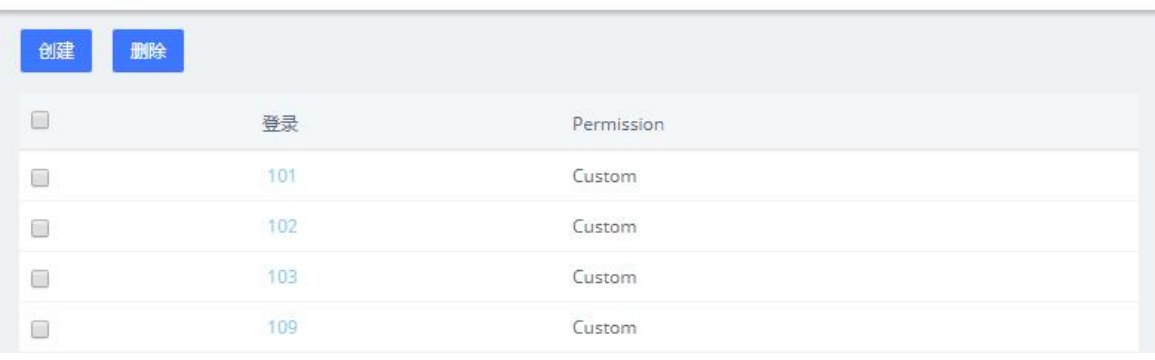

#### 图 2-26 用户列表界面

点击"创建"按钮创建新用户,填写必要信息,然后点击保存:

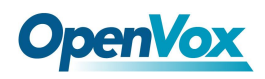

【 应用 】 取消

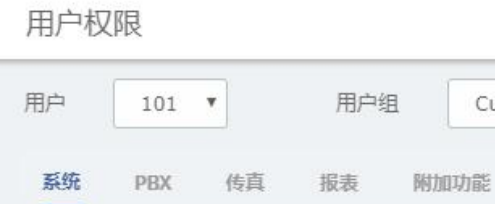

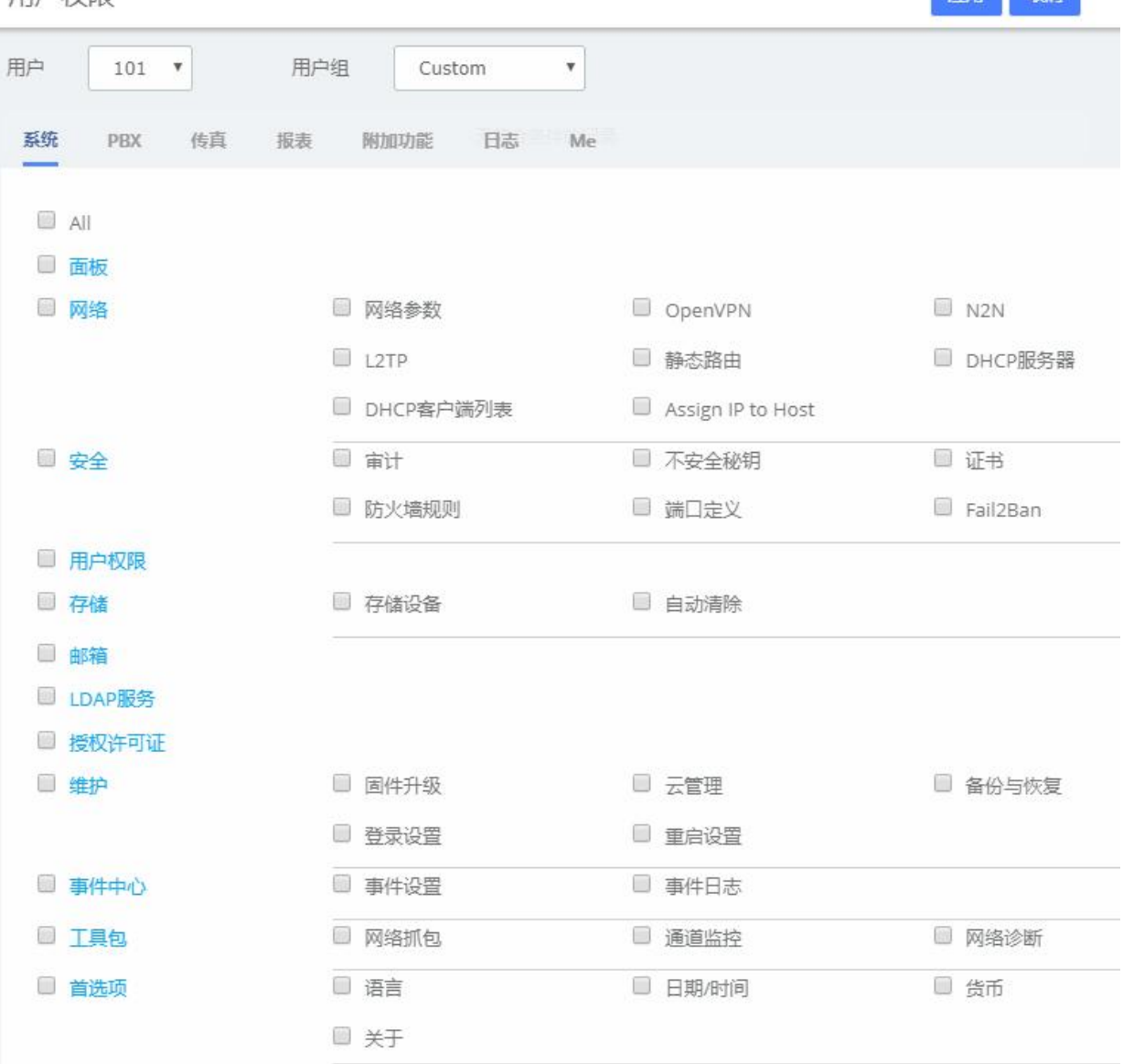

图 2-27 新建用户

## <span id="page-30-0"></span>2.5 存储

## <span id="page-30-1"></span>**2.5.1** 存储设备

此模块中,用户可以格式化插在 UC 设备上的 TF/SD 卡, 也可以选择默认存储设备。 点击系统>存储>存储设备:

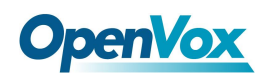

存储设备

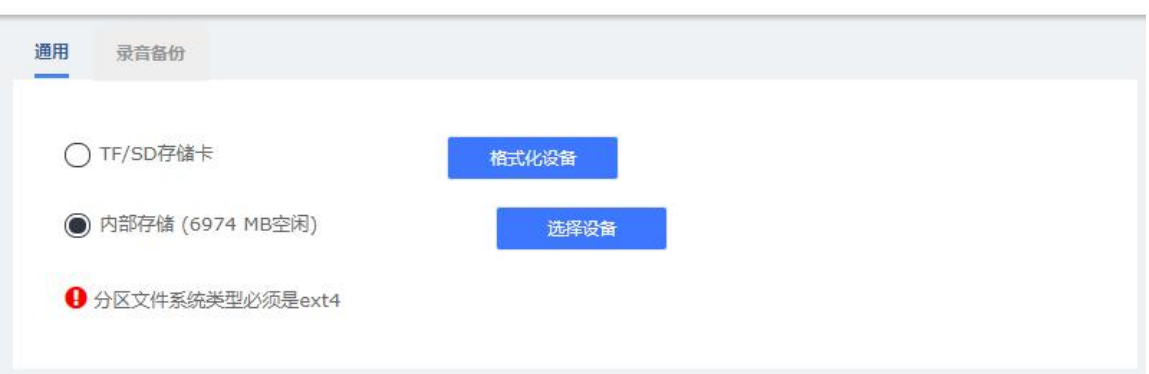

#### 图 2-28 存储设备界面

还可以选择录音备份存储设备并设置自动备份。

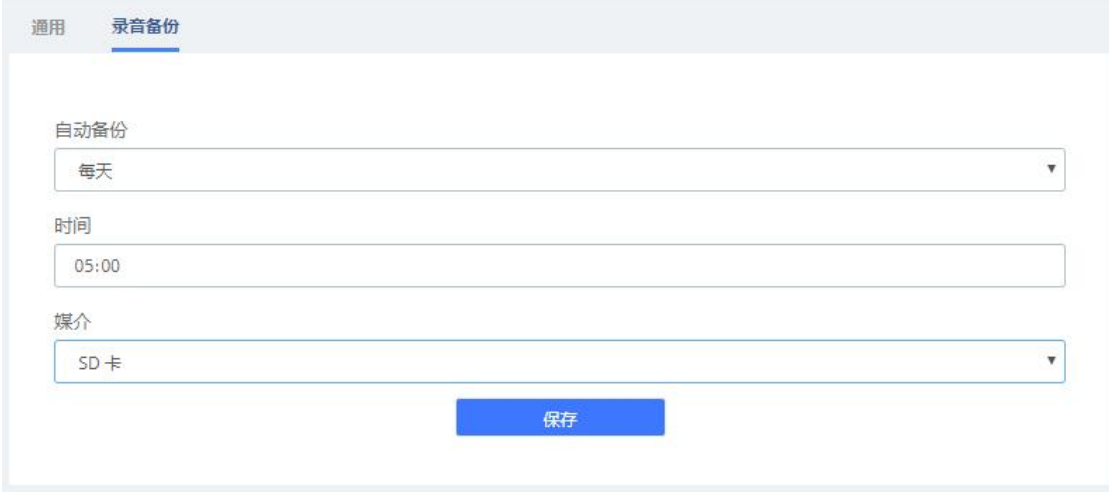

#### 图 2-29 录音备份界面

## <span id="page-31-0"></span>**2.5.2** 自动清除

#### 点击系统>存储>自动清除:

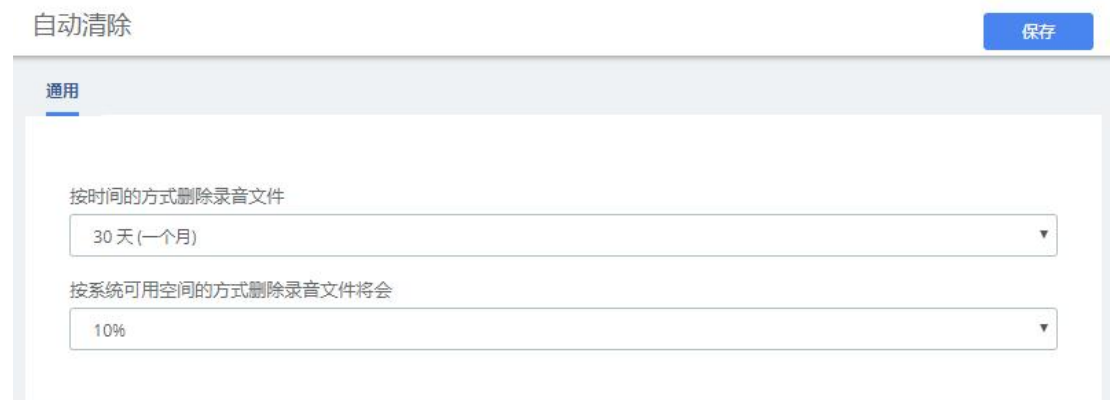

#### 图 2-30 自动清除界面

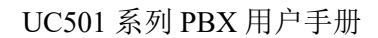

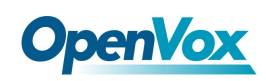

## <span id="page-32-0"></span>2.6 邮箱

通过设置邮箱的远程 SMTP 配置参数,可以启用邮箱服务,发送语音留言邮件及传真邮件。 配置邮箱的字段如下图:

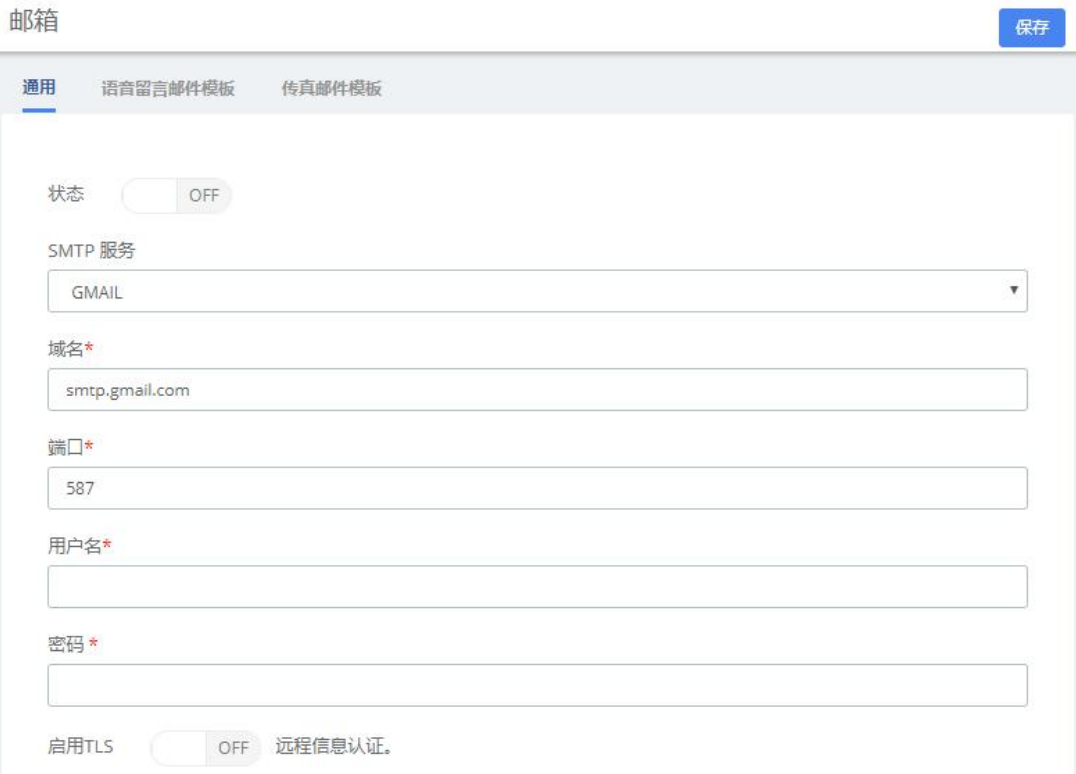

#### 图 2-31 邮箱通用设置

#### 表 2-3 邮箱通用设置参数说明

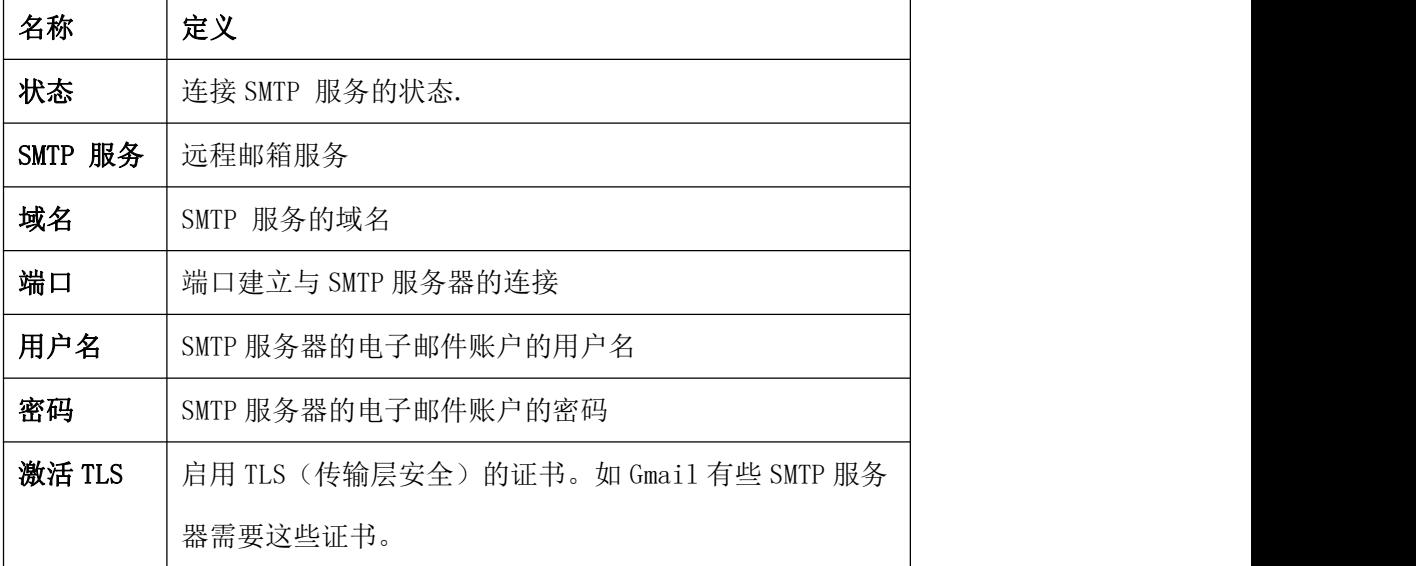

"语音留言邮件模板"和"传真邮件模板"选项可编辑发送到电子邮件的语音留言邮件 和传真邮件模板的配置参数。

33

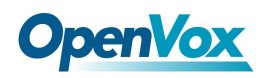

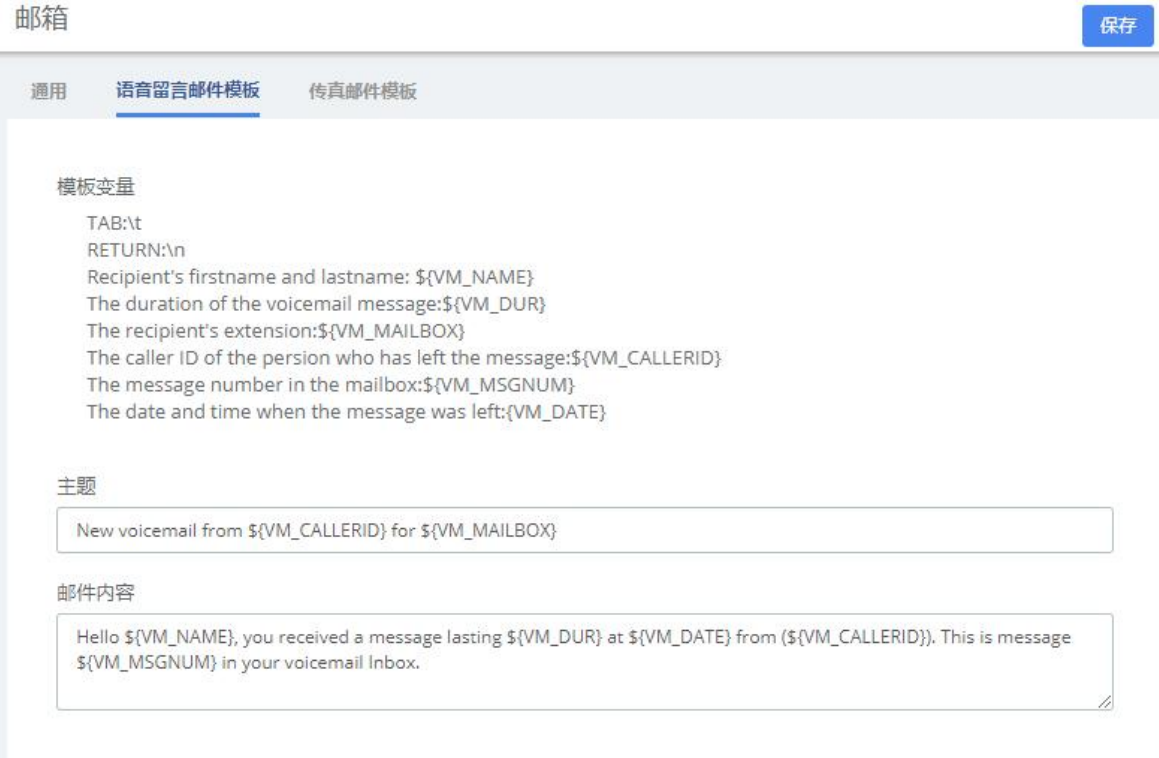

#### 图 2-32 语音留言邮件模板

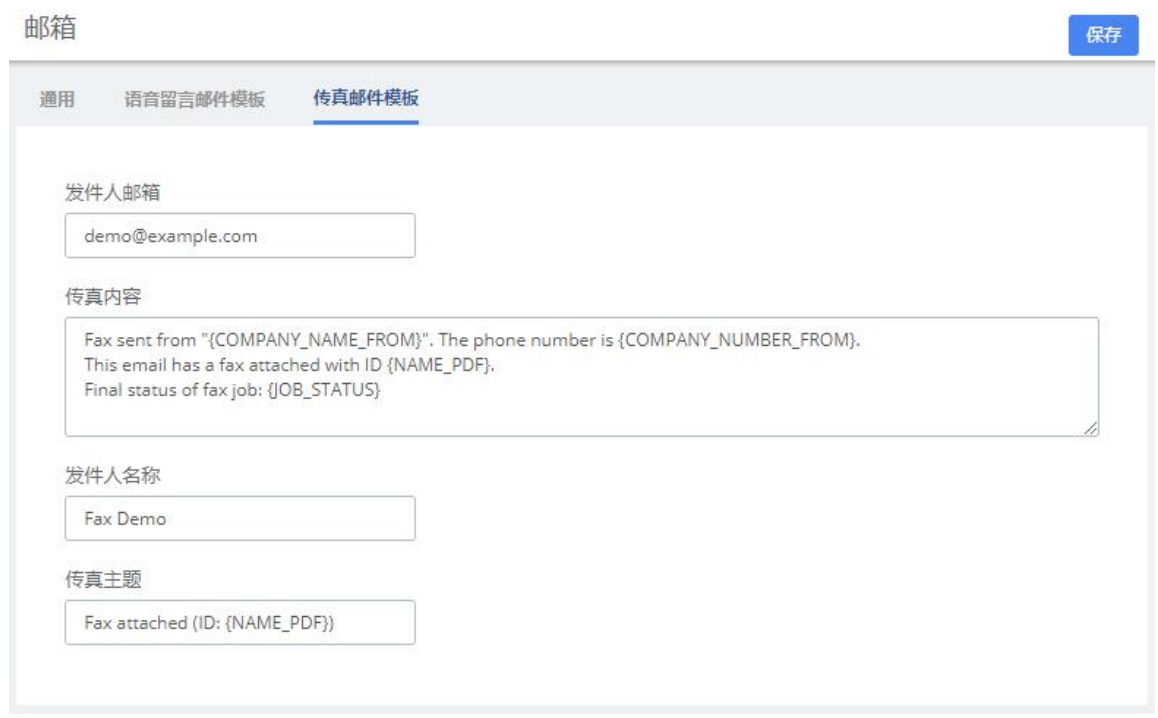

#### 图 2-33 传真邮件模板

## <span id="page-33-0"></span>2.7 LDAP 服务

LDAP(轻量目录访问协议)是一个访问目录服务的协议,一般用作 IPPBX 上的电话簿,

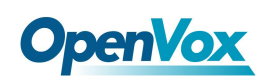

基于可用的 LDAP 服务,满足了快速搜索电话目录的要求。您可以将 UC IPPBX 设置为服务器。 设置好 LDAP 后,可以搜索 LDAP 目录并在 IP 电话上查找联系人。

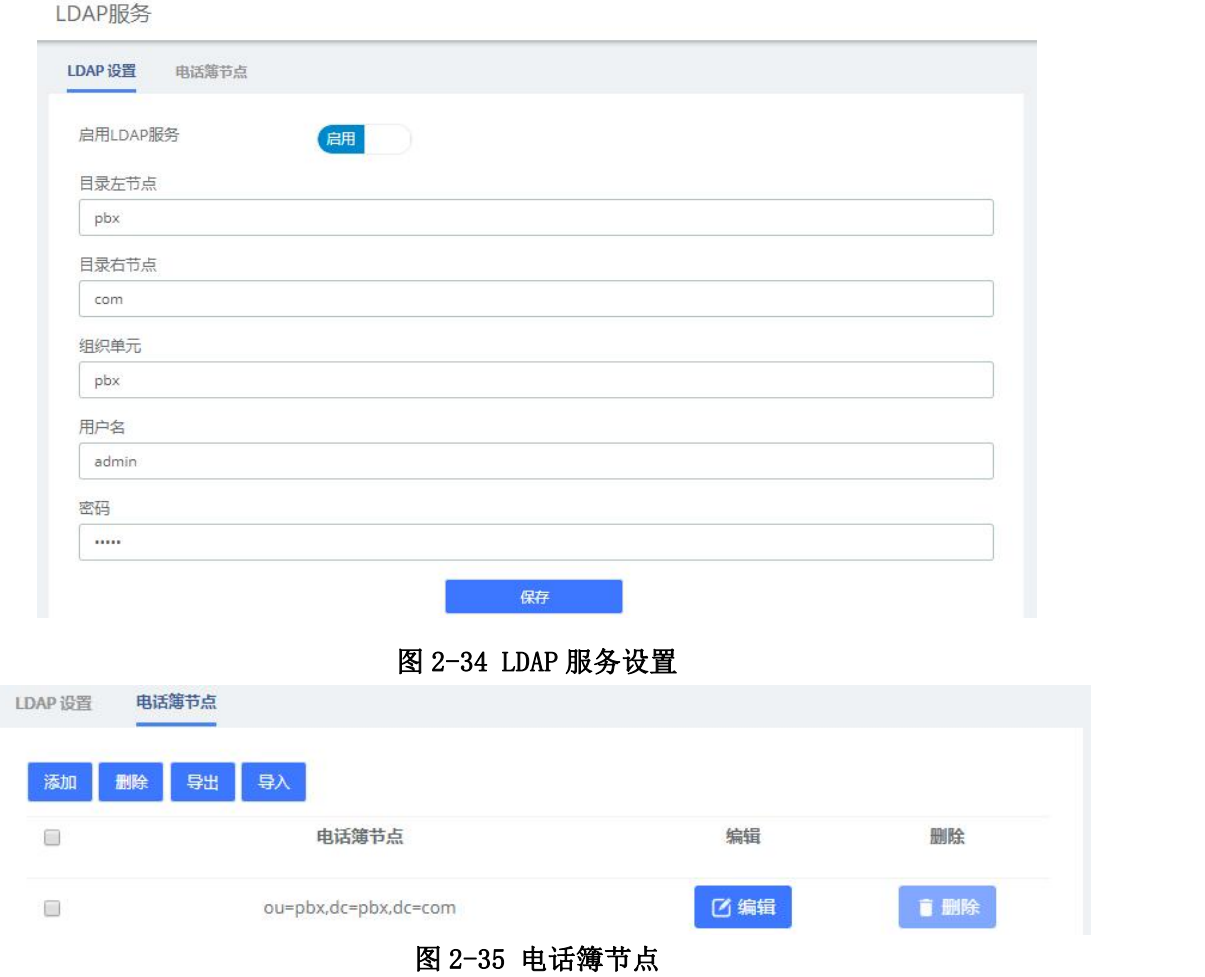

## <span id="page-34-0"></span>2.8 维护

## <span id="page-34-1"></span>**2.8.1** 固件升级

用户可以从 OpenVox 官网下载最新固件, 在此模块中升级。

固件升级

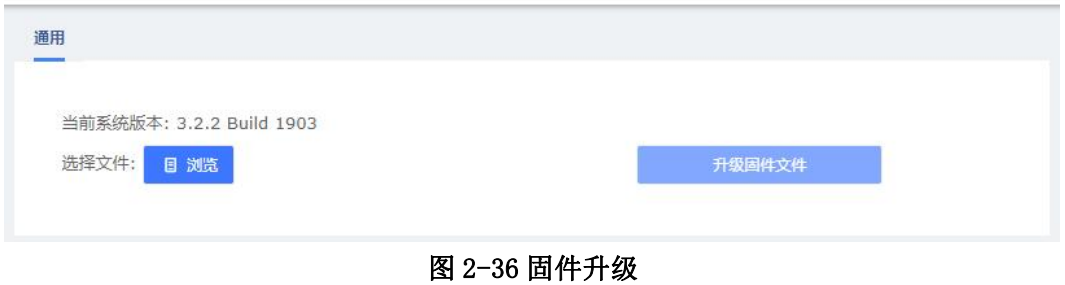

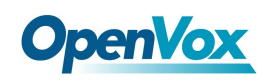

## <span id="page-35-0"></span>**2.8.2** 备份与恢复

"系统"菜单中的"备份/恢复" 选项可以备份和恢复的 UC 的配置。如果在此之前你已 经做了备份,那么它将出现在列表中。从列表中选择备份下载,只需点击 tar 文件的名称即 可。<br>

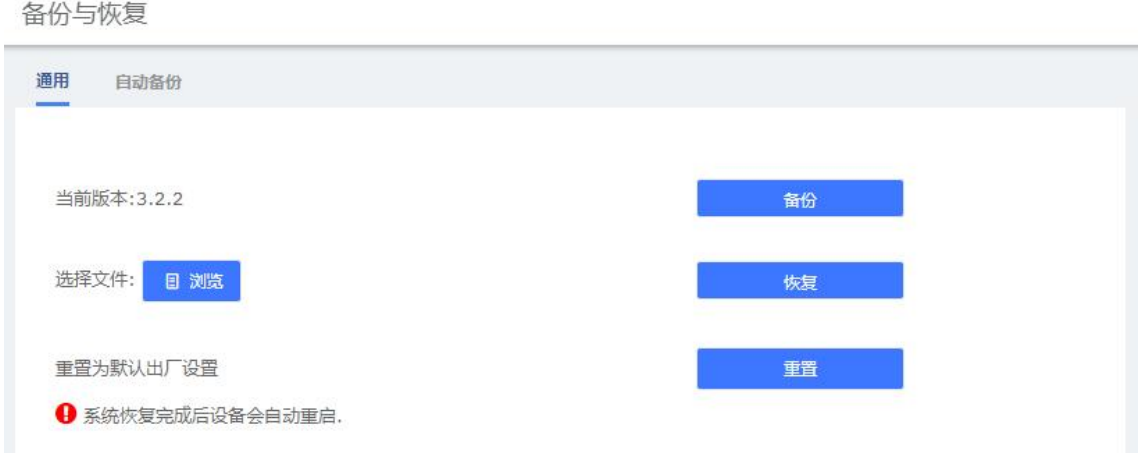

#### 图 2-37 备份与恢复

备份与恢复

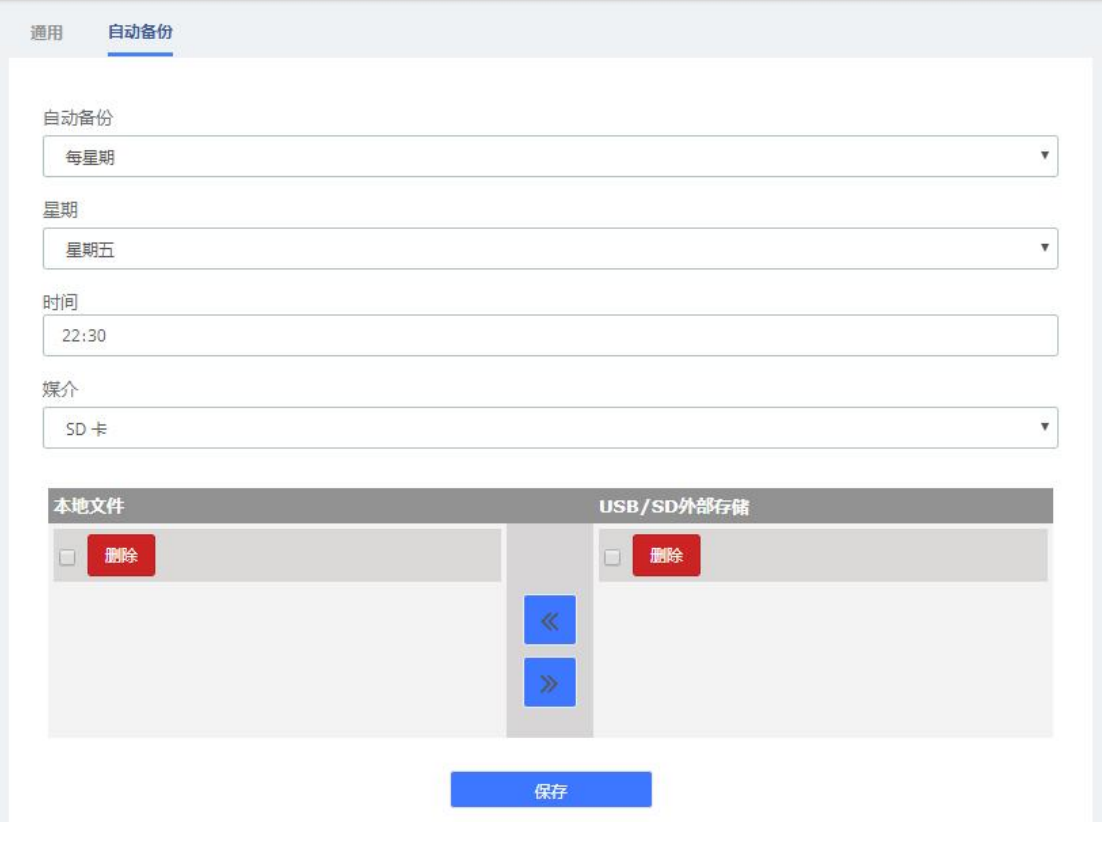

图 2-38 自动备份
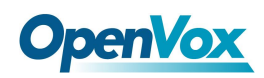

## **2.8.3** 登录设置

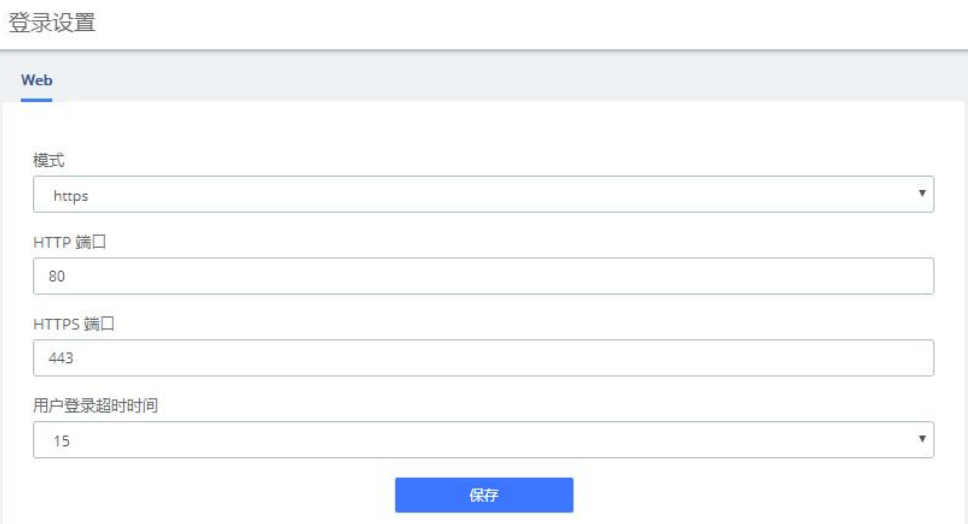

#### 图 2-39 Web 登录

开启开发者模式后,可在启用 SSH 登录并设置, SSH 默认端口: 13505, 选择开启选项, 设置名称和密码。点击"保存"。

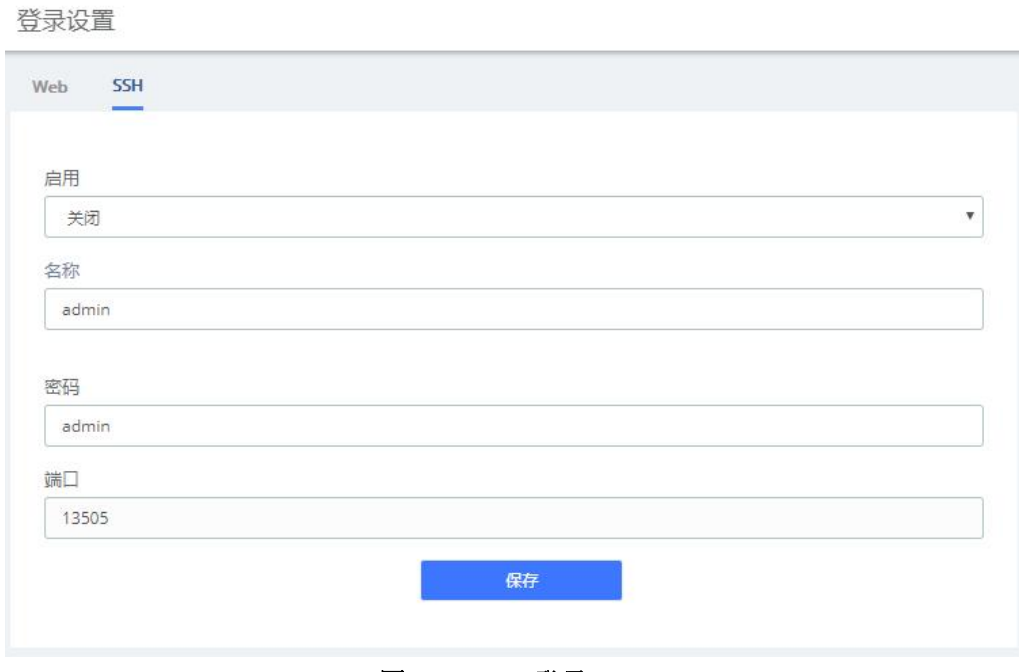

图 2-40 SSH 登录

### **2.8.4** 重启设置

该选项允许 UC 系列的重启和重置。当选择任何两个选项中,系统会提示您确认操作。

#### 点击系统**>**维护**>**重启与重置:

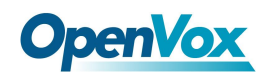

#### 重启设置

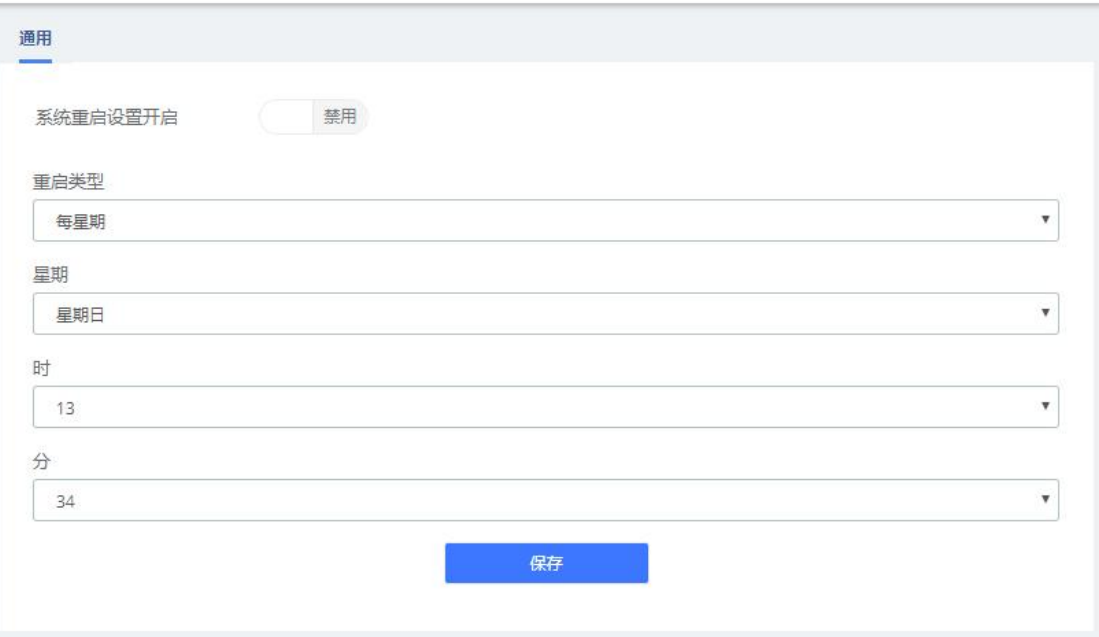

#### 图 2-41 重启与重置

# 2.9 事件中心

UC 系统提供了时间监控及提示功能,用户可设置需要监控的事件及通知内容,并添加通知联系人, 可以采用发送邮件或拨打分机的方式发送监控提醒。

## **2.9.1** 事件设置

事件设置

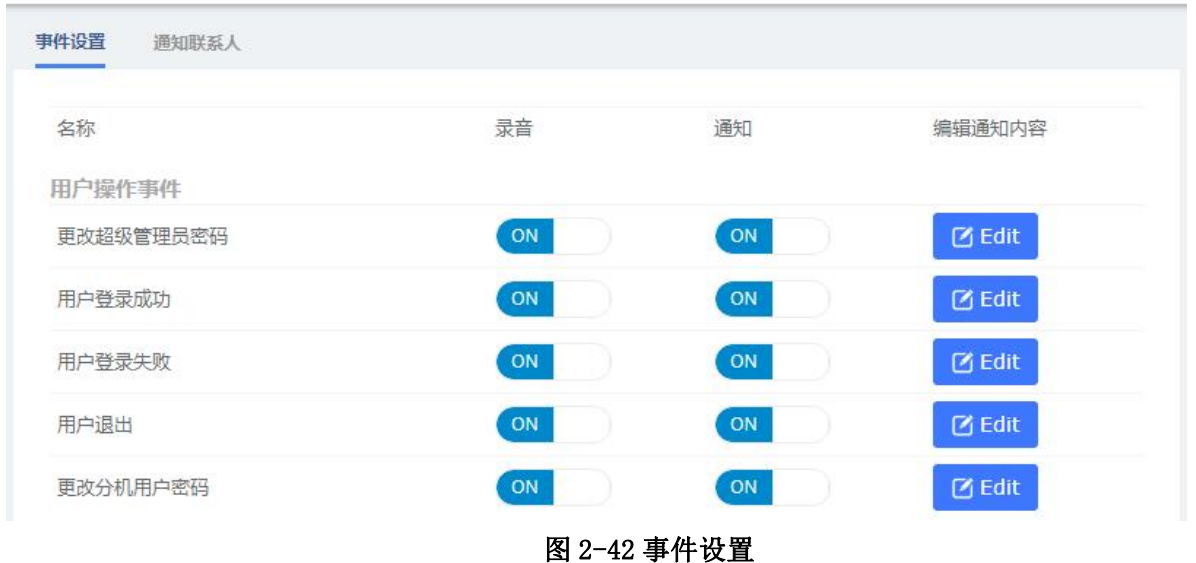

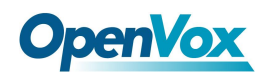

事件设置

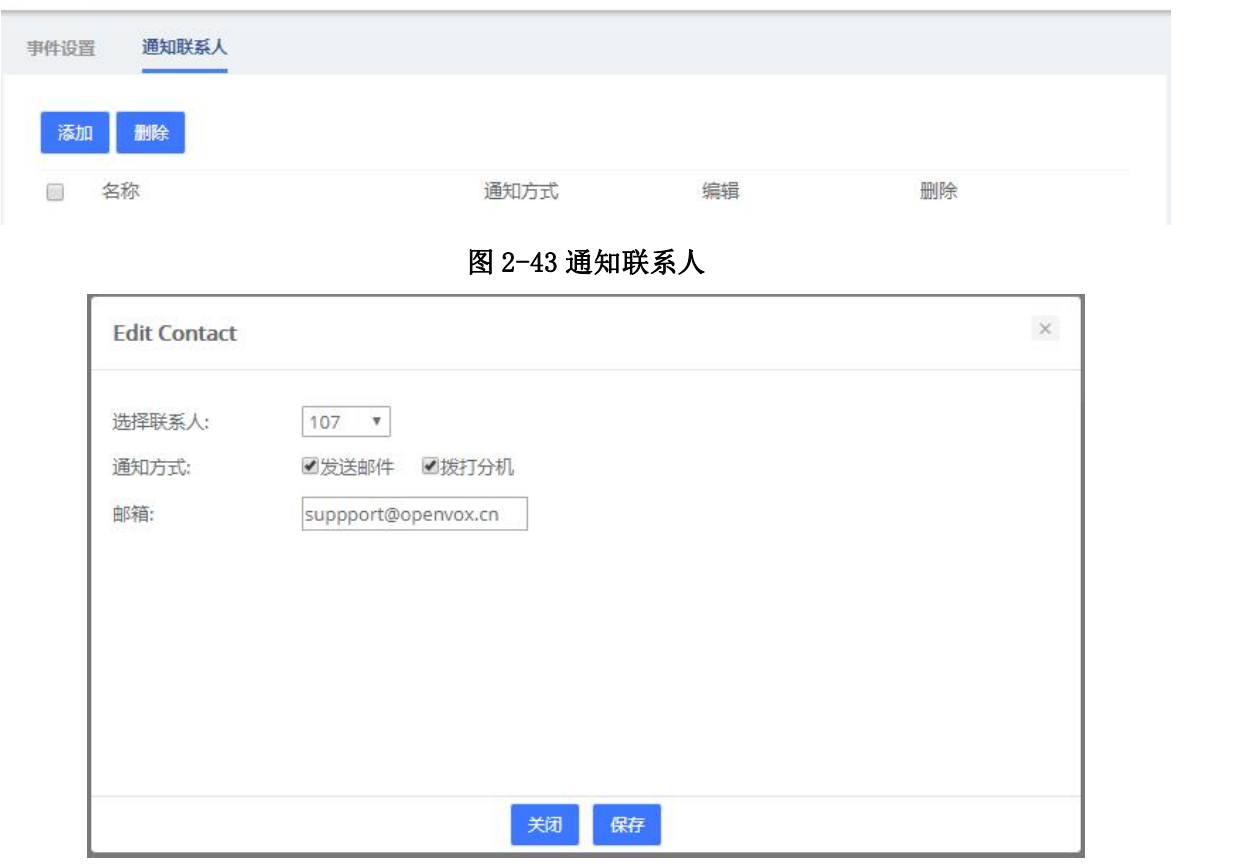

图 2-44 编辑联系人

# **2.9.2** 事件日志

在右上角的通知栏和事件中心**>**事件日志页面,都可以查看监控事件的相关日志。

事件日志

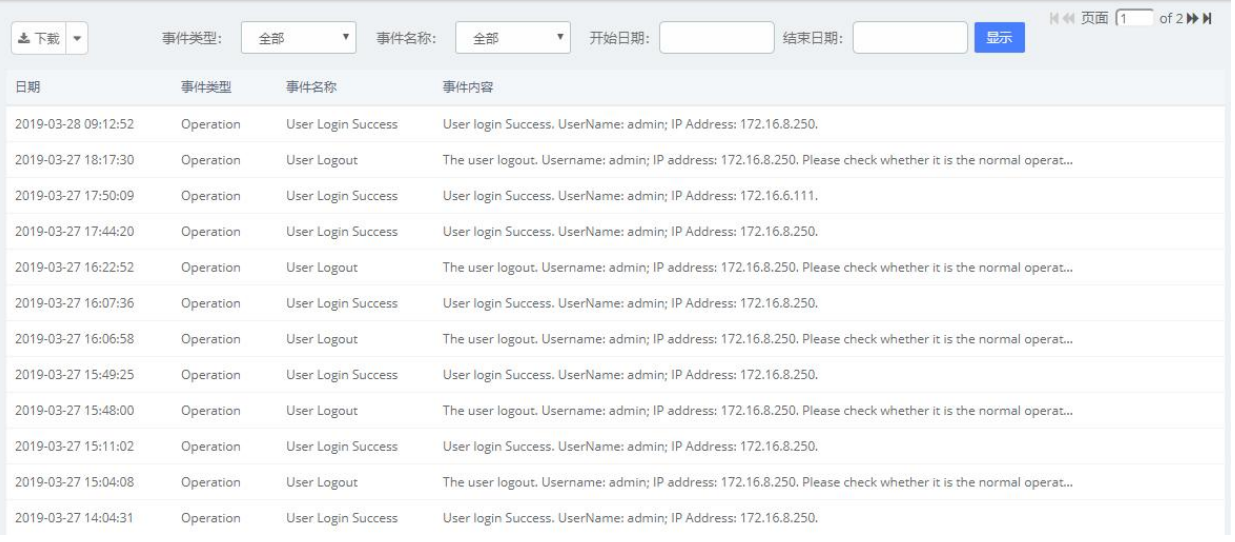

图 2-45 事件日志

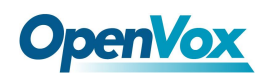

# 2.10 工具包

### **2.10.1** 网络抓包

系统提供抓包功能, 便于用户分析, 捕捉和监视网络状态, RTP 流, 协议分析等。

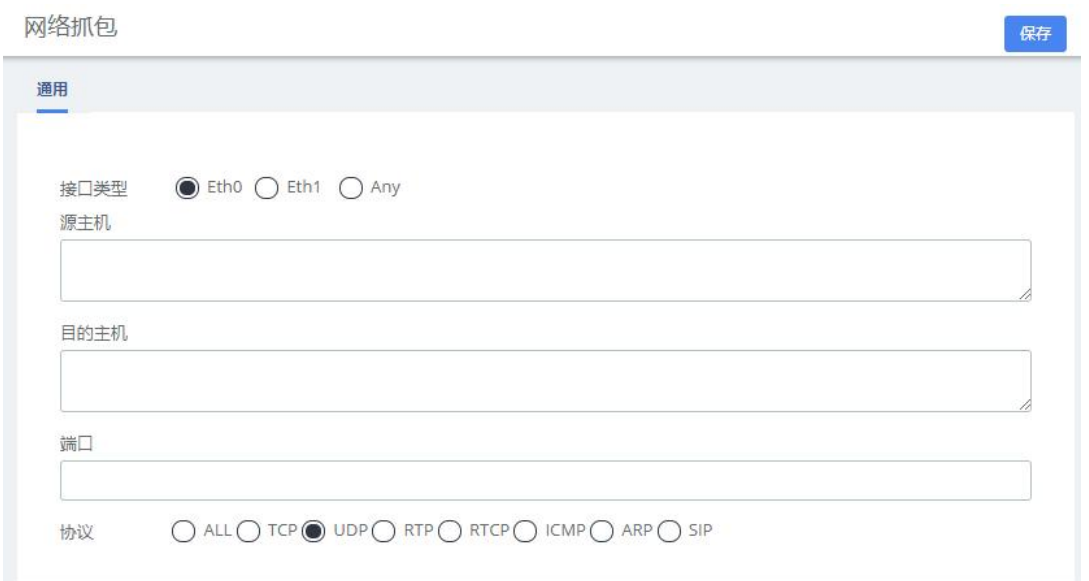

图 2-46 网络抓包

## **2.10.2** 通道监控

可以对特定端口的通信进行录音。

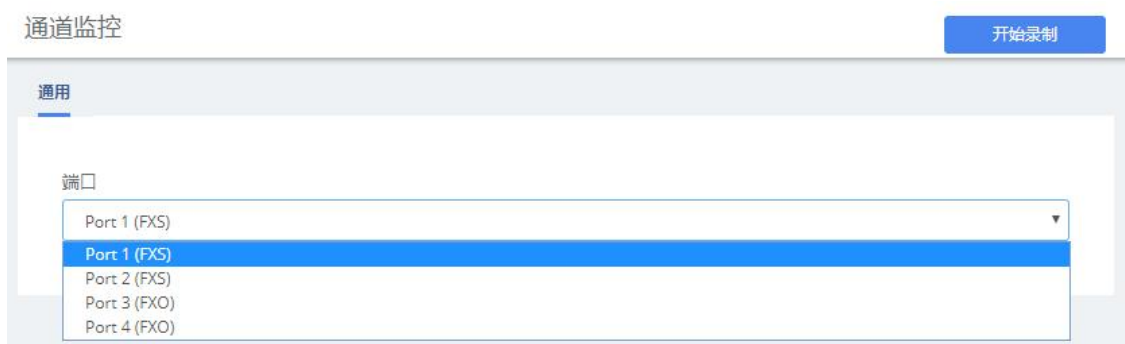

#### 图 2-47 通道监控

## **2.10.3** 网络诊断

用户可以利用此模块检测网络的连通性。

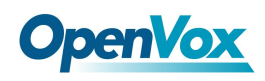

网络诊断

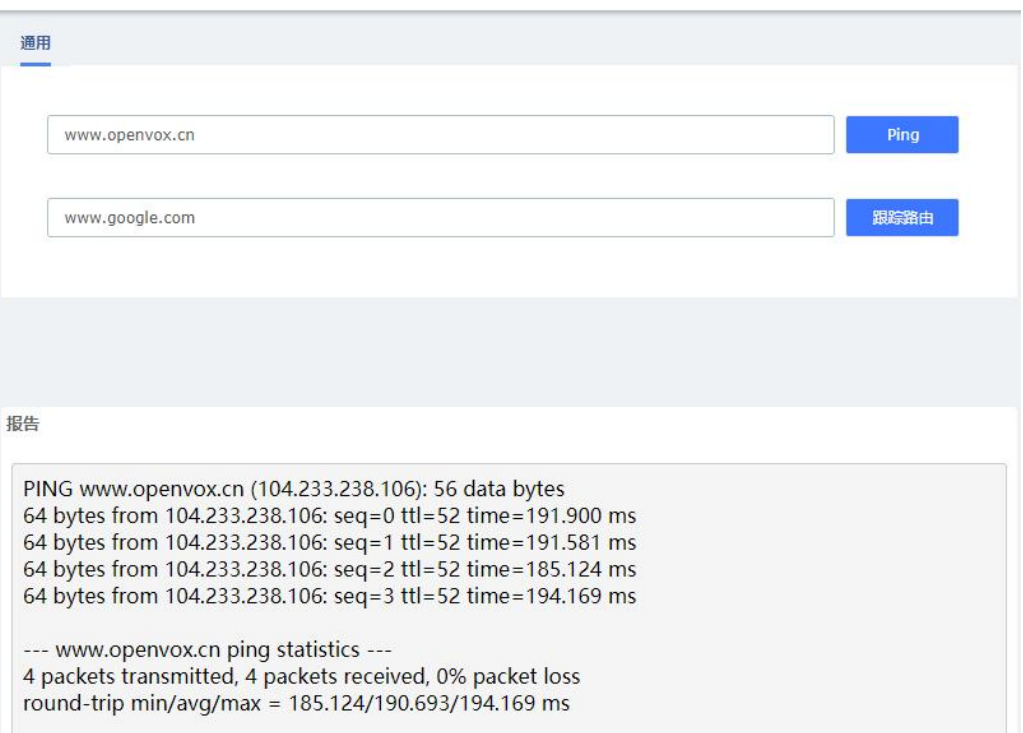

图 2-48 网络诊断

# 2.11 首选项

## **2.11.1** 语言

在"首选项"菜单中的"语言"选项,可以更改 UC 的 Web 界面的语言。在语言列表中 选择您需要的语种点击"保存"即可。

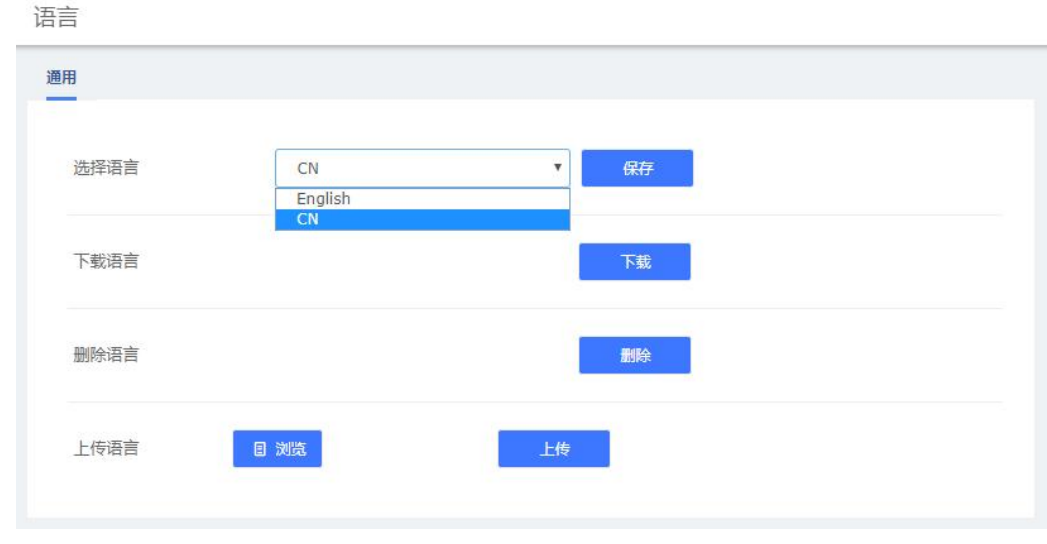

图 2-49 语言

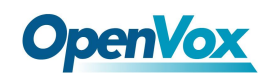

# **2.11.2** 日期**/**时间

我们可以在"首选项"菜单的"日期/时间"页面中设置日期、时间和时区在 Web 界面显 示。选择新的日期、时间和时区并点击"改变生效"按钮。

日期/时间

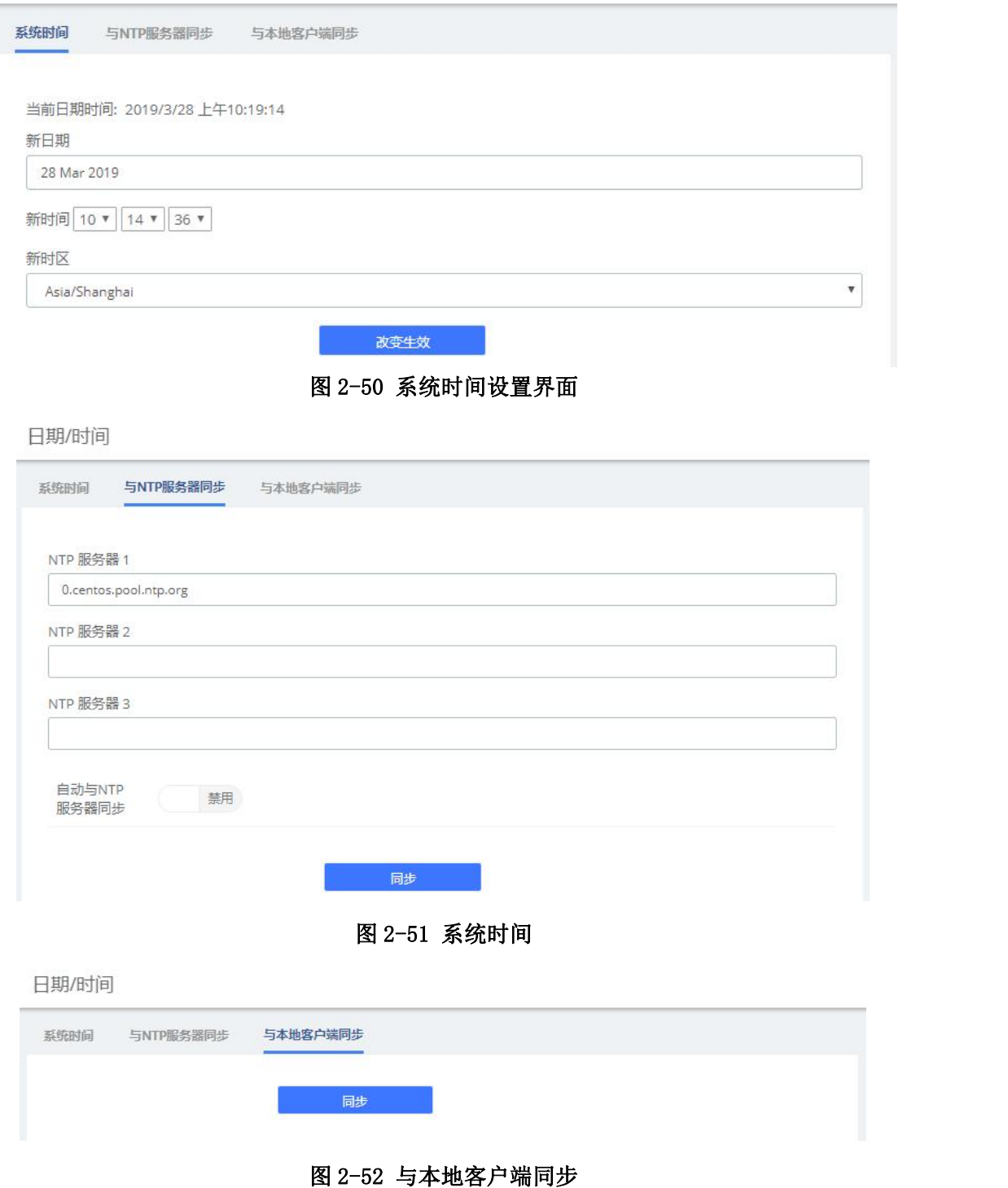

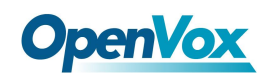

# **2.11.3** 货币

我们可以在"首选项"中菜单的"货币"选项中改变了在 UC 的 Web 界面的币种。

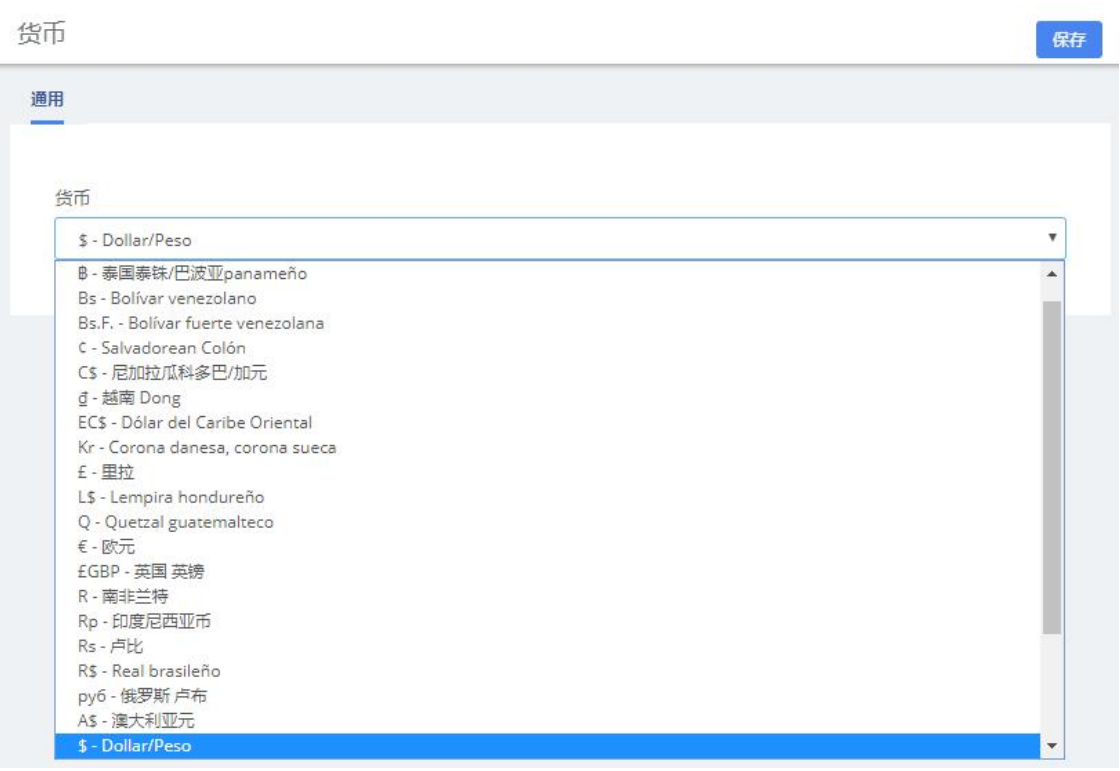

图 2-51 货币选择界面

# **2.11.4** 关于

"关于"模块下显示关于 UC 的一些基本信息,可以看到硬件版本和一些其它有用的信息。

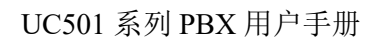

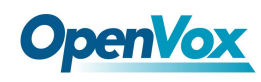

关于

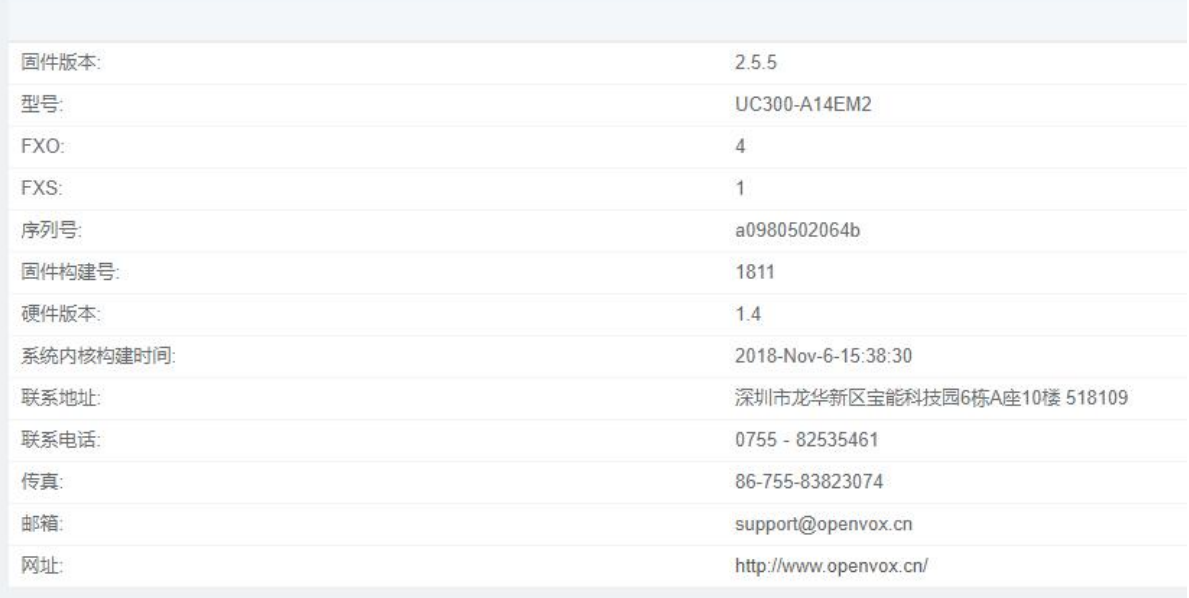

### 图 2-52 关于

## **2.11.5** 开发模式

在关于这一模块下,连续点击"硬件版本",将会弹出对话框告知,"再点击两次即可进 入开发模式"。

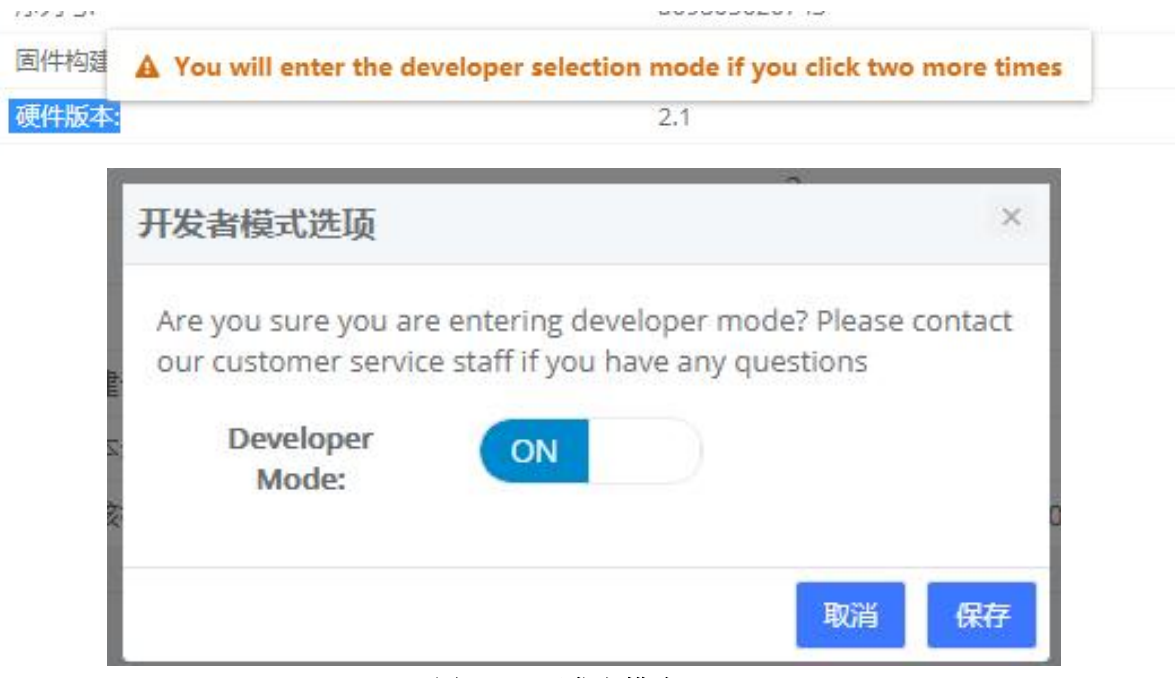

#### 图 2-53 开发者模式

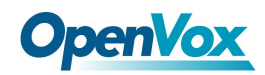

# **3 PBX**

在"PBX"菜单中的"PBX 配置"选项中可配置分机,中继,线路,拨号方案,队列, IVR 等。

# 3.1 分机

### **3.1.1** 分机

分机模块用于在系统中建立分机,包括分机号,分机名,密码,语音信箱设置和其它选 项。

通常每个物理电话将被分配到一个分机,如果您的电话具有多个"线路",就会使每个线 路注册到相同的分机号码,然后使用线路管理来自同一线路的多路通话。 但是,您也可以创 建两个或多个分机,并将每个分机分配到不同的线路。

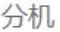

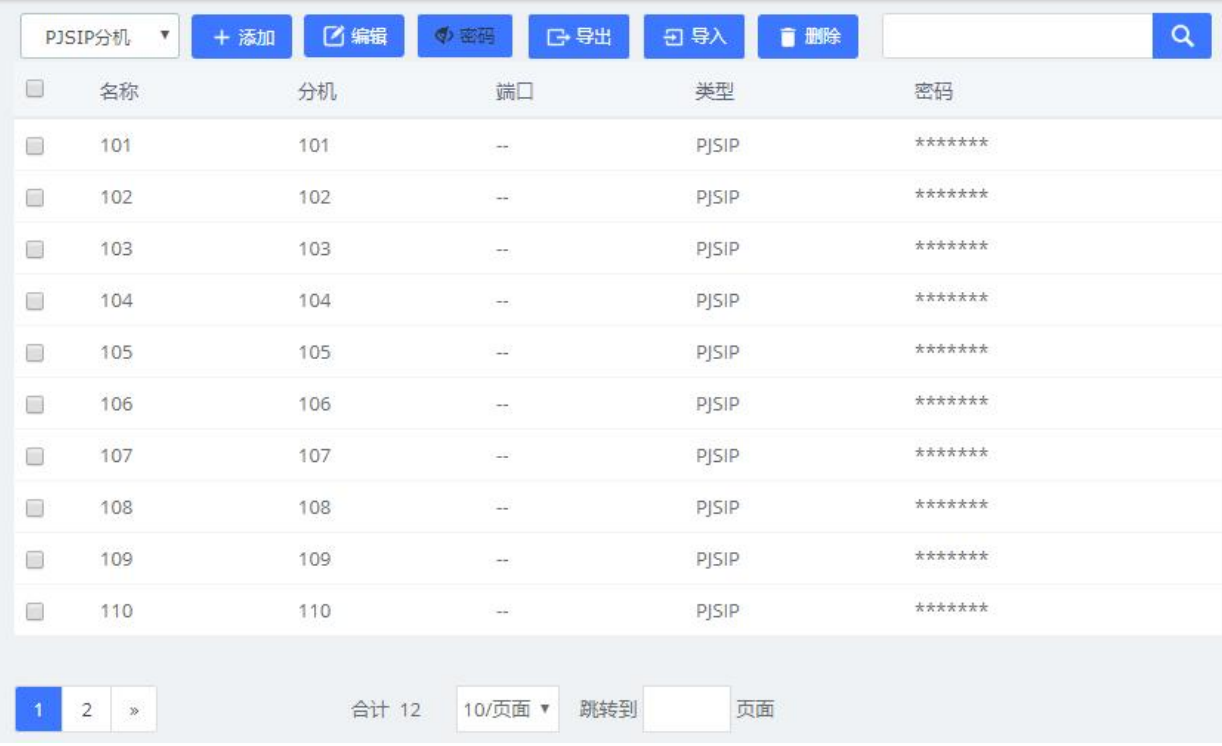

#### 图 3-1 分机列表界面

点击其中任意一个分机号,可以修改分机参数;点击"添加"可以增加分机。

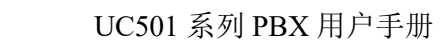

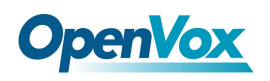

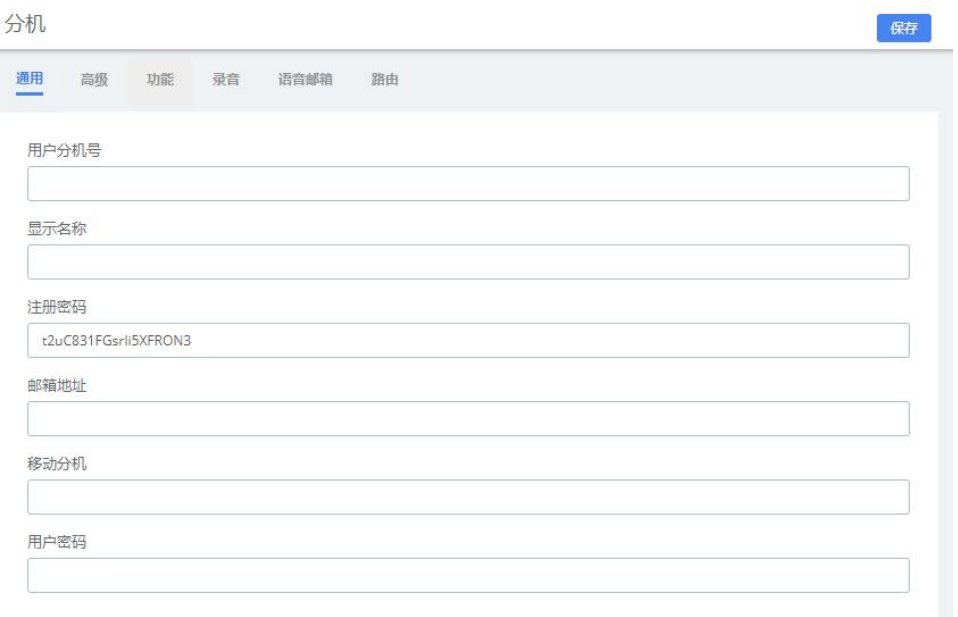

### 图 3-2 添加分机/通用设置界面

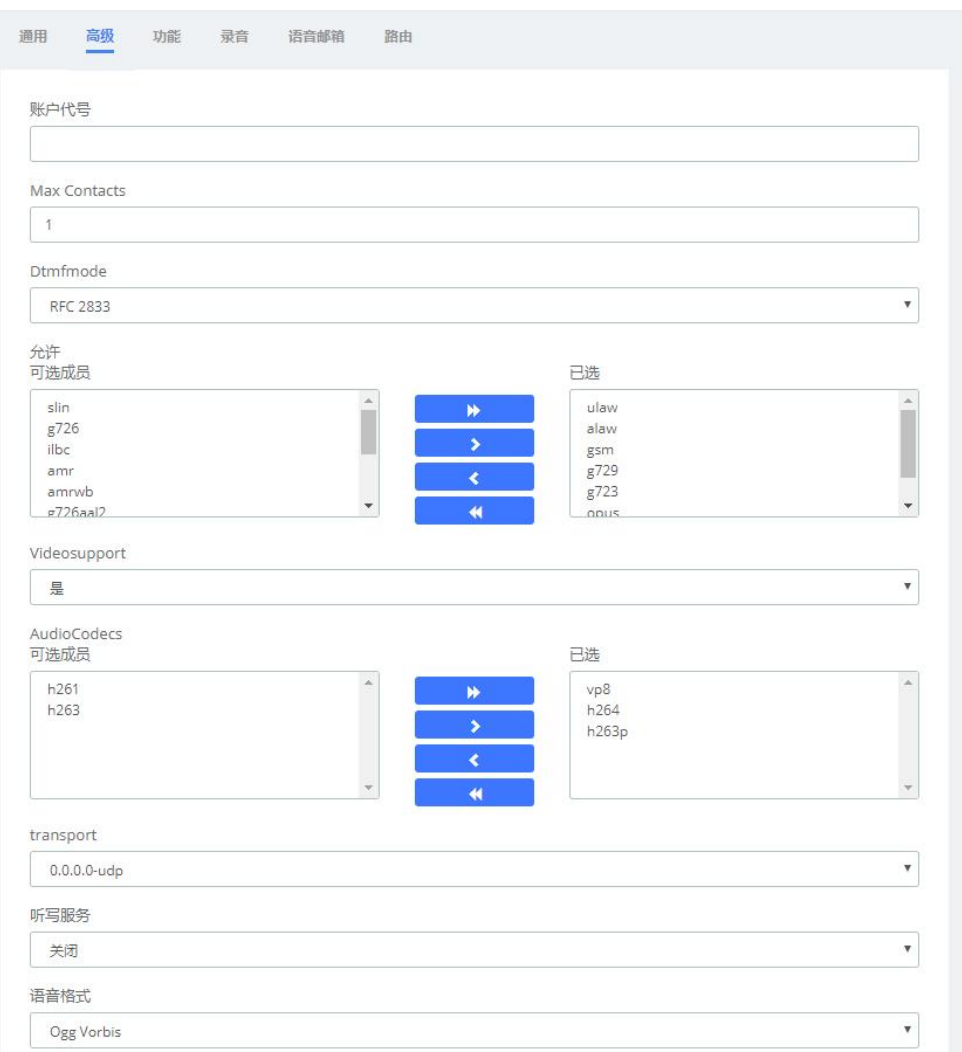

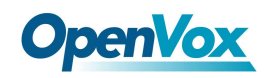

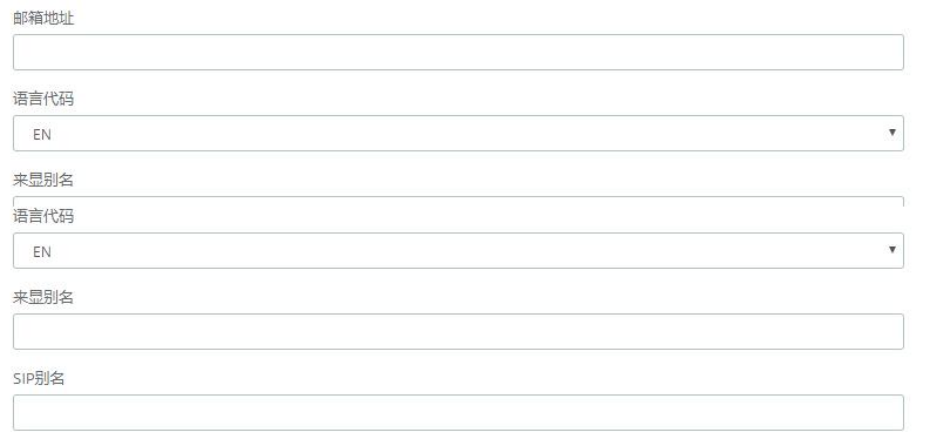

#### 图 3-3 添加分机/高级设置界面

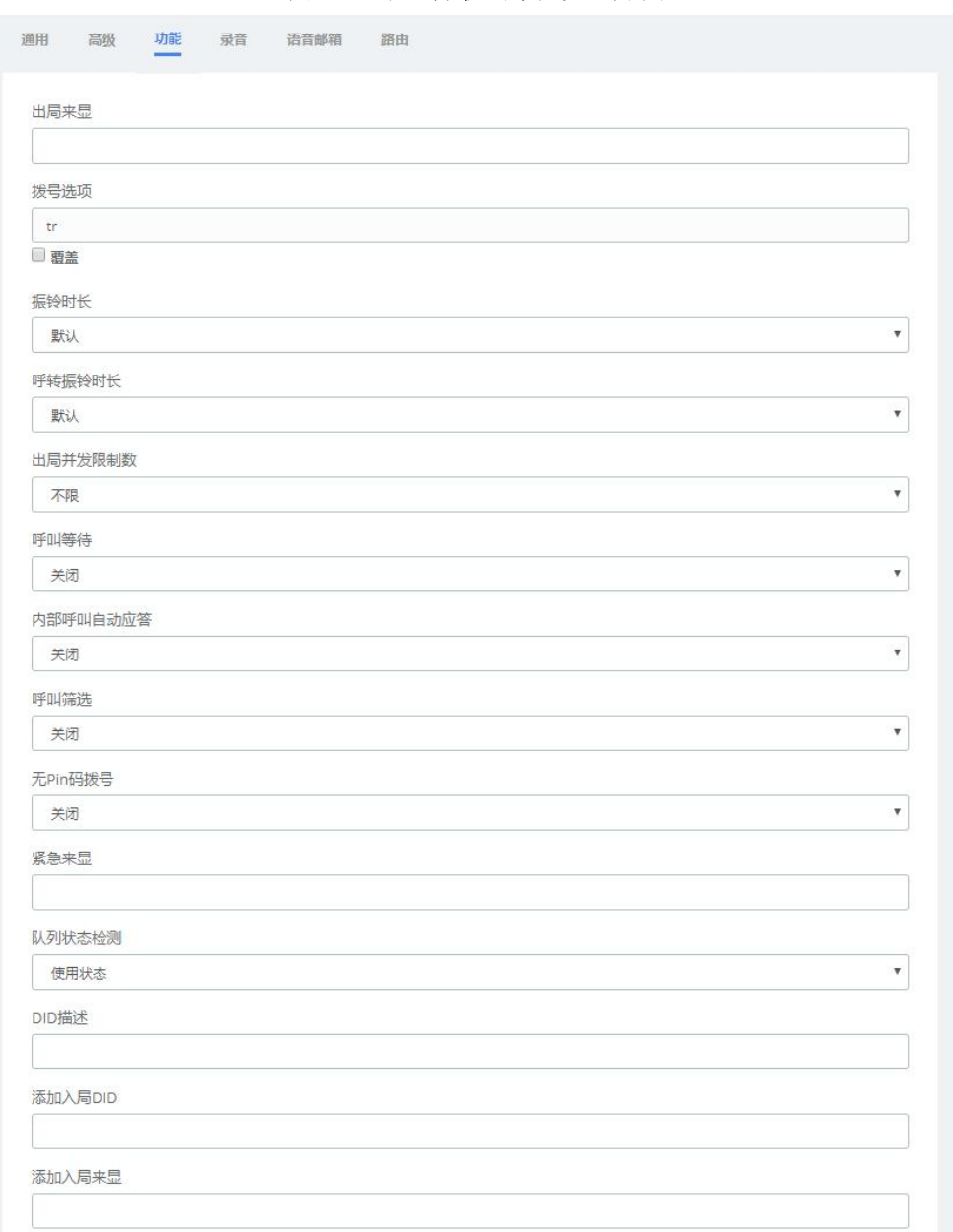

### 图 3-4 添加分机/功能设置界面

#### UC501 系列 PBX 用户手册

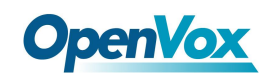

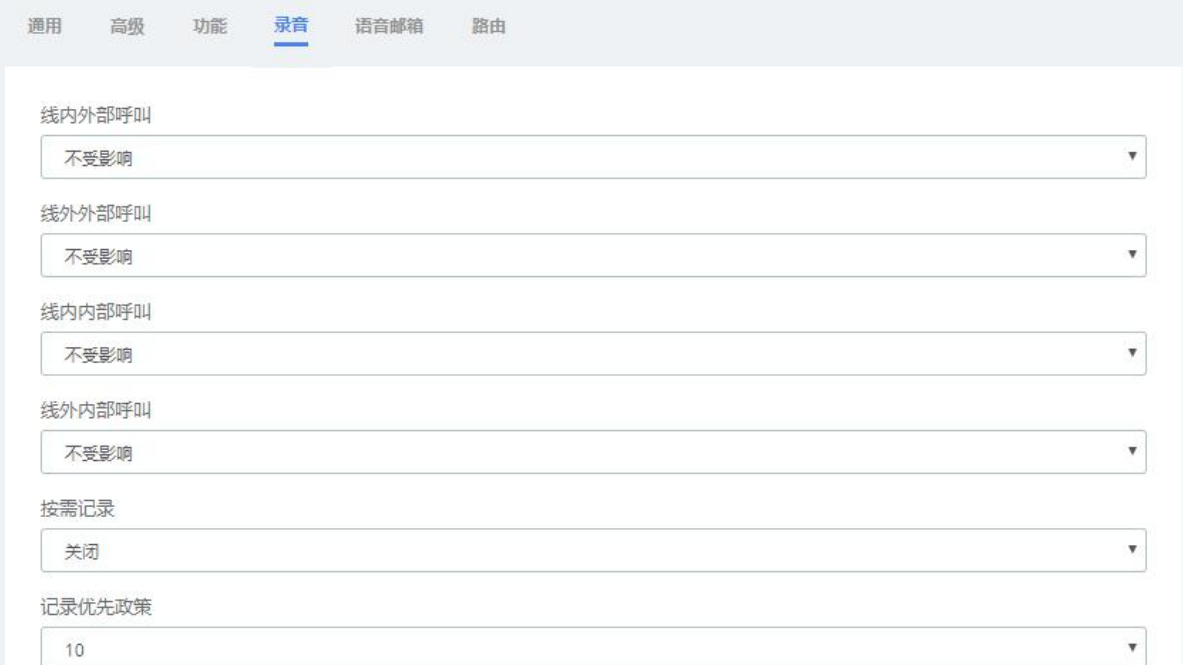

#### 图 3-5 添加分机/录音名称设置界面

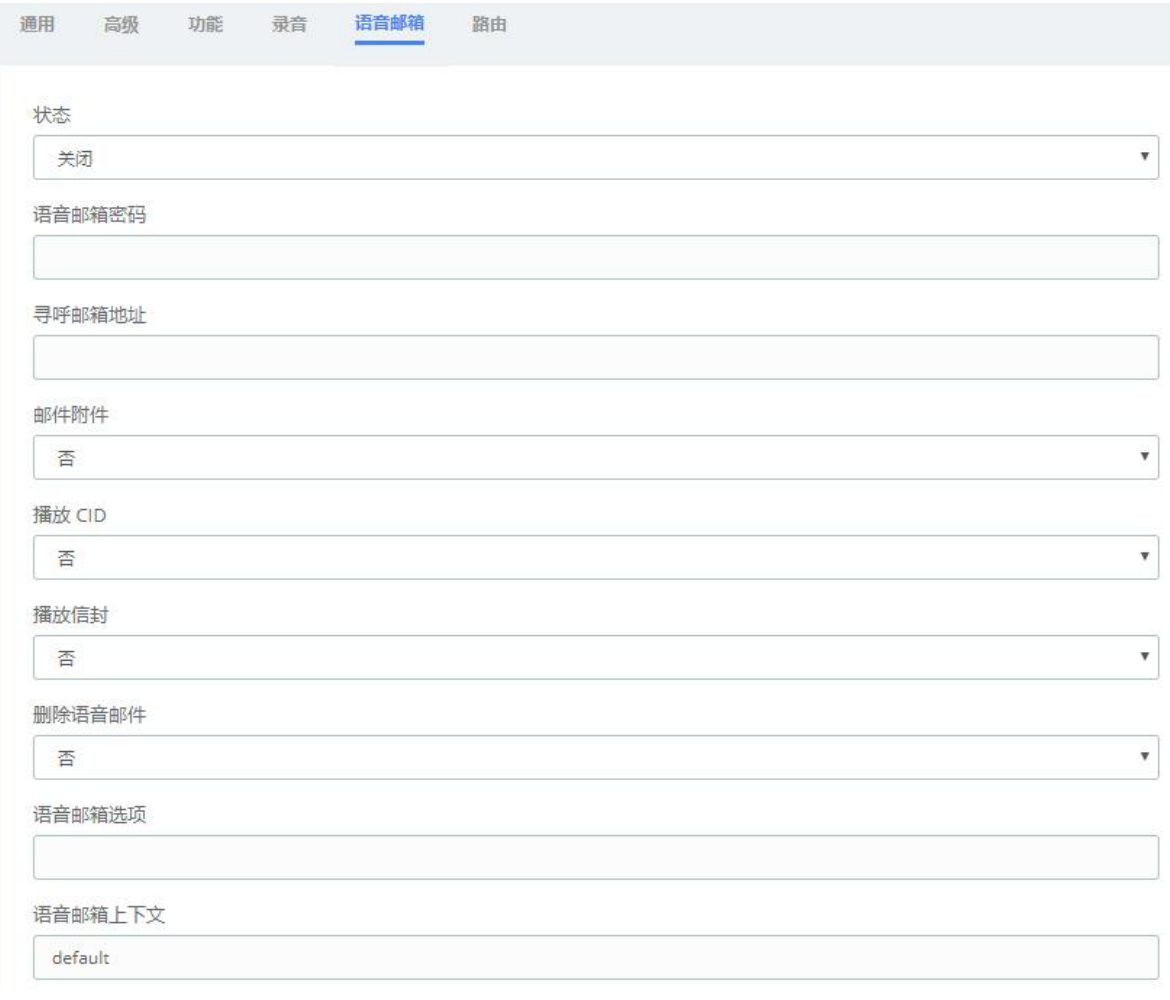

#### 图 3-6 添加分机/语音邮箱设置界面

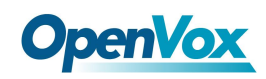

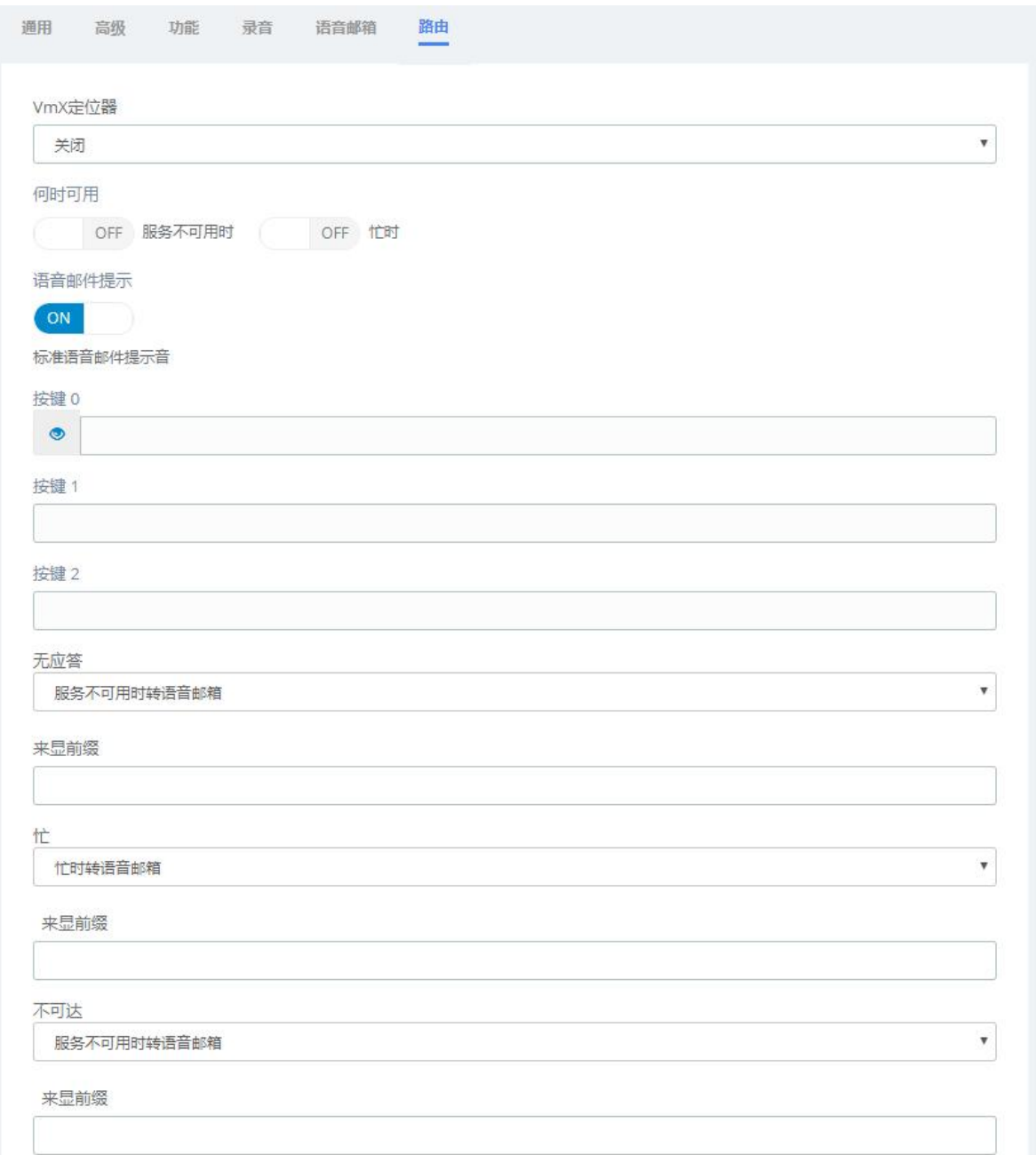

### 图 3-7 添加分机/路由设置界面

### 表 **3-1** 分机参数说明

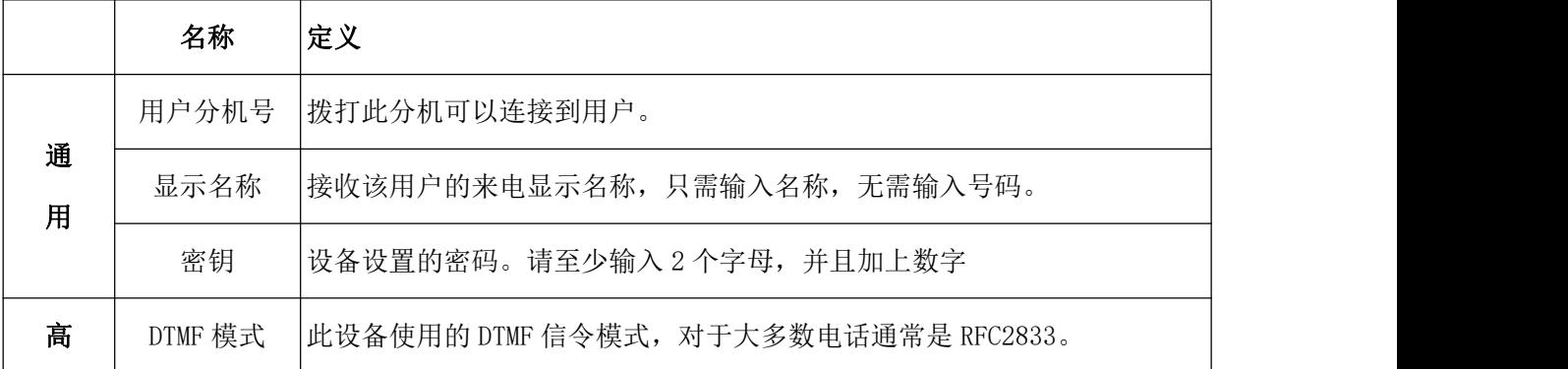

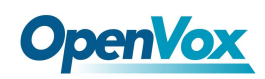

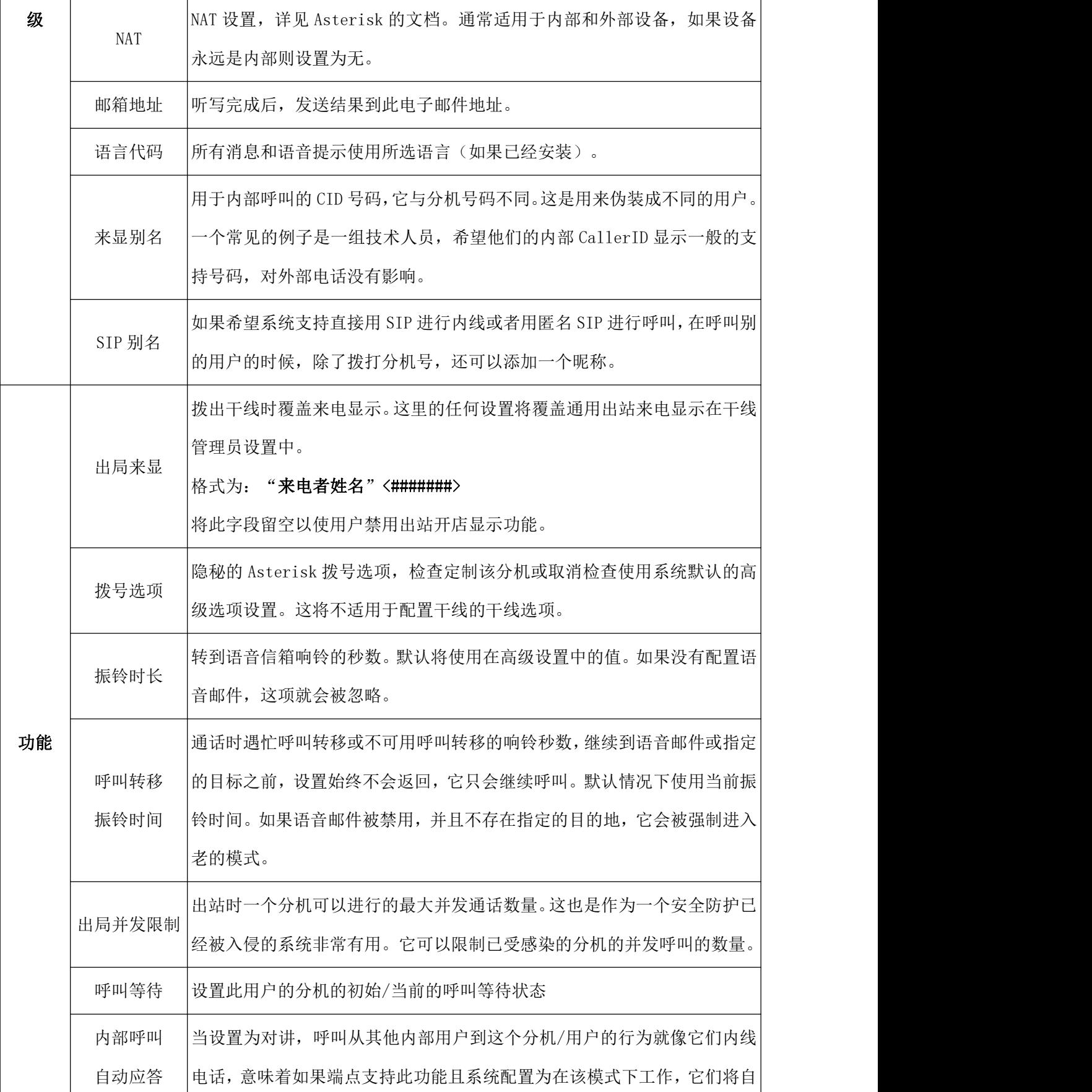

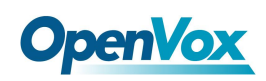

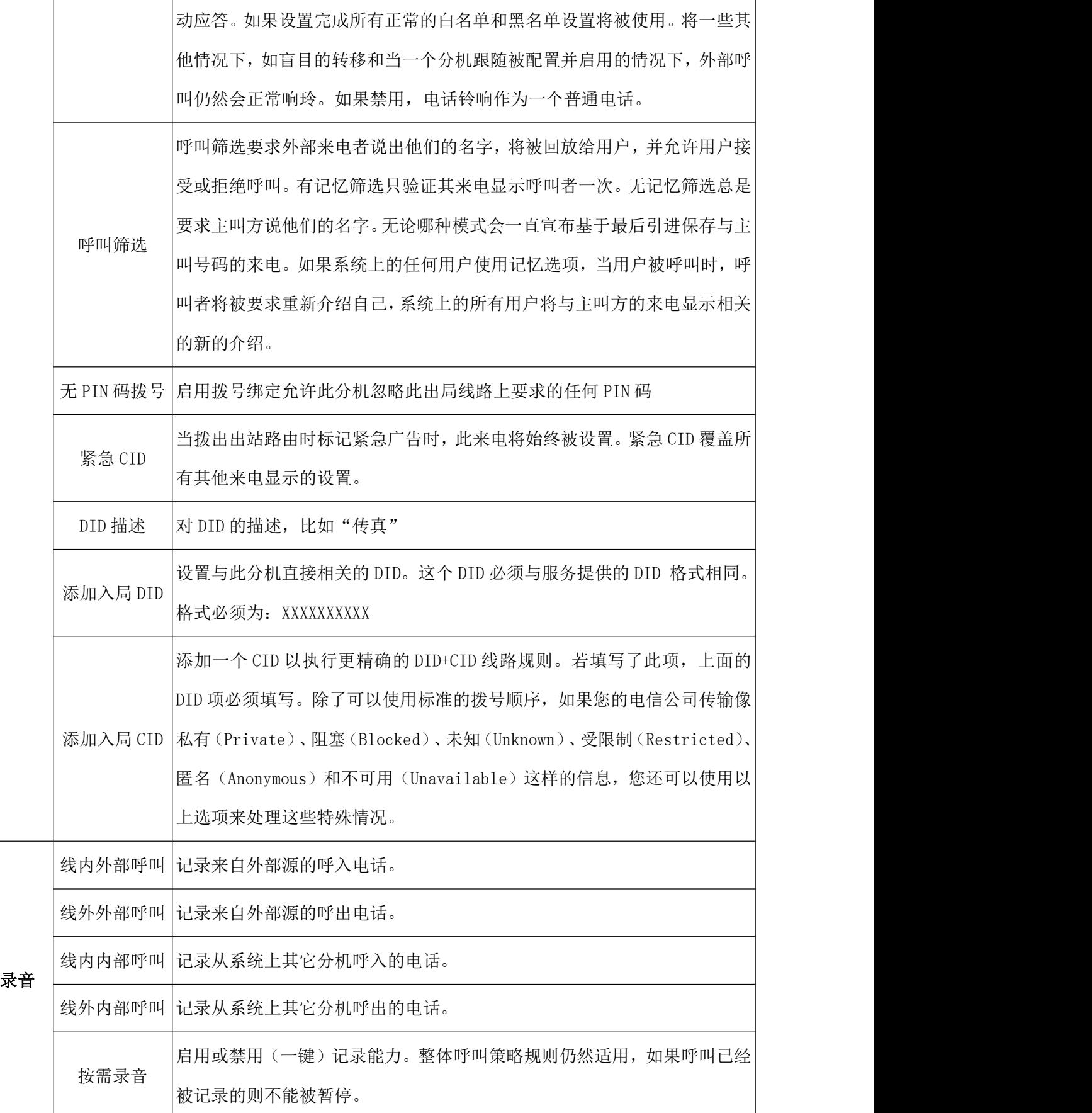

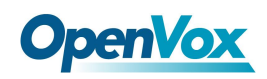

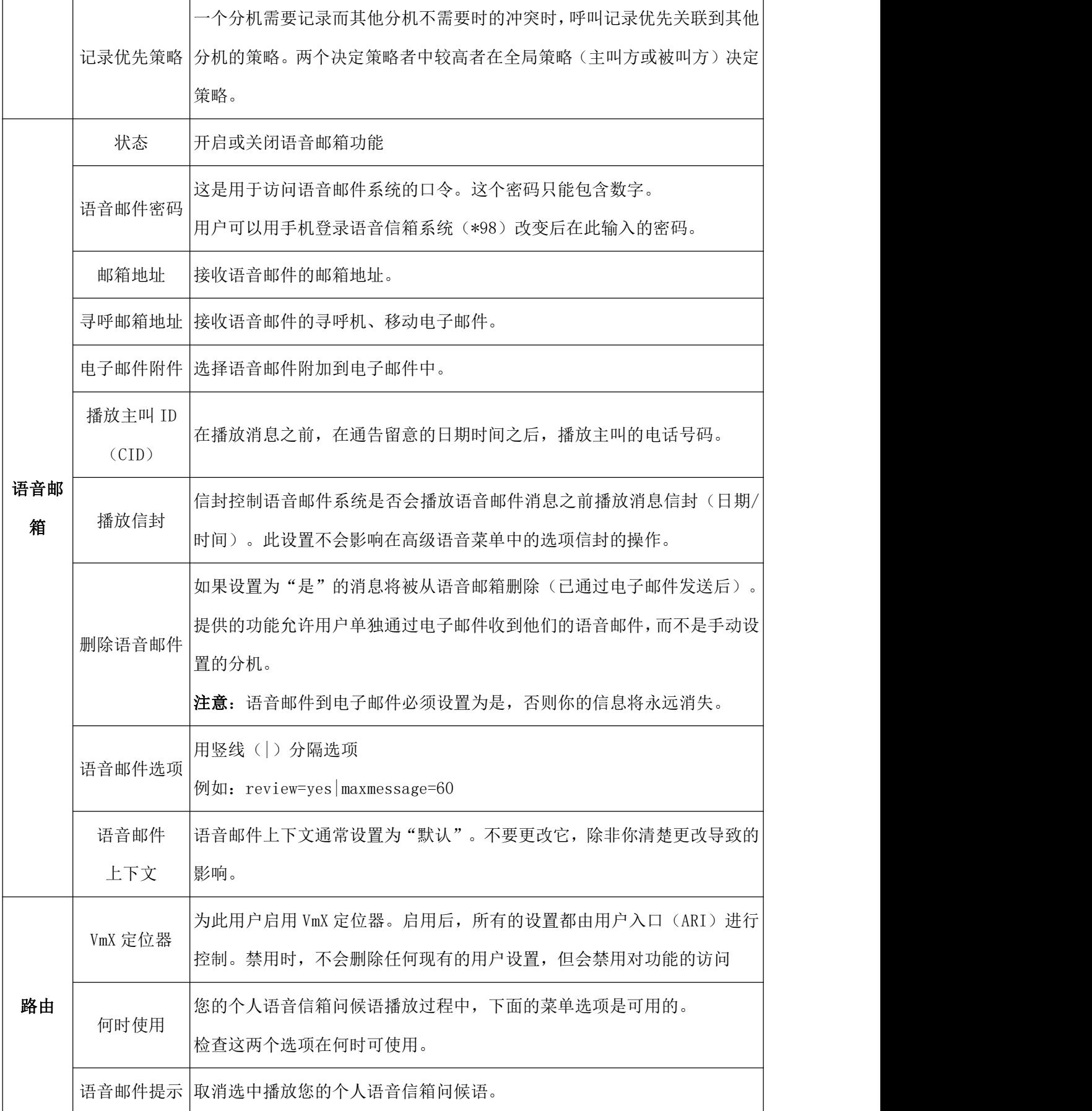

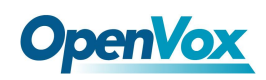

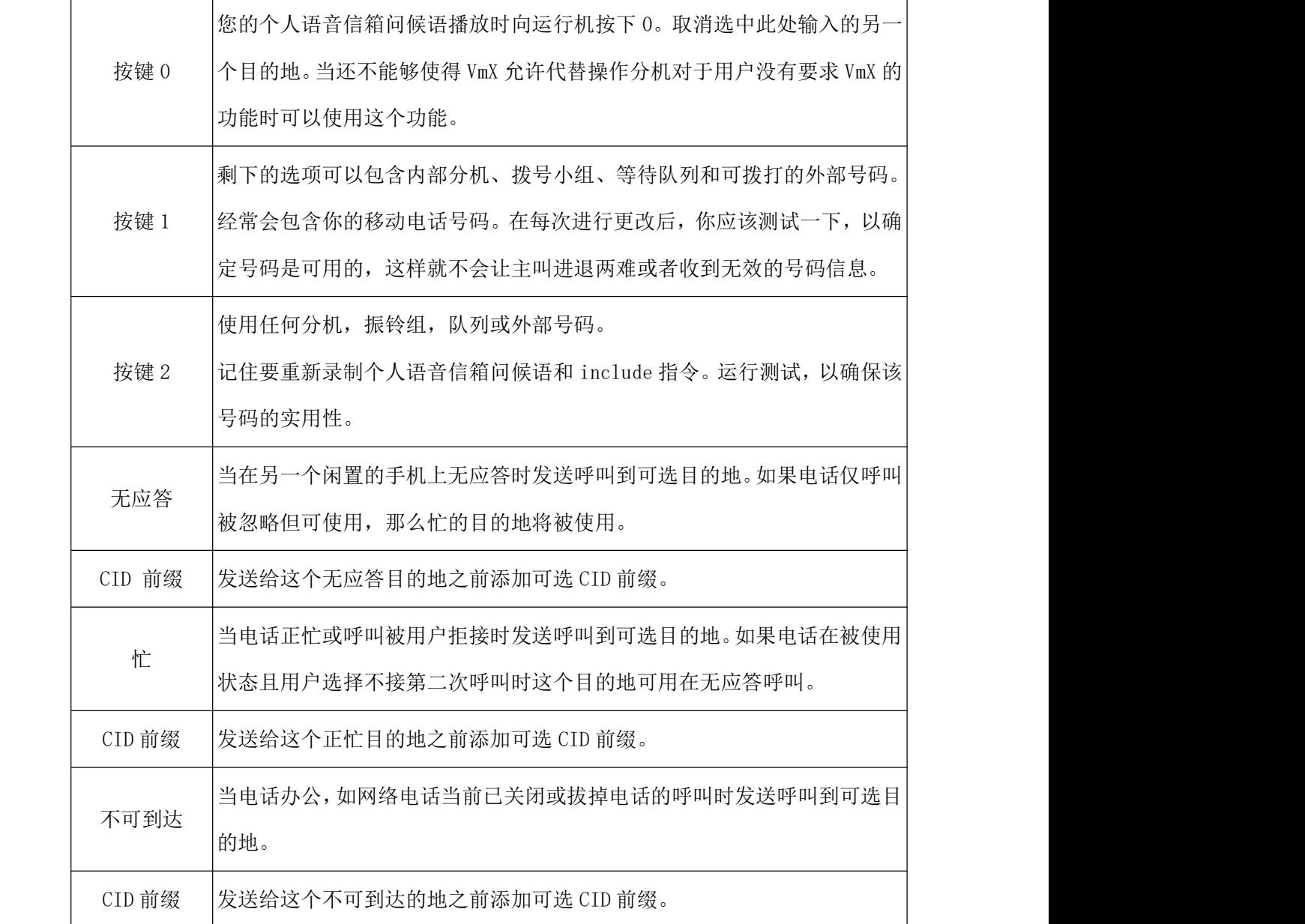

## **3.1.2** 振铃组

振铃组是一组分机的集合,当有呼叫进入振铃组时,所有属于该振铃组的分机根据设置 以不同的振铃方式振铃,当用户分机的振铃时长超过设定的秒数后进行其他处理。

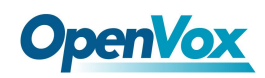

振铃组

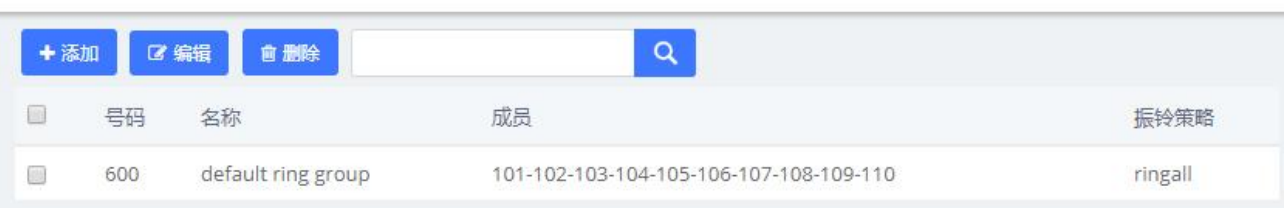

图 3-8 振铃组界面

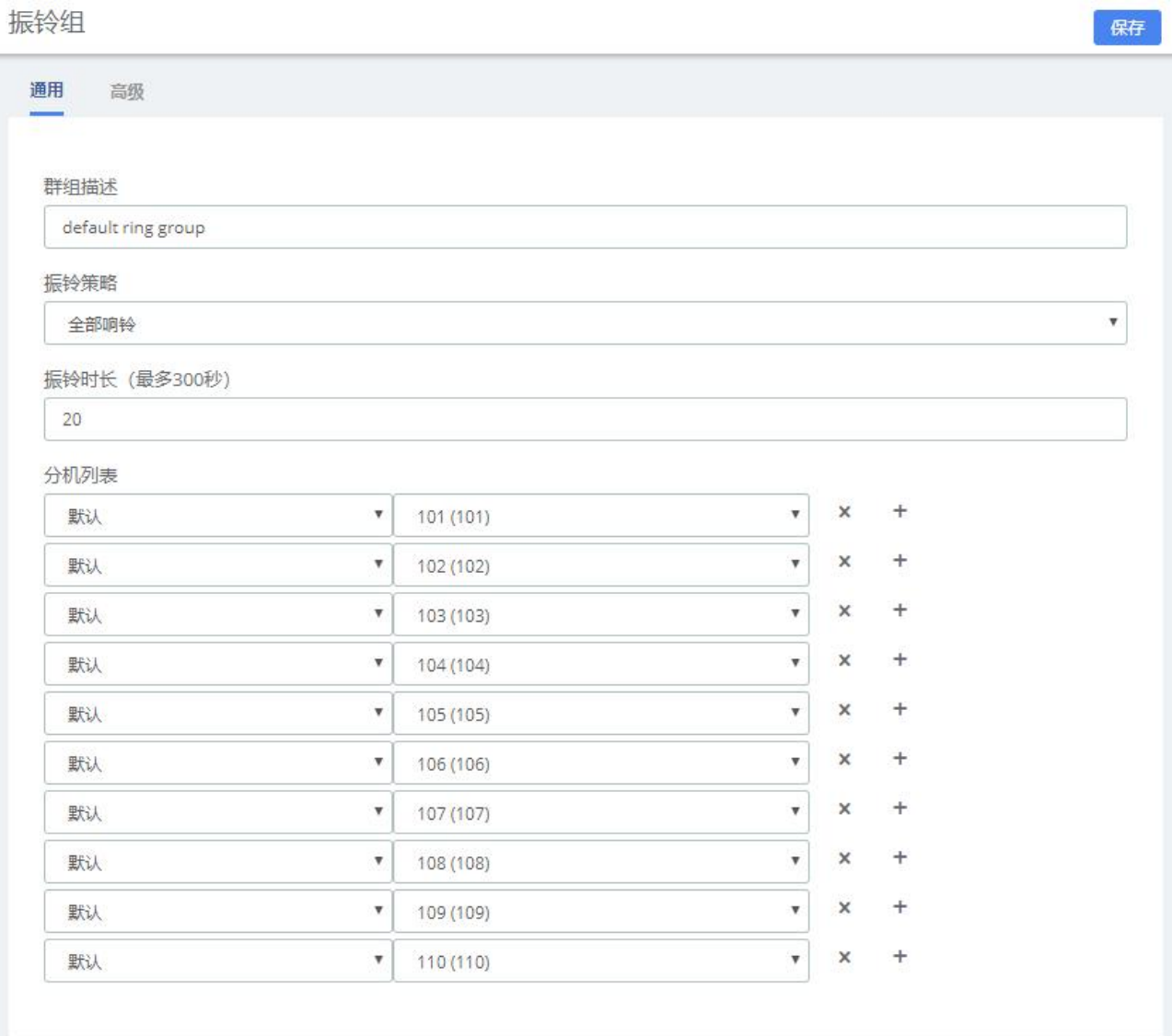

图 3-9 添加振铃组

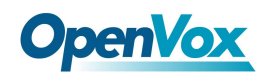

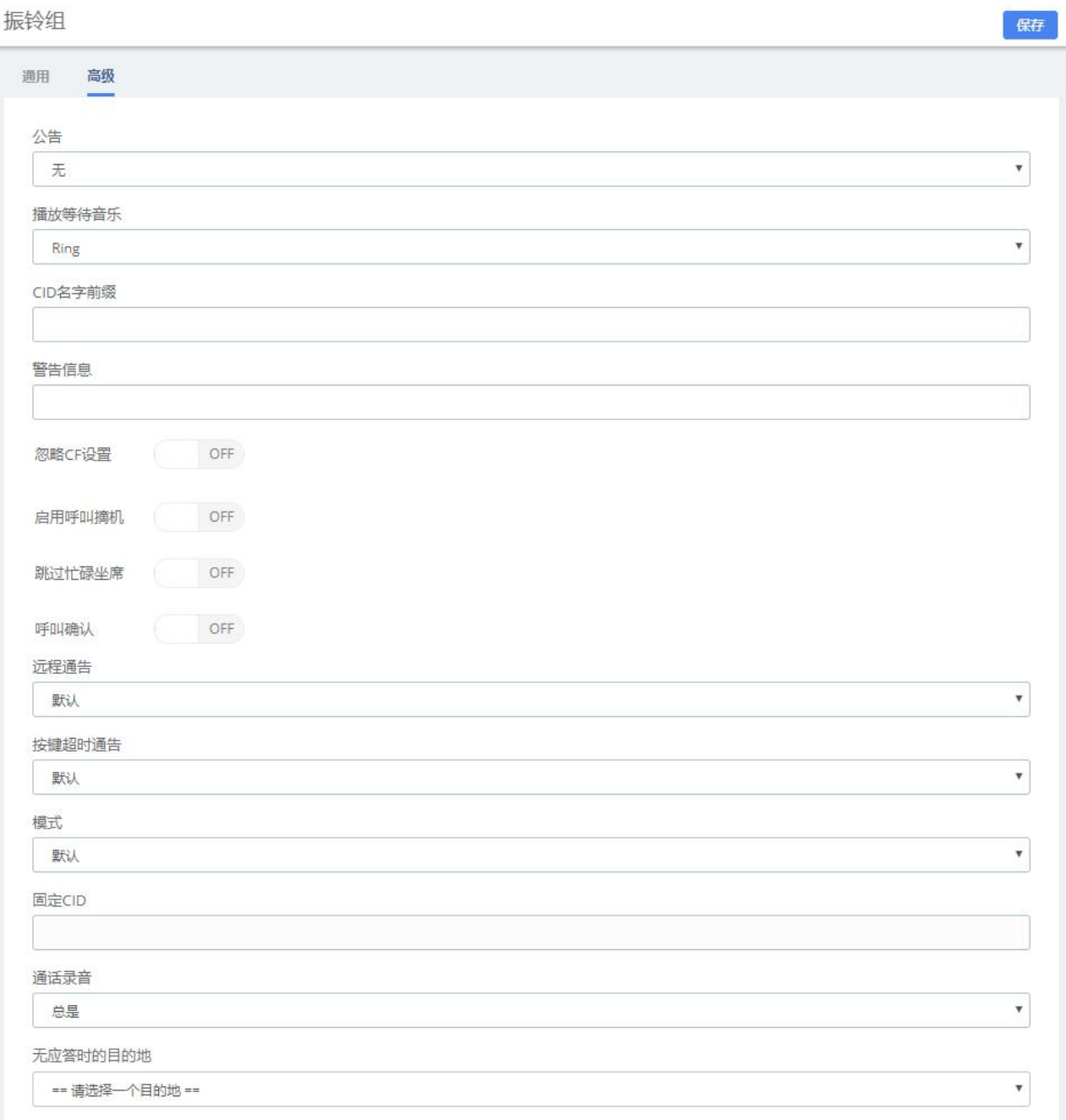

### 图 3-10 振铃组高级设置

#### 表 3-2 添加拨号小组参数说明

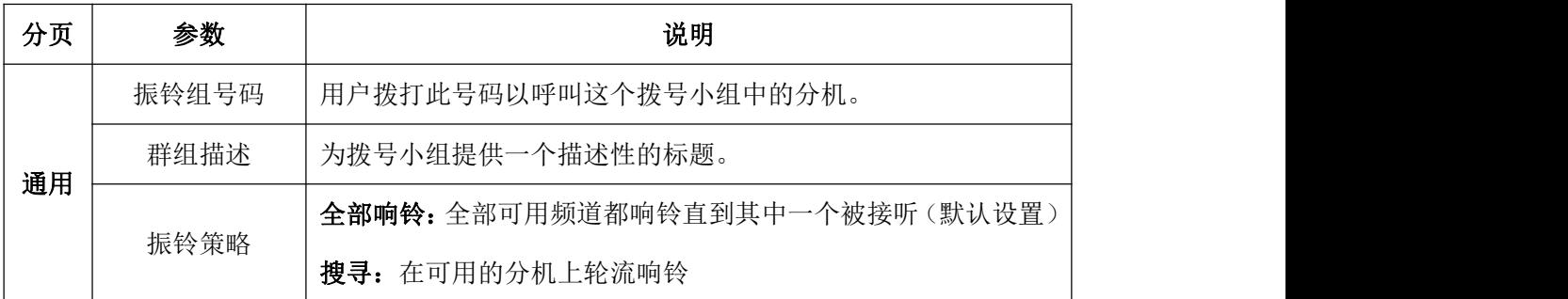

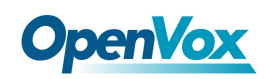

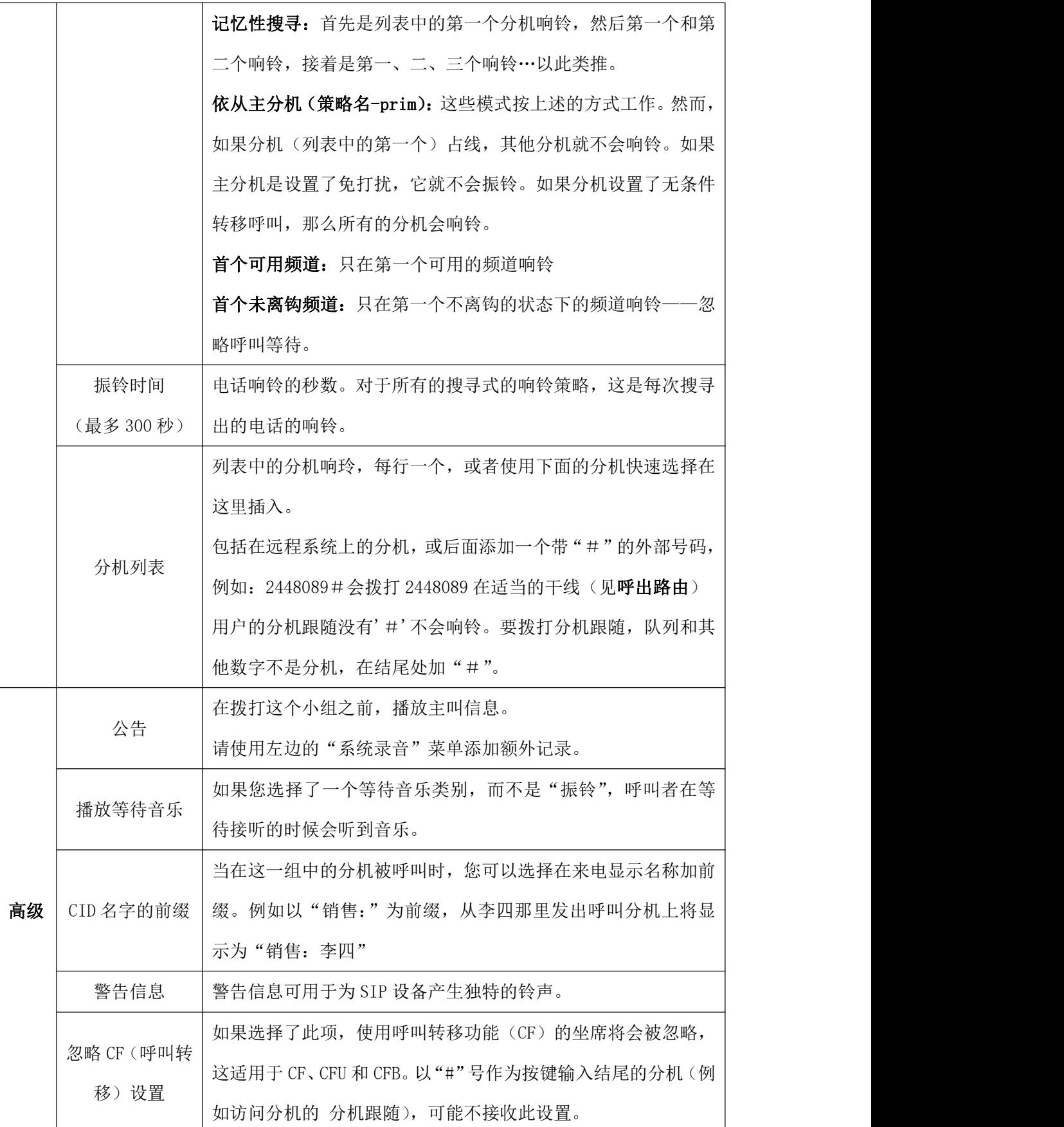

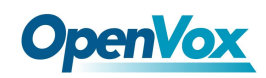

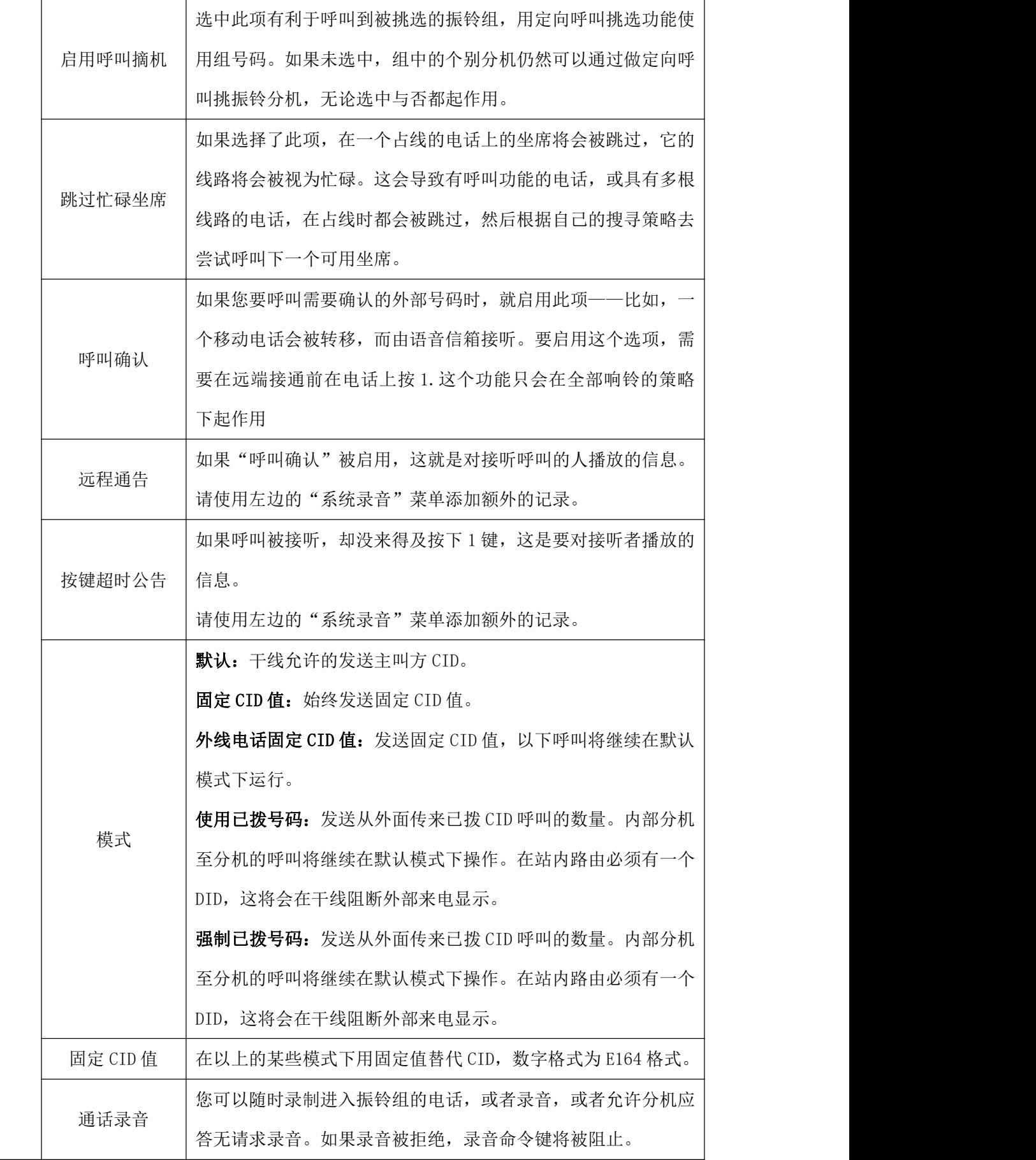

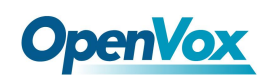

## **3.1.3** 分机跟随

分机跟随(也称为查找我/跟随我或 Follow Me)允许您将放置到您的一个分机的呼叫重 定向到另一个位置。 您可以设置使分机单独振铃一段时间,然后使其他目的地(如手机或相 关分机)振铃,在呼叫未应答时转到原分机的语音信箱。分机跟随也可以用于将呼叫转接到 另一分机,而不呼叫主分机。

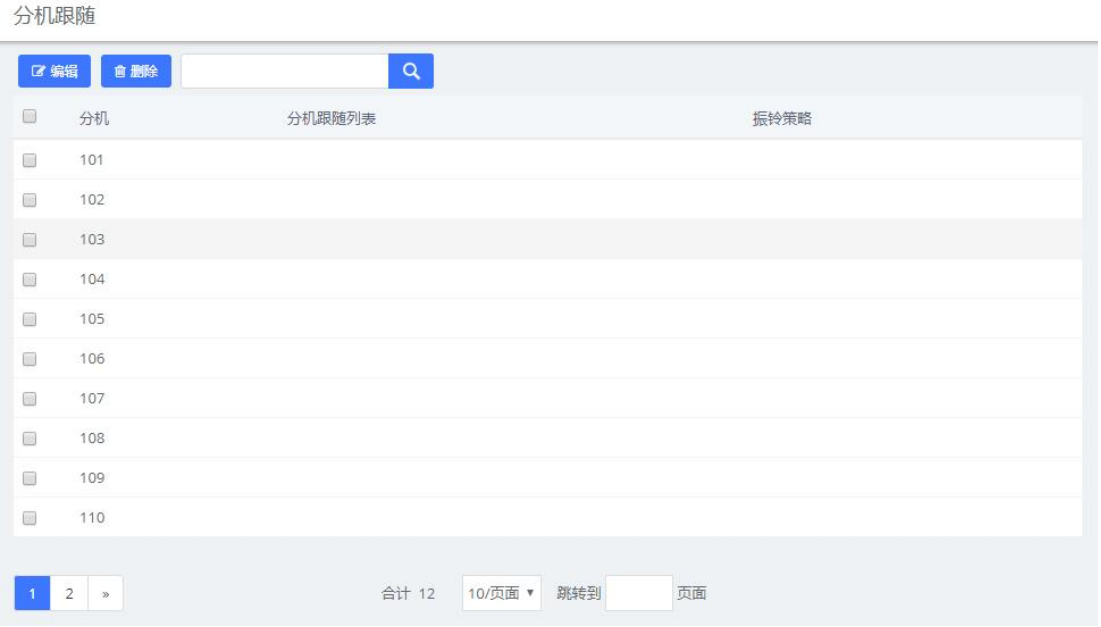

图 3-11 分机跟随列表界面

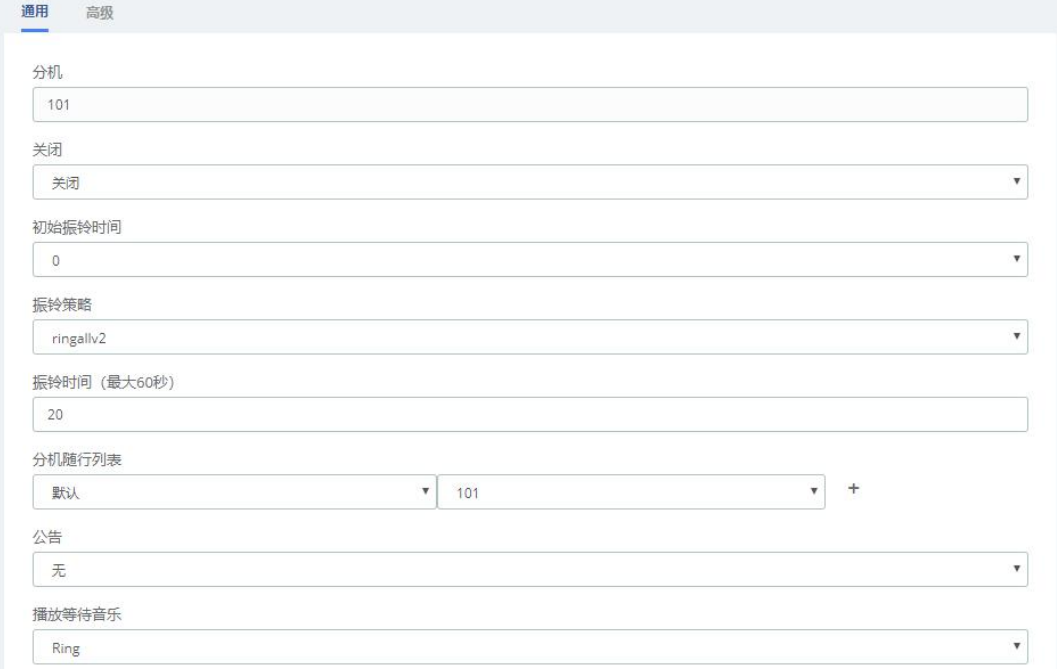

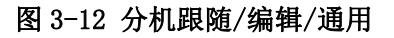

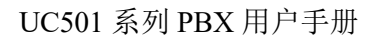

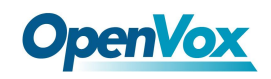

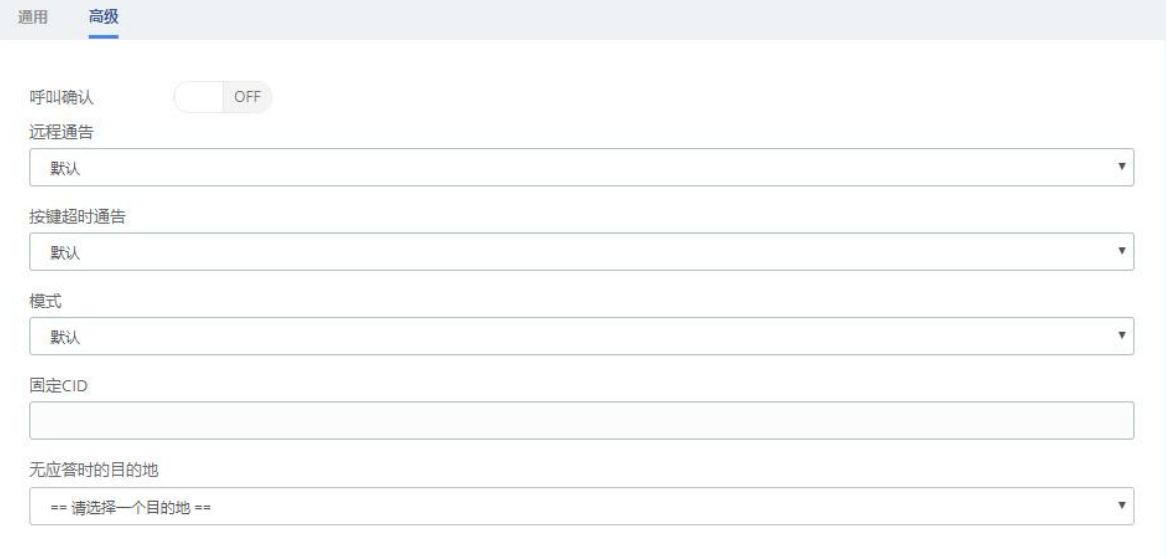

### 图 3-13 分机跟随/编辑/高级 表 3-3 添加分机跟随参数说明

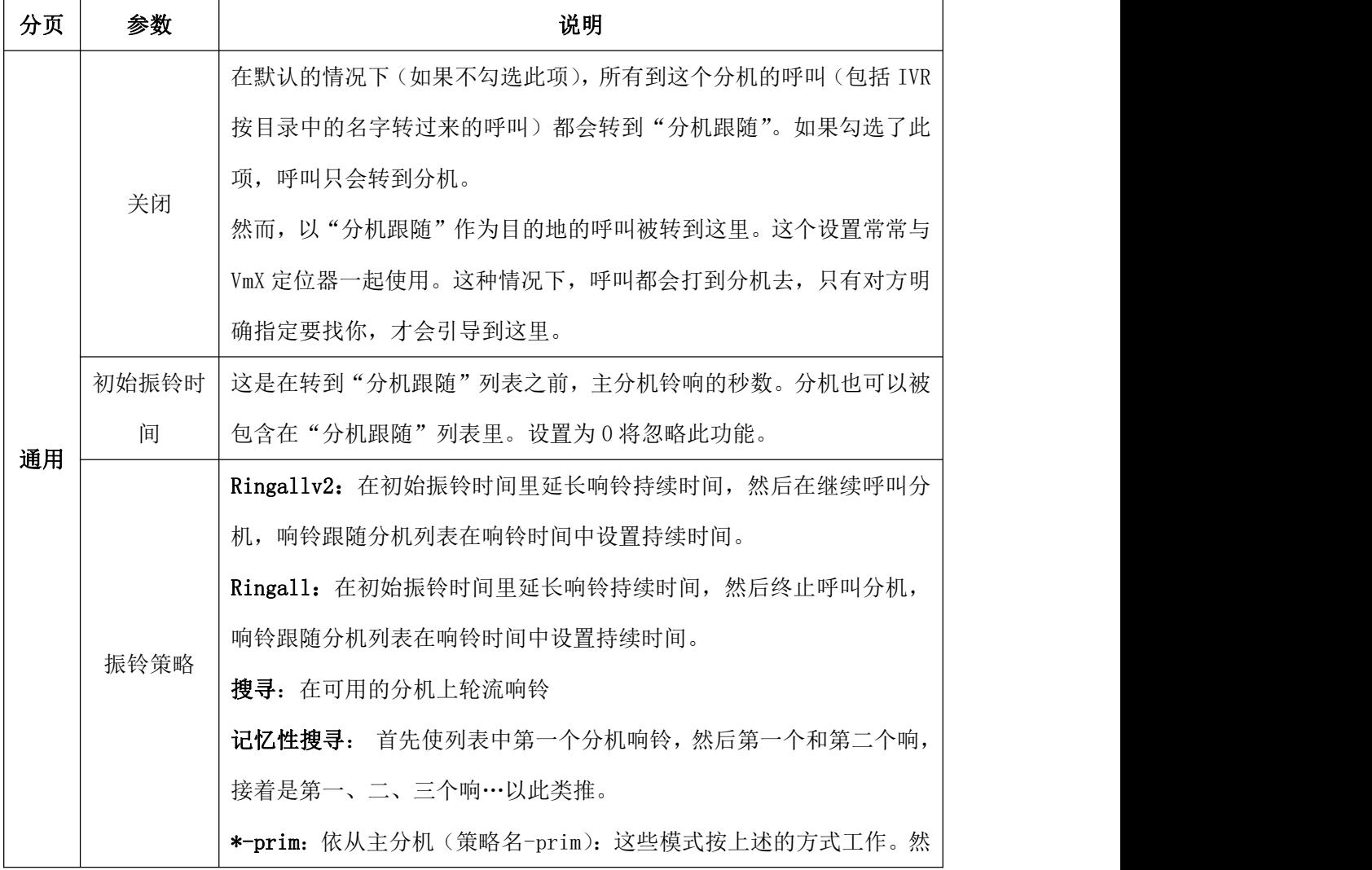

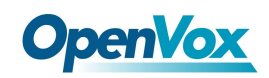

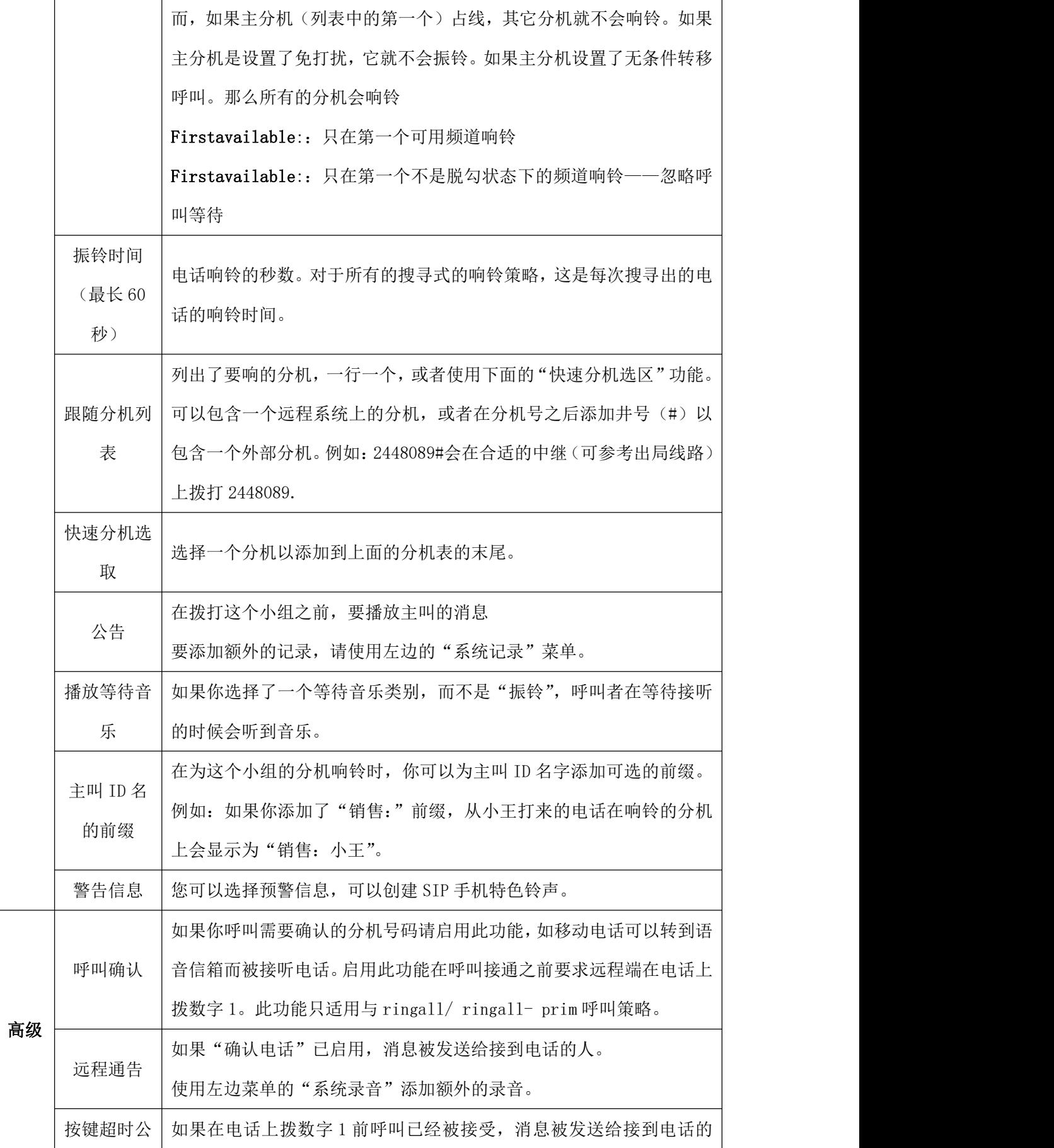

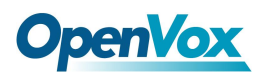

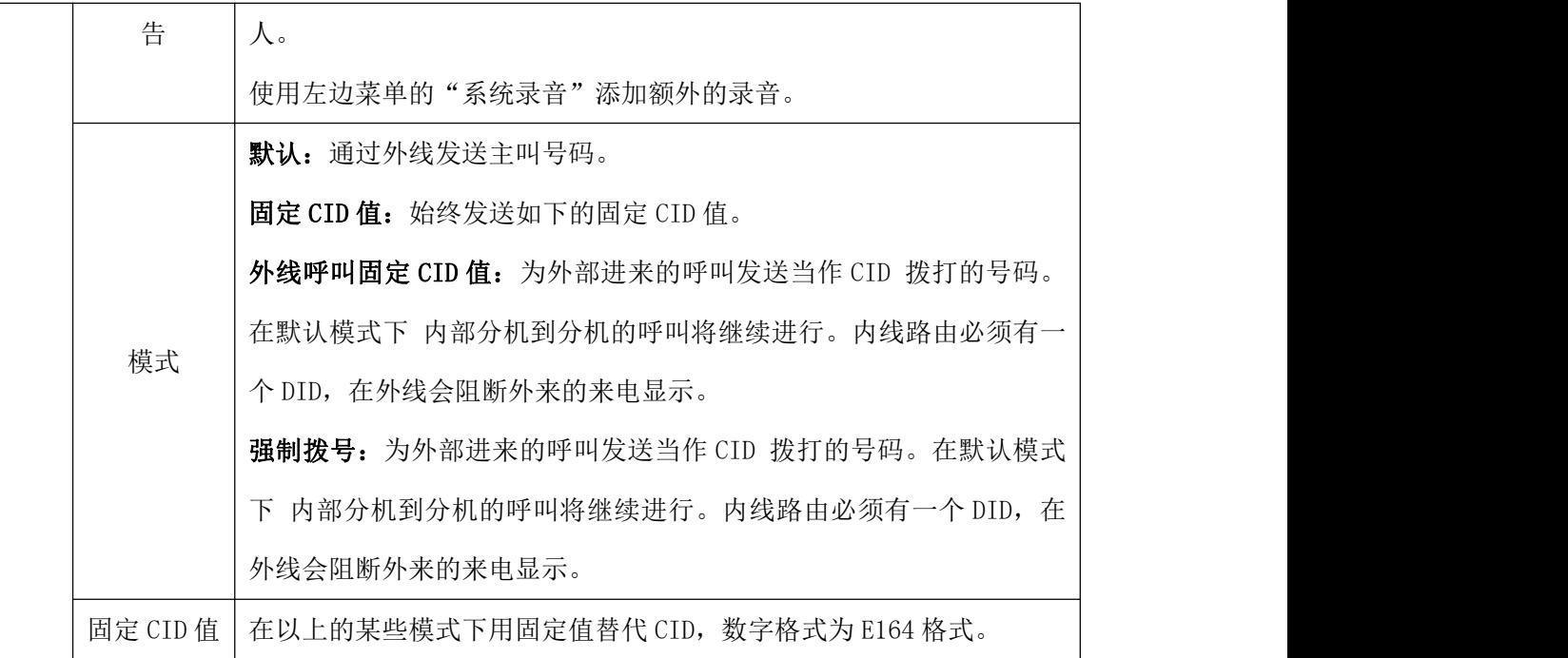

### **3.1.4** 终端配置

该选项提供对终端话机的自动远程配置。有了这个功能,用户可以把 UC 作为电话服务器, 自动将分机账号分配到 IP 话机。

终端配置

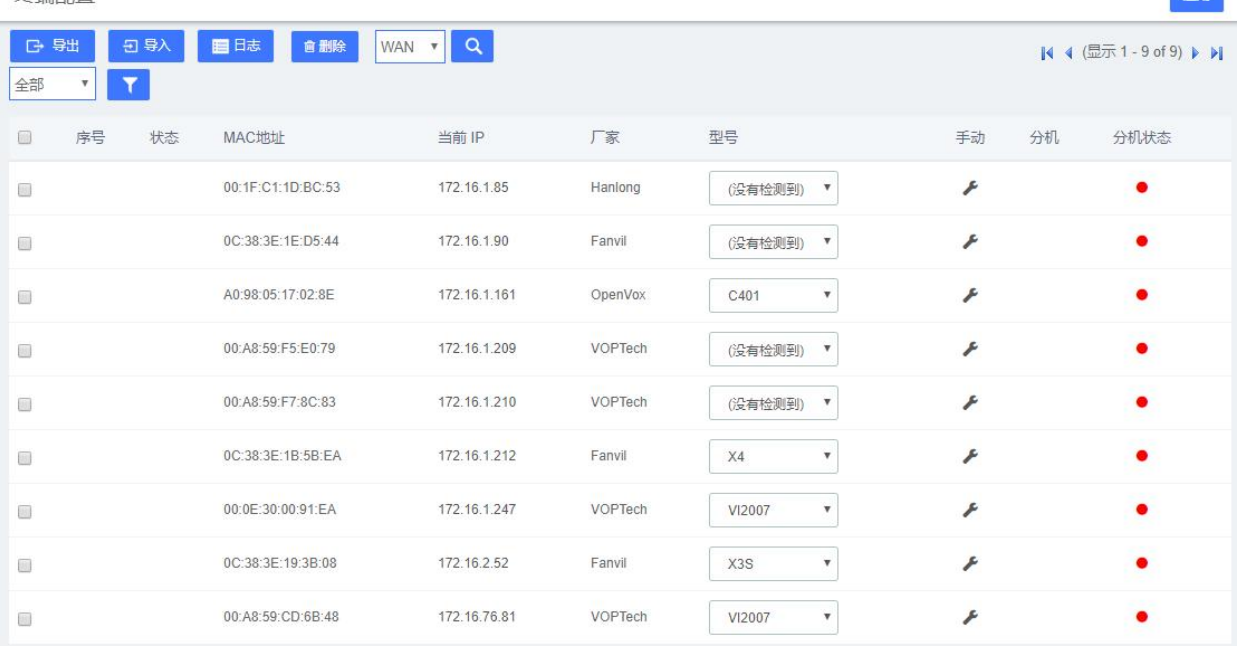

#### 图 3-14 终端配置

#### 界面描述

这是显示已经检测到或已导入的所有终端。主要内容包含下列项目:

应用

| 名称         | 定义                                                |
|------------|---------------------------------------------------|
| 状态         | 这将显示端点作为一个或多个图标的状态。可用状态如下:<br>1: 端点未被扫描, 但上传时被限定。 |
|            | 2: 端点配置已在数据库中更新, 但尚未应用到它的配置文件。<br>3: 至少分配一个端点。    |
| <b>MAC</b> | 这是端点的主标识符。在数据库中的配置和上传的文件都被认为指                     |
| 地址         | 到相同的端点是否引用相同的 MAC 地址。                             |
| 当前         | 如果通过扫描检测的端点, 该字段将显示在该端点上的 IP。此字段                  |
| IP         | 是电话(如果支持的话)的 HTTP 配置界面的链接。                        |
| 厂家         | 显示端点检测制造商。                                        |
| 型号         | 设备型号                                              |
| 选项         | 点击"配置"可以手动配置端点常见选项的模态显示对话框。                       |

表 3-4 终端配置参数说明

### 终端扫描工具按钮

这个小工具包含了与网络/网络掩码定义,一个放大镜图标和文本框。默认情况下,网络 定义为第一个以太网接口的定义 UC 服务器的网络。用户可以调整这个定义来限制扫描, 然 后点击图标开始扫描。当扫描时,工具栏会变为一个旋转图标和取消按钮。当检测到端点时, 端点以及其检测的制造商和模型一起被添加到主列表中。工具栏将恢复到默认状态,扫描完 成或者扫描中止则按取消按钮。

# 应用按钮

点击该按钮开始为所有选择的端点应用配置(设置所有端点为复选框)。当应用配置时, 工具栏会变为一个进度条。作为端点配置,进度条会更新,并在配置完成后工具栏将恢复为 默认状态。在配置过程中,会生成一个日志,并可以通过点击配置日志工具栏按钮来查看。

### 导出按钮

点击该图标将显示一个链接列表,下载存储在数据库中的端点列表,有三种不同的格式: •CSV(传统):这是由旧端点配置使用的格式。

• XML: 这个格式允许终端有用多个帐户和属性的定义, 如一个 XML 文档。

•CSV(嵌套):可通过在电子表格中仔细编辑生成此格式,并将多个账户和每个端点属 性缩进。

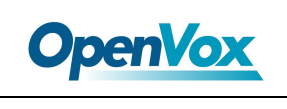

# 导入按钮

点击该图标将出现在该用户指定端点列表文件上传到服务器的一个小对话框,自动检测 文件格式。

## 3.2 中继

"中继模块"用于将系统连接到另一个 VOIP 系统或 VOIP 设备,以便您可以向该系统/ 设备发出呼叫和从该系统/设备接收呼叫。您可以与 Internet 电话服务提供商(ITSP)、其他 F 系统、商业 VoIP 电话系统、FXO 网关(使用网络连接将普通电话线与 VOIP 电话系统连接的 设备)建立连接,以及使用 FXO 卡(计算机中安装的允许您连接标准电话线的卡)。

如果您没有中继线设置,您仍然可以拨打电话,但只能使用同一电话系统上的其他 分机。 中继

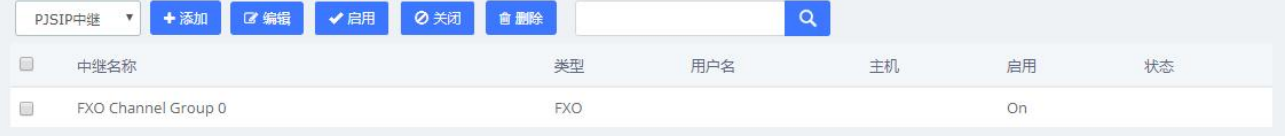

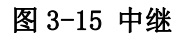

点击"PJSIP 中继"下拉框,可以选择中继类型: PJSIP 中继、FXO 中继、IAX2 中继。

中继 保存 通用 编码 高级 开启中继  $\bar{\mathbf{v}}$ 开启 中继模式  $\bar{\mathbf{v}}$ IP鉴权 Authentication  $\overline{\mathbf v}$ 两者都 中继名称\* 主机\* 端口

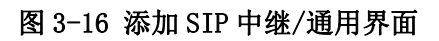

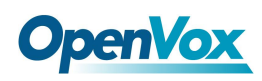

 $\pm$  7.6

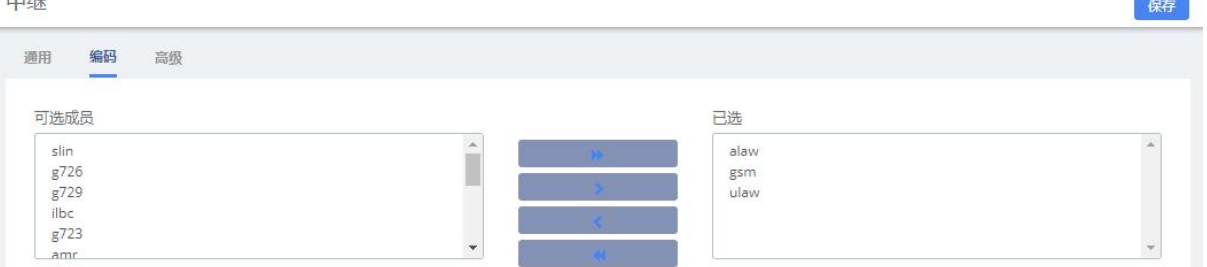

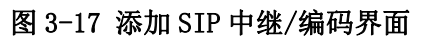

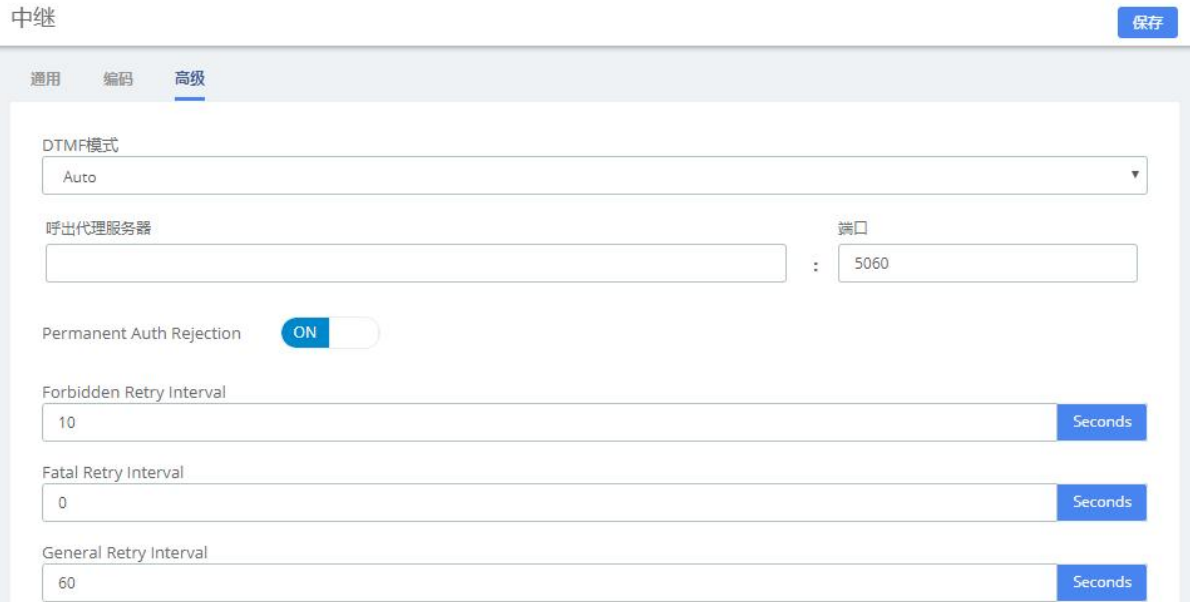

#### 图 3-18 添加 SIP 中继/高级界面

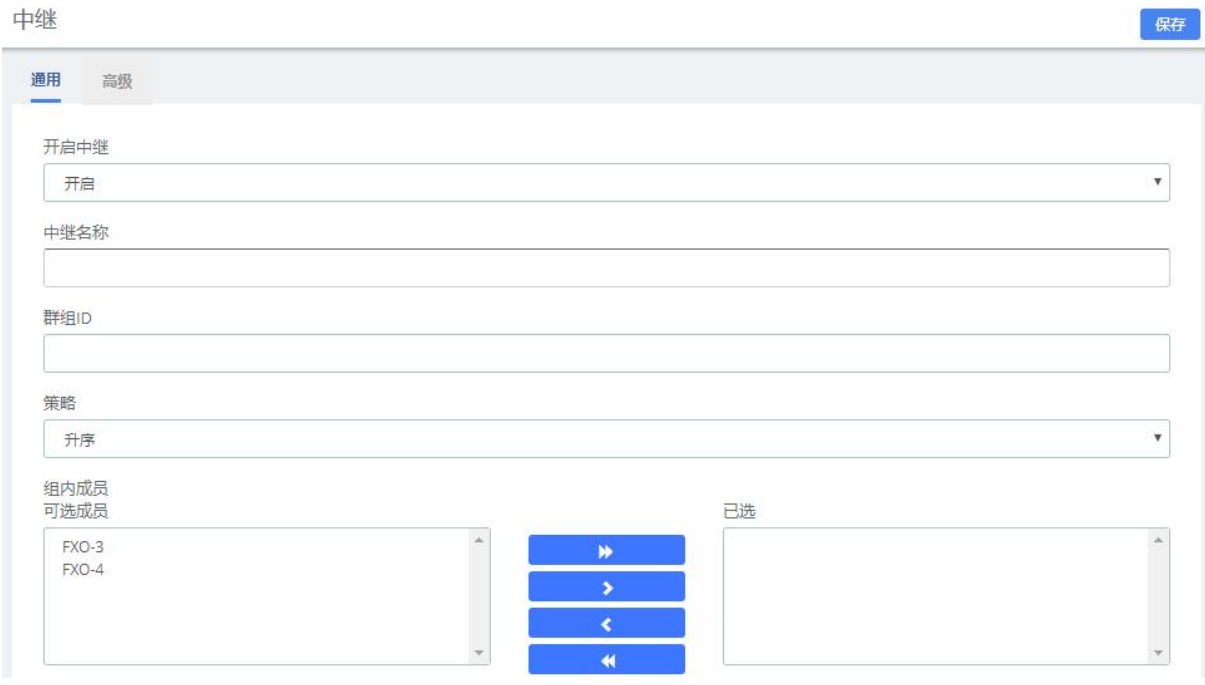

#### 图 3-19 添加 FXO 中继/通用界面

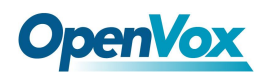

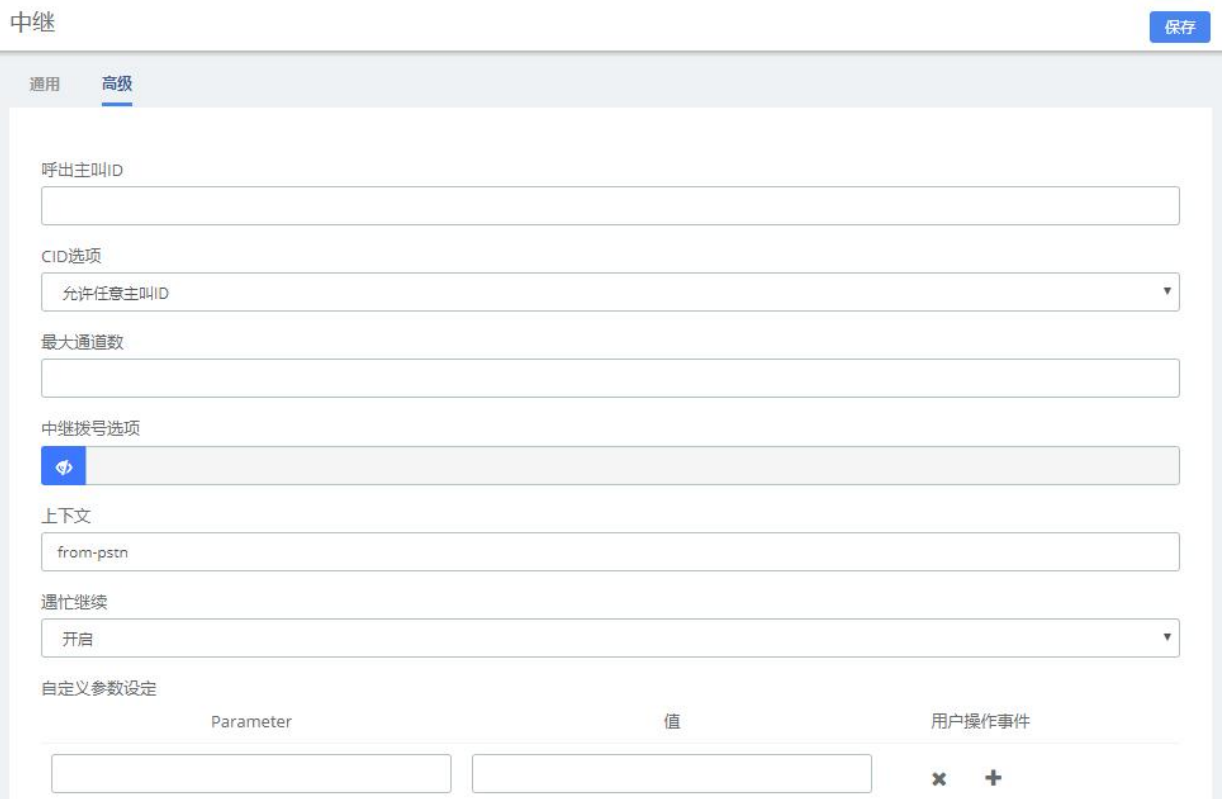

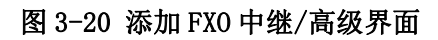

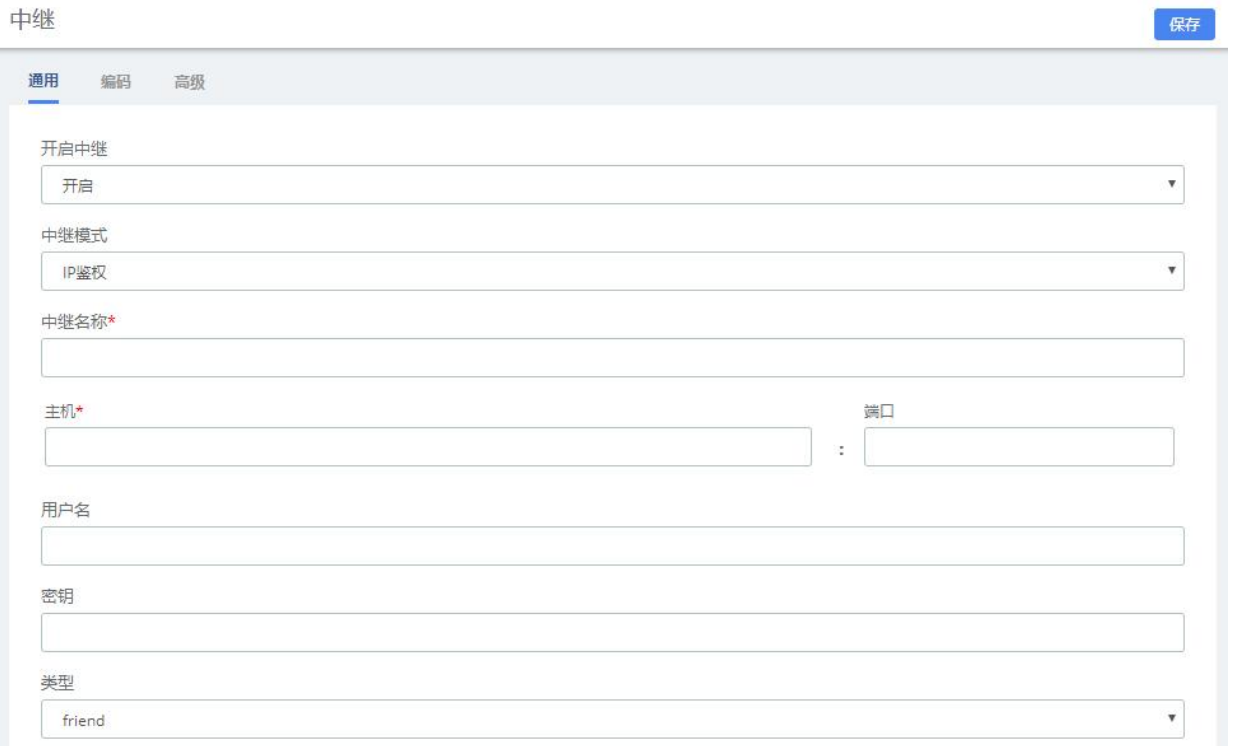

#### 图 3-21 添加 IAX2 中继/通用界面

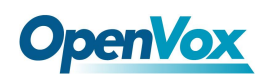

 $\overline{a}$ 

中继

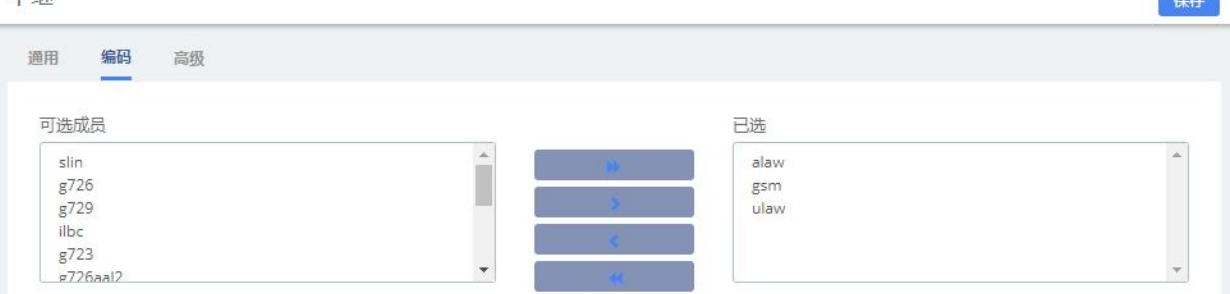

#### 图 3-22 添加 AIX2 中继/编码界面

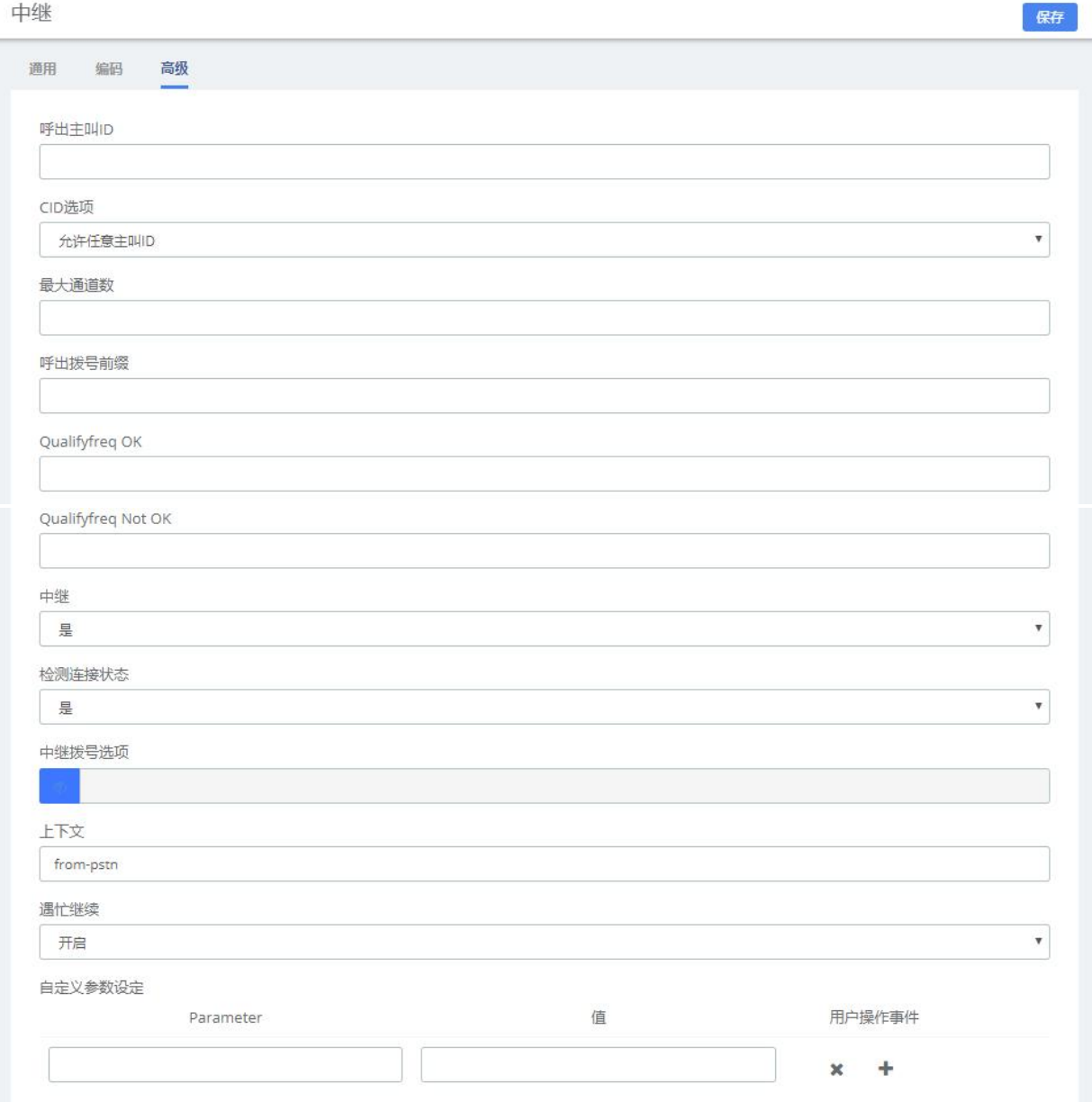

### 图 3-23 添加 AIX2 中继/高级界面

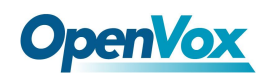

# 3.3 呼叫控制

## **3.3.1** 呼入路由

当呼叫从外部进入您的系统时,它通常会带有关所拨打的电话号码(也称为"DID")和 呼叫者 ID 的信息。

呼入路由模块用于告诉系统如何处理在 PEER 信息中具有"context = from-trunk"参 数的任何中继线进入系统的呼叫。

呼入路由

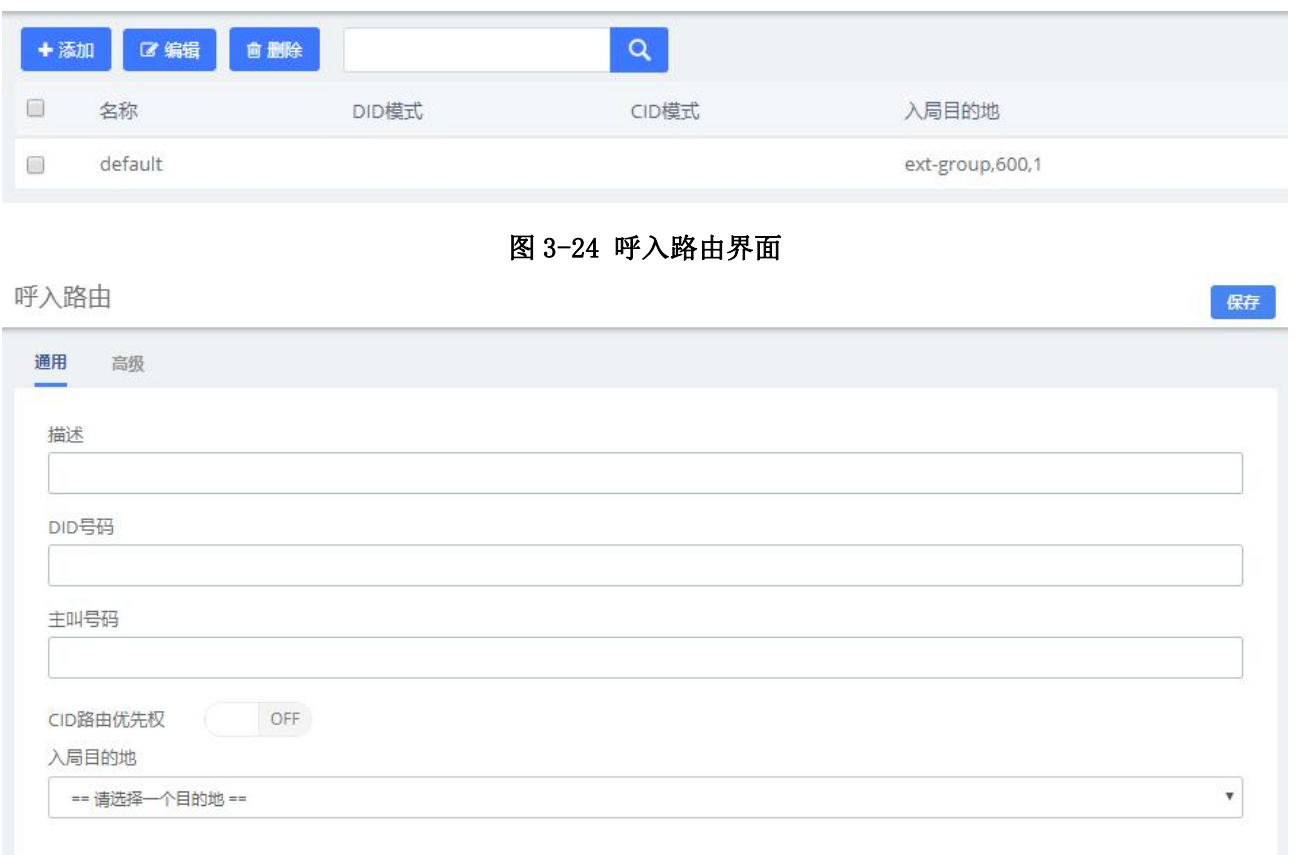

#### 图 3-25 呼入路由/通用设置

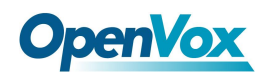

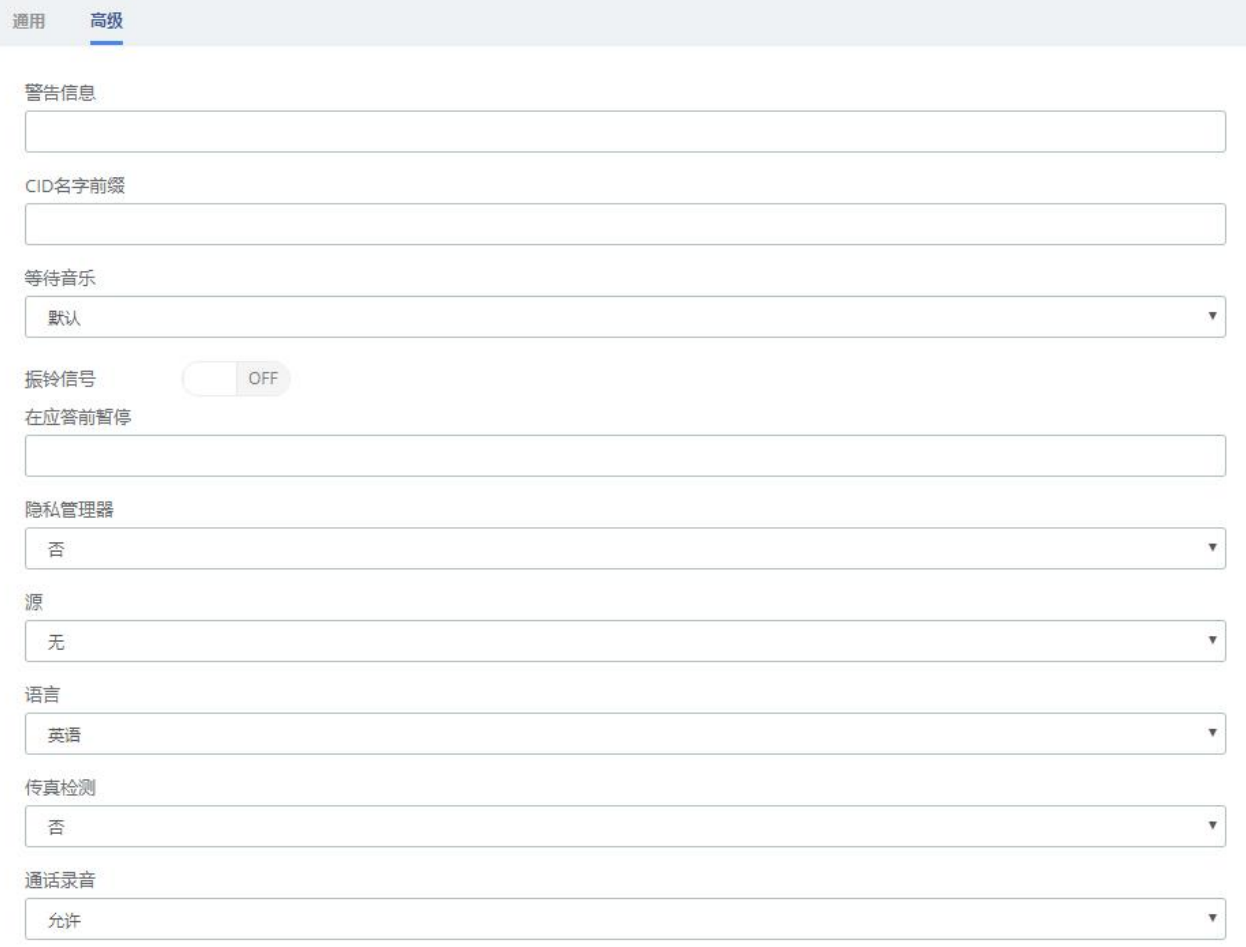

### 图 3-26 呼入路由/高级设置 表 **3-5** 添加入局线路参数说明

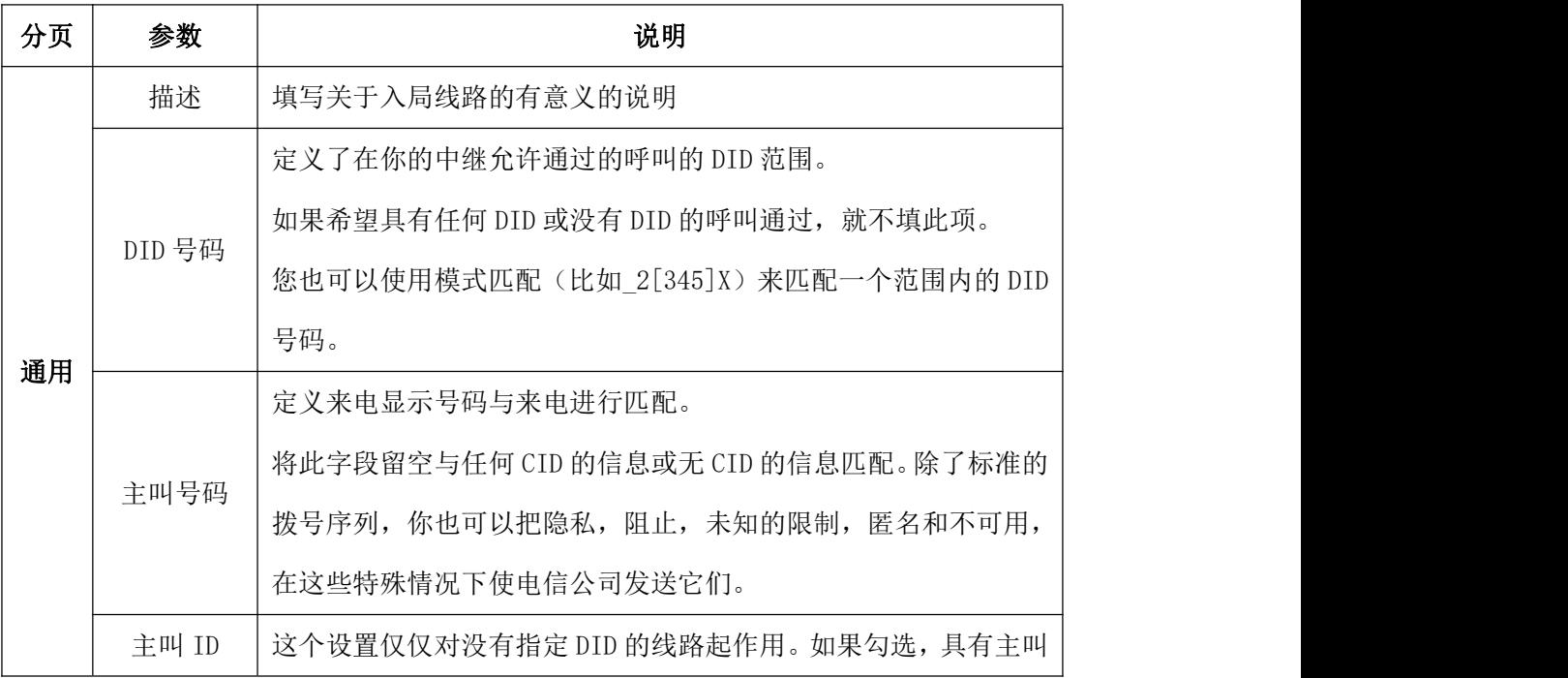

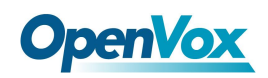

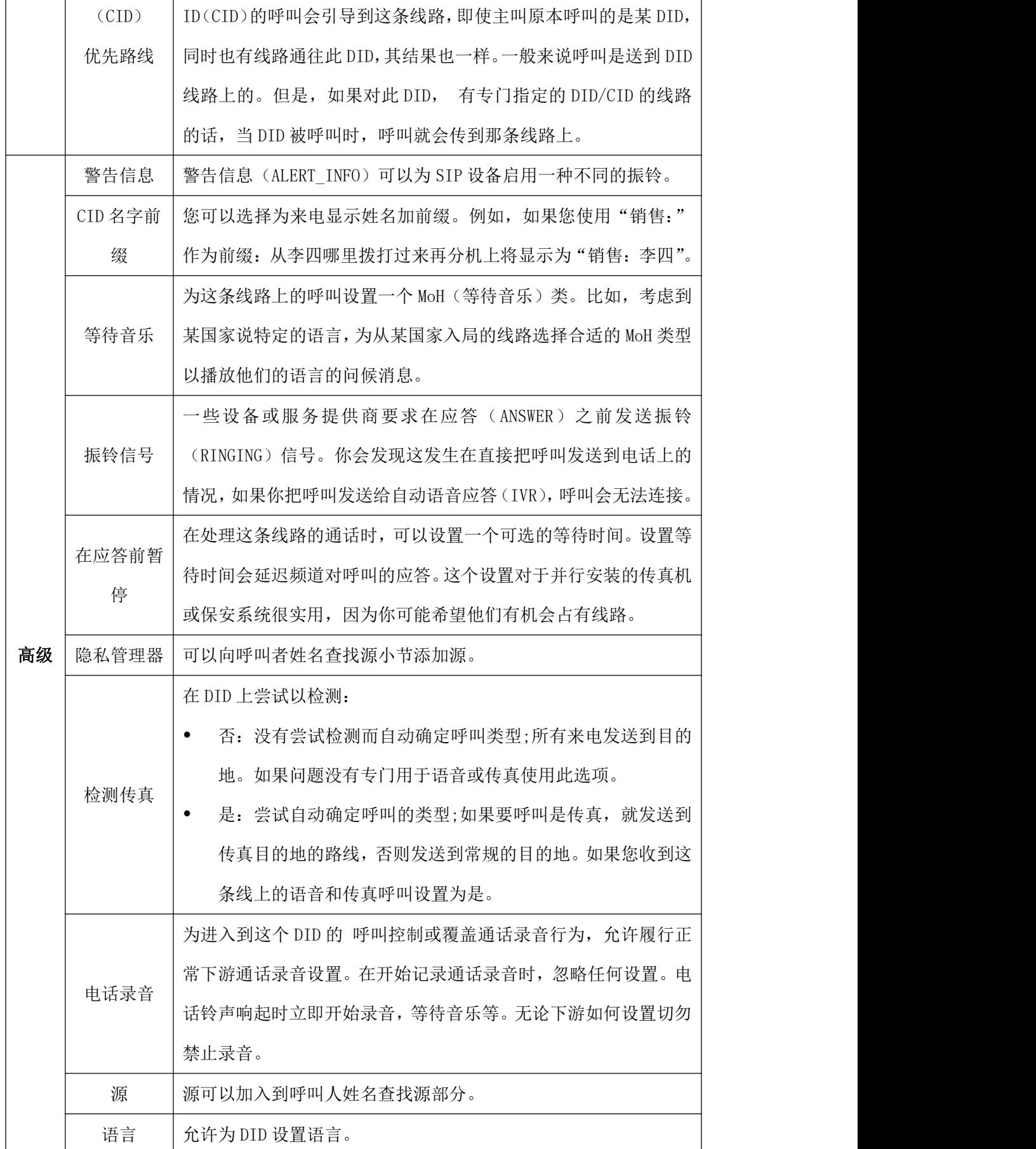

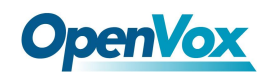

## **3.3.2** 呼出路由

呼出路由模块用于告诉系统您的电话允许呼叫哪些号码和哪个中继线发送呼叫。

通常,FreePBX/Asterisk 系统将具有限制路由,其指定不能被拨打的某些号码(诸如 900 和 976 号码),用于路由 110 呼叫的紧急路由,以及用于普通呼叫的路由。电话系统也可能有 用于局间呼叫,国际呼叫和其他特殊情况的特殊路由。

呼出路由

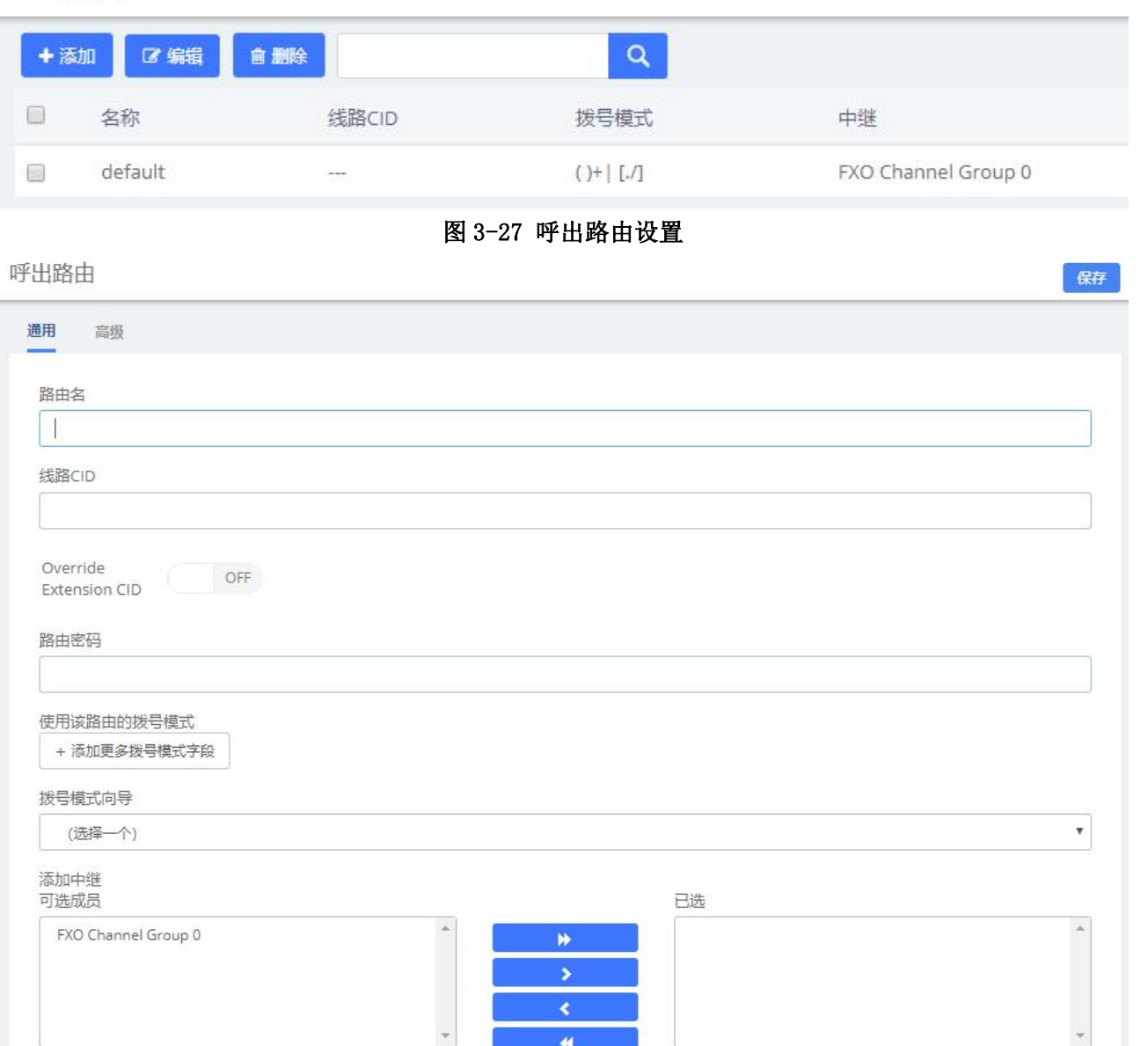

 $\mathbf{R}$ 图 3-28 呼出路由/通用设置

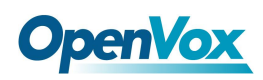

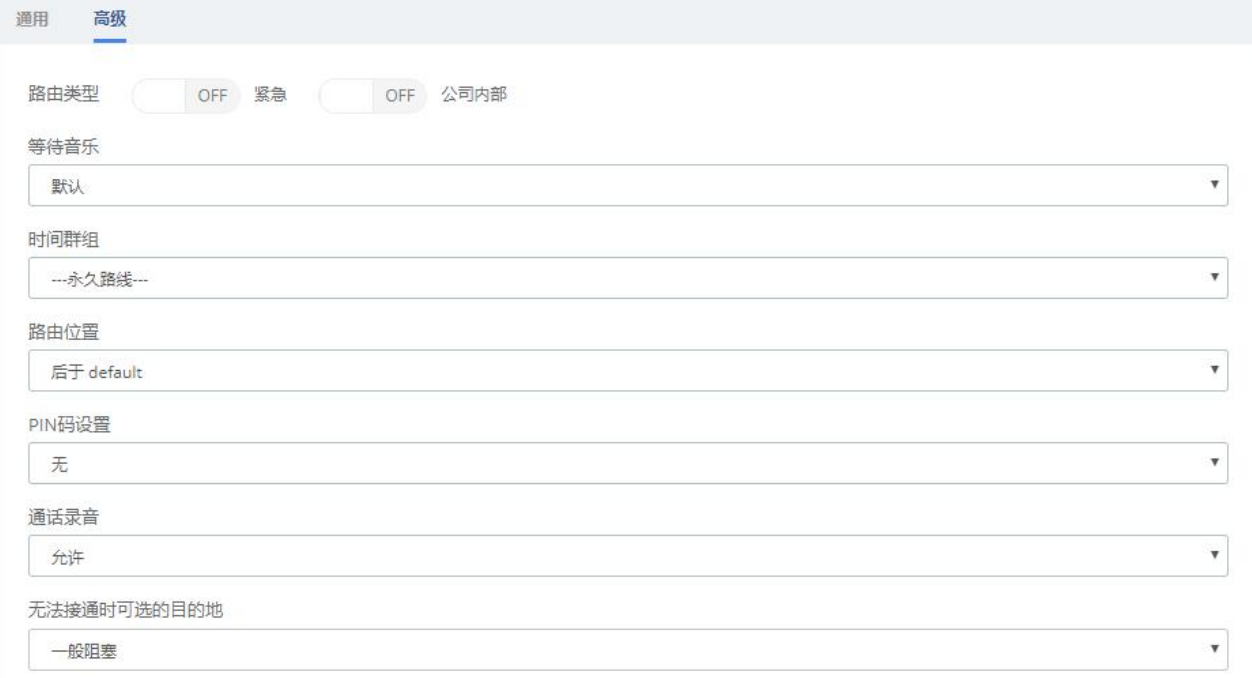

### 图 3-29 呼出路由/高级设置 表 **3-6** 呼出路由的参数说明

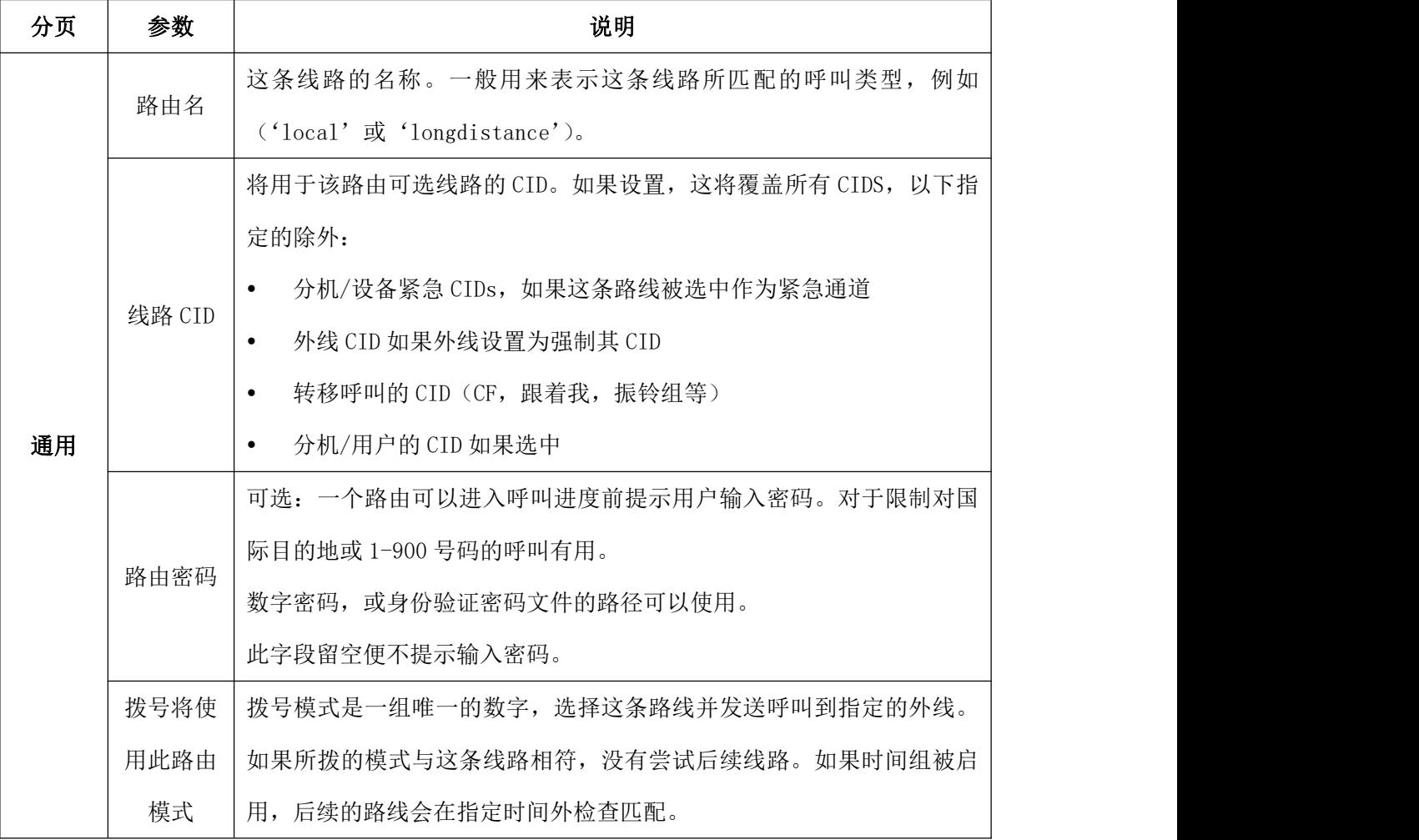

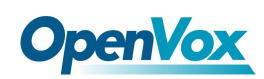

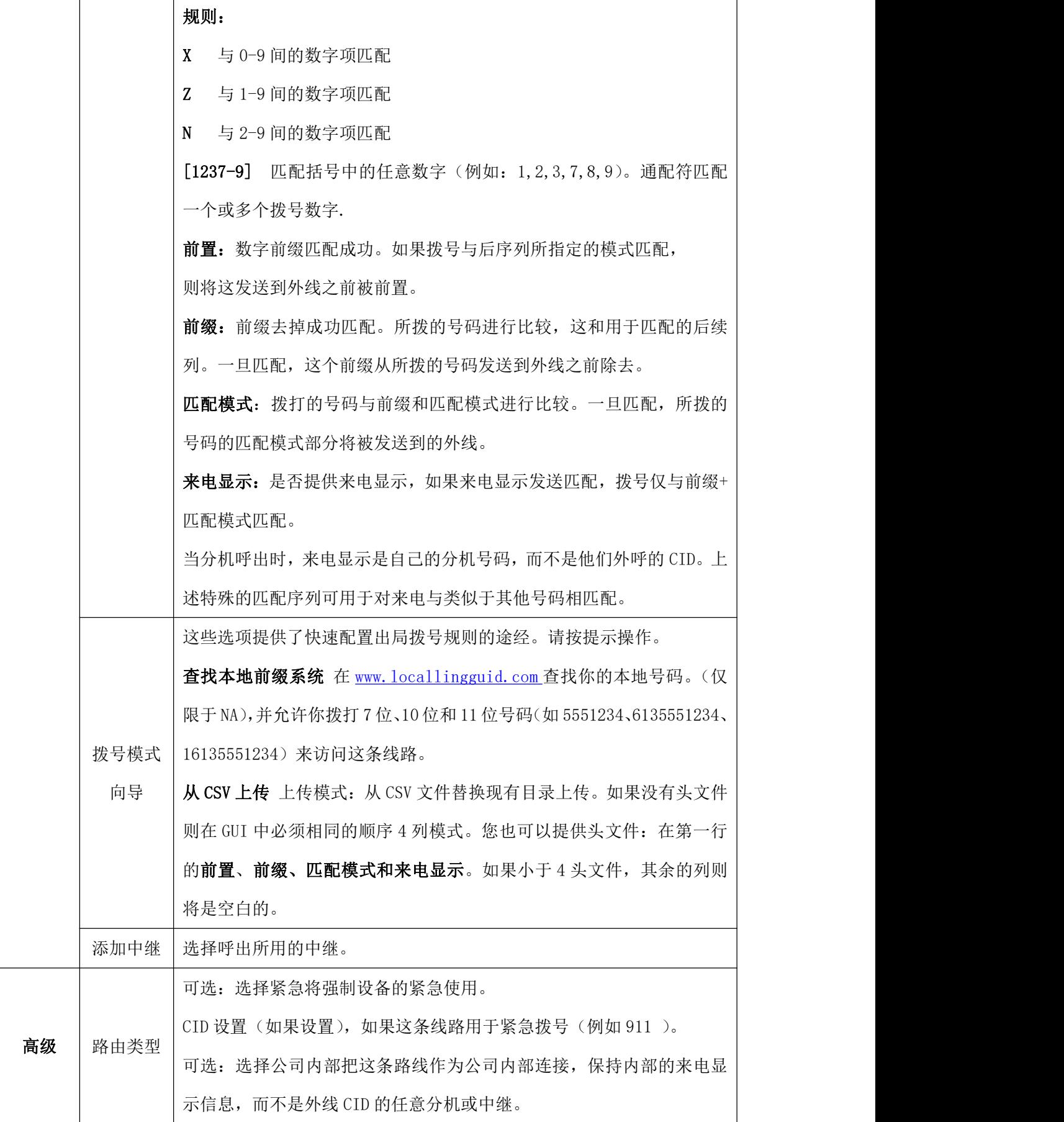
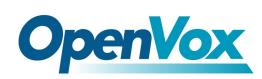

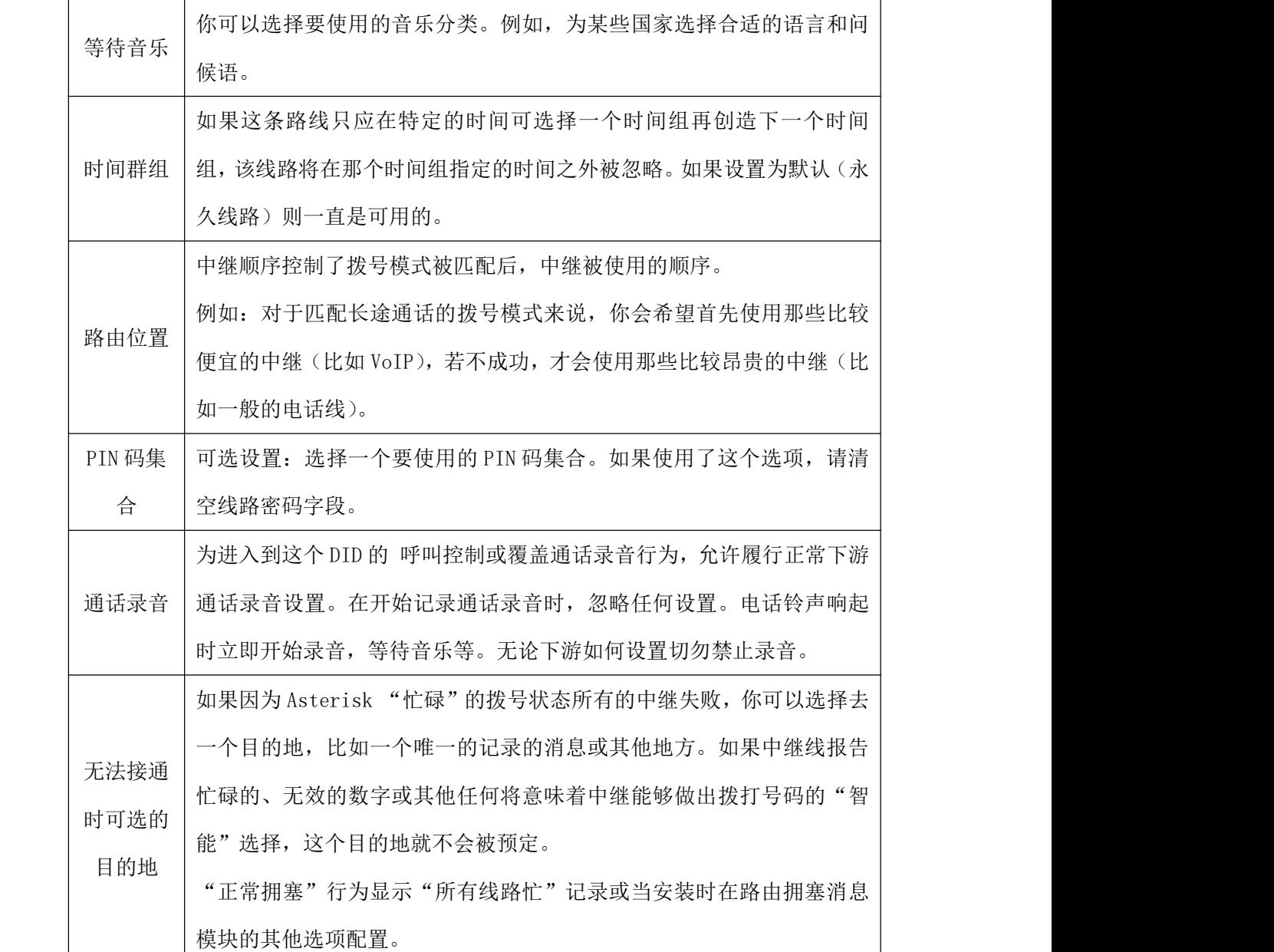

# **3.3.3** 黑名单

黑名单模块用于将电话号码添加到黑名单或从黑名单中删除电话号码。您还可以选择将任 何已阻止或未知来电列入黑名单。

当号码列入黑名单时,系统接收到的来电显示字段中具有该号码的任何呼叫将被路由到断 开连接记录。

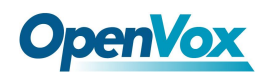

黑名单

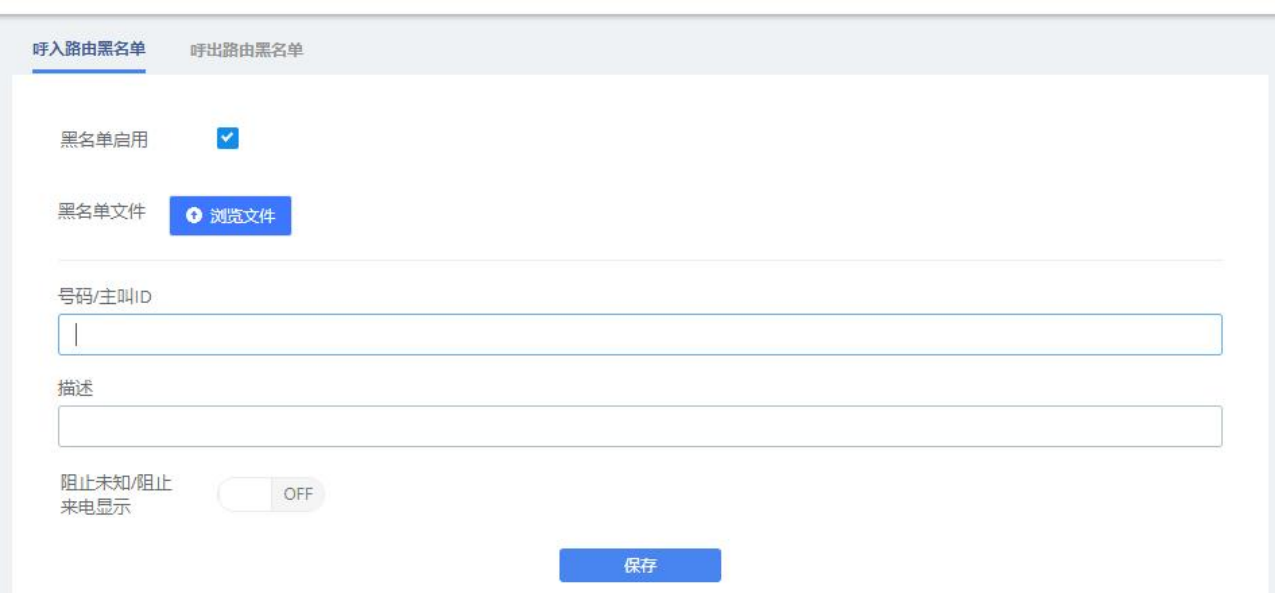

图 3-30 呼入路由黑名单

里名单

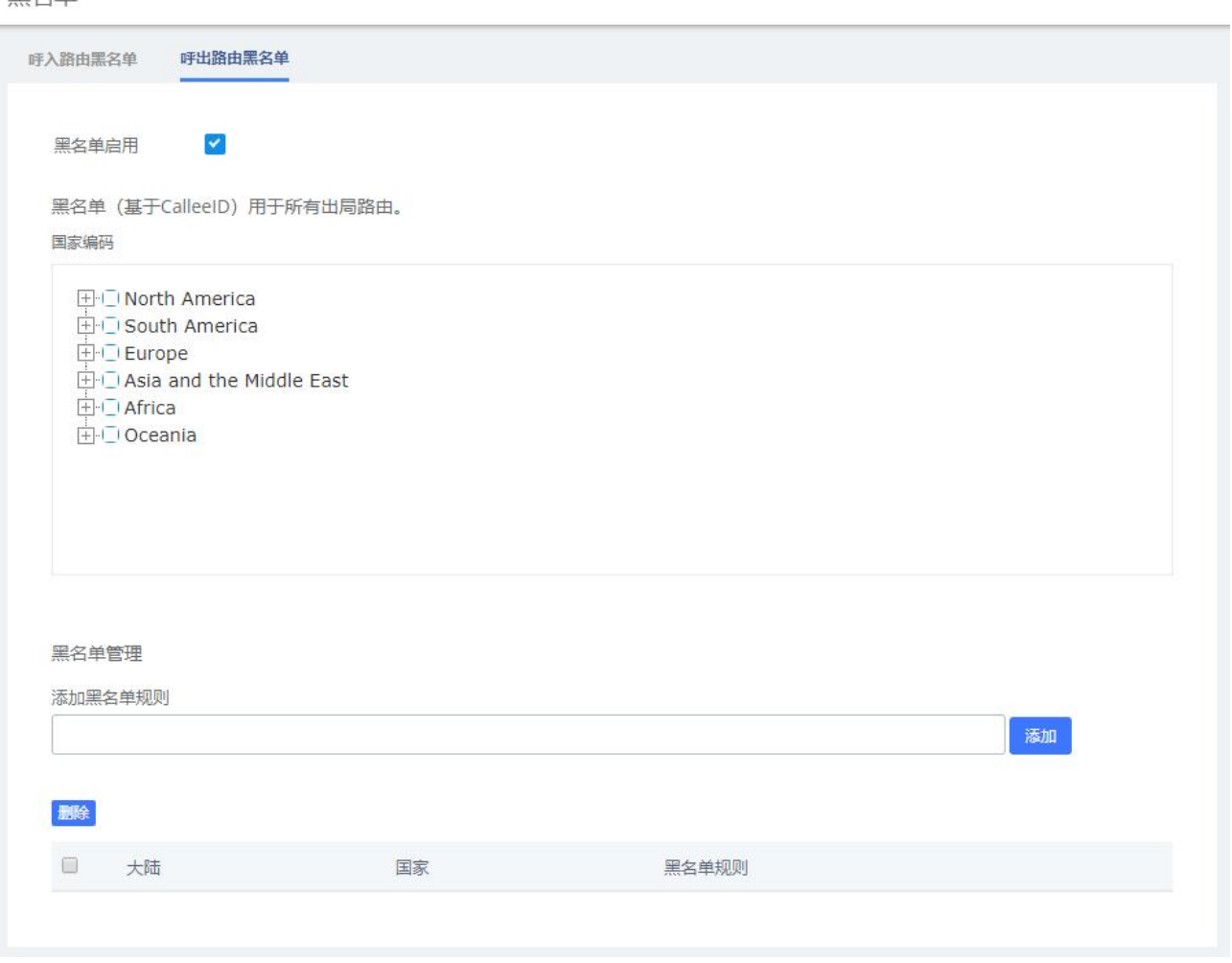

## 图 3-31 呼出路由黑名单

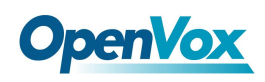

| 名称          | 说明              |
|-------------|-----------------|
| 号码/主叫 ID    | 输入想要阻止的号码或来电显示  |
| 描述          | 输入对于想要阻止号码的描述   |
| 阻止未知/阻止来电显示 | 请在这里检查未知/阻止来电显示 |

表 3-7 添加黑名单参数说明

## **3.3.4** 呼叫流量控制

呼叫流控制模块用于创建单个目标,该目标可以充当可以访问本地电话的任何人可以切 换的开关。它通常用于允许电话系统用户在"日间模式"和"夜间模式"之间手动切换。

呼叫流控制不能与时间条件混淆。 虽然这两个模块都与呼叫流相关,但呼叫流控制设计 为手动切换,而时间条件设计为计划的自动切换。

呼叫流量控制

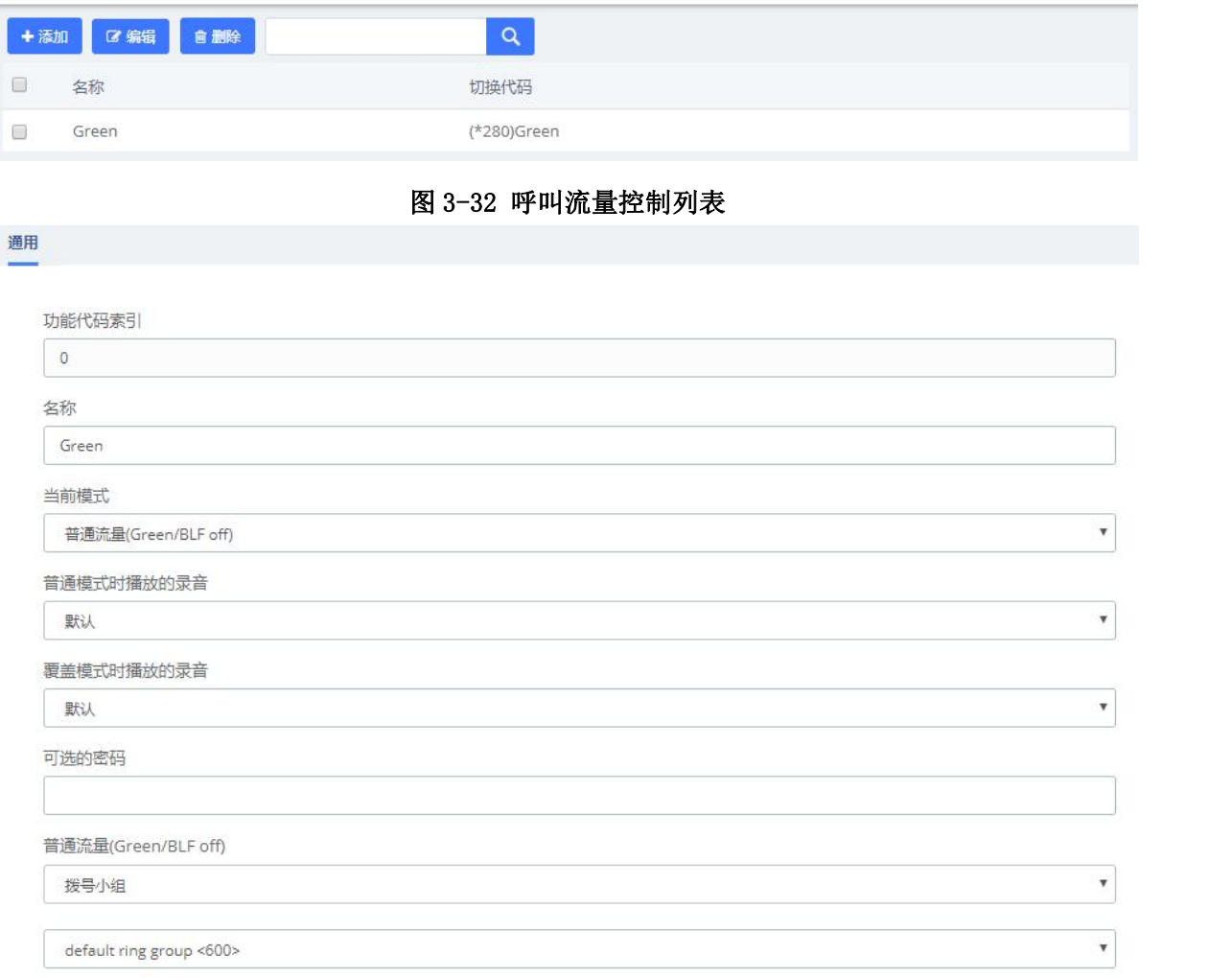

图 3-33 呼叫流量控制设置

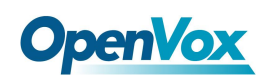

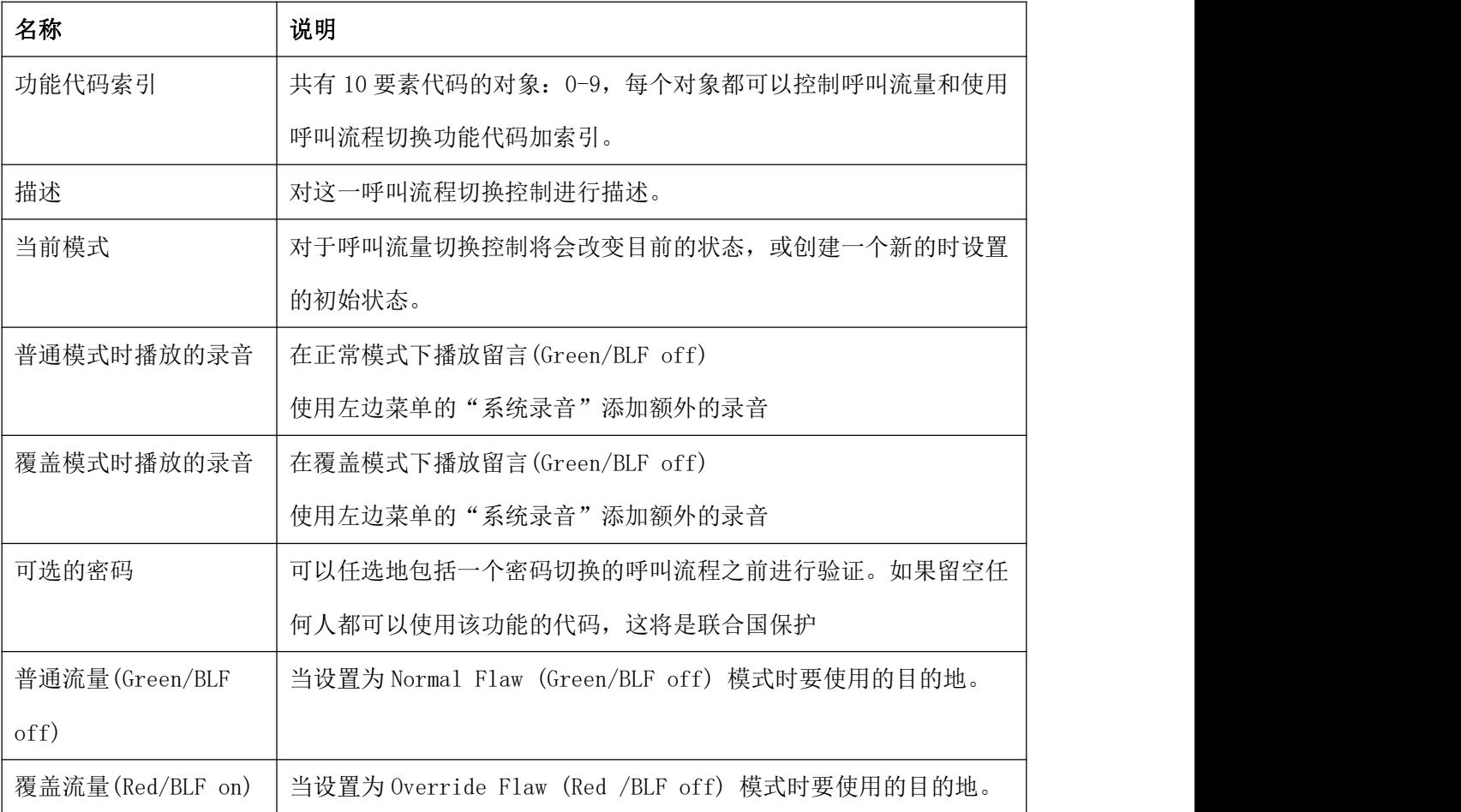

### 表 3-8 添加呼叫流量控制参数说明

# **3.3.5** 时间条件

您可以创建各种时间条件,并结合您的呼入路由使用这些时间条件使每个入局干线的行 为个性化。

时间条件

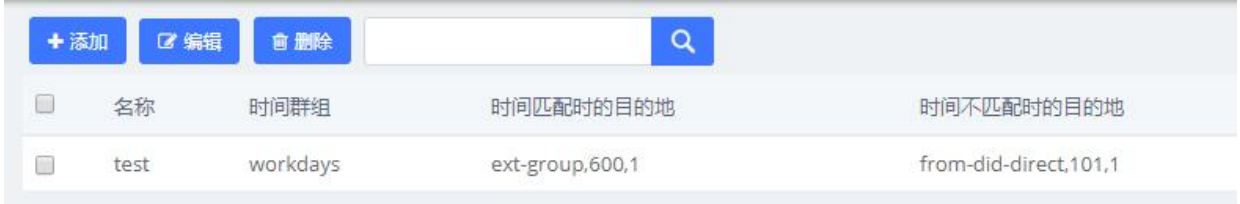

### 图 3-34 时间条件列表

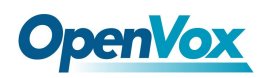

保存

### 时间条件

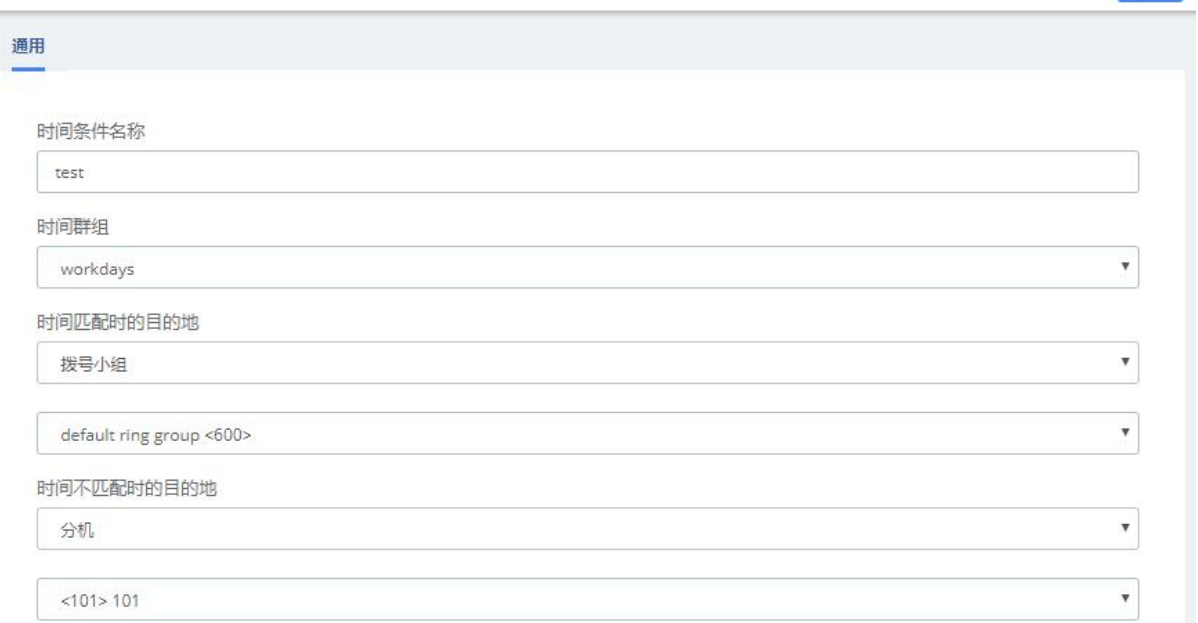

### 图 3-35 时间条件设置

## **3.3.6** 时间群组

时间组模块用于定义时间段,然后可以在时间条件模块或呼出路由模块中选择。

例如,您可以创建一个名为"午餐"的时间组,该时间组可能从中午 12:00 开始并在下 午 1:00 结束。然后,您可以创建一个时间条件,使用午餐时间组在午餐时间向语音信箱发送 留言信息,在其他时间正常通话。

时间群组

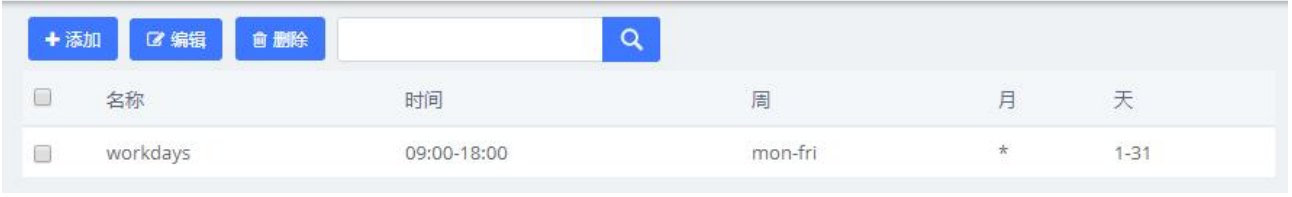

### 图 3-36 时间群组列表

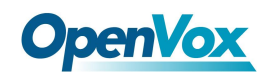

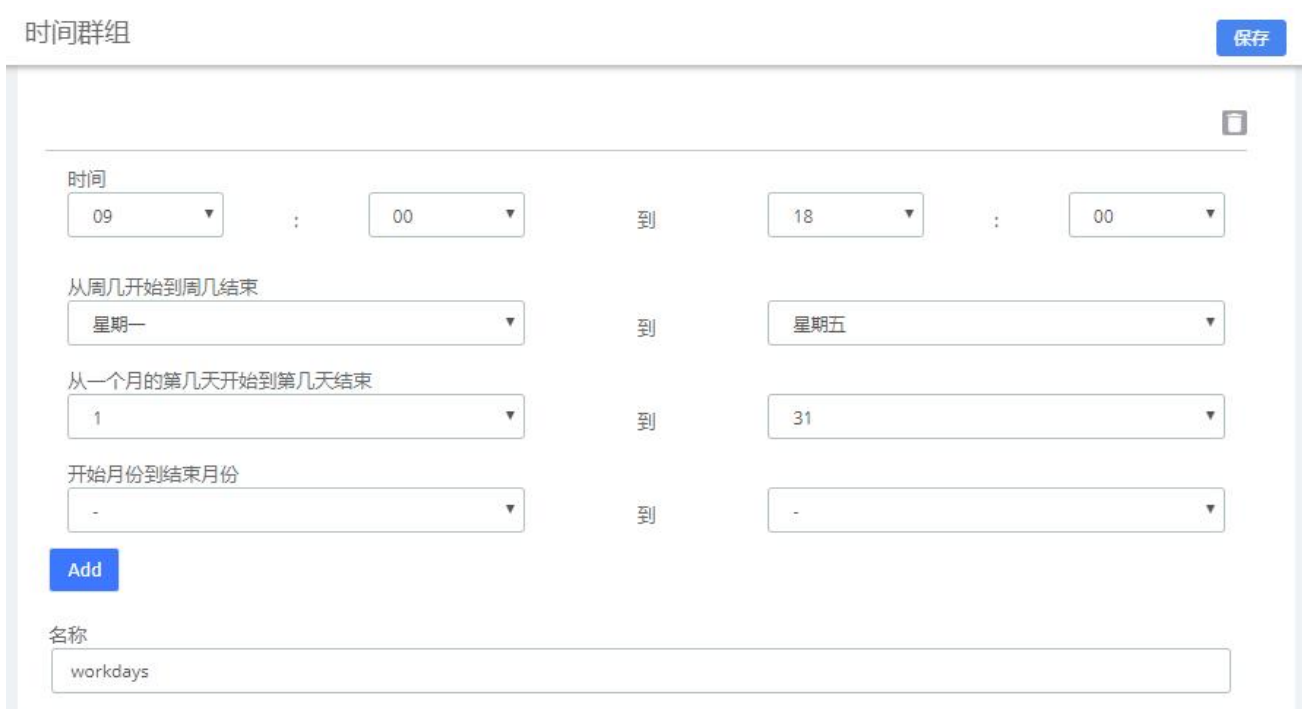

### 图 3-37 添加时间群组

## **3.3.7** 密码池设置

UC IPPBX 允许您在呼出电话接通之前要求呼叫者输入密码。您可以在所有电话上或仅在 拨打某些号码时要求输入密码。

在 PIN 集模块可以创建定义组,为每个组分配一个密码列表。然后您可以通过转到"呼 出路由模块"并限制到某个 PIN 集的路由,将某些呼叫限制到某些组。每个呼出路由可以限 制为只有一个 PIN 集组。因此,如果您要允许多个 PIN Set 组进行某种类型的呼叫,只需创 建一条重复的呼出路由,并将第二条呼出路由分配给不同的 PIN Set Group。 密码池设置

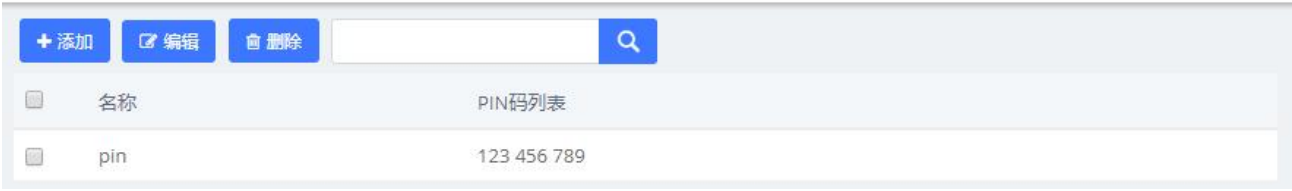

### 图 3-38 密码池设置列表

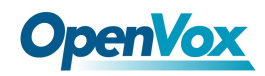

保存

### 密码池设置

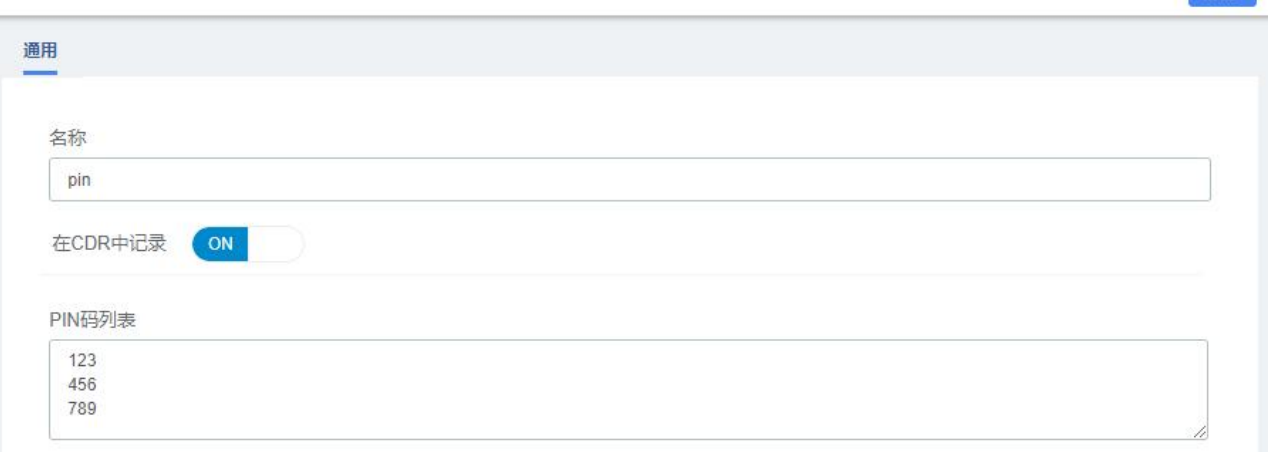

### 图 3-39 添加密码池

### 表 3-9 添加 PIN 码集合参数说明

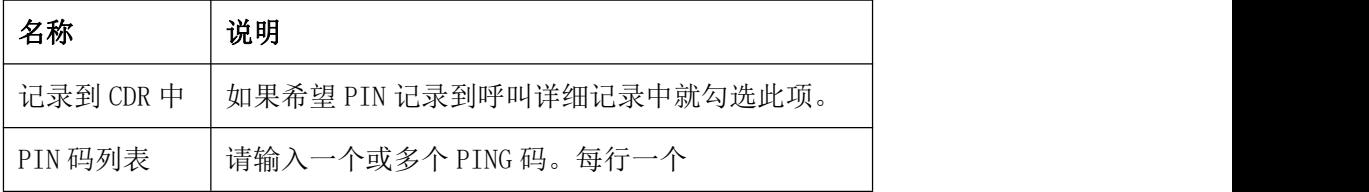

# **3.3.8** 外线 **DID** 绑定

外线DID绑定

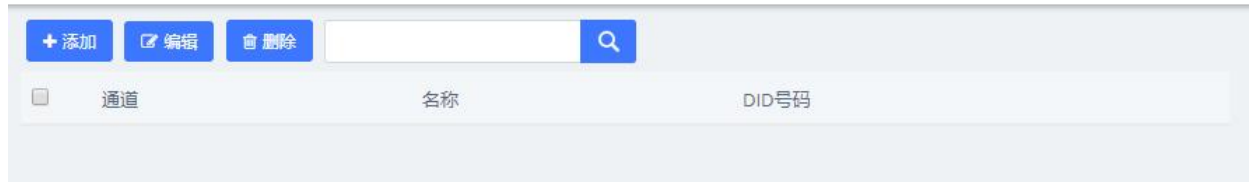

图 3-40 外线 DID 绑定

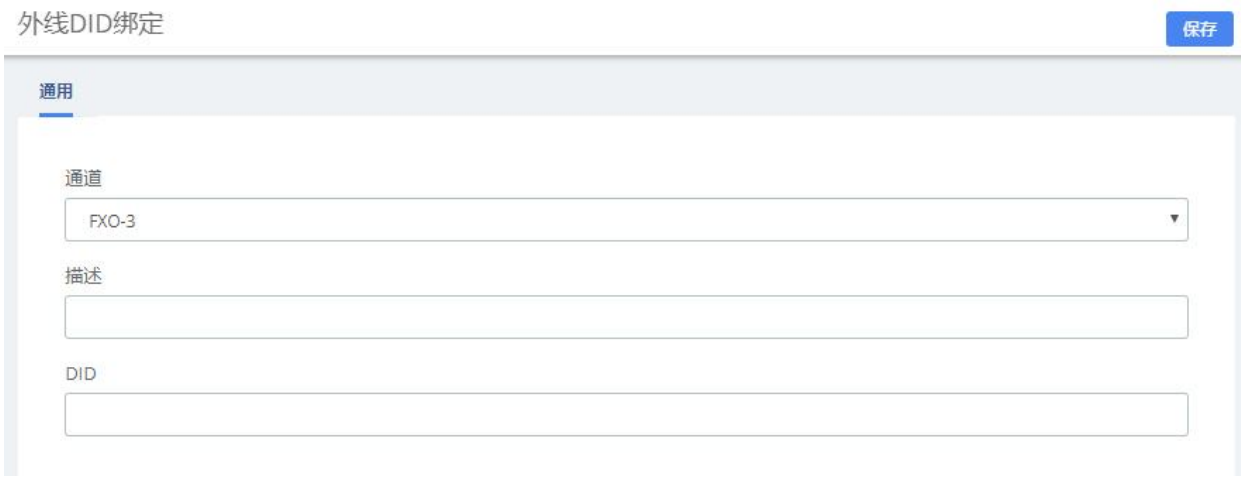

## 图 3-41 外线 DID 绑定设置

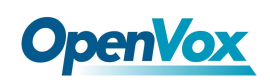

表 3-10 外线 DID 绑定参数说明

| 名称  | 说明                                  |
|-----|-------------------------------------|
| 通道  | 映射到 DID 的 Dahdi 通道号                 |
| 描述  | 描述通道                                |
| DID | 该通道所代表的 DID 号码。此通道上的来电将会被当做该 DID 的来 |
|     | 电,并且可以通过呼入路由管理。                     |

# **3.3.9 AutoCLIP** 路由

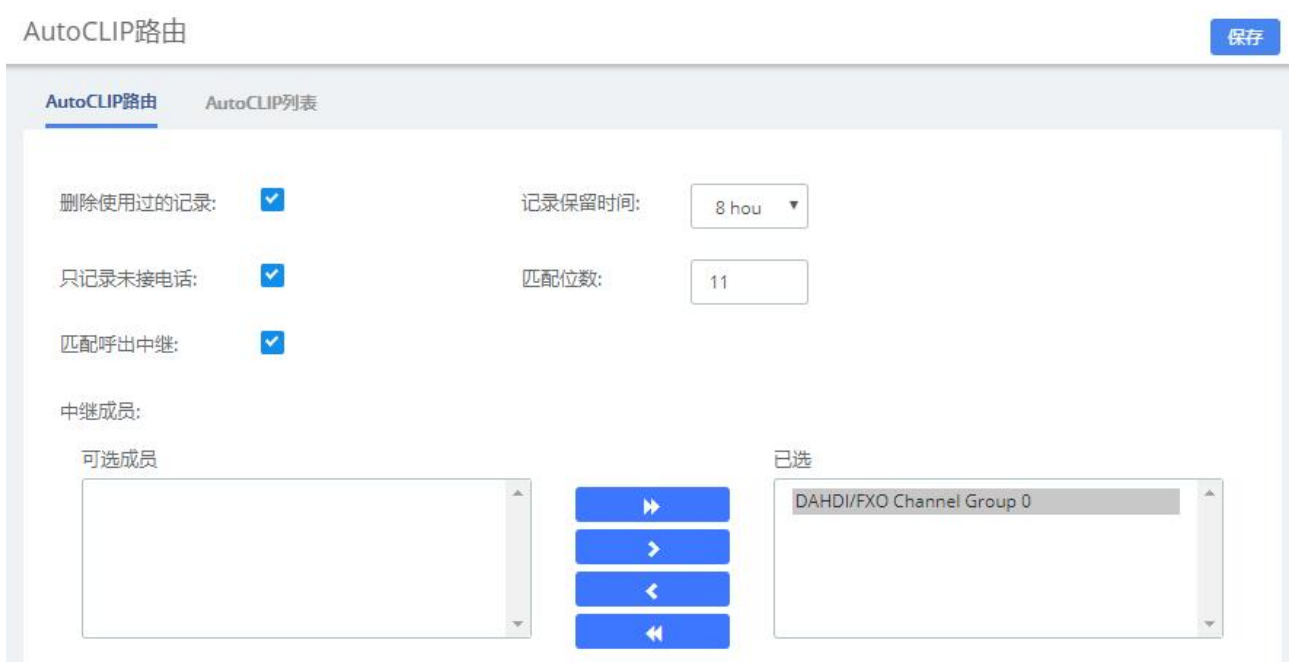

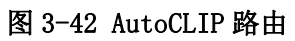

#### AutoCLIP路由 保存 AutoCLIP路由 AutoCLIP列表 删除  $\overline{\mathbb{Q}_2}$ 分机号码 被叫号码 中继 超时时间 删除

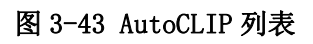

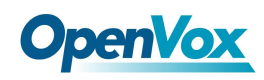

# 3.4 呼叫特性

## **3.4.1** 语音菜单

在 IVR 模块, 您可以创建一个或多个 IVR ("交互式语音应答"或"自动话务员")。

语音菜单

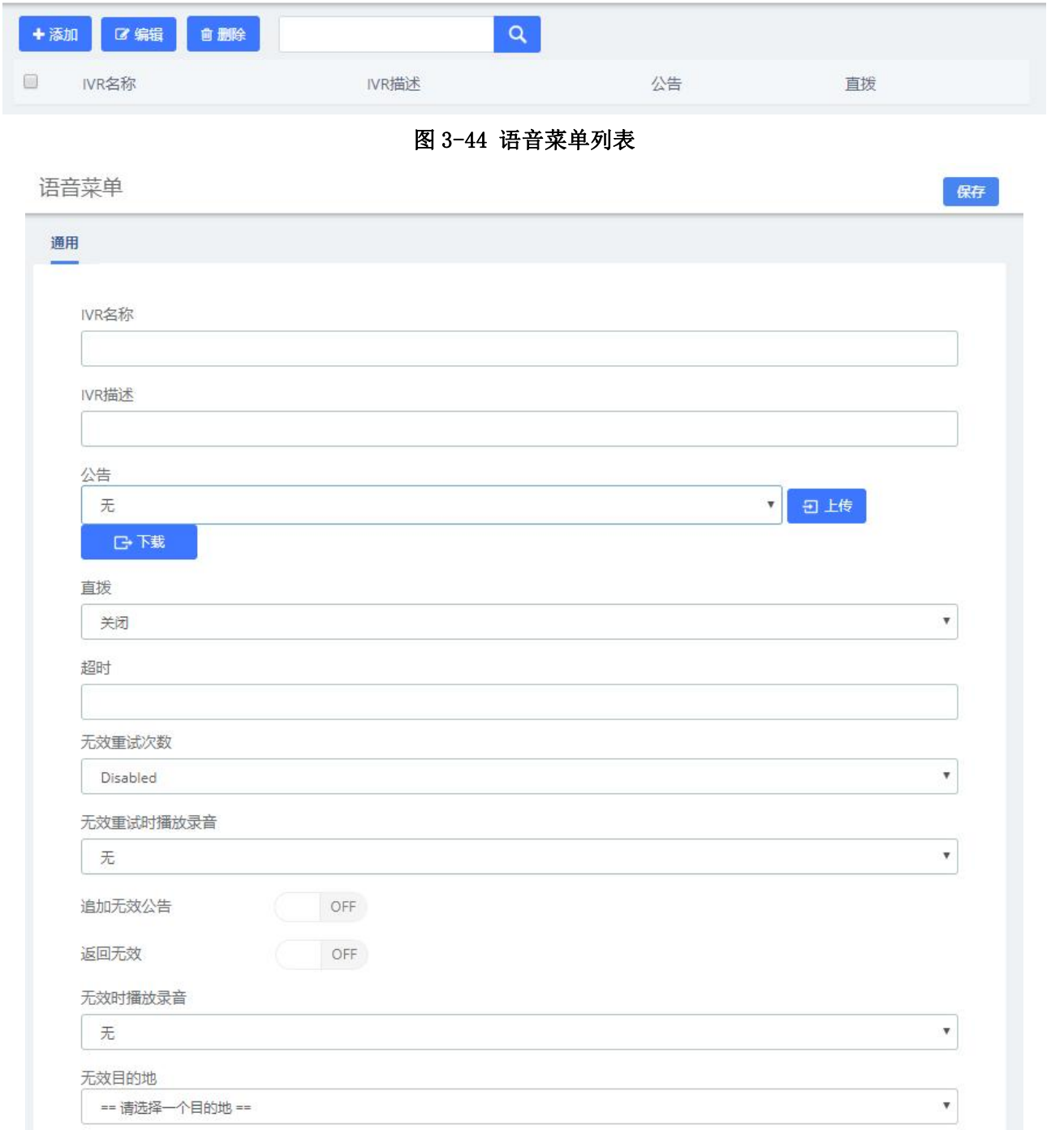

图 3-45 语音菜单设置

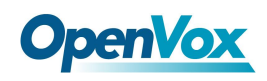

表 3-11 添加 IVR 参数说明

| 名称     | 说明                                  |  |
|--------|-------------------------------------|--|
| IVR 名称 | 这个 IVR 的名称                          |  |
| IVR 描述 | 这个 IVR 的定义                          |  |
| 公告     | 输入到 IVR. 里播放的问候语                    |  |
|        | 为呼叫者直接拨打分机选项,直接拨号选项:                |  |
| 直拨     | 完全禁用<br>$\bullet$                   |  |
|        | 启用了系统中所有分机<br>$\bullet$             |  |
| 超时     | 时间量设置为超时                            |  |
| 无效重试次数 | 当收到呼叫方的无效或不匹配应答时的重试次数。              |  |
| 无效重试时播 | 在提示呼叫方再次呼叫之前, 当接收到无效或不匹配应答时播放提      |  |
| 放录音    | 示。                                  |  |
| 追加无效公告 | 播放无效重试录音之后系统会回复 IVR 公告邮件。           |  |
|        | 如果是从父 IVR 发出呼叫, 则选中该复选框使得这个选项返回父    |  |
|        | IVR。如果不是从父 IVR 发出呼叫, 它会去选择的目的地。     |  |
| 返回无效   | 如果呼叫路径的 IVR 没有立即在返回路径将可以去到所有的 IVR 之 |  |
|        | 前, 呼叫路径优先于这个 IVR 会导致不正常的结果。         |  |
| 无效时播放录 | 播放提示之前发送呼叫方到一个可用的目的地,因为呼叫方拨 0 或     |  |
| 音      | 接收最大数量的无效或不匹配应答时(通过无效的重试次数确定)       |  |
| 无效目的地  | 目的地呼叫发送后播放无效录音。                     |  |
| 超时重试次数 | 当听不到 DTMF 和 IVR 选择时重试的次数。           |  |
| 超时重试时播 | 在提示呼叫方再试之前, 发生超时的时候播放提示。            |  |
| 放录音    |                                     |  |
| 追加超时公告 | 播放超时重试录音之后系统会重播主要的 IVR 通知。          |  |
|        | 如果是从父 IVR 发出呼叫, 则选中该复选框使得这个选项返回父    |  |
| 返回超时   | IVR。如果不是从父 IVR 发出呼叫, 它会去选择的目的地。     |  |
|        | 如果呼叫路径的 IVR 没有立即在返回路径将可以去到所有的 IVR 之 |  |
|        | 前, 呼叫路径优先于这个 IVR 会导致不正常的结果。         |  |
| 超时时播放记 | 播放提示之前发送呼叫方到一个可用的目的地,因为呼叫方拨 0 或     |  |

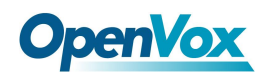

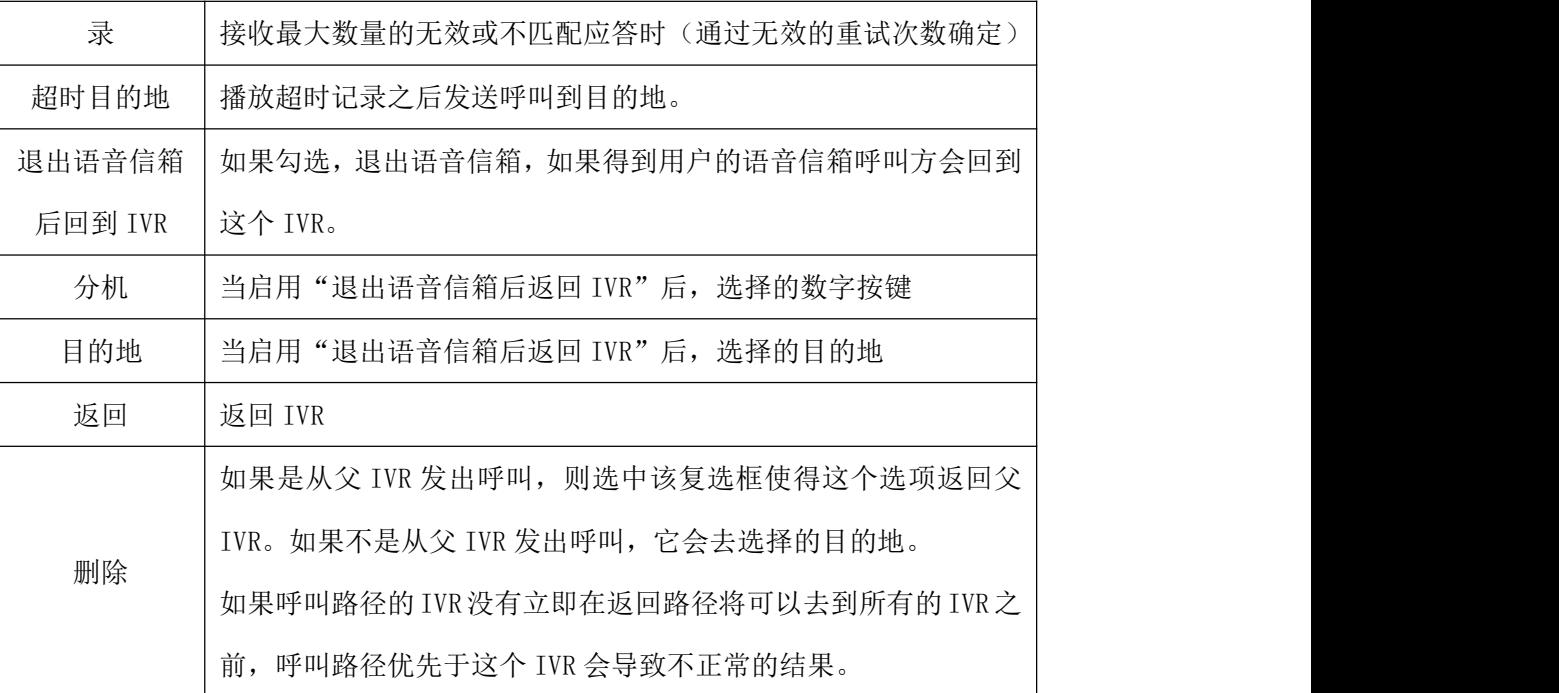

## **3.4.2** 队列

队列模块是振铃组模块的更高级版本。与"振铃群组"模块类似,"队列"模块用于创建 用户可以拨打的分机号码,以便同时振铃多个分机。它还创建一个目的地,您可以发送呼叫, 将环绕这些多个分机。

队列

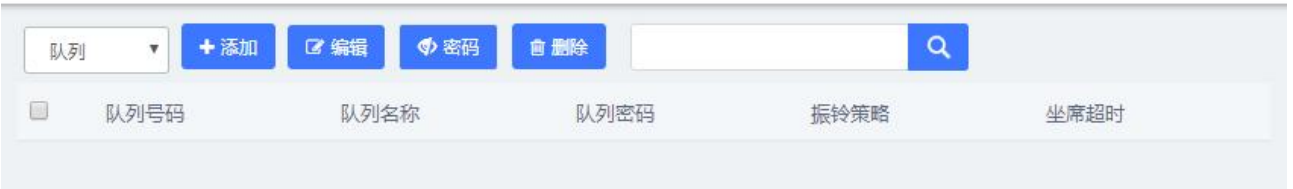

图 3-46 队列列表

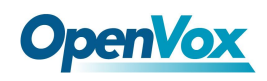

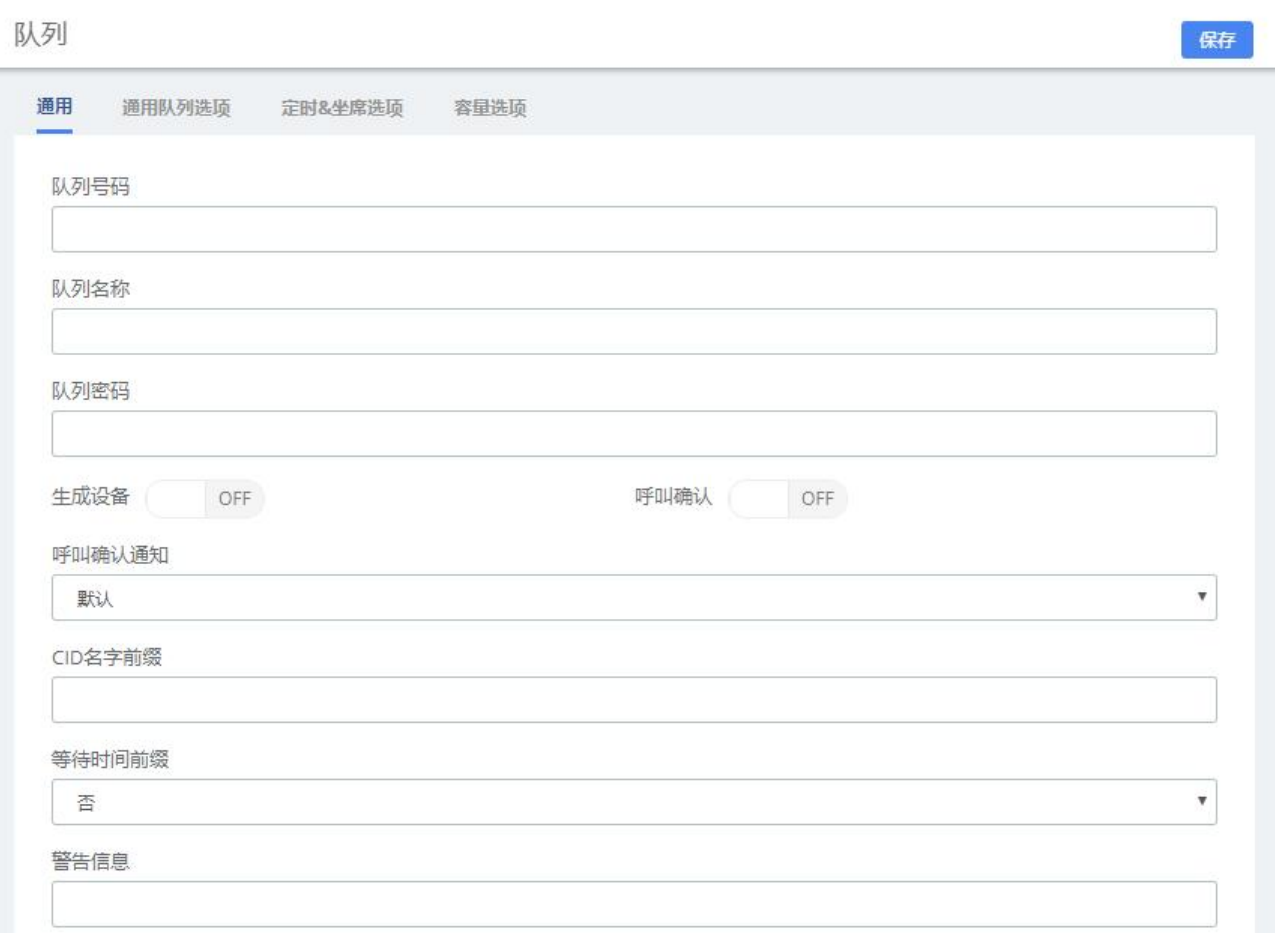

## 图 3-47 队列设置/通用

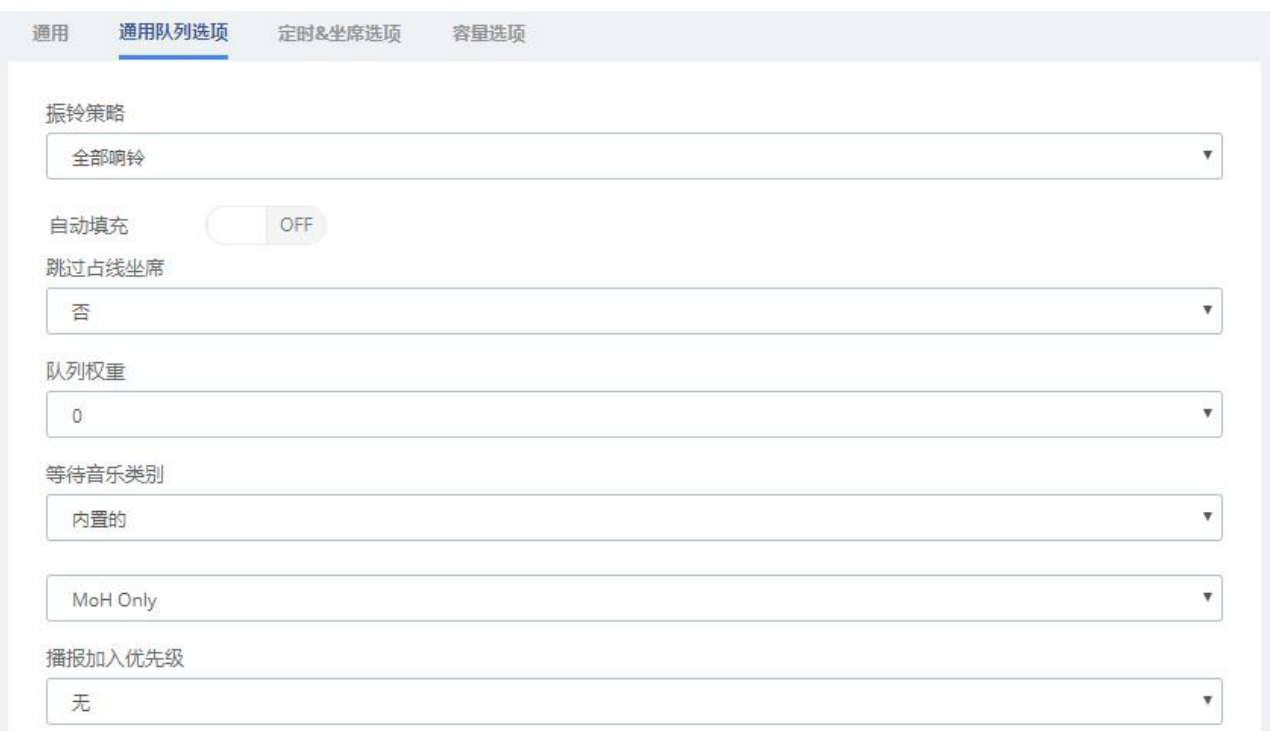

## 图 3-48 队列设置/通用队列选项

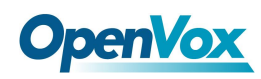

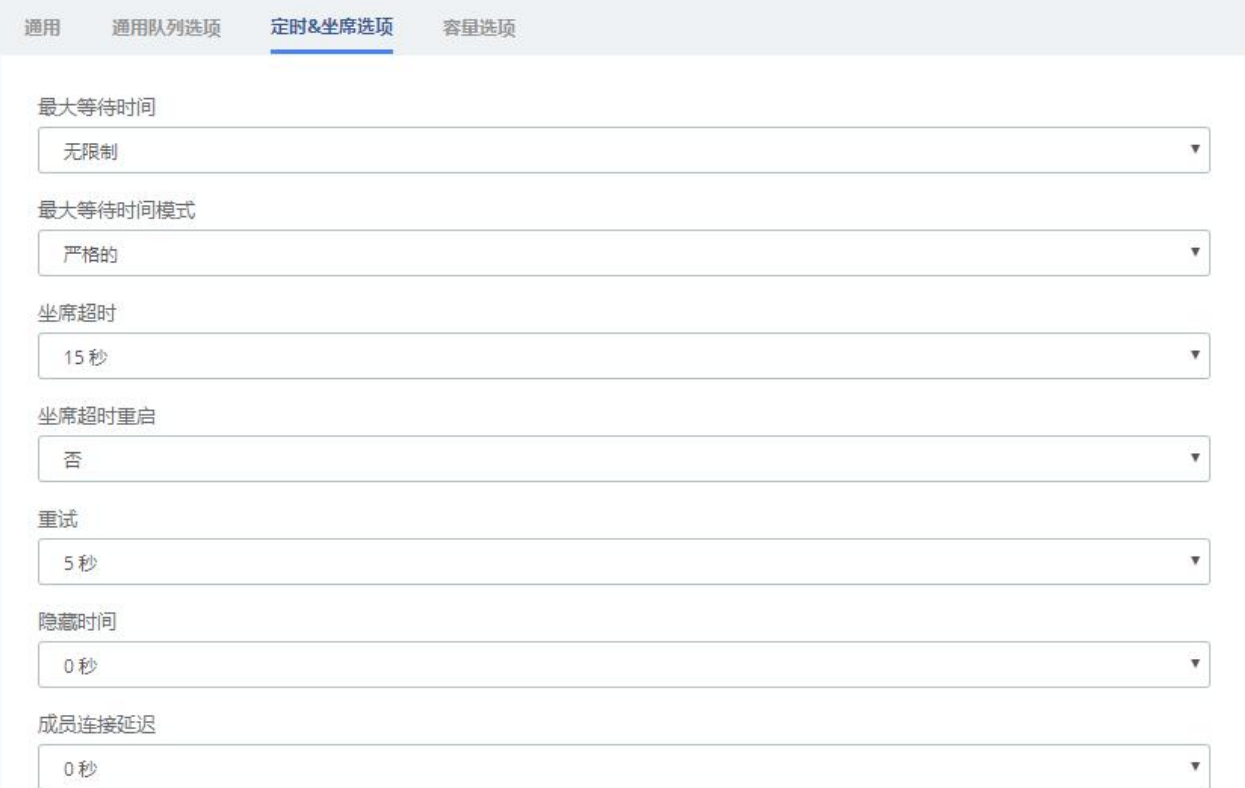

## 图 3-49 队列设置/定时&坐席选项

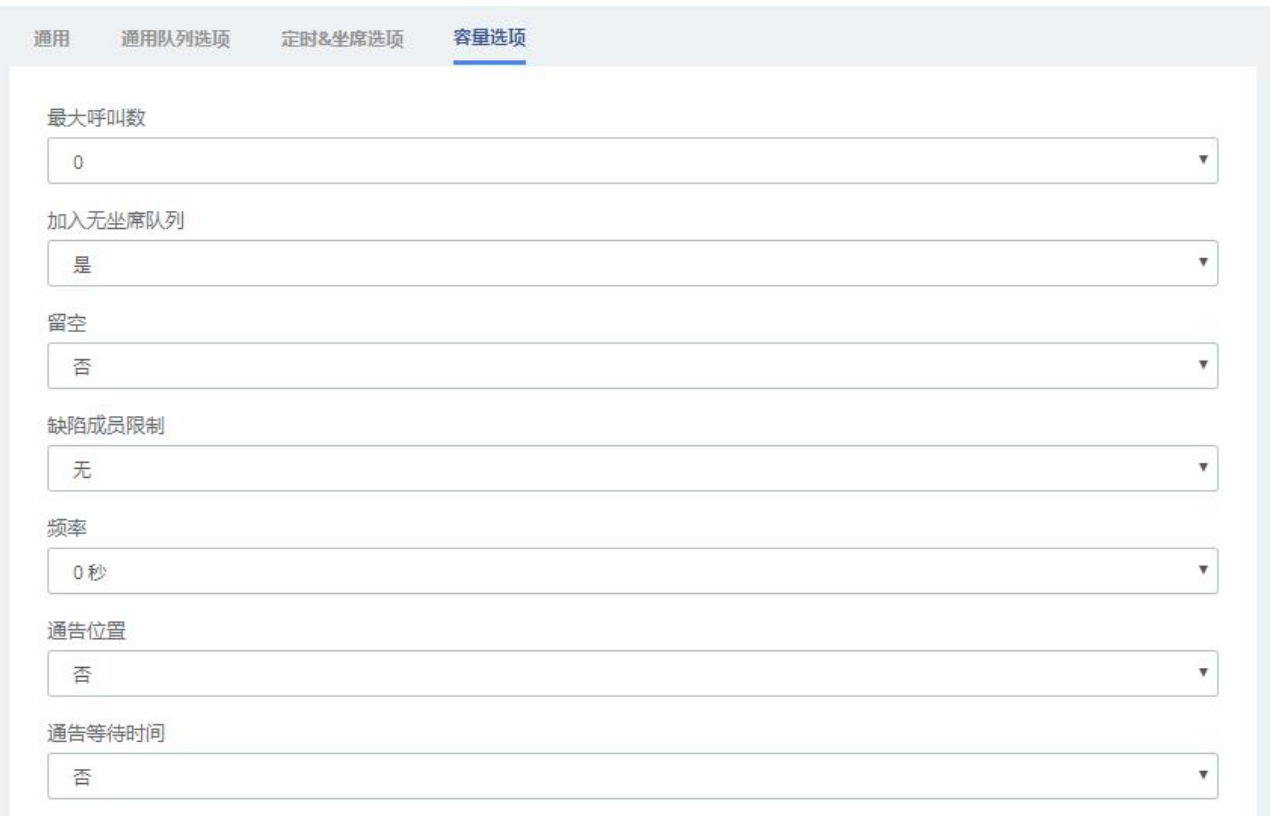

### 图 3-50 队列设置/容量选项

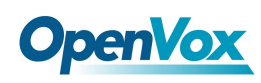

表 3-12 添加队列参数说明

|                       | 参数       | 说明                                              |
|-----------------------|----------|-------------------------------------------------|
|                       |          | 拨打这个号码, 或者将呼叫转移到这个号码以加入这个等待队列。                  |
|                       |          | 坐席通过拨打队列号加*号以登录待队列,并可以拨打队列号加**以从队列注销。           |
|                       | 队列号      | 例如,如果队列号为123;                                   |
|                       | 码        | 123*是登录                                         |
|                       |          | 123**是注销                                        |
|                       | 队列名<br>称 | 为这个队列取一个简单的名称以便识别。                              |
|                       |          | 您可以要求坐席在登录队列时输入密码。                              |
| 生成设<br>通用<br>备<br>呼叫确 | 队列密      | 这个设置是可选的。                                       |
|                       | 码        | 该密码仅用于与传统登录时队列中没有*代码。当使用切换代码,您必须结合使用限           |
|                       |          | 制动态坐席选项与动态成员列表来控制访问。                            |
|                       |          | 如果选中, 单个提示和拨号方案将为每个 SIP 和 IAX2 设备生产, 这可能是此队列的   |
|                       |          | 一部分。这些在与可编程 BLF 状态结合使用,以当前的状态,提示的格式为:           |
|                       |          | *45dd* qqq                                      |
|                       |          | 其中*45 是当前定义切换功能代码, ddd 是设备号(通常与分机号码相同), 而 qqq 是 |
|                       |          | 这个队列的号                                          |
|                       |          | 如果选中,任何队列成员,它实际上是一个外部的电话号码,或任何分机跟随或致电           |
|                       |          | 所追随和离开 PBX 将被强制进入呼叫确认模式, 其中成员必须承认在呼叫之前是应答       |
|                       | 认        | 和传递。                                            |
|                       |          | 通知发挥了队列成员宣布队列呼叫和应答请求事先确认。如果设置为默认情况下, 将          |
|                       | 呼叫确      | 播放标准的呼叫确认默认的消息,除非是通过跟随达到的数量。这是分机跟随提供一           |
|                       | 认通知      | 个备用的信息, 此信息将覆盖指定的任何其他信息。                        |
|                       |          | 要添加额外的记录,请使用"系统记录"菜单。                           |
|                       | CID 名    | 您可以选择队列中在主叫方来电显示姓名加前缀。即: 如果您使用"销售:"前缀,          |
|                       | 字前缀      | 李四拨打过来在分机上将显示为"销售: 李四"                          |
|                       | 等待时      | 设置当前为"是"时, CID 名会被加上在队列中等待时间的前缀, 让坐席能够知道他       |
|                       | 间前缀      | 们已经等待了多长时间。等待时间会被四舍五入为整的分钟数,格式为 Mnn, 其中 nn      |

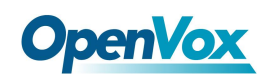

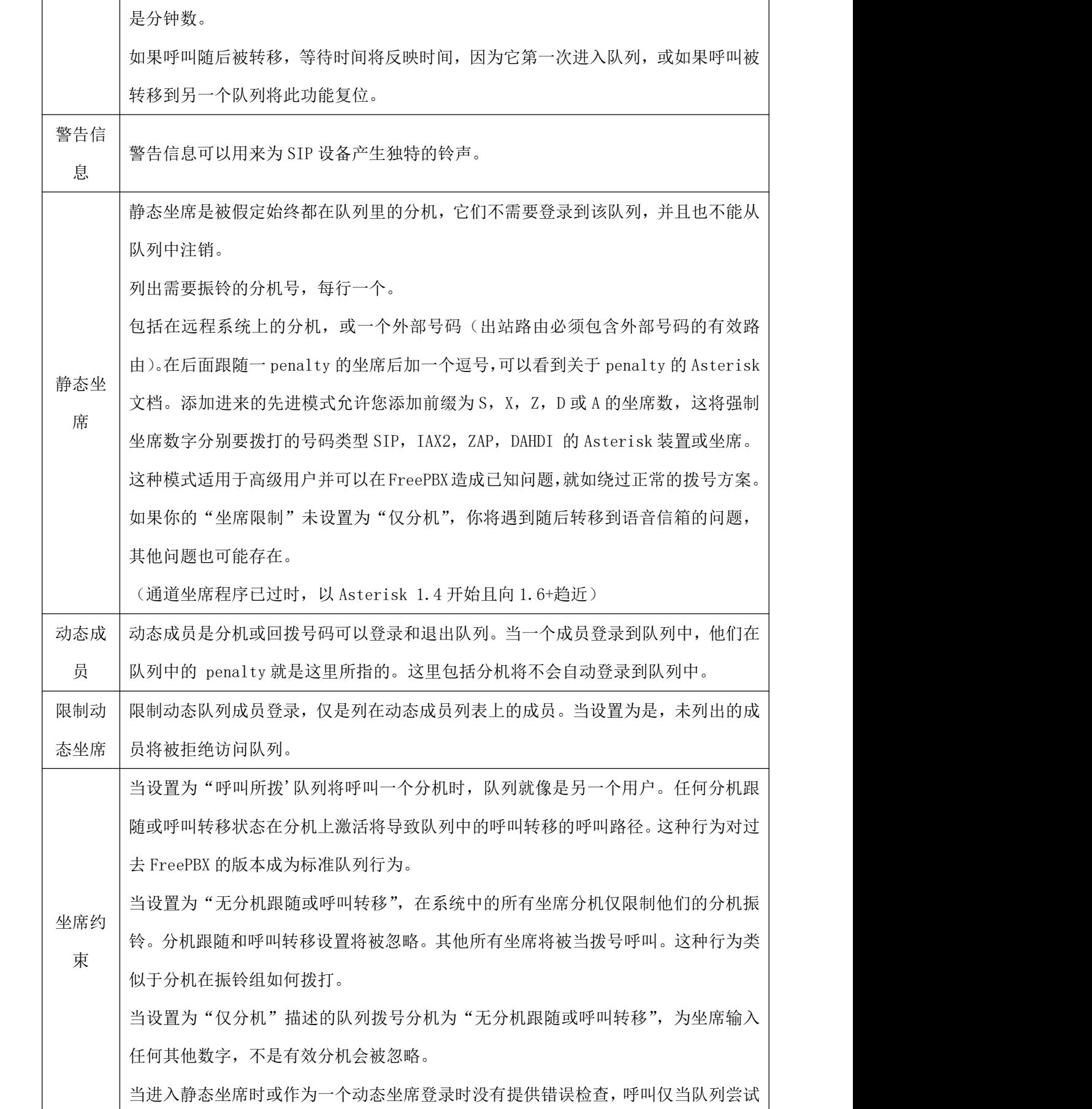

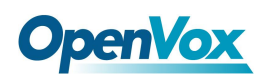

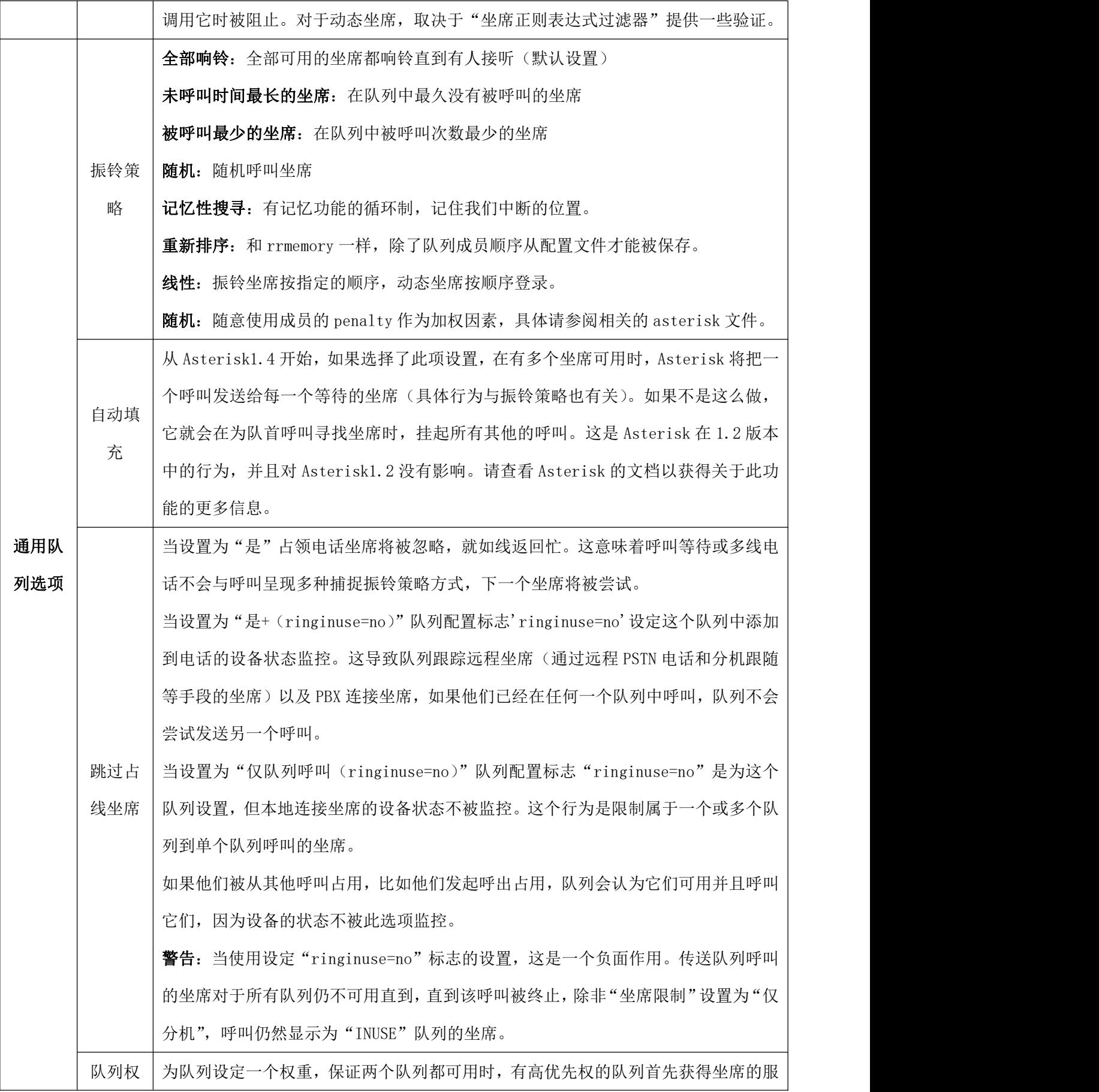

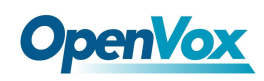

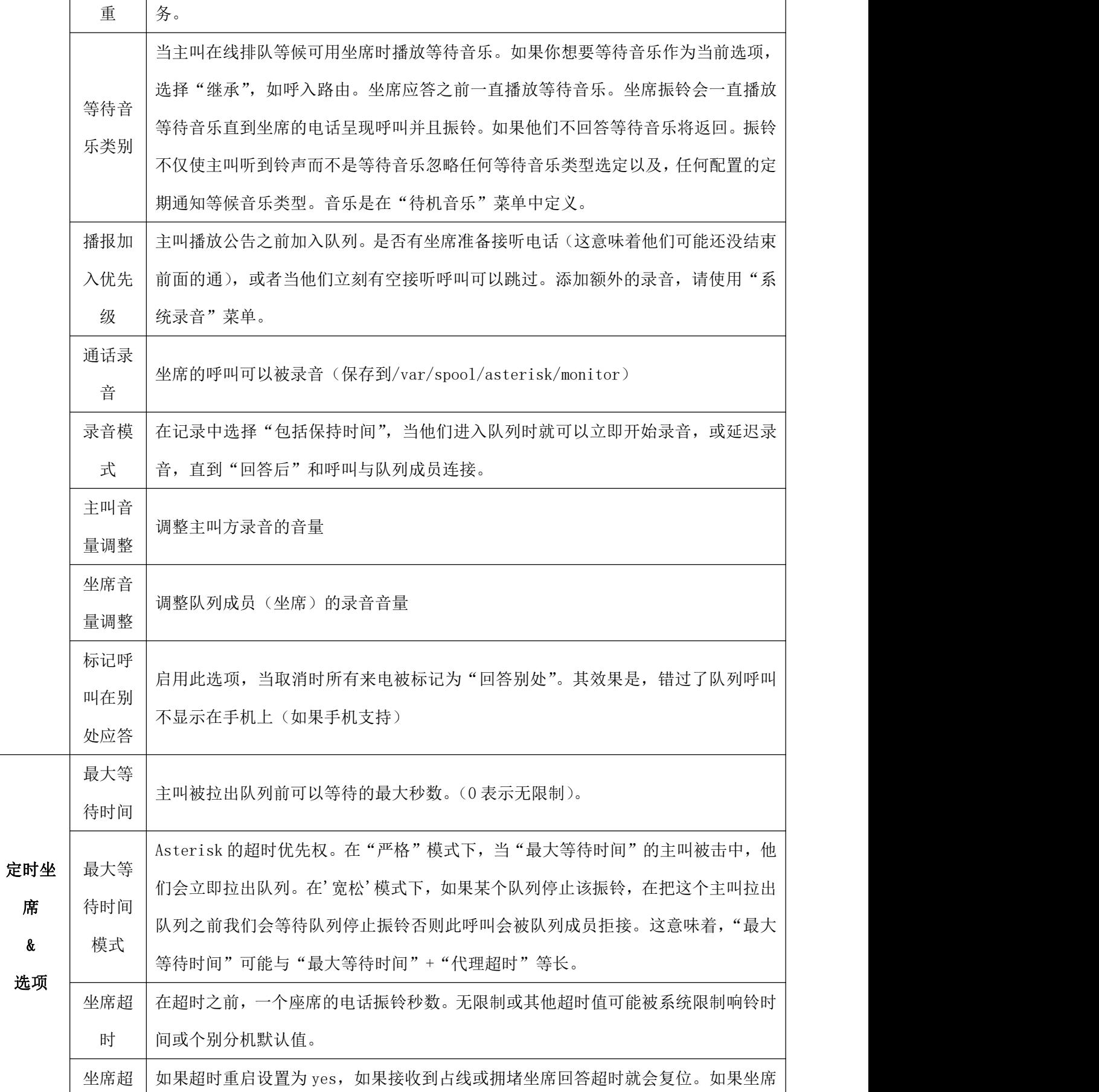

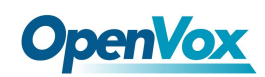

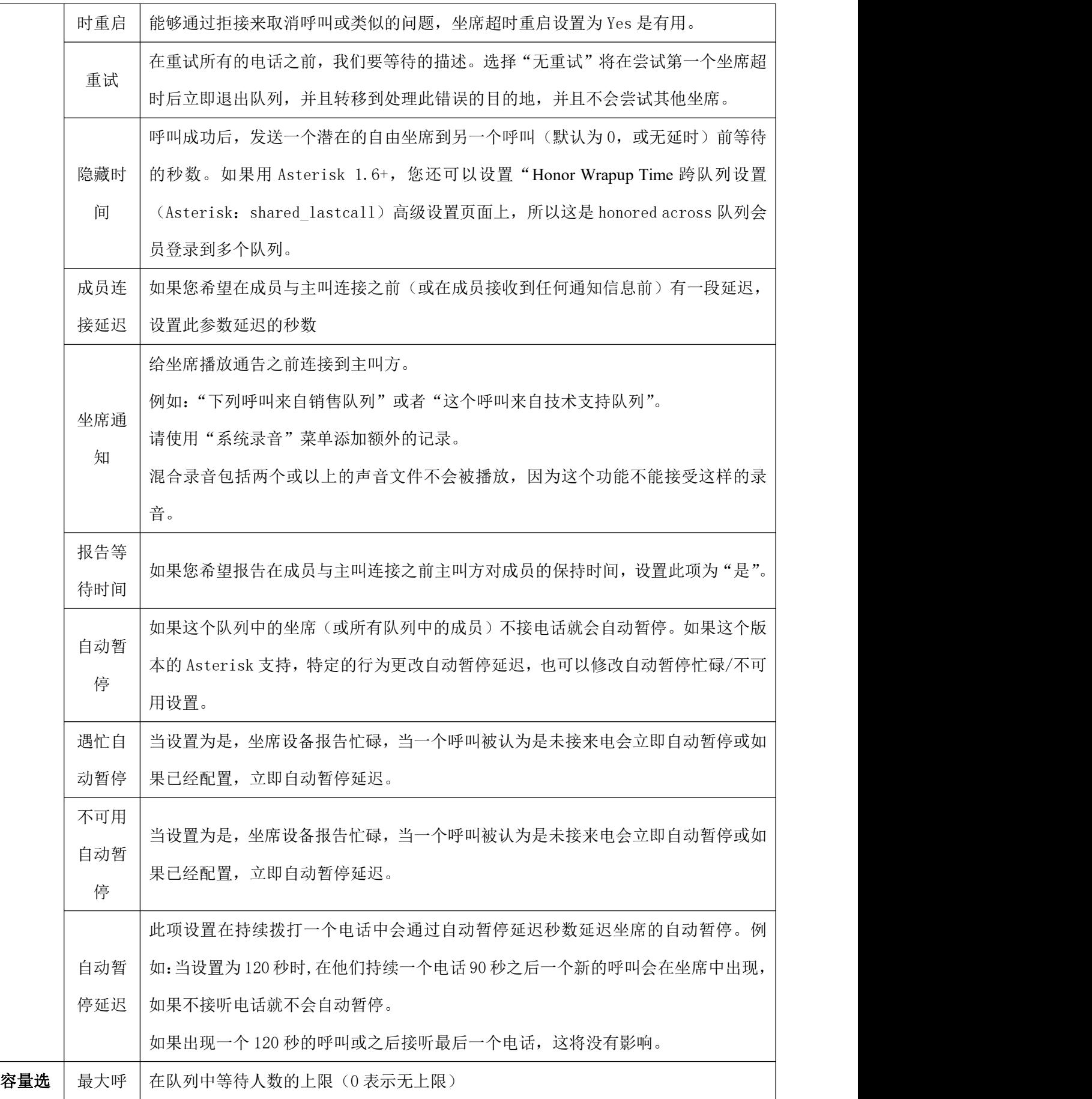

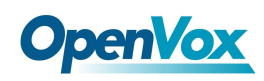

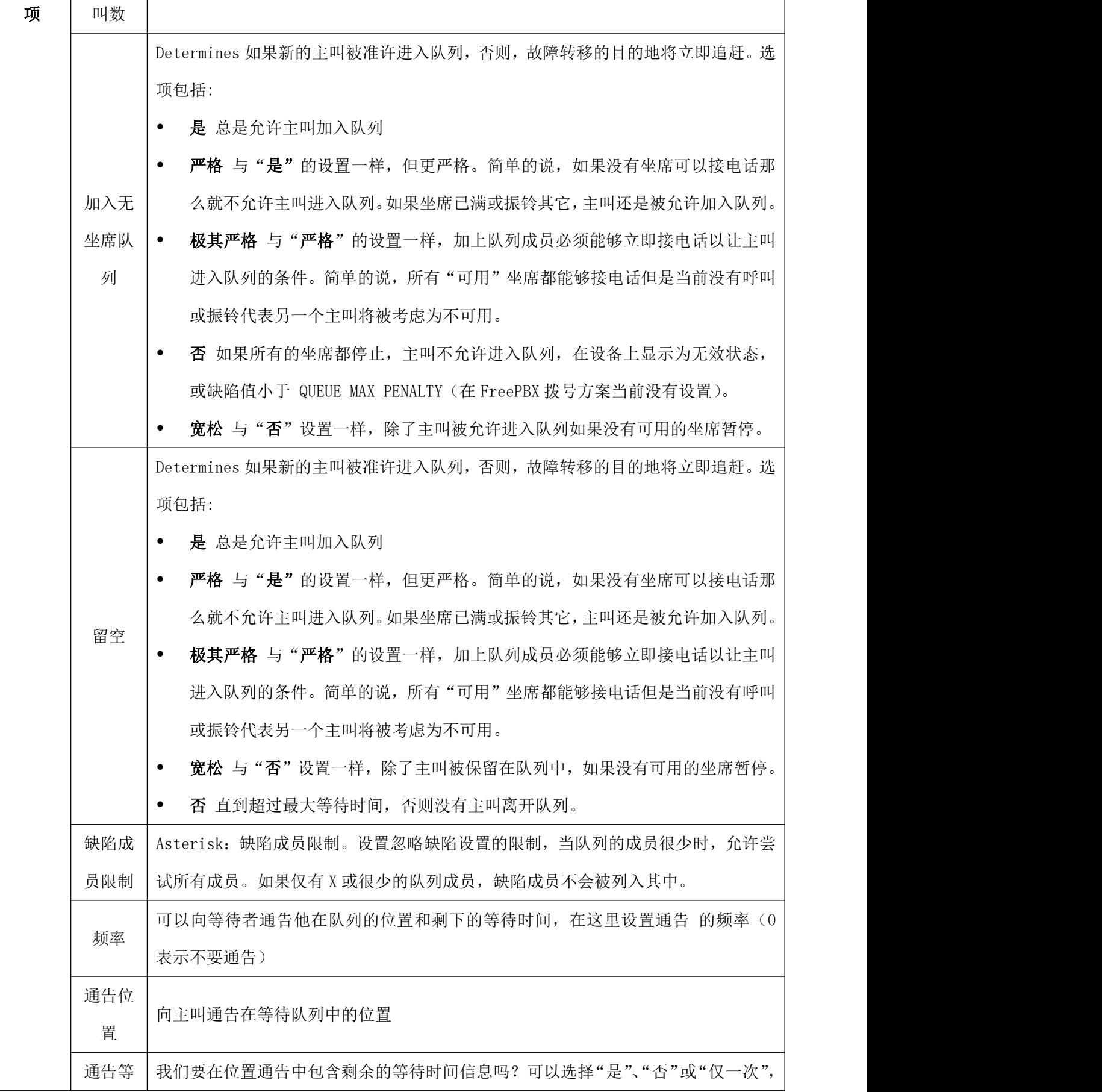

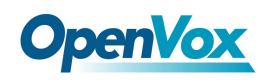

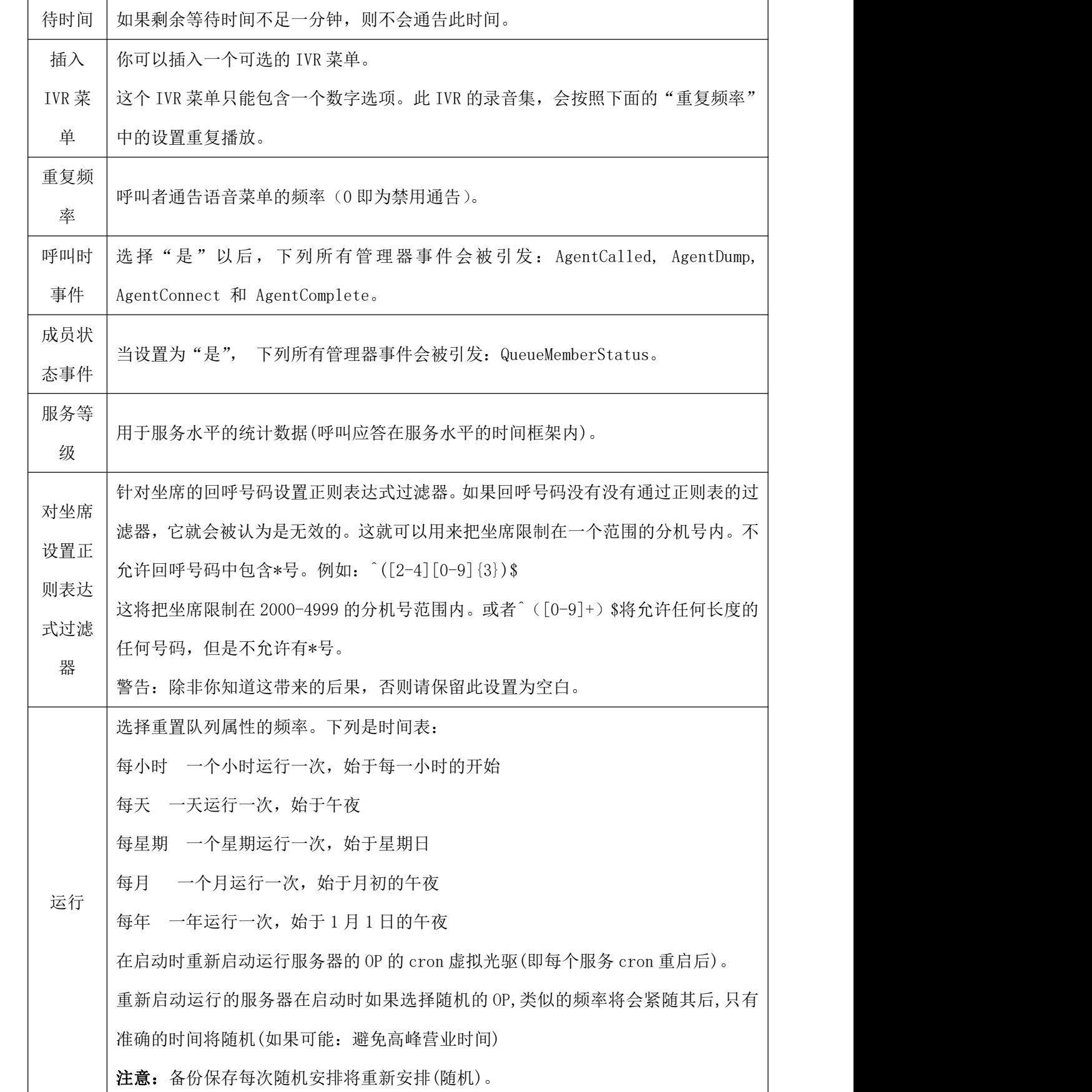

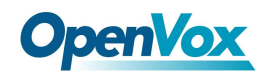

# **3.4.3** 电话本

在此模块,用户可以添加联系人,并查看联系人列表。

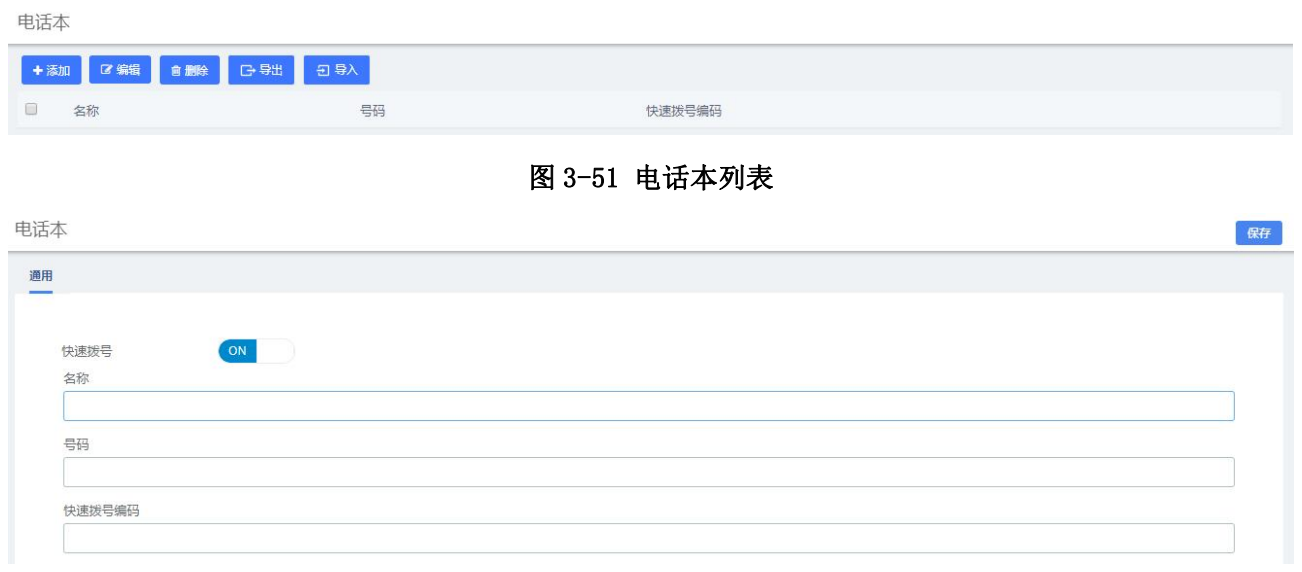

### 图 3-52 添加电话本

## **3.4.4** 叫醒服务

用户可以启用叫醒服务并设定时间日期、待叫醒成员,到时间后分机会收到呼叫提醒。 叫醒服务

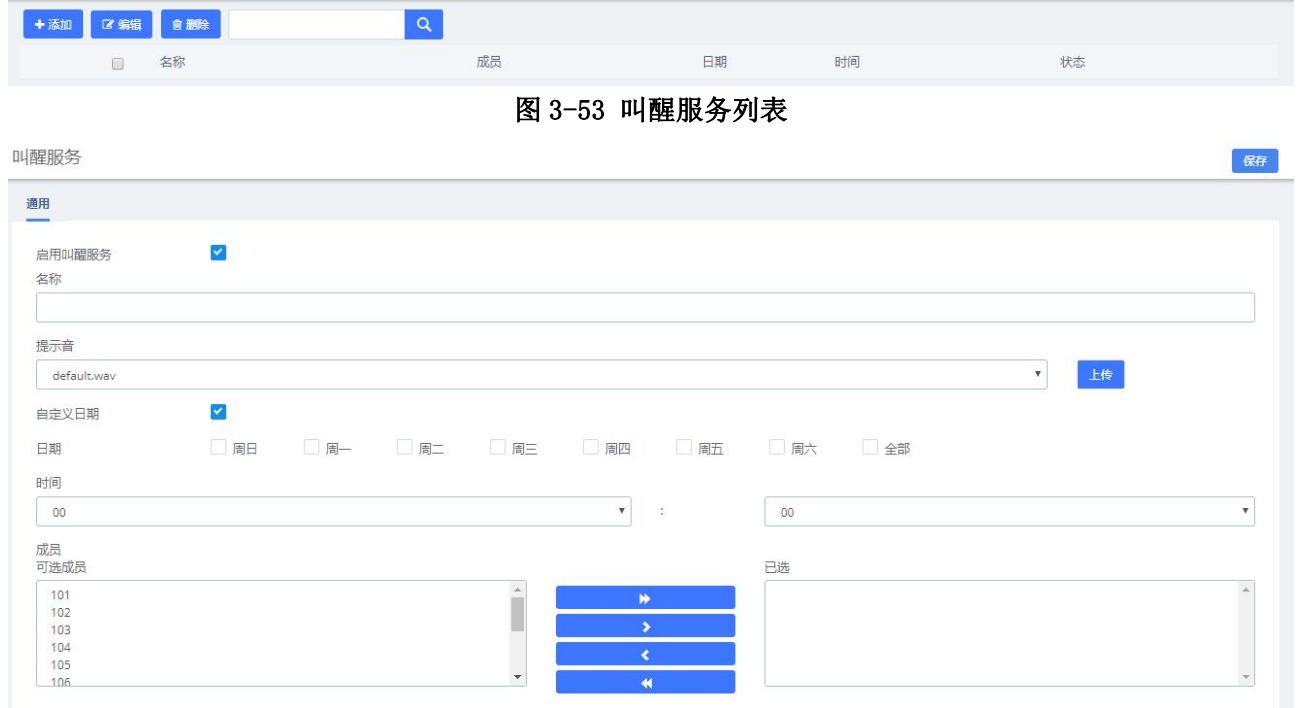

图 3-54 添加叫醒服务

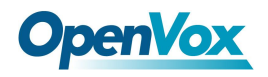

## **3.4.5 DISA**

DISA (直接向内系统访问) 允许您从外部拨入 Asterisk 交换机 (PBX) 以获得"内部"系 统拨号音。您可以将来自它的呼叫放置在内部。

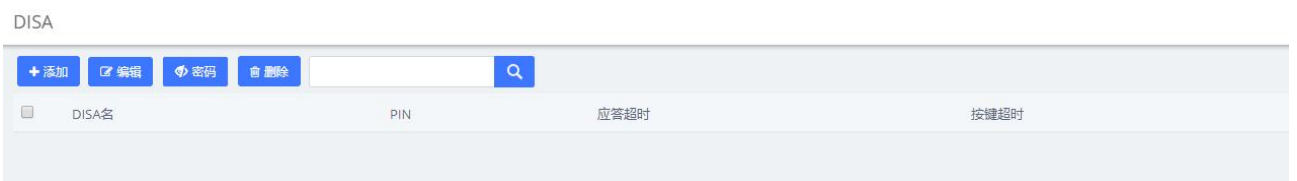

### 图 3-55 DISA 列表

当您选择 DISA 选项呼叫号码时, 您将收到"请输入您的密码, 然后按井号键", 输入您 的密码后,您将收到拨号音。您可以开始拨打电话号码。

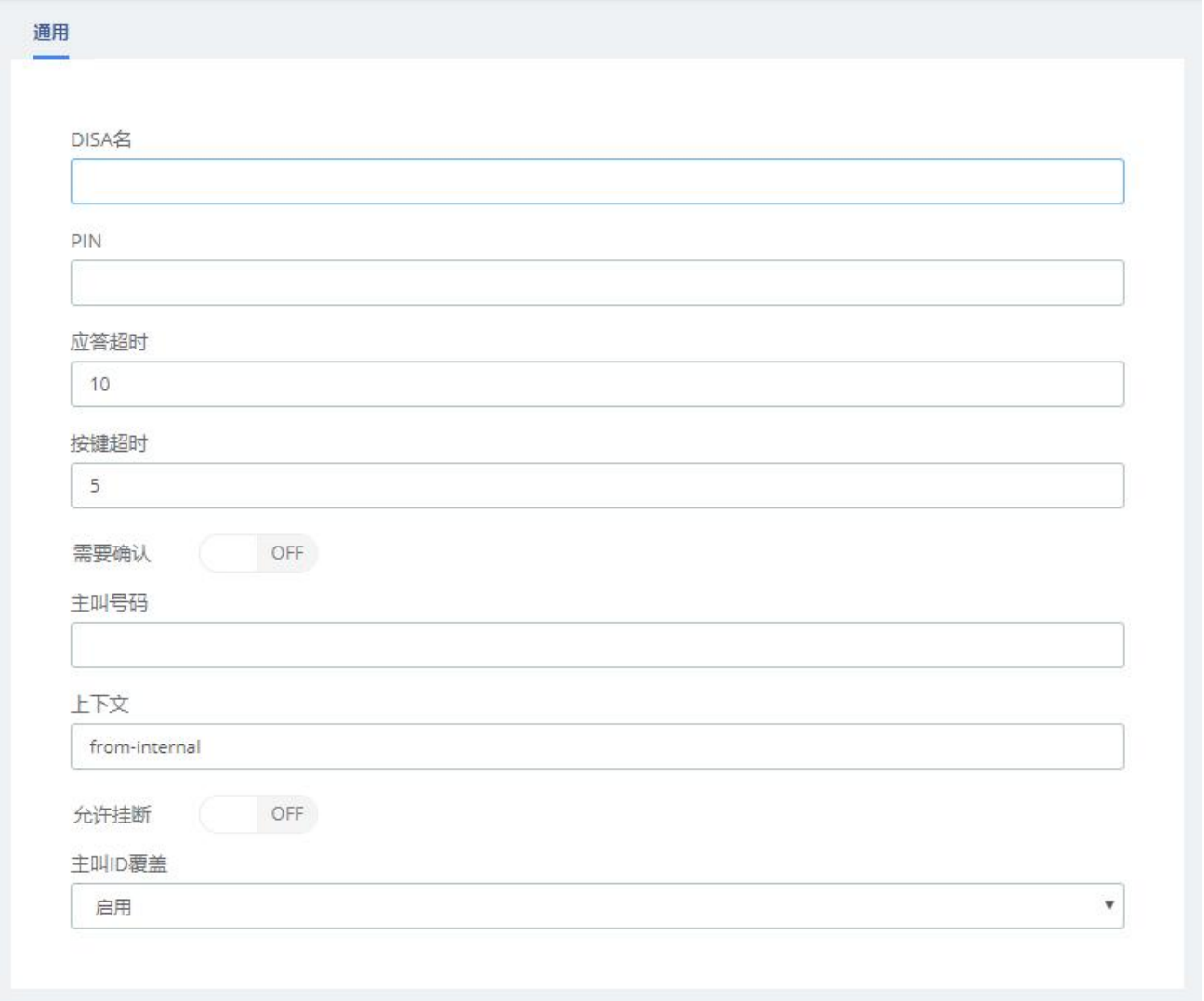

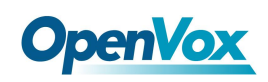

表 3-13 添加 DISA 参数说明

| 名称         | 说明                                        |
|------------|-------------------------------------------|
| DISA 名称    | 为此 DISA 起一个名称以便识别                         |
| <b>PIN</b> | 用户将被要求输入这个号码,如果你想设置多个 PIN 码,请用逗号分隔它们      |
| 应答超时       | 如果用户拨打了不完整的或者无效的号码, 系统在挂断前需要等待的最长时        |
|            | 间。默认设置是10秒                                |
| 按键超时       | 所允许用户按下号码之间的最大时间间隔。默认值为5秒                 |
| 需要确认       | 在提示用户输入密码前, 要求用户确认, 在您的 PSTN 连接总是立即接听呼    |
|            | 叫的情况下可以使用此设置。                             |
| 主叫号码       | (可选设置) 在使用这个 DISA 时, 用户的主叫 ID 就会被发送到这里。格式 |
|            | 是"用户名"<5551234>                           |
| 上下文        | (高级设置)设置发起呼叫的上下文。除非你知道自己的操作后果,否则此项设       |
|            | 置为从内部发起。                                  |
| 允许挂断       | 允许在呼叫中按下挂断功能代码**后,中断当前呼叫并播送新呼叫的提示音        |
| 来电 ID 覆盖   | 确定是否保留显示的来电号码, 或者是否覆盖它。默认是启用。             |

# **3.4.6** 会议

会议模块用于创建您的用户可以拨打的单个分机号码,以便他们可以在电话会议中相互 通话。它还创建一个目的地,您可以向其发送呼叫,以便他们可以参加电话会议。

例如,您可以创建一个会议,允许您的本地电话拨打 800,然后进入电话会议。

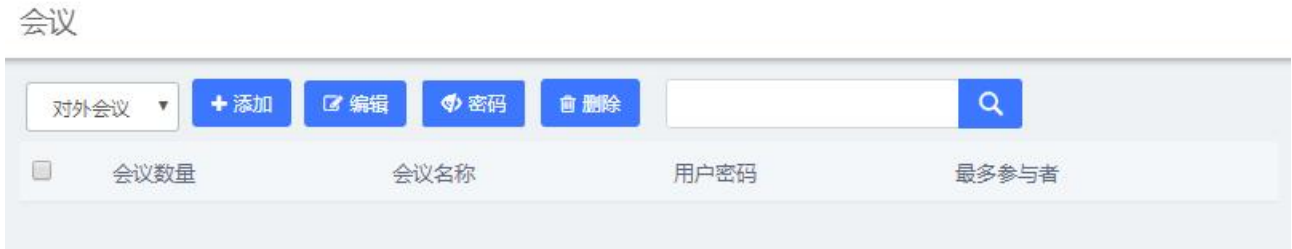

### 图 3-57 会议列表

# **OpenVox**

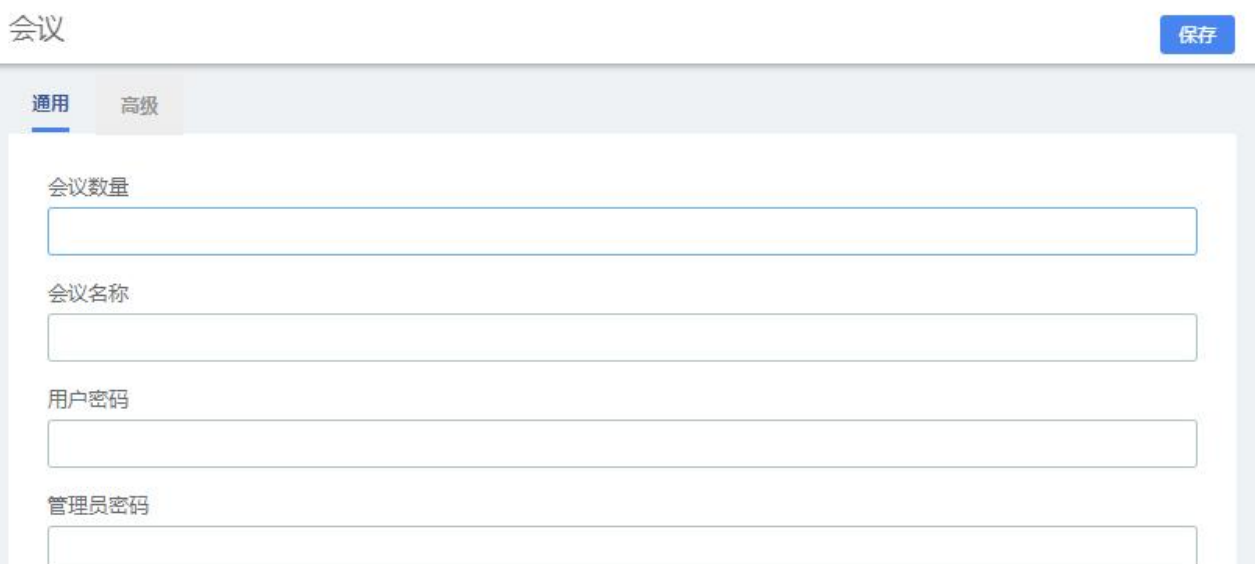

## 图 3-58 添加会议/通用

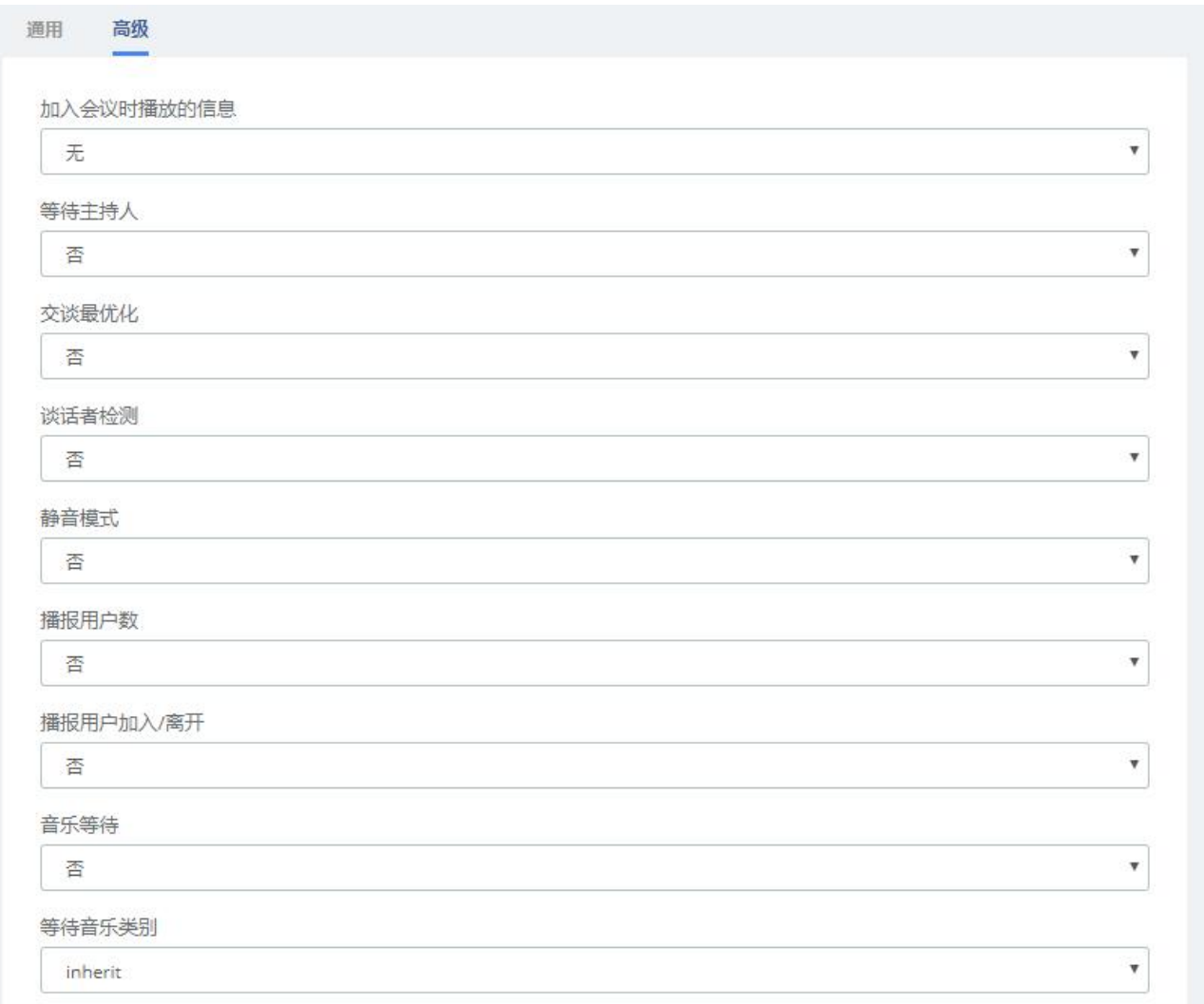

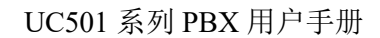

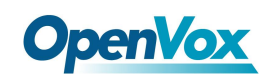

# **3.4.7** 回拨

设置回拨功能后,当分机被呼叫且接通时通话就会被断开,此时 IPPBX 反过来呼叫主叫 方,并重新连接通话,为您节省漫长的移动电话的费用。

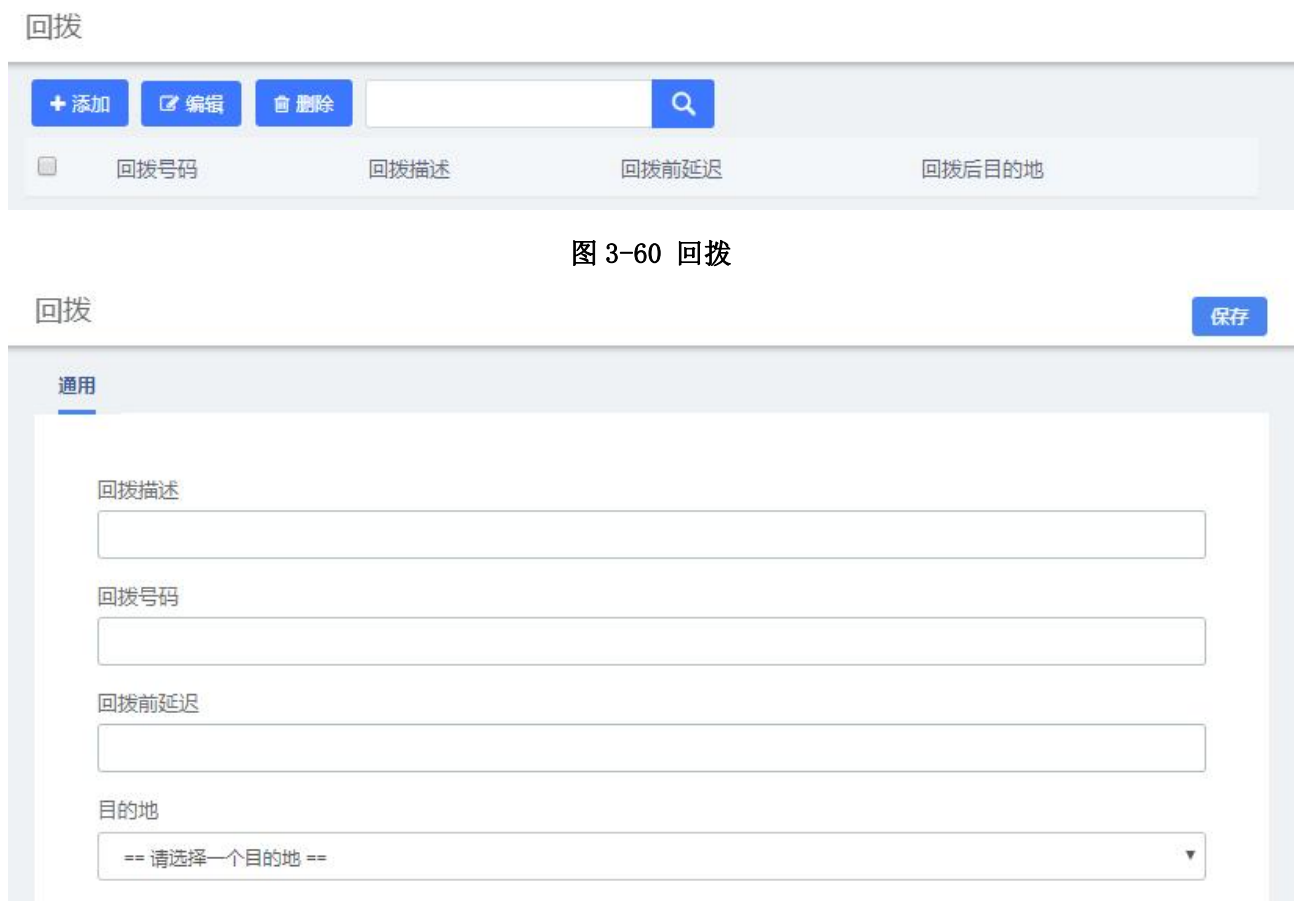

### 图 3-61 添加回拨号码

### 表 **3-14** 添加回拨参数说明

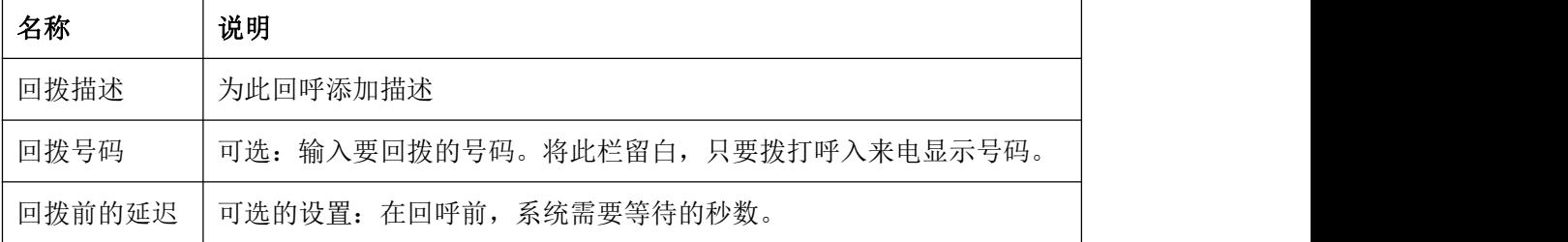

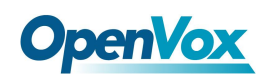

# **3.4.8** 电话驻留

电话驻留

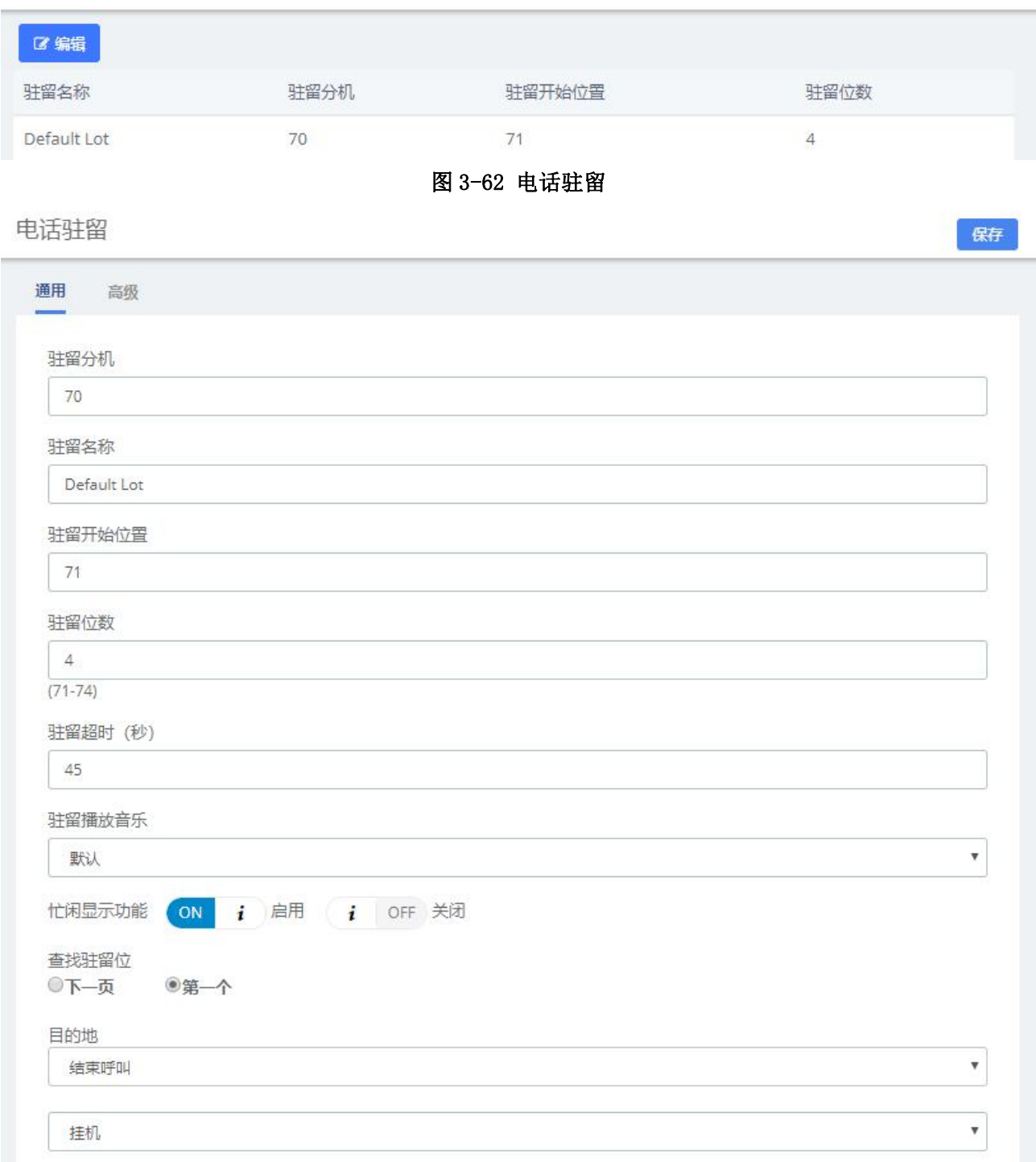

### 图 3-63 电话驻留编辑/通用

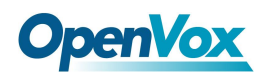

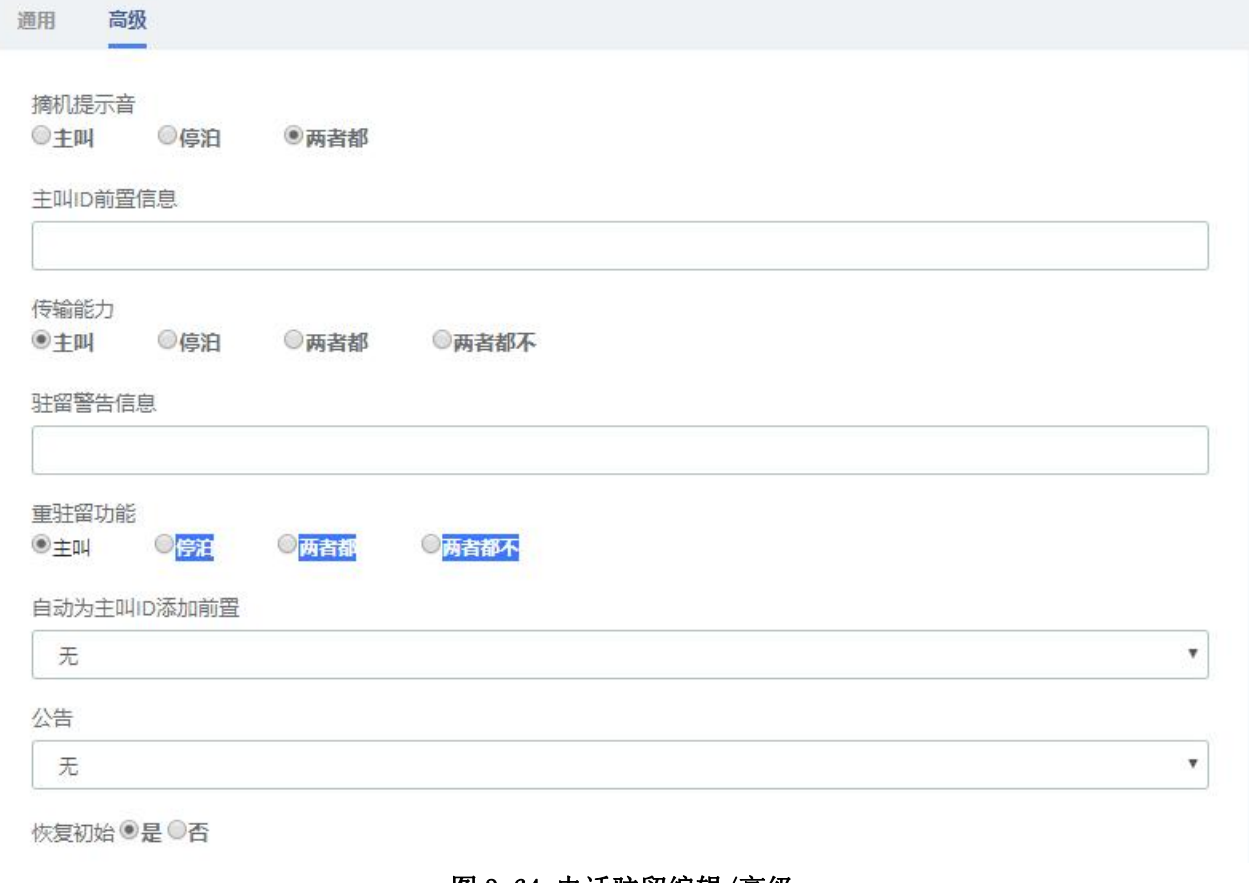

### 图 3-64 电话驻留编辑/高级

# **3.4.9** 语音邮箱并发

语音邮件并发允许您同时向多个用户发送语音邮件消息。语音邮件并发模块用于创建一 组用户并为该组分配一个号码。用户可以拨打此号码为该组留下语音邮件消息。该组的所有 成员都将在其语音信箱中接收该消息。

语音邮箱并发

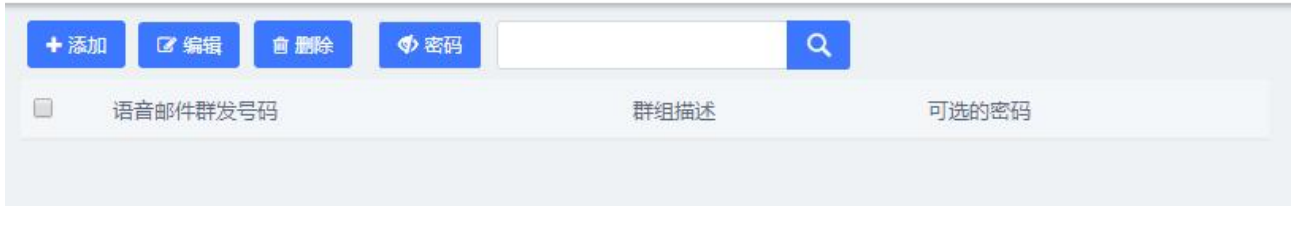

### 图 3-65 语音邮箱群发

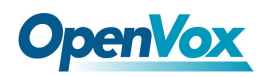

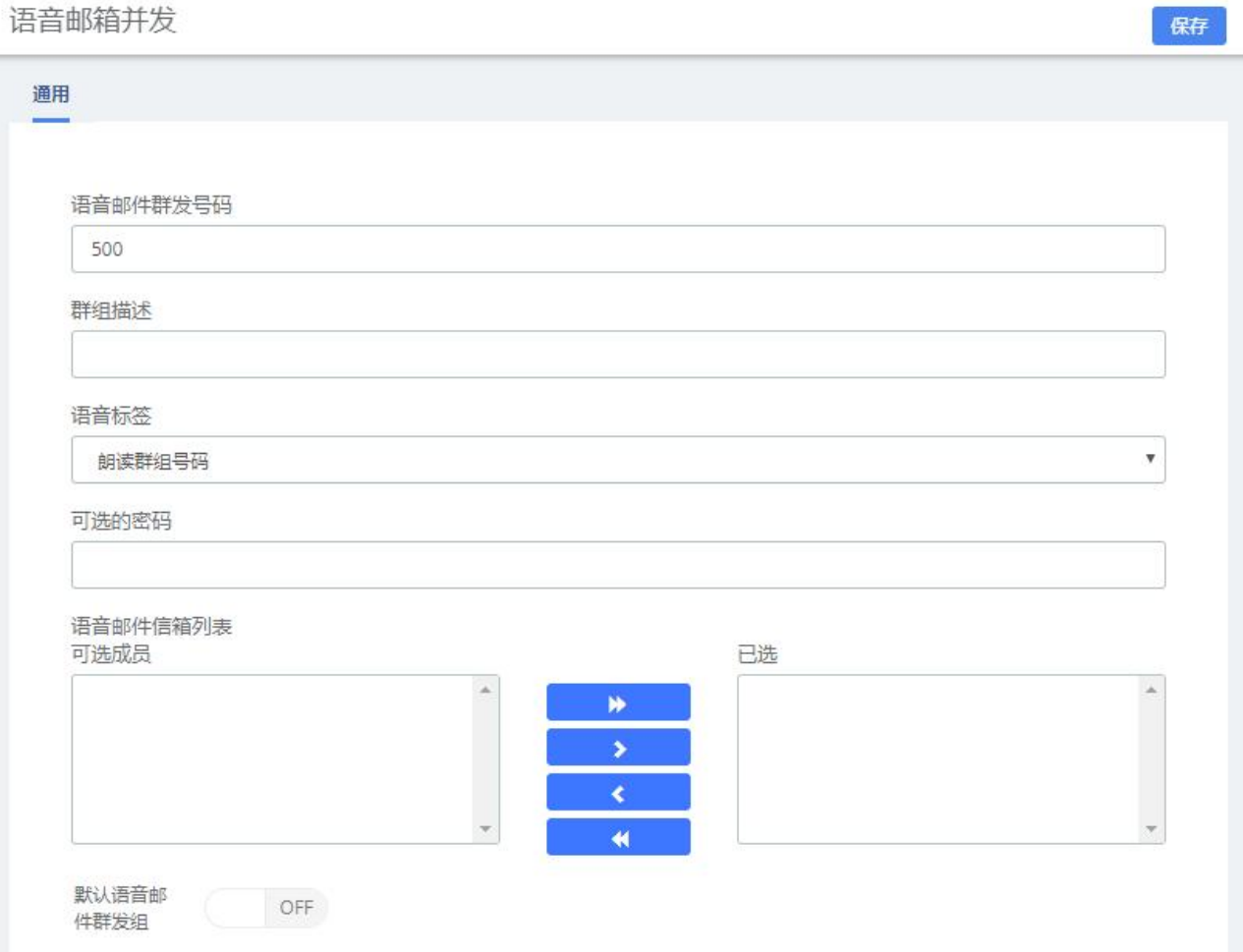

## 图 3-66 添加语音邮箱群发号码

## 表 3-15 添加语音邮件多播组参数说明

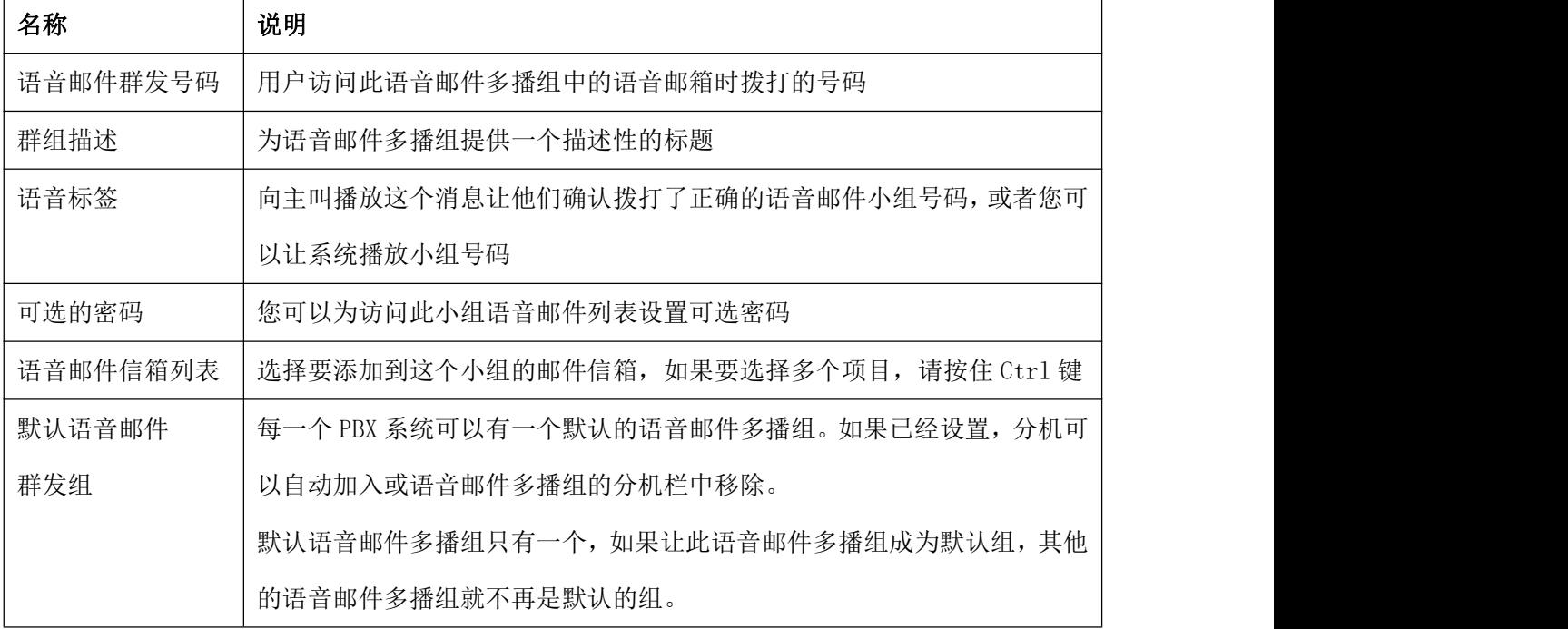

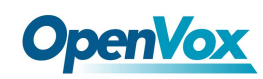

## **3.4.10** 寻呼和对讲

"寻呼和对讲"模块用于设置用户可以拨打的分机号码,以便同时向系统上的多个电话 发出内部呼叫。

例如,在小型办公室中,您可以设置分机号为"100"的页面组。 当本地用户拨打 100 时,当办公室中的所有电话都摘机时,您可以在每个分机同时与每个人通话。或者,您可以 为办公室中的每个部门设置具有不同分机号码的页面组,即 100 个用于销售,110 个用于服 务,等等。

寻呼和对讲

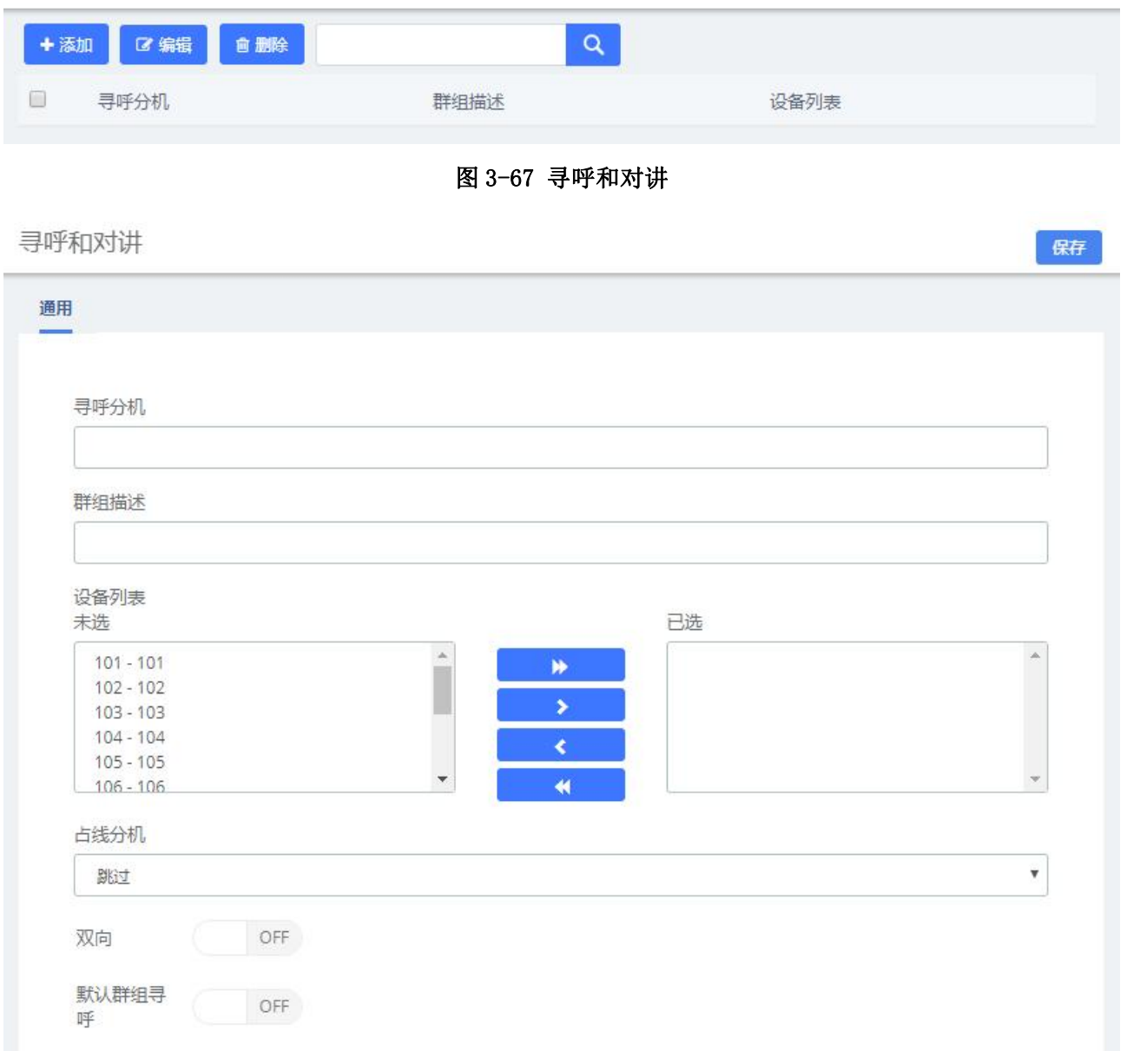

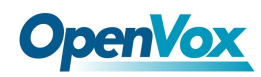

# 3.5 语音提示

## **3.5.1** 语言

此模块中,用户可以更改呼叫流程的语言。例如,您的 IVR 选项提示,"法语请按 5"。您 可以创建一个法语实例,并将它指定到法语 IVR。

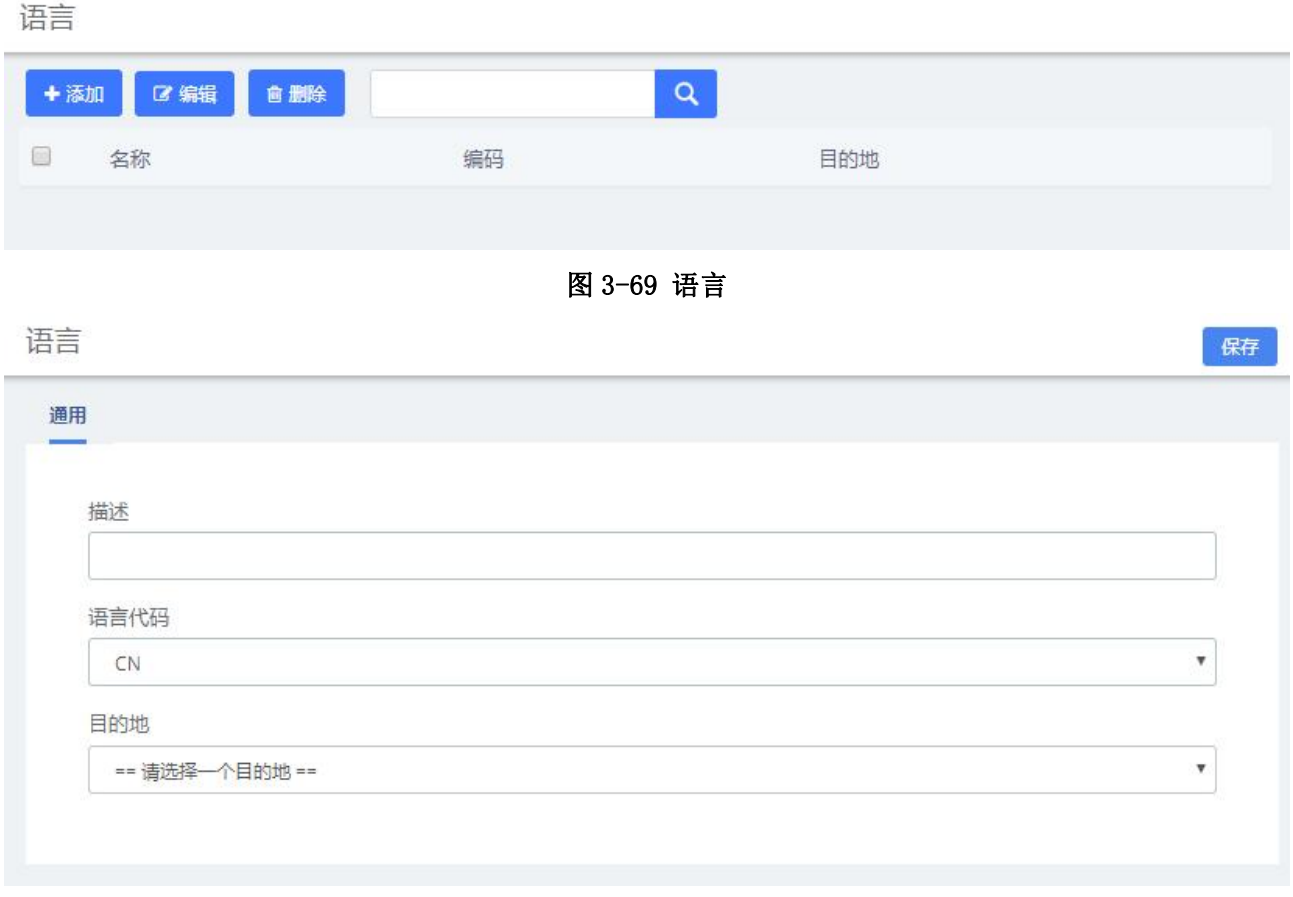

### 图 3-70 添加提示语言

## **3.5.2** 系统录音

系统录制模块用于记录或上传录音,然后可以播放到其他模块中的呼叫方。它也可以用 于使预安装的 Asterisk 记录可用于其他模块。

例如,您可以创建一个名为"主菜单"的录音,然后在呼叫者被要求进行选择之前在 IVR 中播放该消息。或者,您可以录制一个名为"假日消息"的录音,然后在公告中使用该消息。 然后, 您将使用呼入路由模块将呼入路由到公告或 IVR。

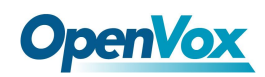

系统录音

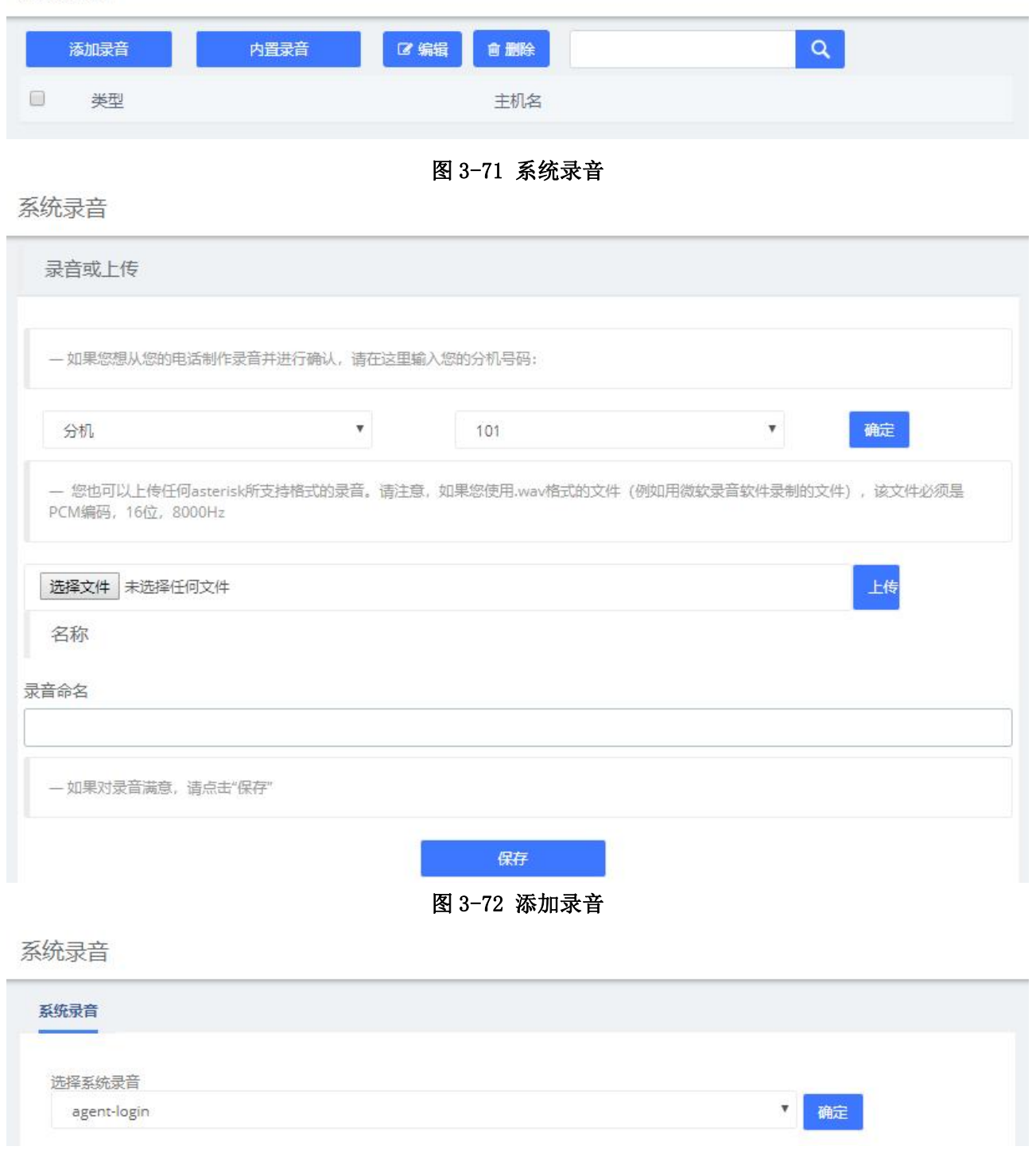

### 图 3-73 内置录音选择

# **3.5.3** 公告

公告模块用于创建将向呼叫者播放信息消息的目的地。播放消息后,呼叫将继续到下一 个目的地。

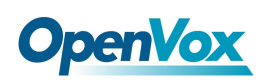

例如,您可以创建一个播放地址,传真号码和您的商家网站的公告。呼叫者可以通过从 公司的主菜单按数字 2 来达到该消息。听到消息后,呼叫可能会被路由回公司的主菜单,并 进行另一个选项。

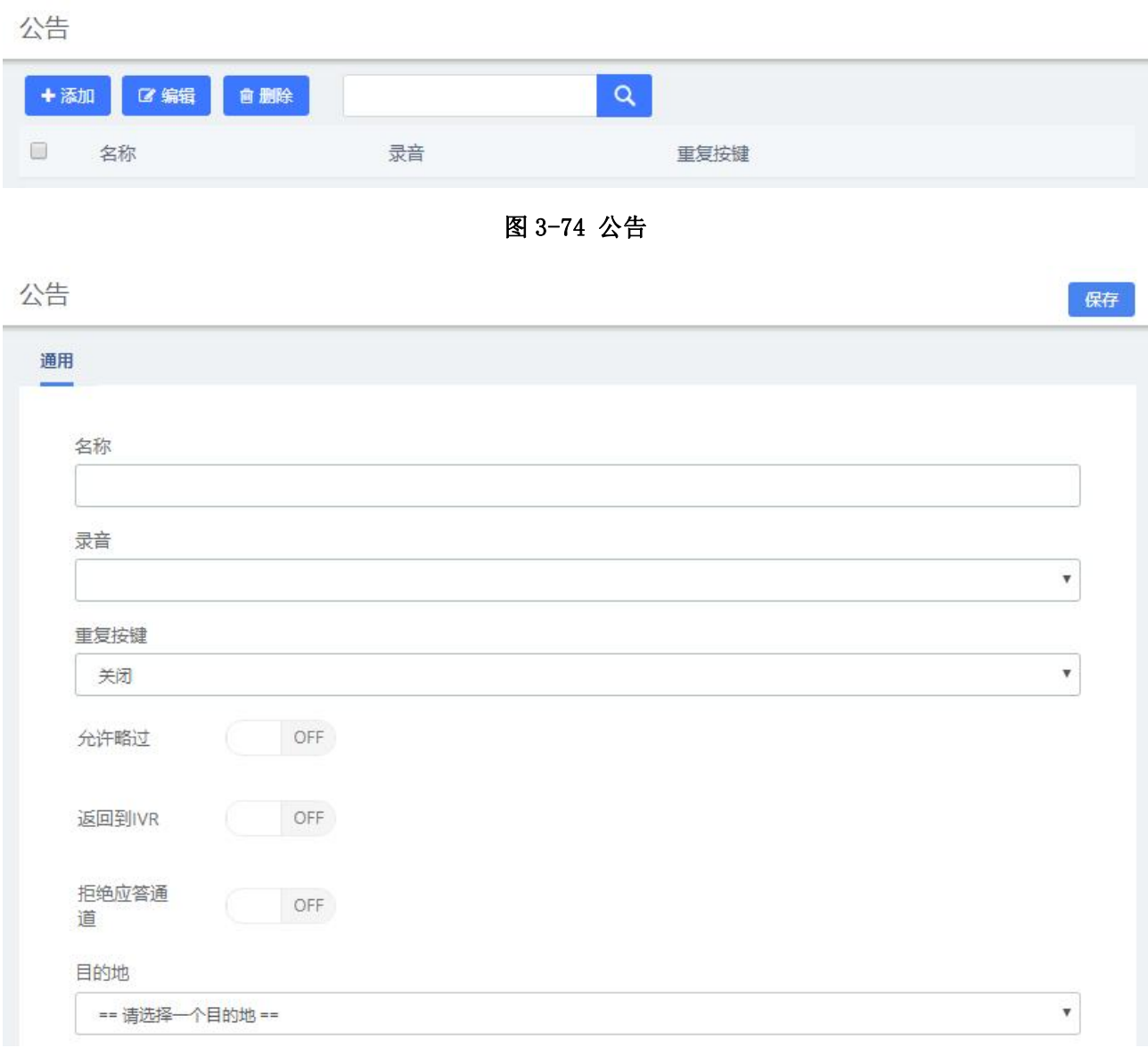

## 图 3-75 添加公告 表 2-16 添加公告参数说明

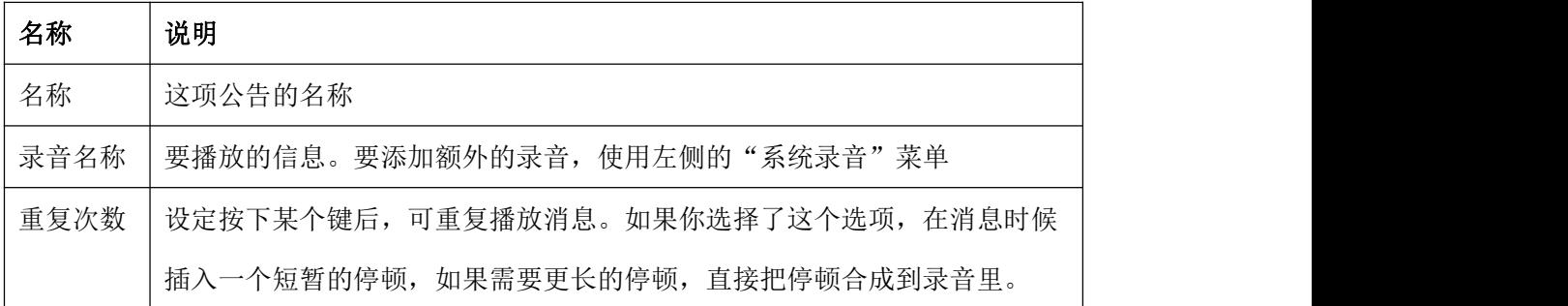

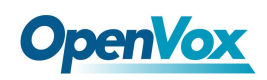

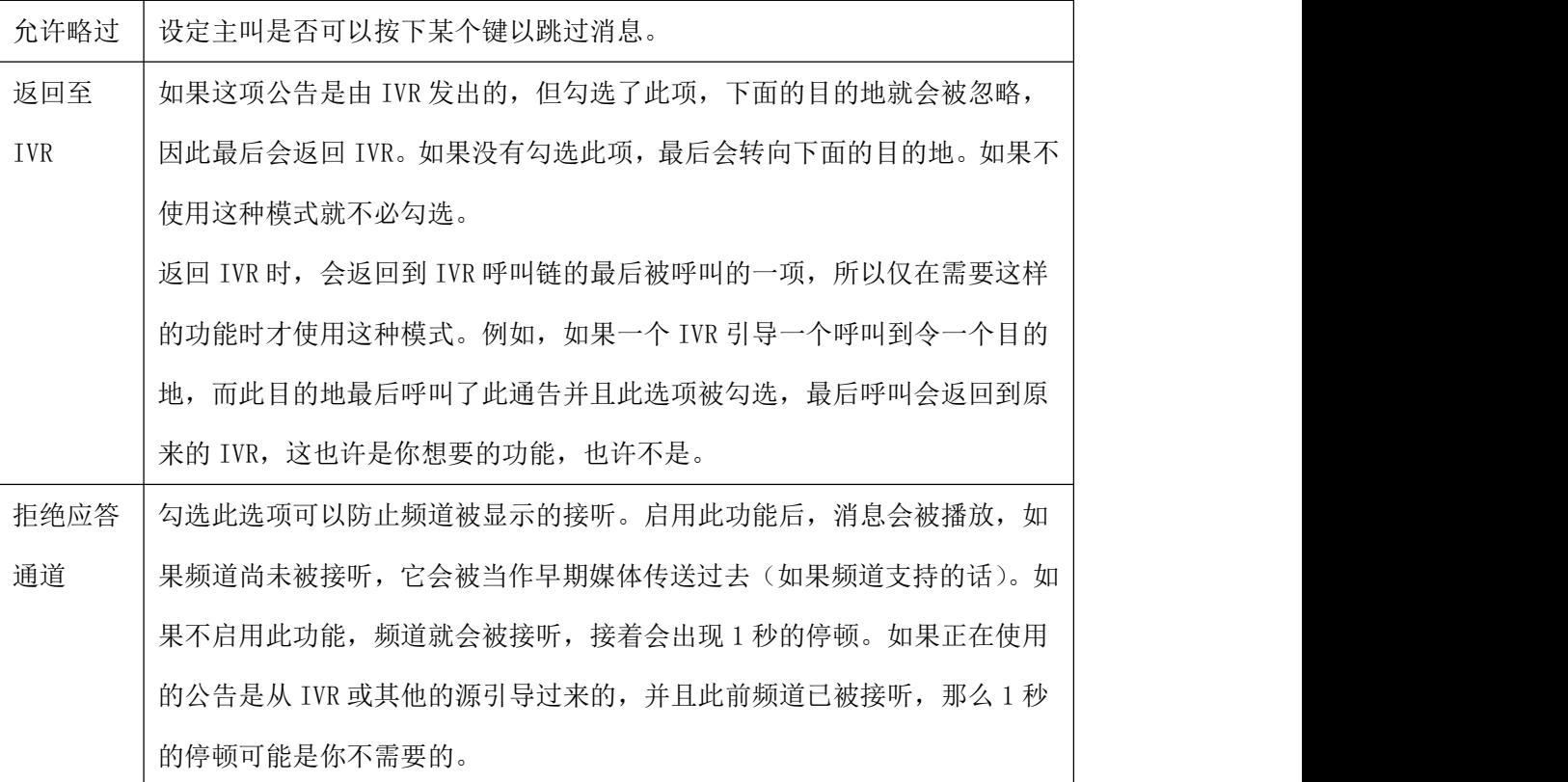

# **3.5.4** 路由阻塞提示音

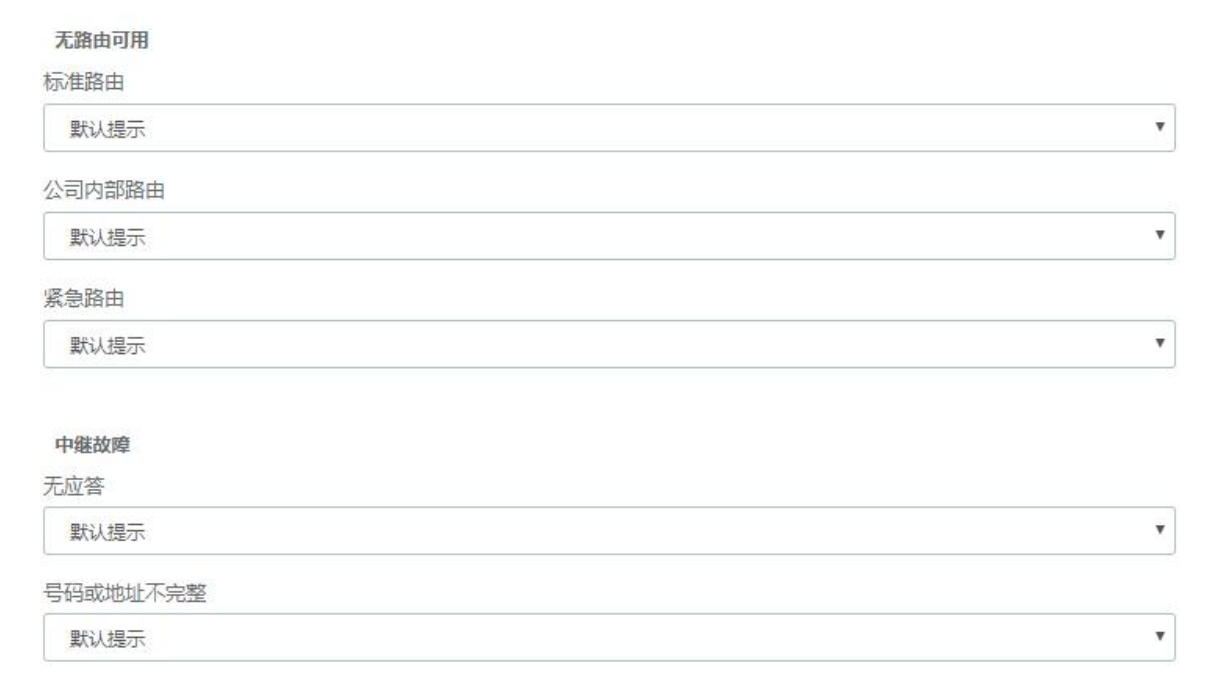

### 图 3-76 路由阻塞提示音

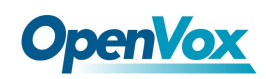

# **3.5.5** 等待音乐

音量调整是线性值。由于响度是对数的,因此线性控制杆的调节较少。 您应该测试安装 的音乐,以确保它在正确的音量。 此功能将 MP3 文件转换为 WAV 文件。 如果您没有安装 mpg123,您可以在高级设置中设置参数: 将音乐文件转换为 WAV 为 false。

等待音乐

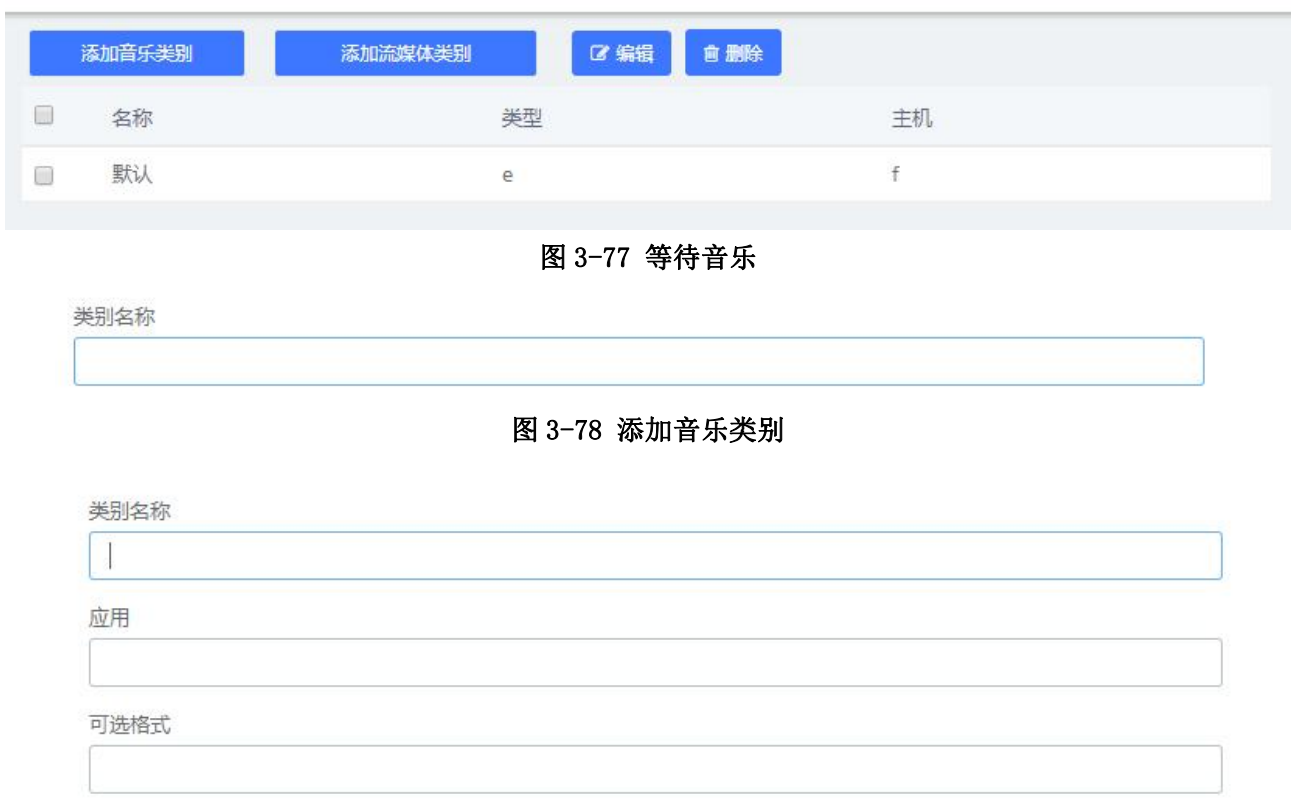

### 图 3-79 添加媒体流类别

# 3.6 设置

## **3.6.1** 全局设置

在此处用户可对系统的全局参数进行设置。

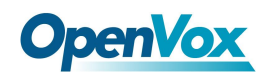

## 全局设置

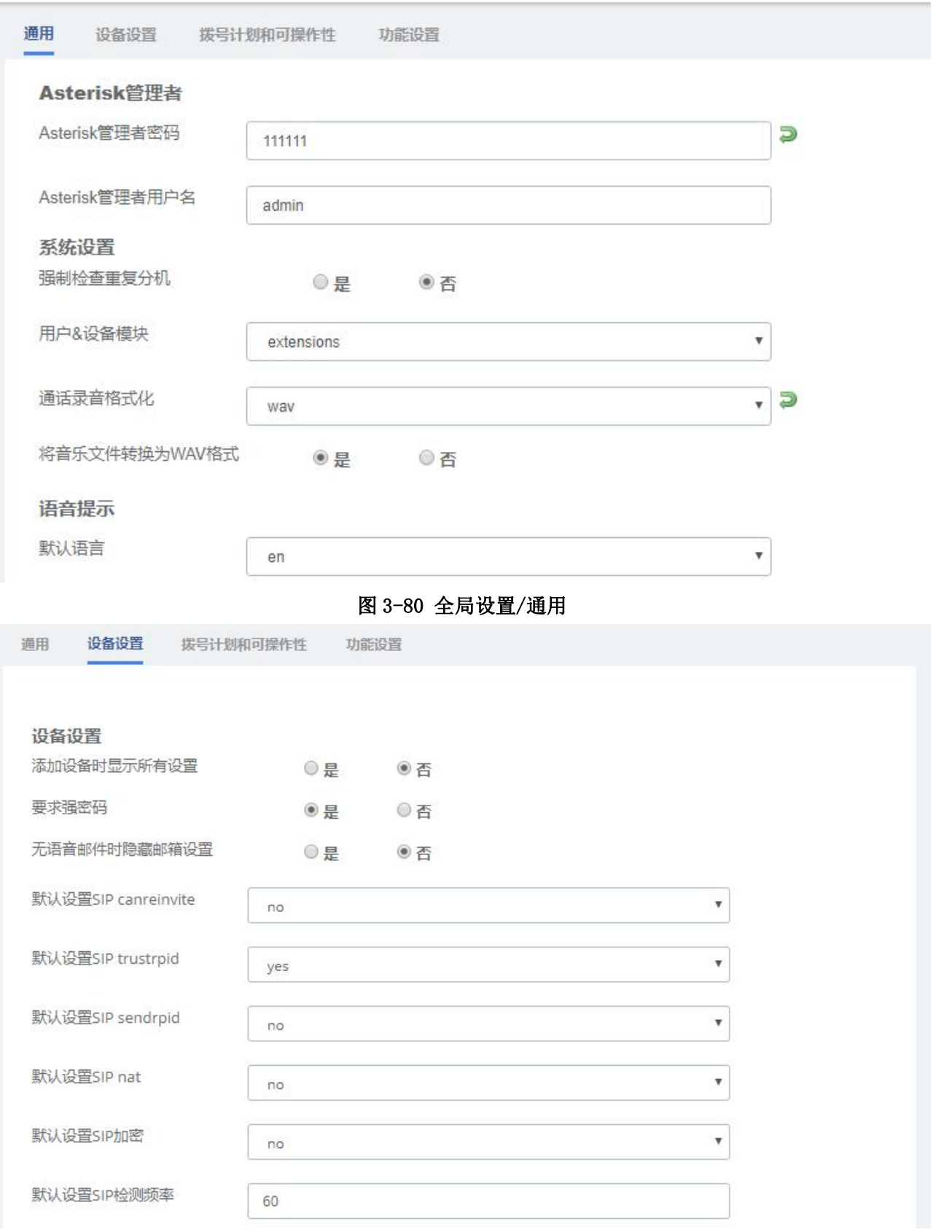

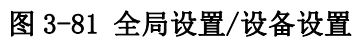

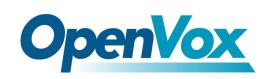

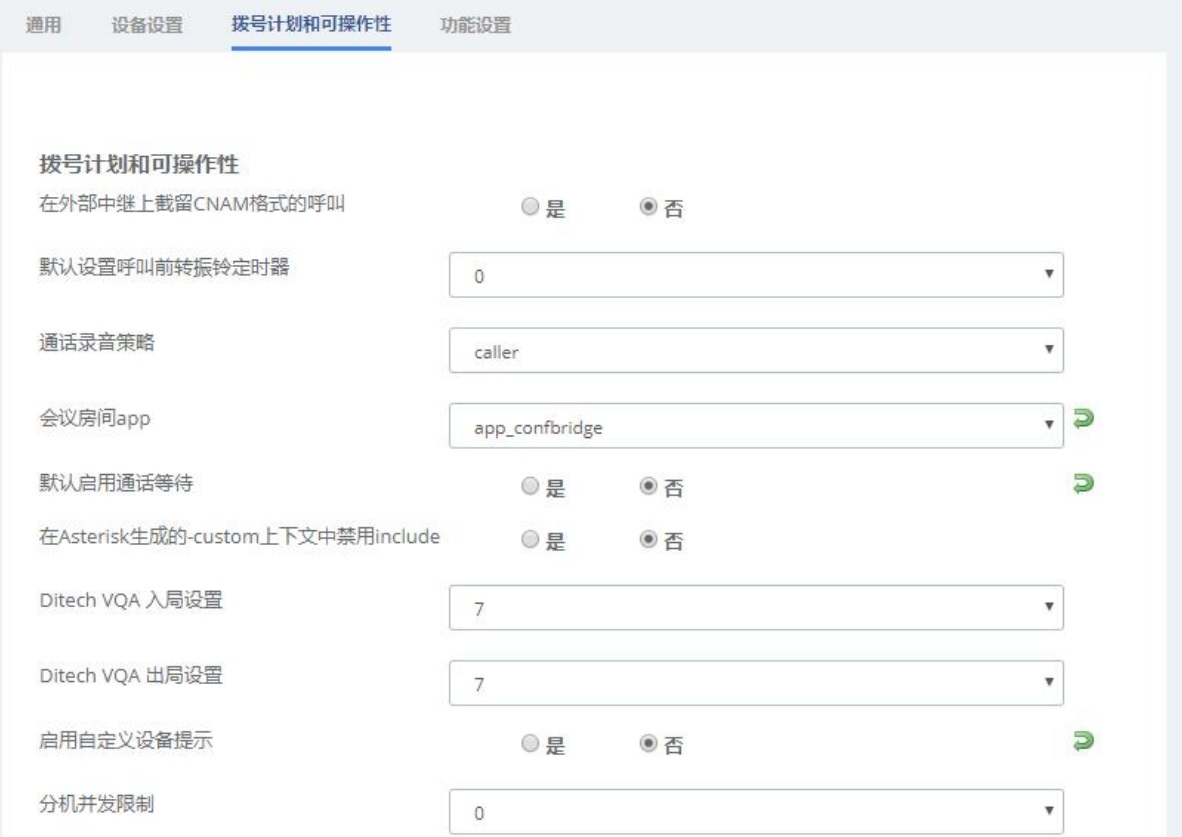

### 图 3-82 全局设置/拨号计划和可操作性

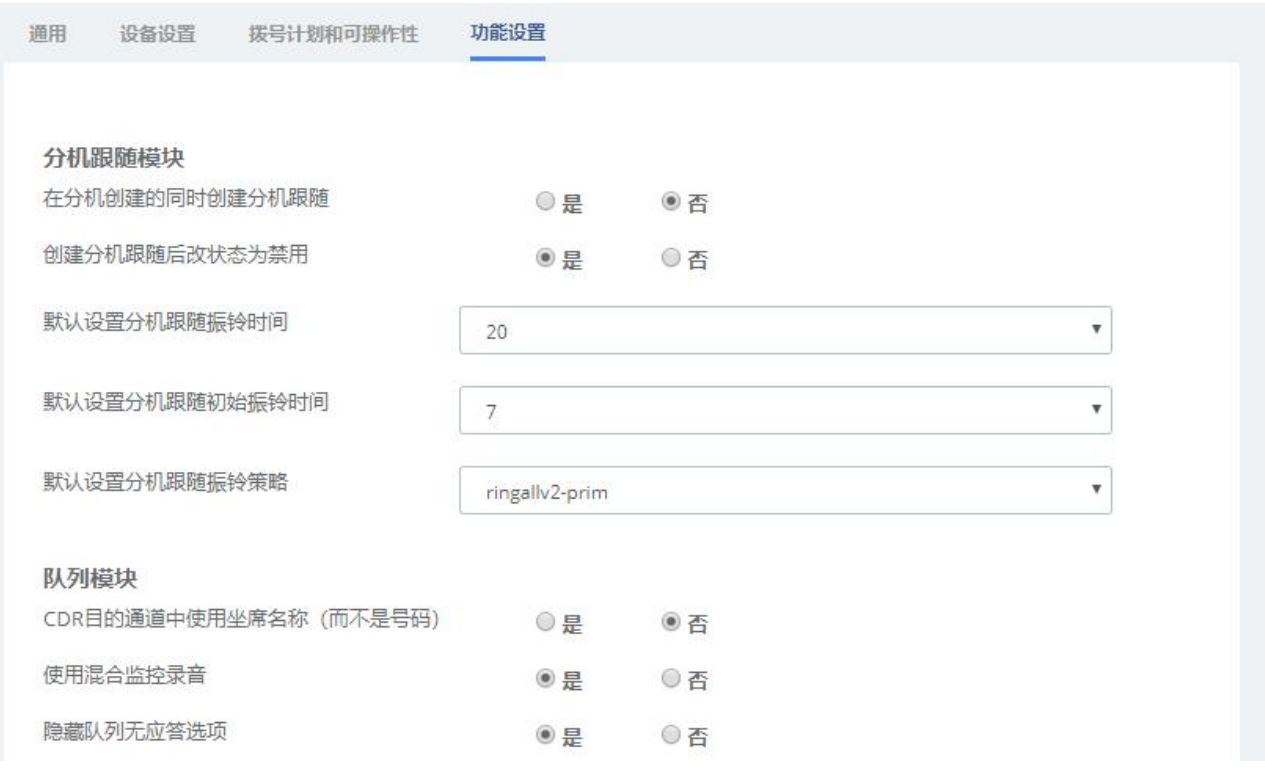

图 3-83 全局设置/功能设置
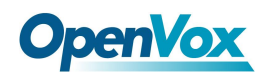

## **3.6.2** 模拟设置

用户在此模块下,设置模拟语音相关参数。

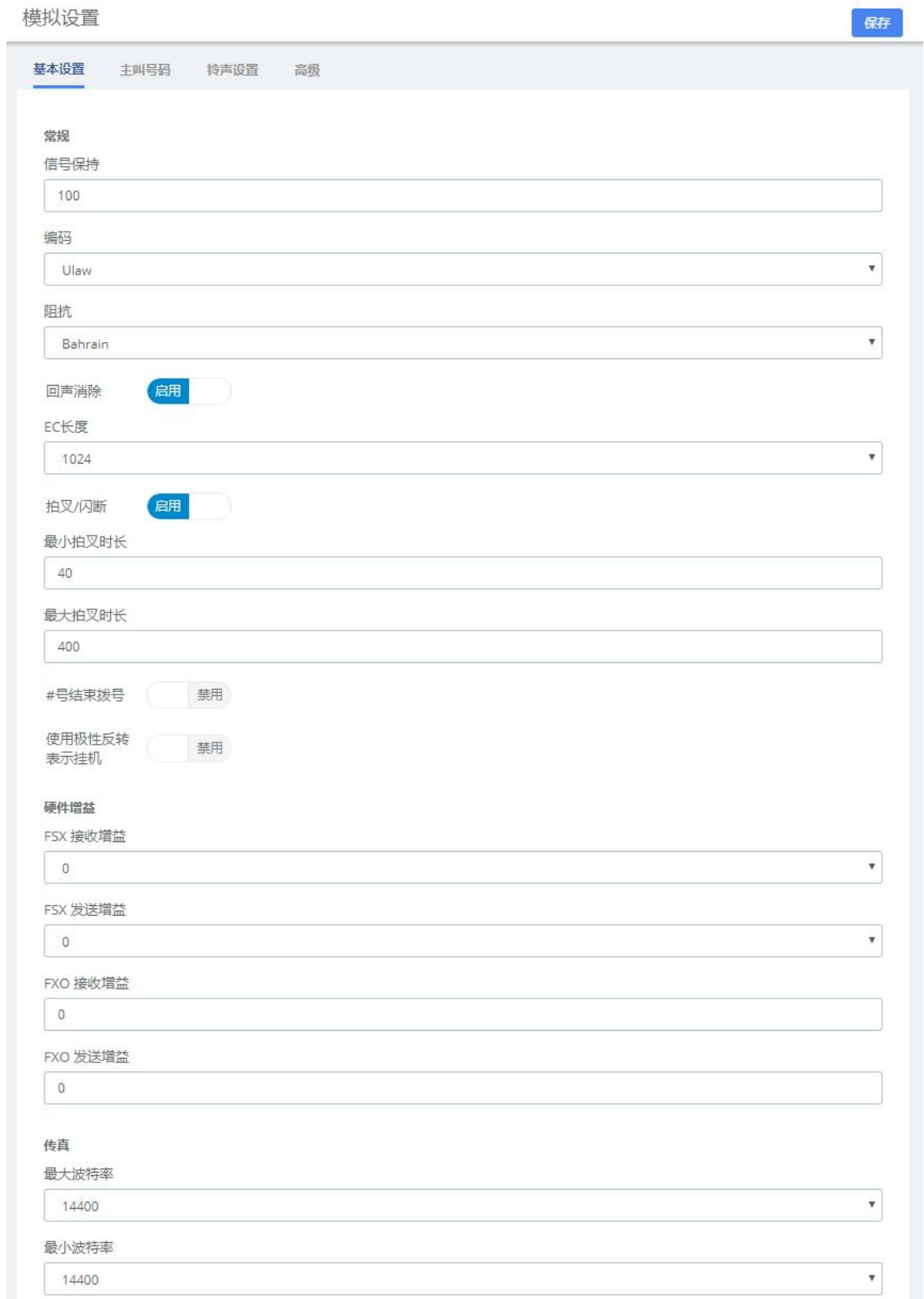

#### 图 3-84 模拟设置/基本设置

109

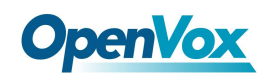

表 3-17 常规说明

| 选项         | 说明                   |
|------------|----------------------|
| 信号保持       | 相应通道生成的信号音保持时长。(毫秒)  |
| 编码         | 全局的编码设置: mulaw, alaw |
| 阻抗         | 阻抗设置                 |
| 拍叉/闪断      | 打开或者关闭拍叉/闪断功能。       |
| 最小拍叉时长     | 最小拍叉时长。(毫秒)          |
| 最大拍叉时长     | 最大拍叉时长。(毫秒)          |
| #号结束拨号     | 启用/关闭 结束拨号键          |
| 使用极性反转表示挂机 | 启用/关闭在极性开关上挂机        |

#### 表 3-18 硬件增益说明

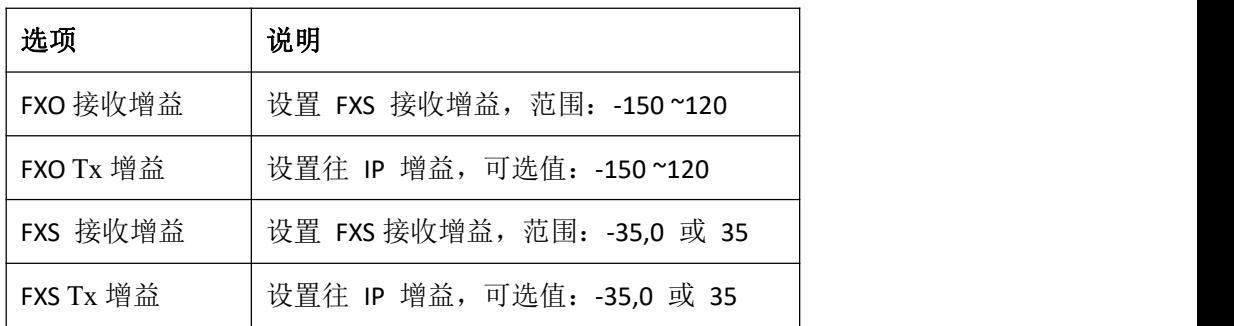

#### 表 3-19 传真选项说明

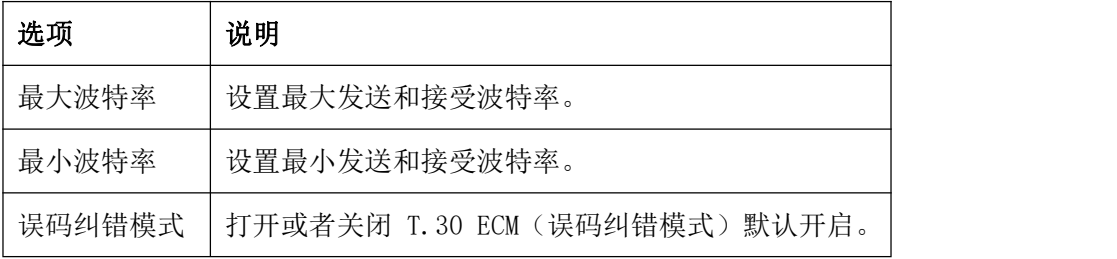

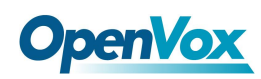

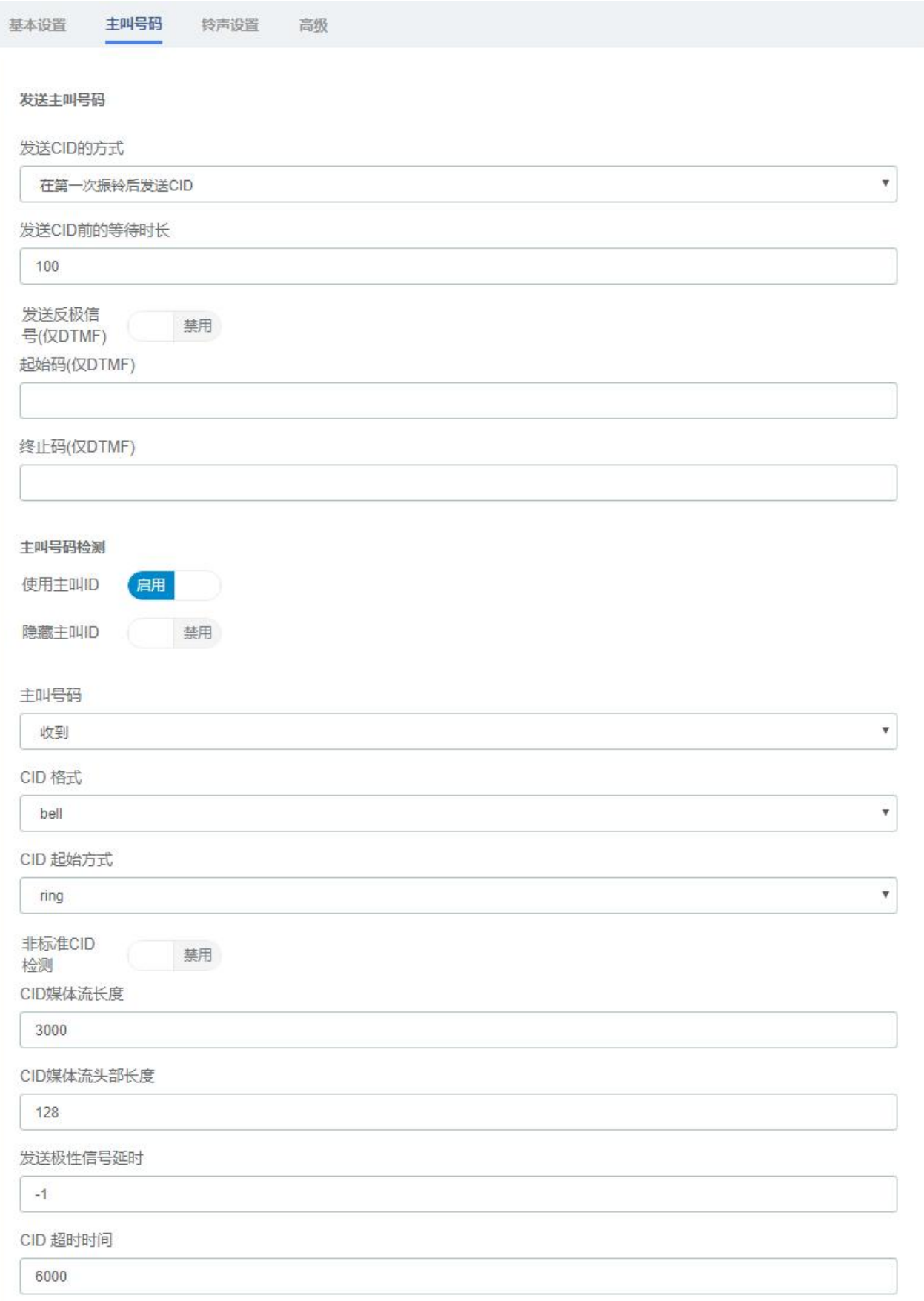

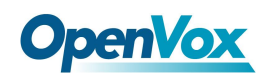

表 3-20 主叫号码说明

| 选项              | 说明                            |
|-----------------|-------------------------------|
| 发送 CID 的方式      | 一些国家(如英国)有不同的振铃音制式,这就意味着      |
|                 | CID 需要在稍 后设置, 而不仅仅是在第一声振铃后, 默 |
|                 | 认是在第一声振铃后。                    |
| 发送 CID 前的等待 时长  | 在向通道发送 CID 前,我们需要等待的时长(毫秒)。   |
| 发送反极信号 (仅 DTMF) | 在向通道发送 CID 前发送反极信号。           |
| 起始码(仅 DTMF)     | 起始码。                          |
| 终止码(仅 DTMF)     | 终止码。                          |

#### 表 3-21 主叫号码检测说明

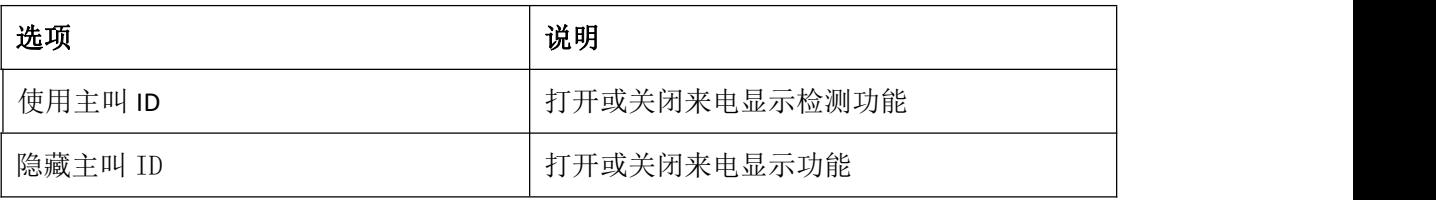

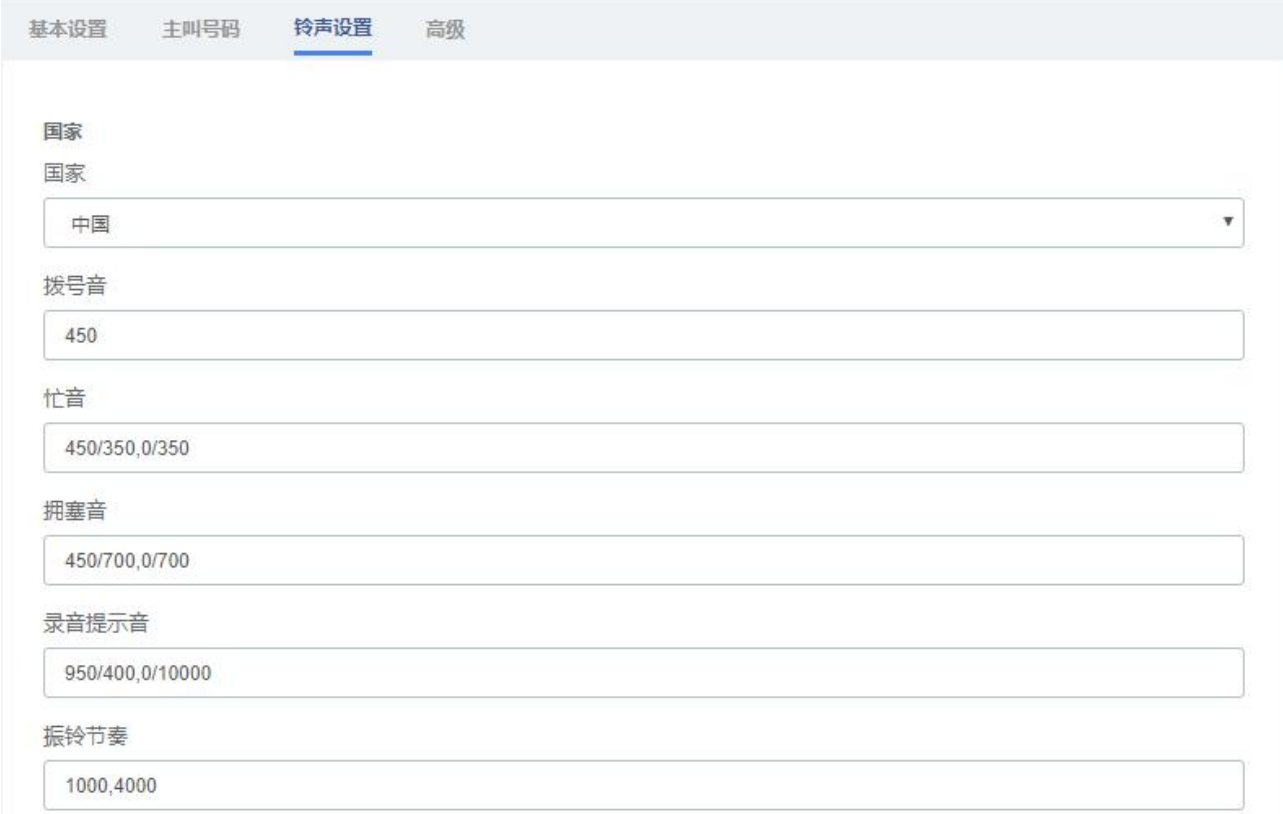

#### 图 3-86 模拟设置/铃声设置

表 3-22 国家设置说明

| 选项    | 说明                           |
|-------|------------------------------|
| 国家    | 设置网关所在国家的信号音标准。              |
| 拨号音   | 设置摘机拨号音。                     |
| 忙音    | 设置遇忙时的提示音。                   |
| 拥塞音   | 设置拥塞时播放的提示音。                 |
| 录音提示音 | 设置录音过程的提示音。                  |
| 振铃节奏  | 持续振铃列表。                      |
| 回铃音   | 设置振铃时向主叫方发出的提示音。             |
| 呼叫等待音 | 设置进入呼叫等待播放的背景提示音。            |
| 二次拨号音 | 设置按下闪断键后进行二次拨号的提示音。          |
| 特殊信息音 | 设置播放特殊信息的提示音(例如: 所拨号码不在服务区)。 |

基本设置 主叫号码 铃声设置 高级

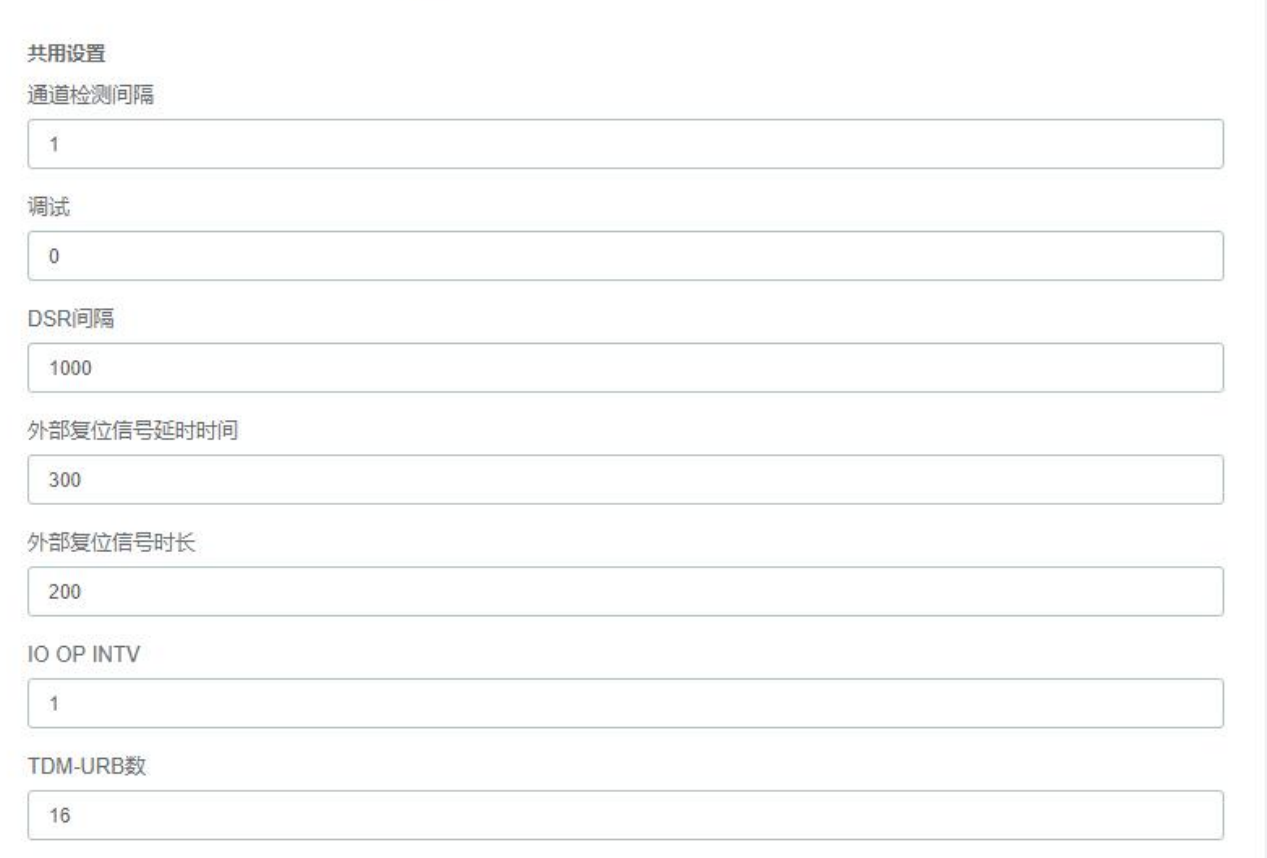

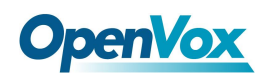

### **3.6.3 RTP** 设置

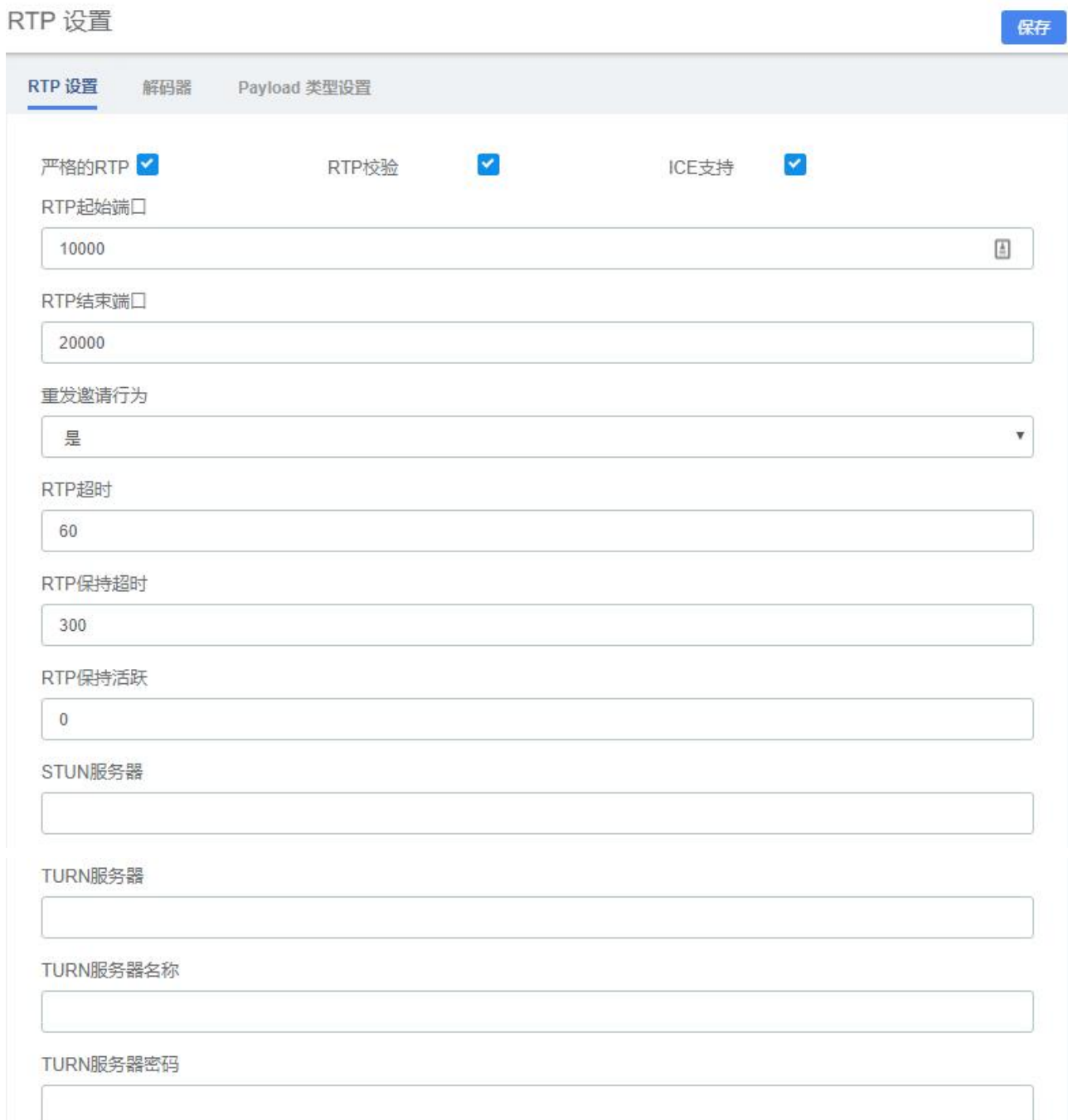

#### 图 **3-88** 通用

#### 表 **3-23 RTP** 设置**/**通用

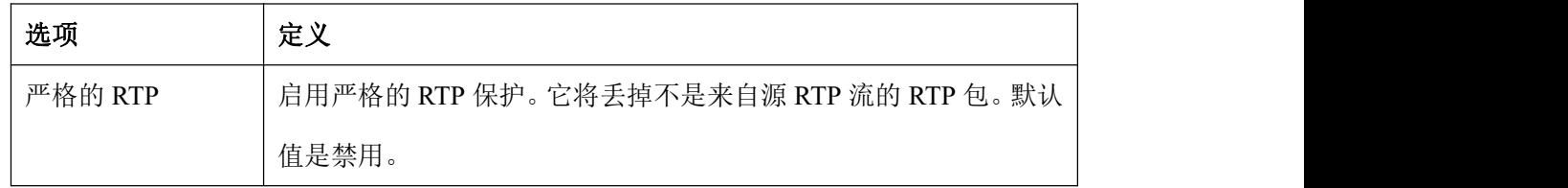

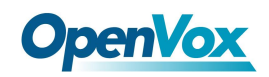

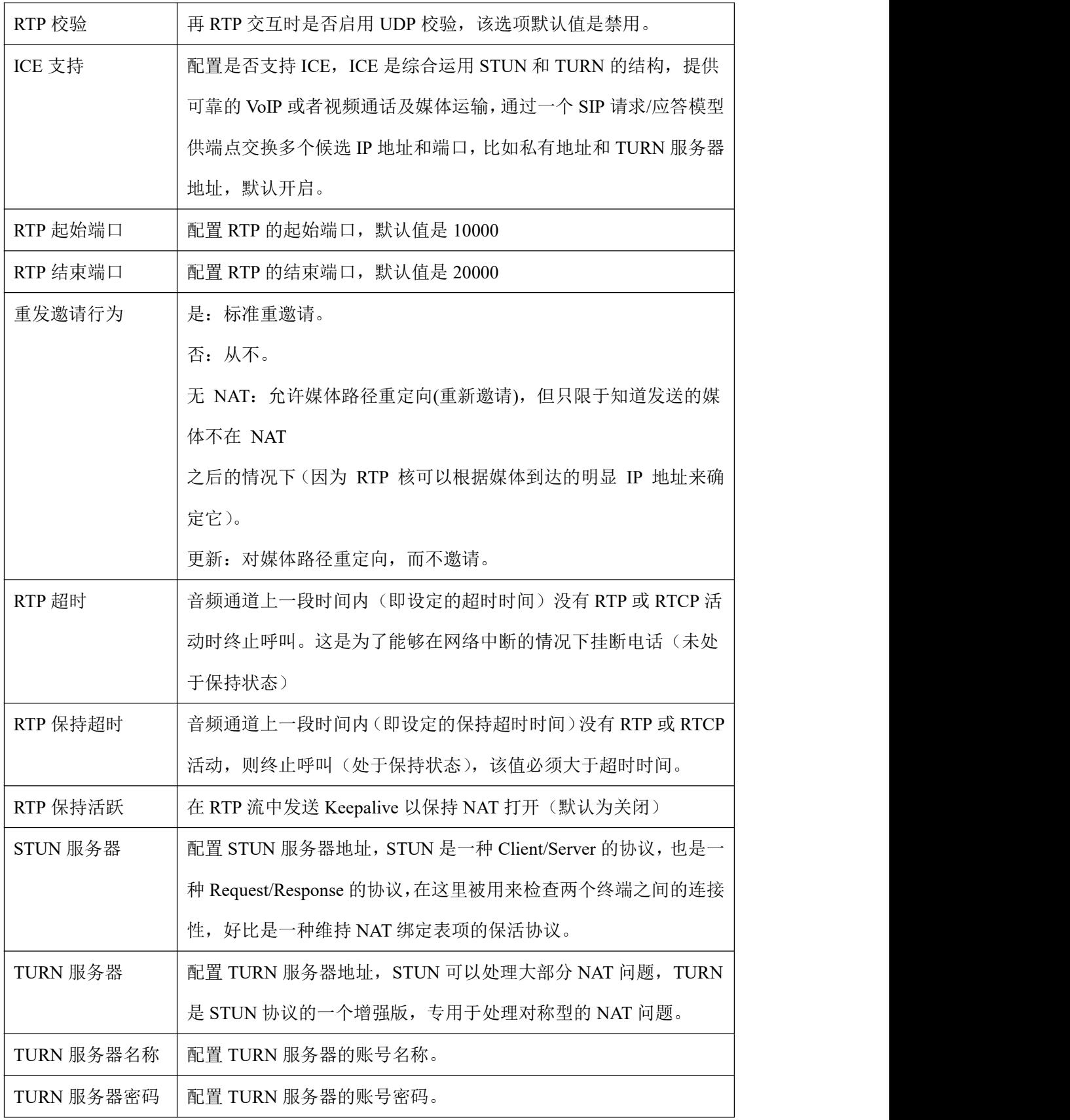

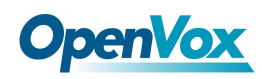

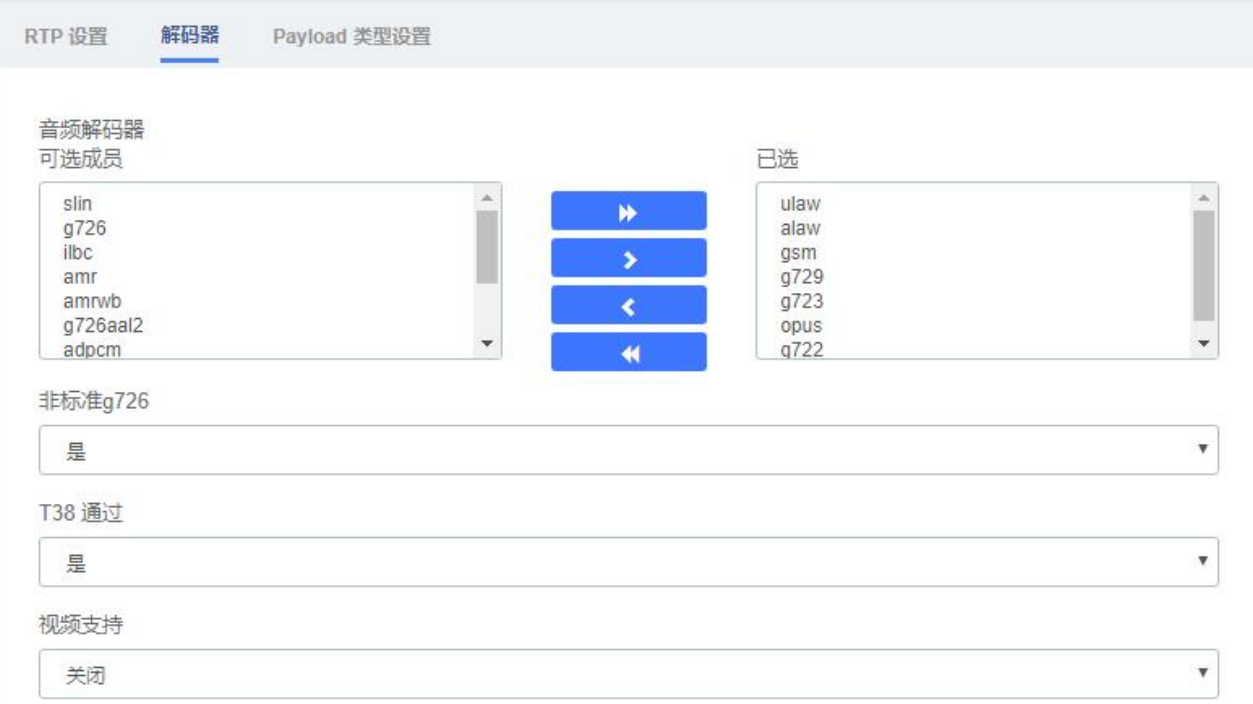

#### 图 **3-89 RTP** 设置**/**解码器

#### 表 **3-24 RTP** 设置**/**解码器

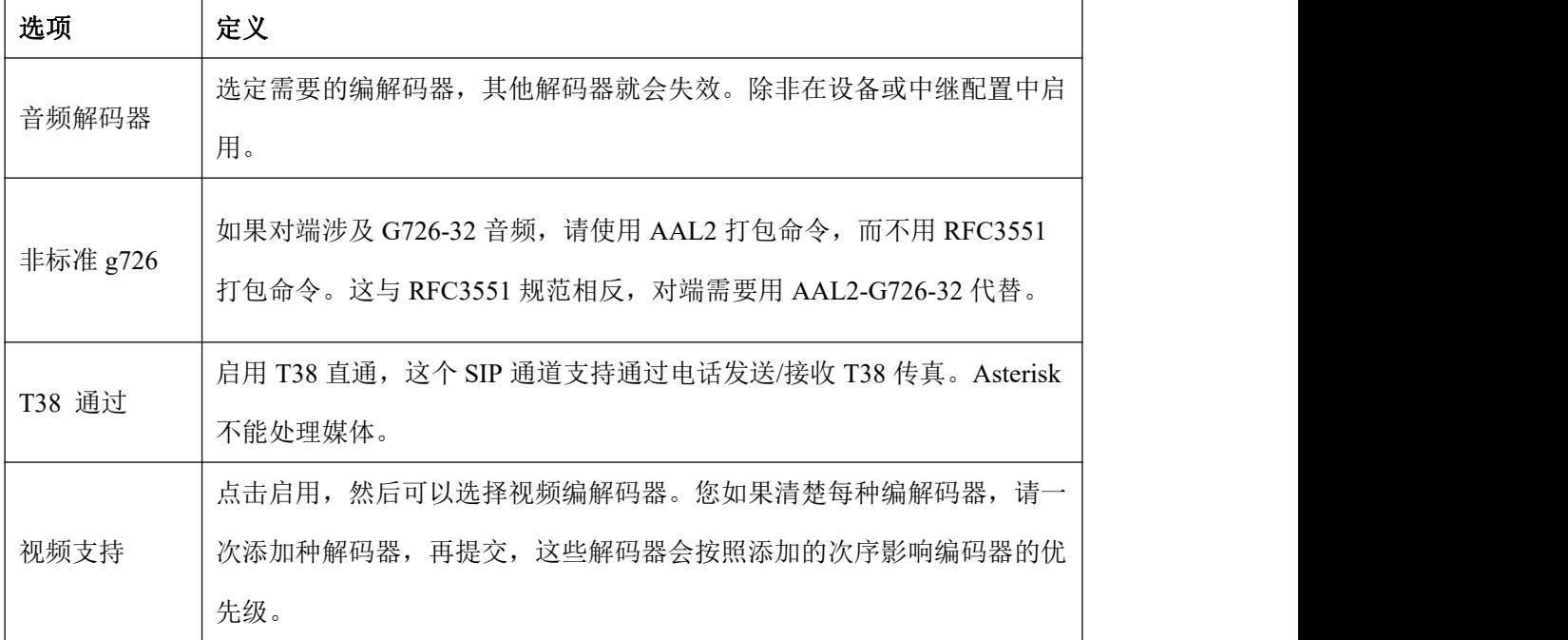

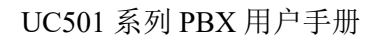

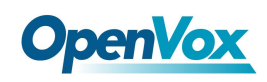

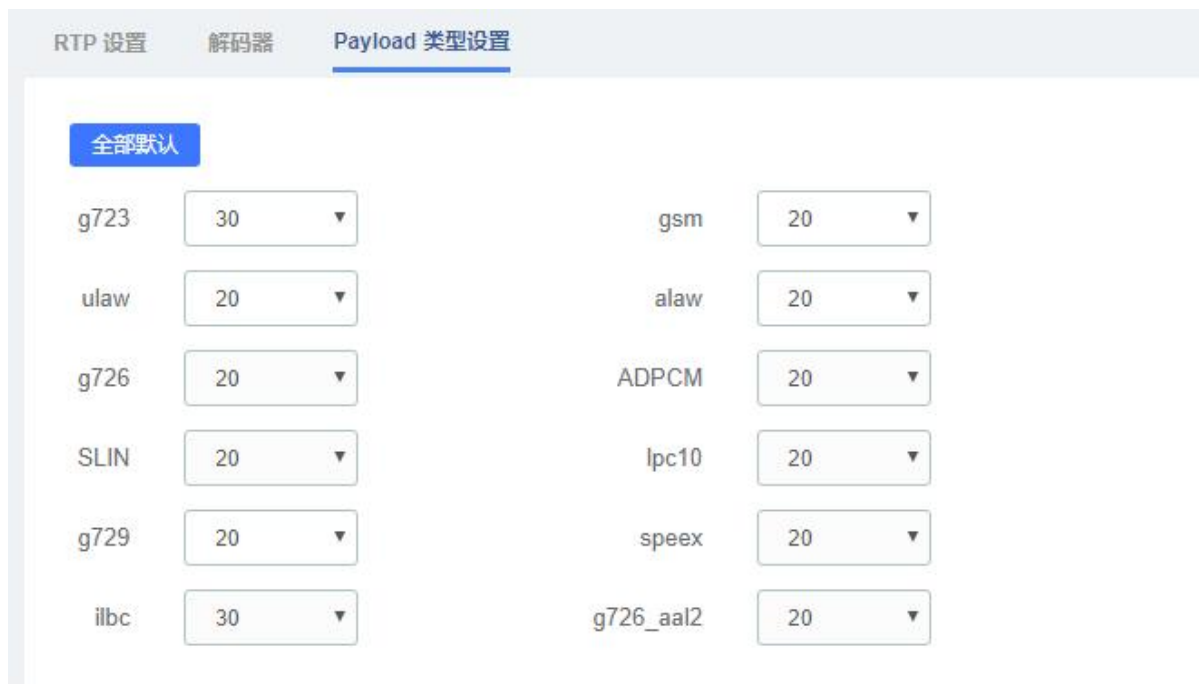

#### 图 **3-90 RTP** 设置**/Payload** 类型设置

### **3.6.4 IAX2** 设置

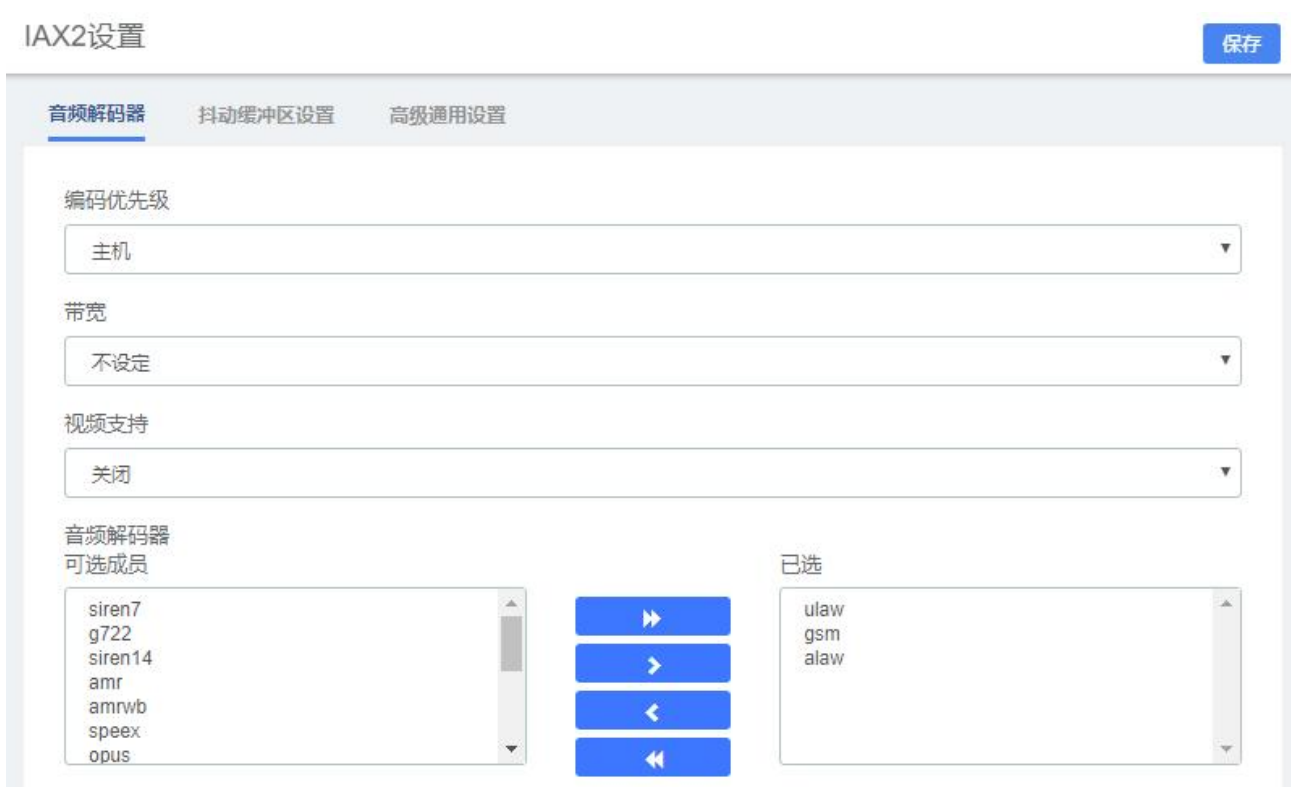

#### 图 **3-91 IAX2** 设置**/**音频解码器

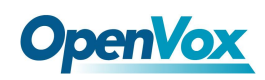

表 **3-25 IAX2** 设置**/**音频解码器

| 选项    | 定义                                    |
|-------|---------------------------------------|
| 编码优先级 | 控制入局 IAX 电话的解码协商。该选项继承所有的用户实体。它也可以在每个 |
|       | 用户实体中单独定义, 这样就会覆盖这里的设置。有效值:           |
|       | 主机: 在主叫方之前考虑主机的优先顺序。                  |
|       | 主叫: 在主机之前考虑主叫的优先顺序。                   |
|       | 禁用: 完全禁用解码器的优先顺序。                     |
|       | 只注册: 与禁用相同, 如果请求格式不同, 只有在请求格式不可用时才考虑此 |
|       | 功能; 只有请求格式可用时, 才会接受呼叫。                |
| 带宽    | 指定低、中、高的宽带, 以控制一般使用的解码器。              |
| 视频支持  | 启用视频支持,再选择需要的解码器。如果您清楚每个编码器,请一次添加一    |
|       | 个解码器。按照添加解码器的顺序, 将决定解码器的优先级。          |
| 音频解码器 | 选择需要的解码器,其他解码器将被禁用除非在设备或中继配置中明确启用。    |

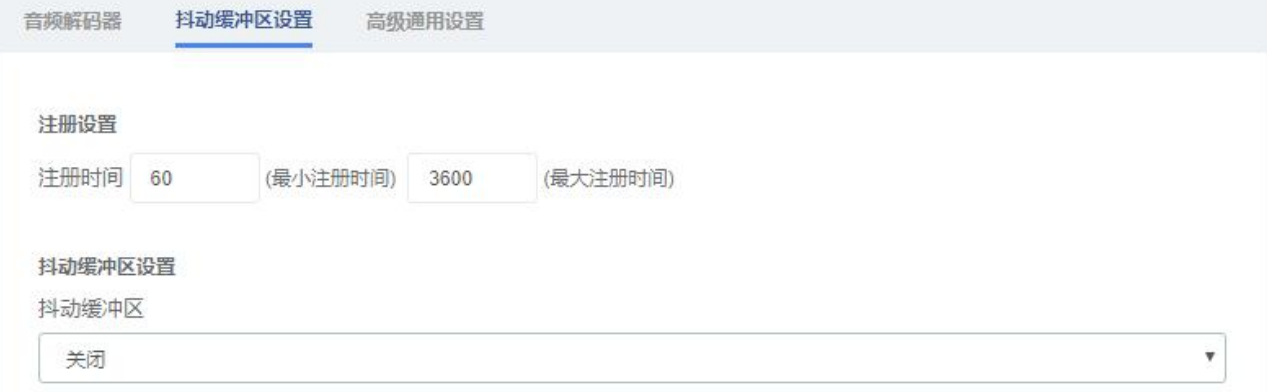

### 图 **3-92 IAX2** 设置**/**抖动缓冲区设置

#### 表 **3-26** IAX2 设置/抖动缓冲区设置

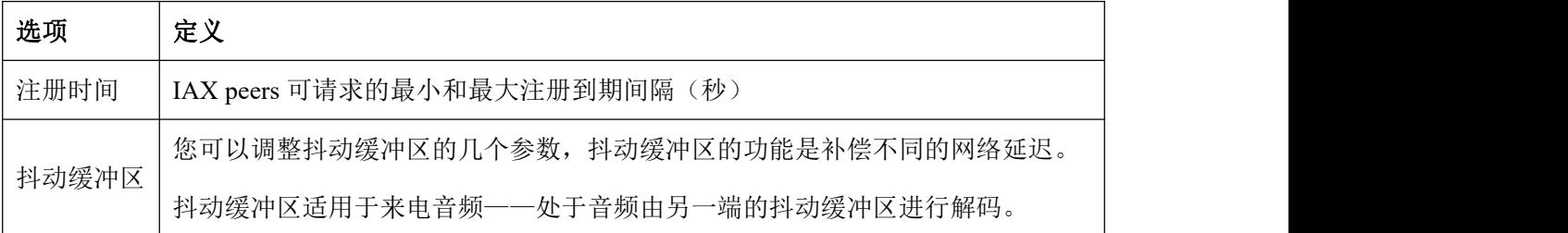

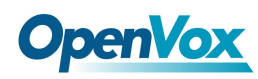

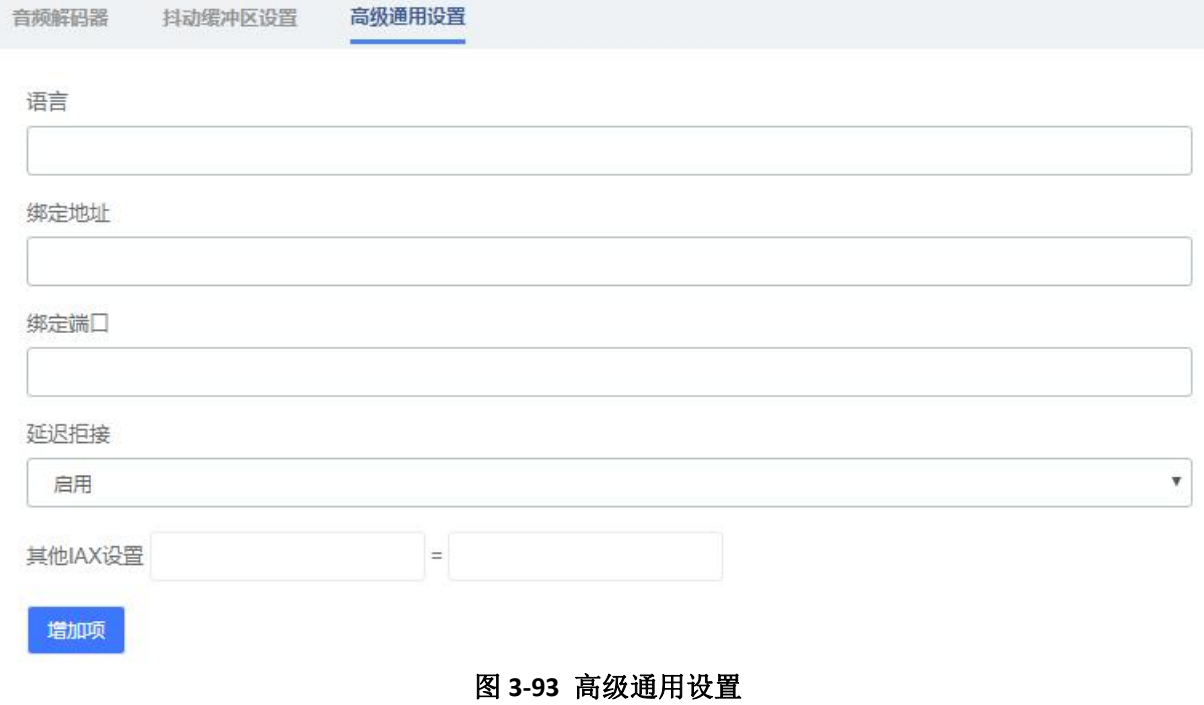

### **3.6.5** 功能代码

功能代码

功能代码用于启用和禁用 PBX 和 Asterisk 可用的某些功能,并设置本地用户将在其电话 上拨打的代码以使用该特定功能。

例如,功能代码模块可用于设置用户将拨打的代码以激活或停用呼叫转移。 它也可以用 于设置一个代码,可用于进入回音测试,听到您的分机号码或听到一天的时间。

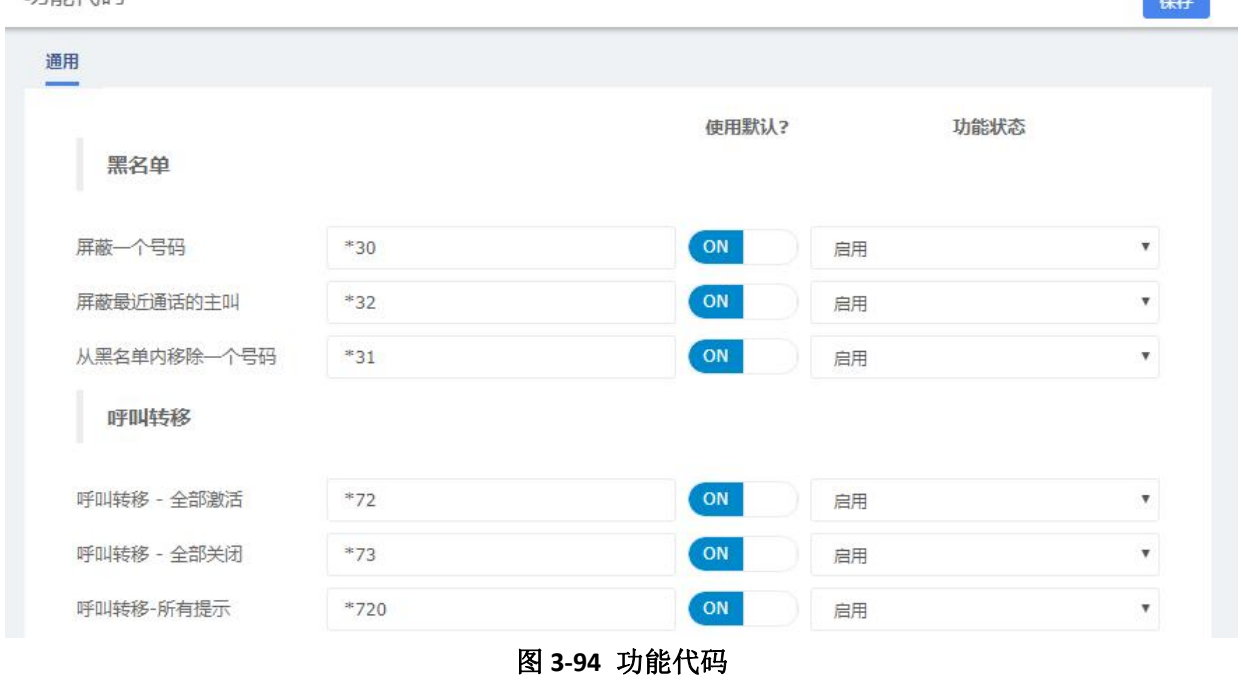

 $rac{1}{\sqrt{2}}$ 

119

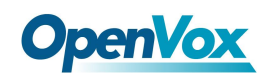

### **3.6.6** 其他目的地

其他目的地模块用于创建一个杂项目的地,您可以从另一个模块路由呼叫。

例如,您可以创建一个名为"我的手机"的其他目的地,拨打您的移动电话号码。 然后, 您可以设置 IVR,以便如果呼叫者按 9,它们将路由到"Misc Destinations:My Mobile Phone"。

其他目的地

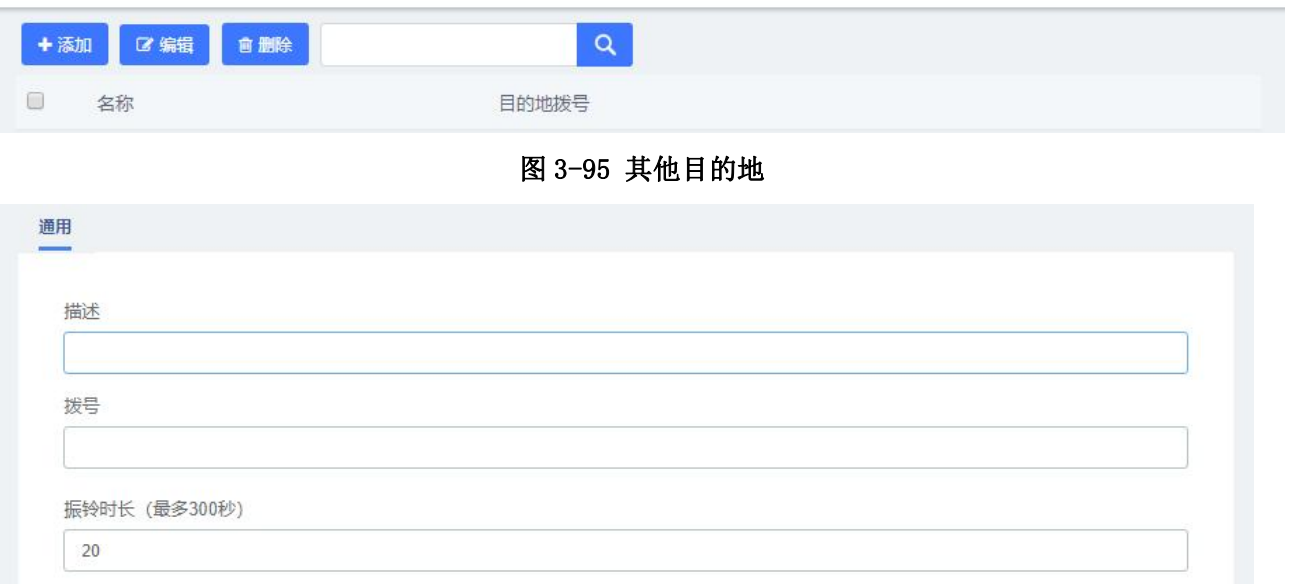

### 图 3-96 添加目的地拨号

#### 表 **3-27** 添加其他目的地

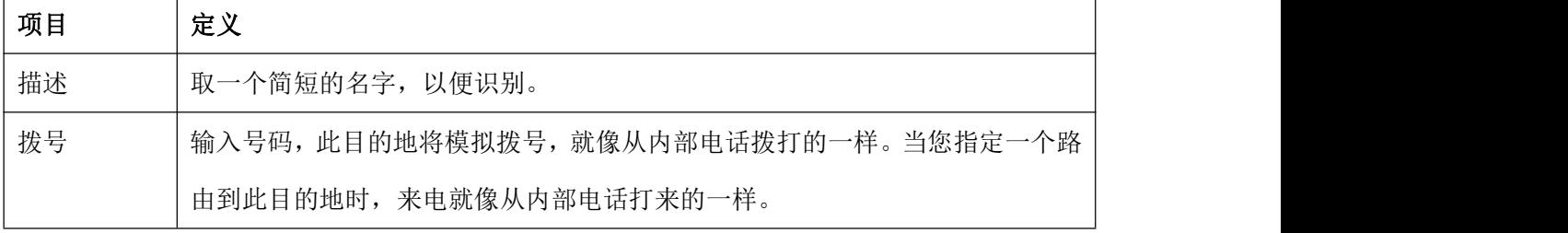

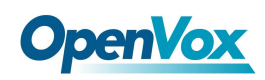

保存

### **3.6.7 PJSIP** 设置

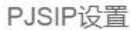

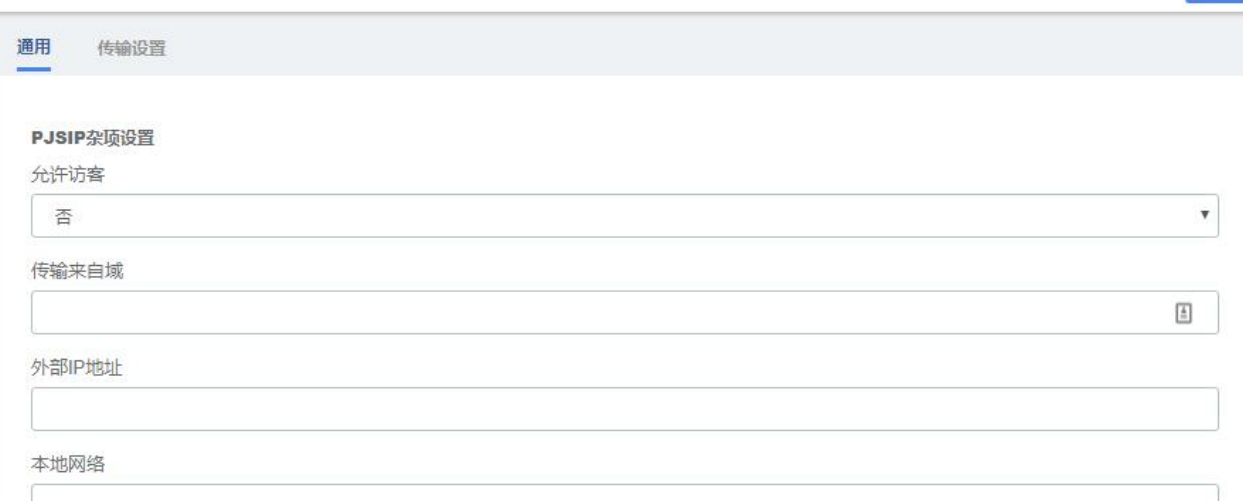

### 图 **3-97 PJSIP** 设置**/**通用设置 表 **3-28 PJSIP** 设置**/**通用设置

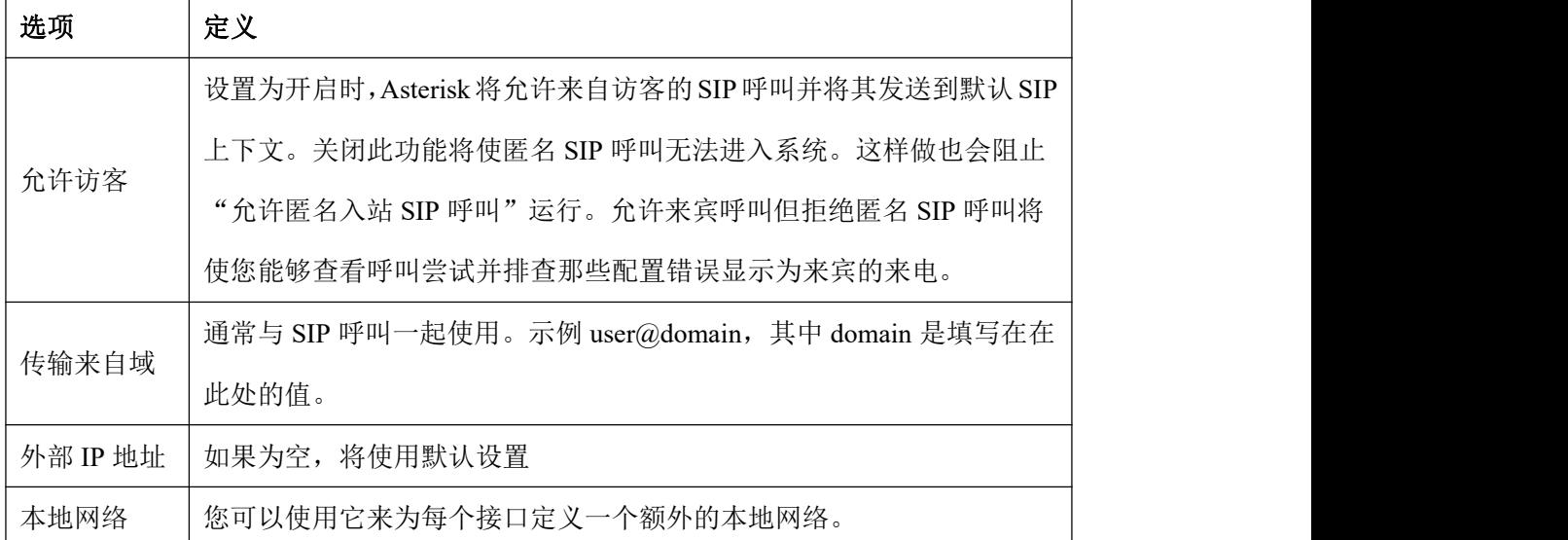

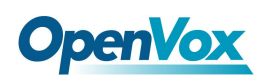

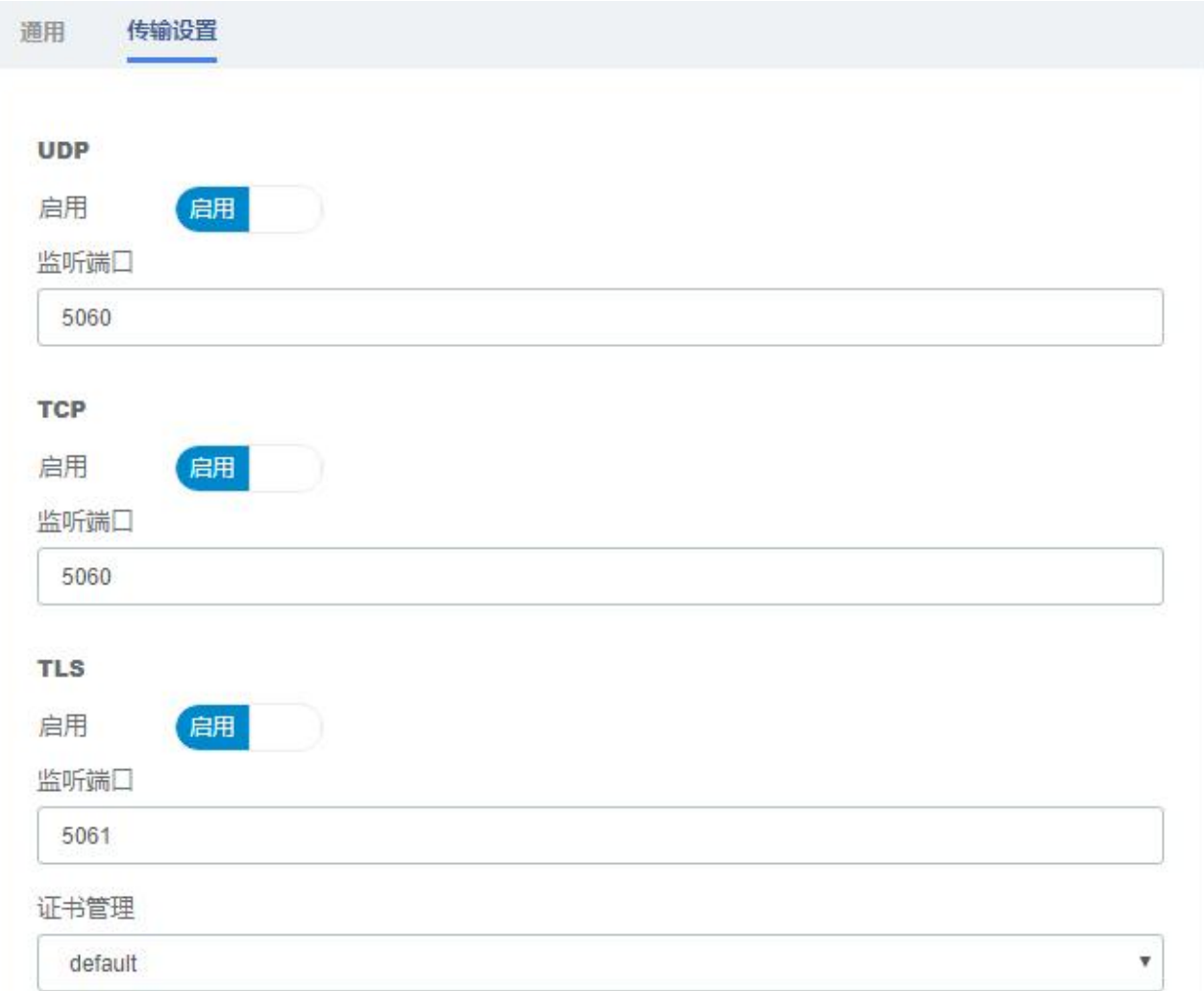

#### 图 **3-98 PJSIP** 设置**/**传输设置

#### 表 **3-29 PJSIP** 设置**/**传输设置

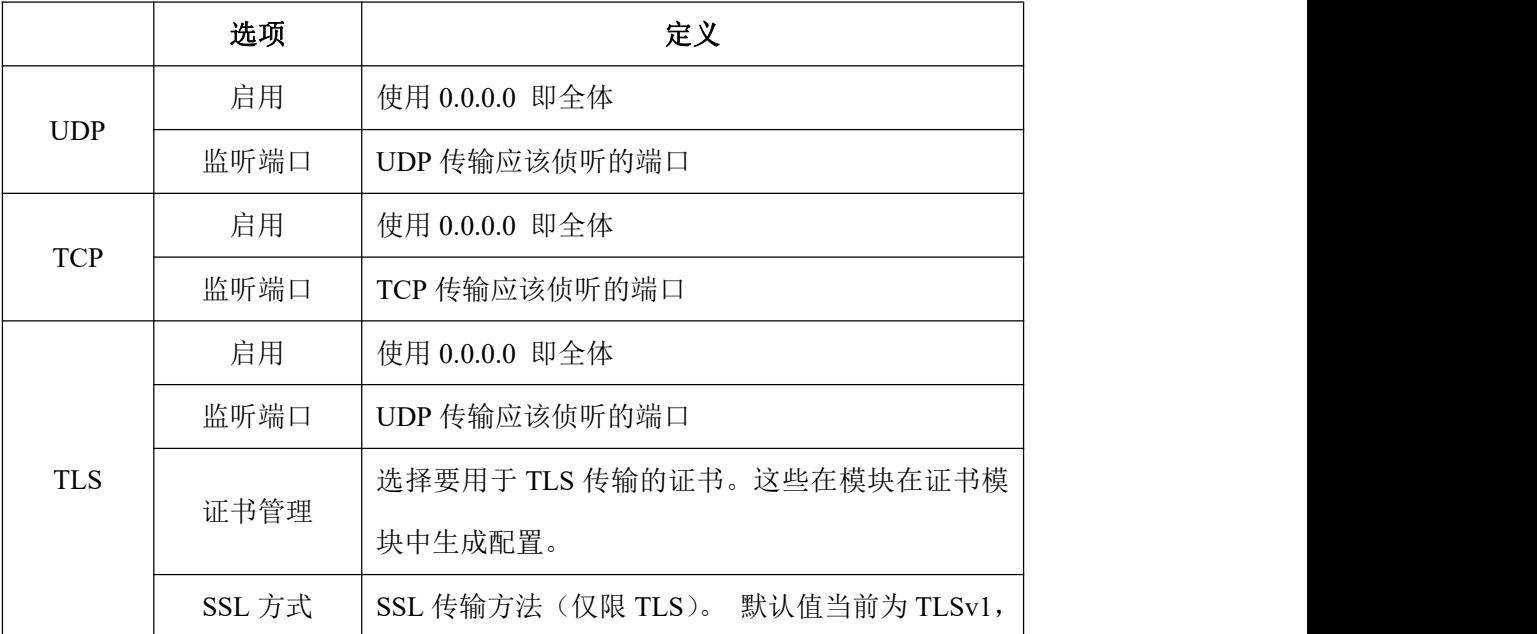

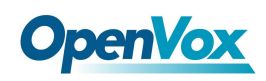

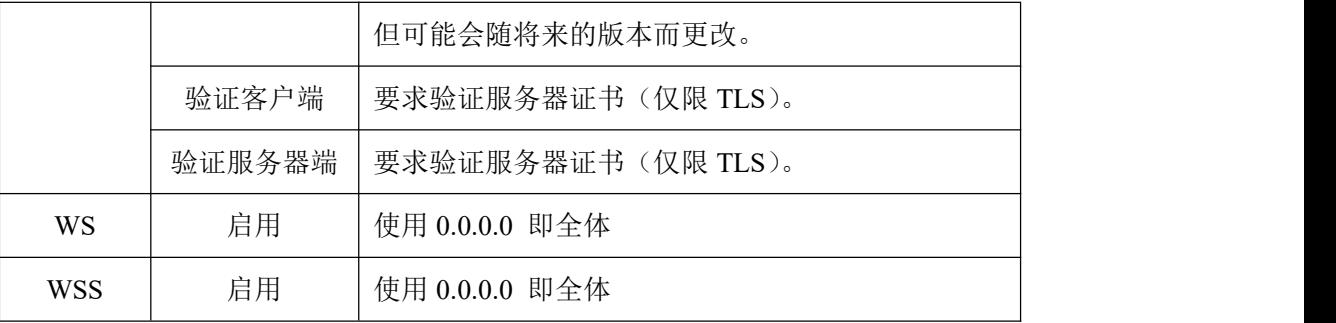

### **3.6.8 AMI**

**AMI** 

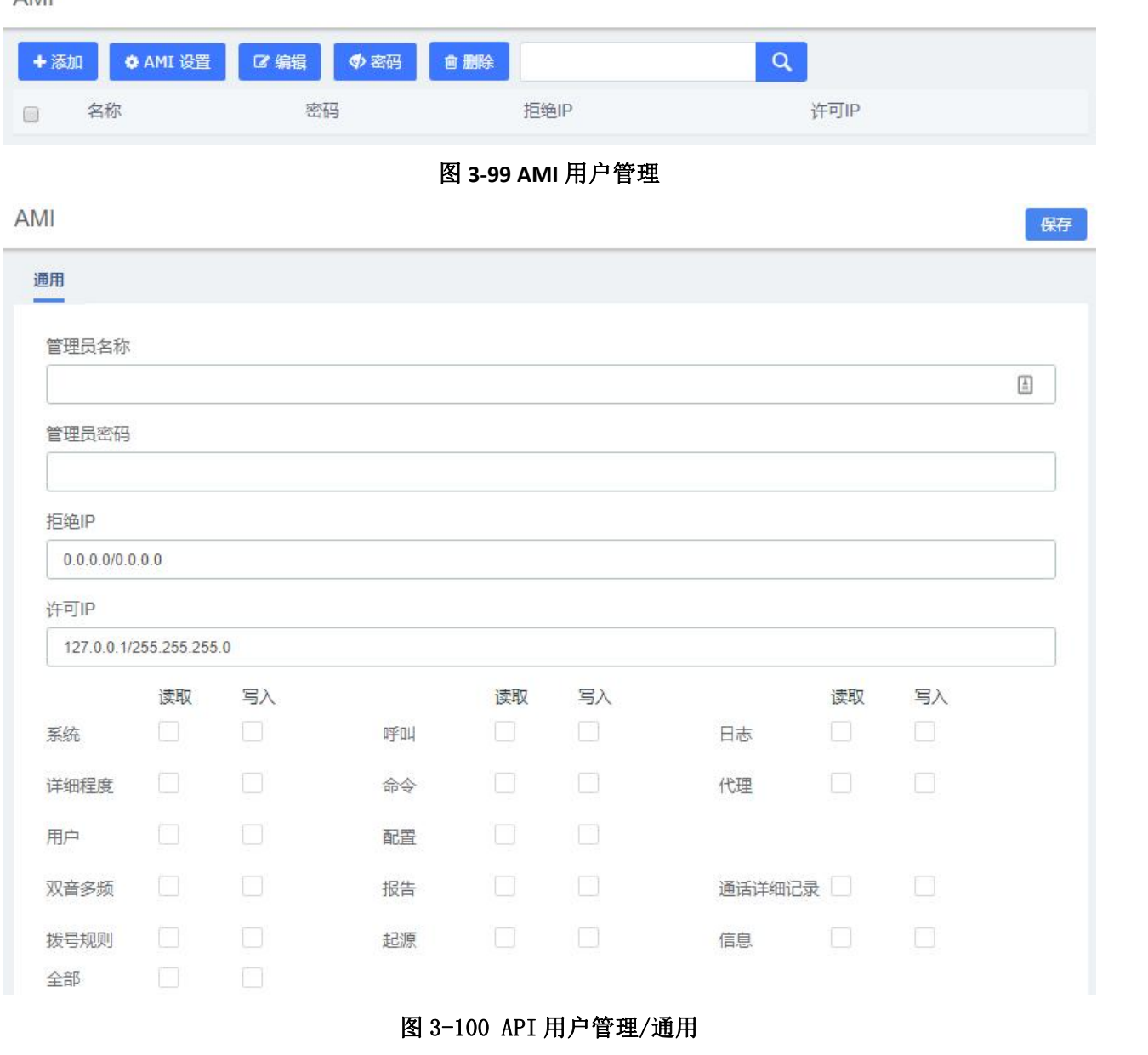

表 **3-30** API 用户管理/通用

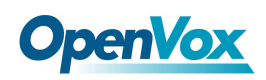

保存

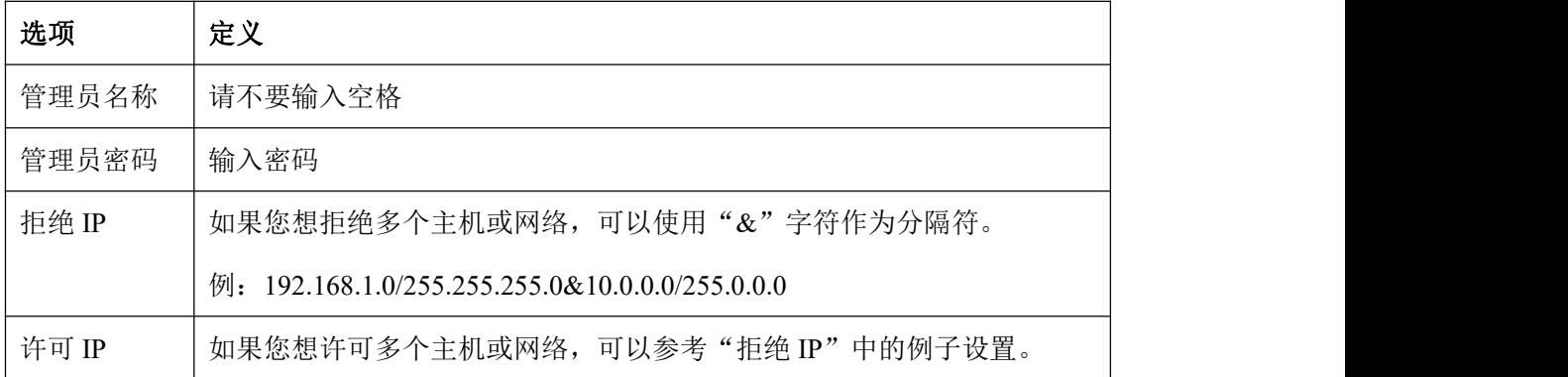

AMI

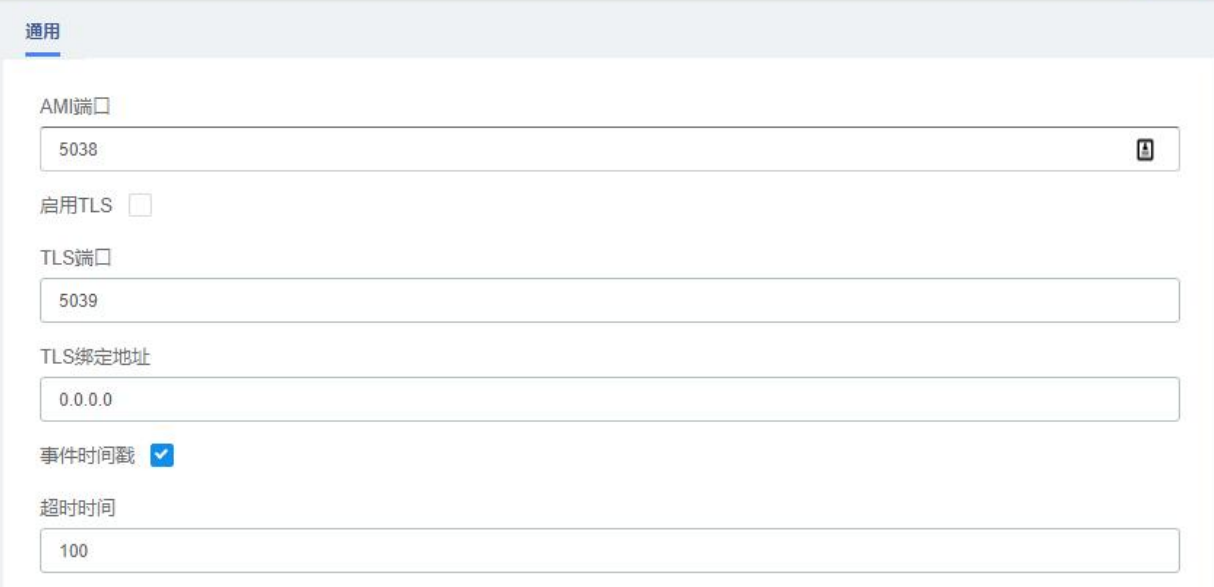

#### 图 **3-101 AMI** 设置

### 3.7 录音

### **3.7.1** 通话录音

在"PBX"菜单中的"通话录音"选项中可以查看到所有关联到已连接用户的分机的详细录 音列表。管理员用户可以看到所有的录音。

通话录音

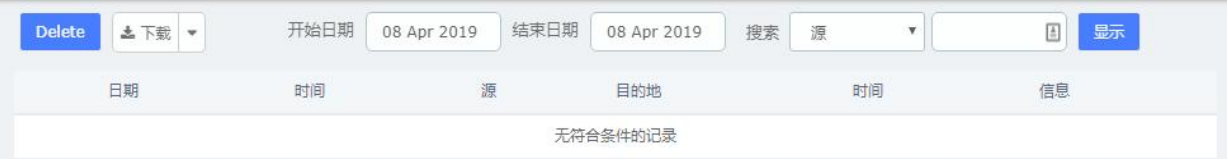

#### 图 3-102 通话录音/监控列表

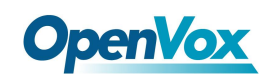

### **3.7.2** 语音邮件

在"录音/语音邮件"选项中查看语音邮件的登录用户的分机的详细信息列表。

语音邮件

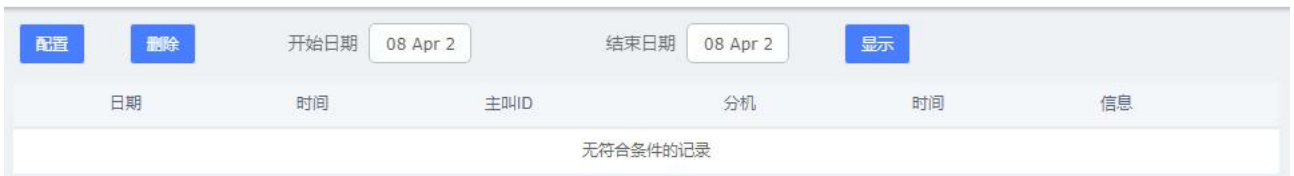

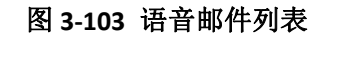

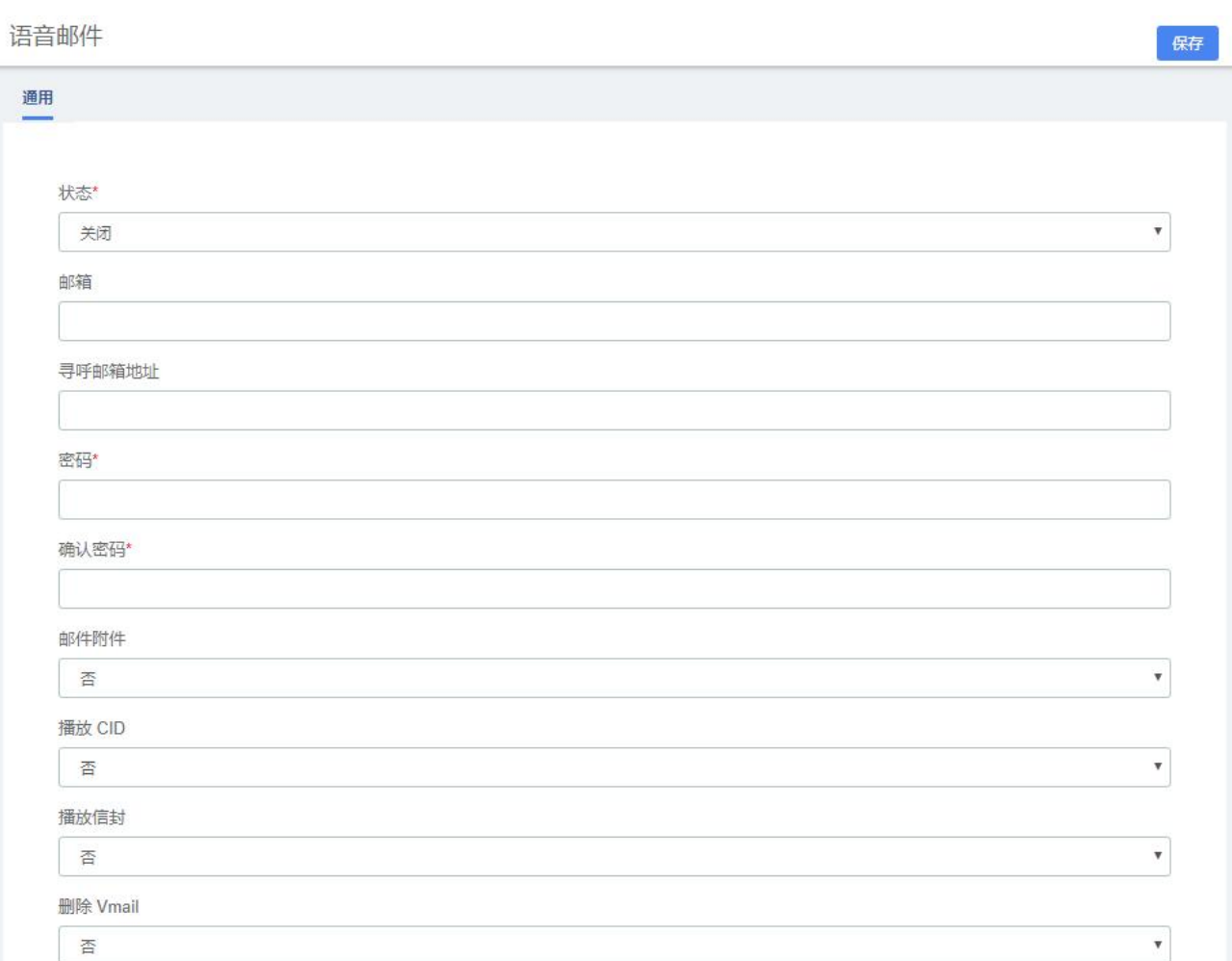

#### 图 **3-104** 语音邮件配置

### **3.7.3** 语音邮箱管理员

管理所有分机的语音邮件选项、拨号方案、使用情况、定义时区等。

125

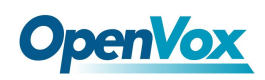

语音邮箱管理员

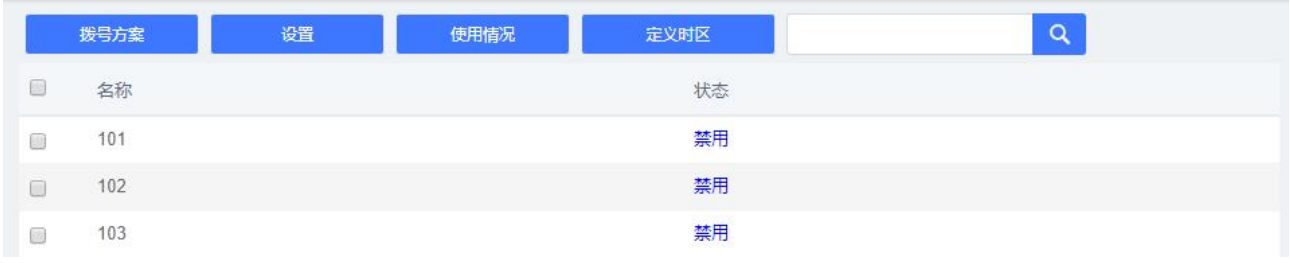

#### 图 3-105 语音邮件管理员

## 3.8 工具集

### **3.8.1** 操作面板

在此面板中可以查看分机、中继、呼叫泊位和队列等的使用情况。

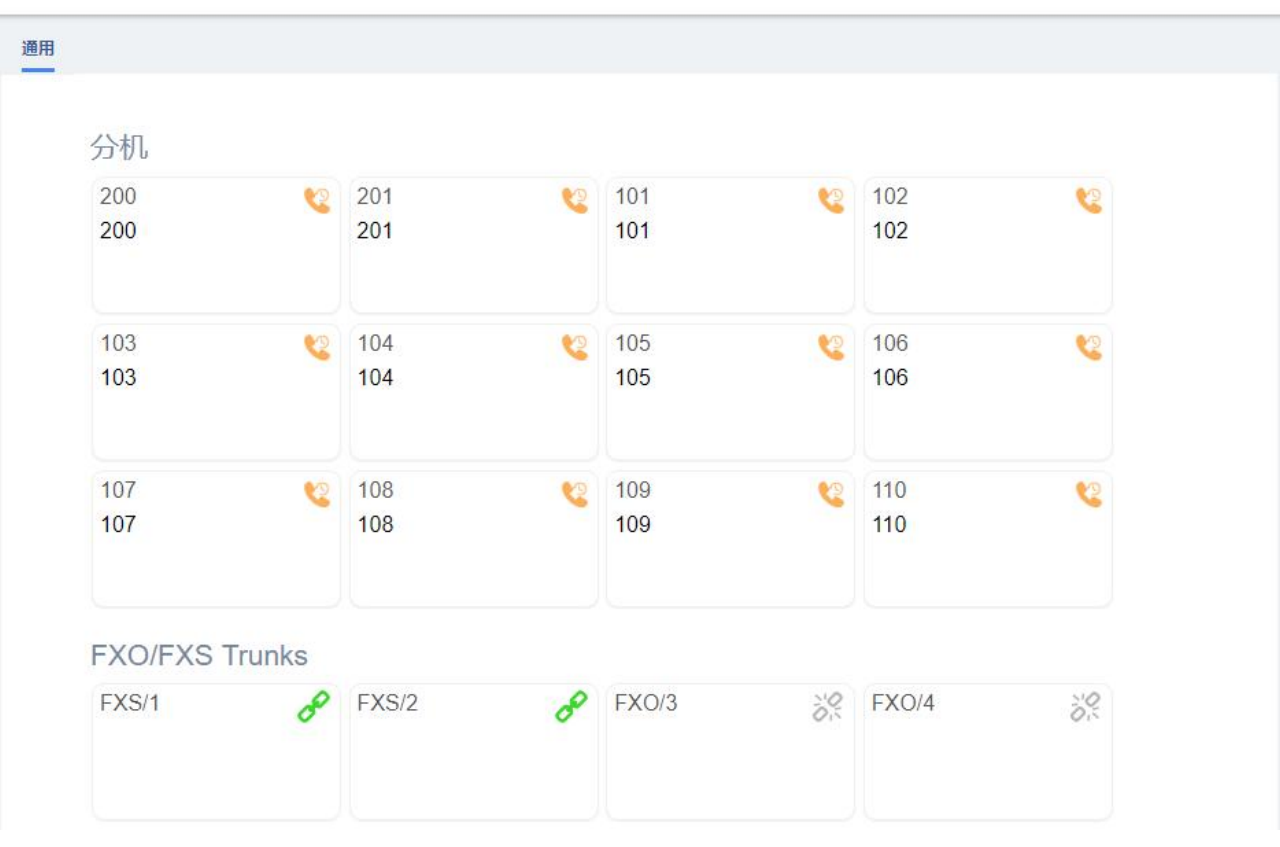

操作面板

图 3-106 操作面板

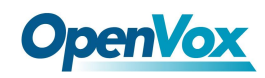

### **3.8.2 WebRTC**

WebRTC

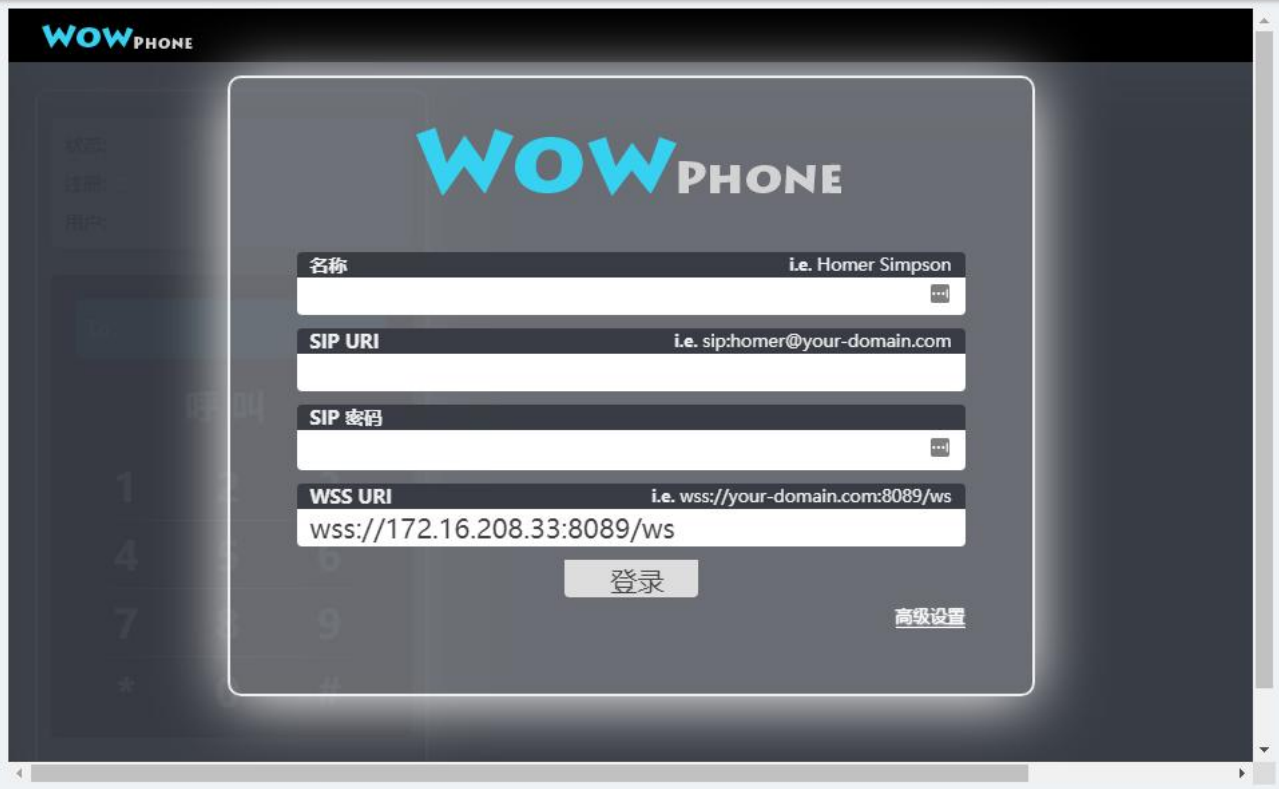

图 3-107 WebRTC

## **3.8.3 Asterisk-**命令行

在"PBX"菜单中的"工具集/Asterisk-命令行"选项中执行 Asterisk 命令:

Asterisk-命令行

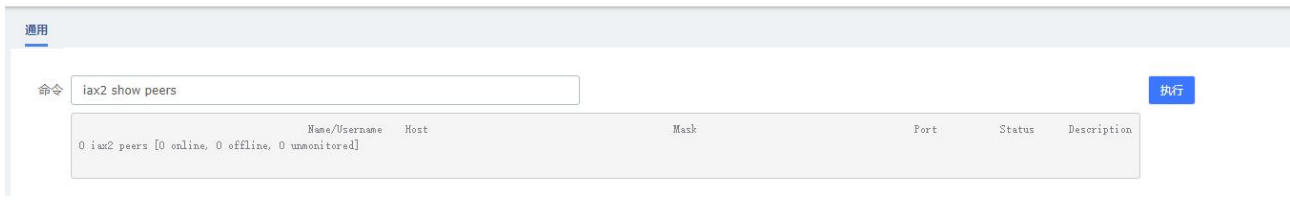

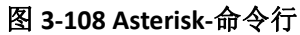

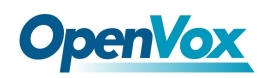

### **3.8.3 Asterisk-**文件编辑

Asterisk-文件编辑

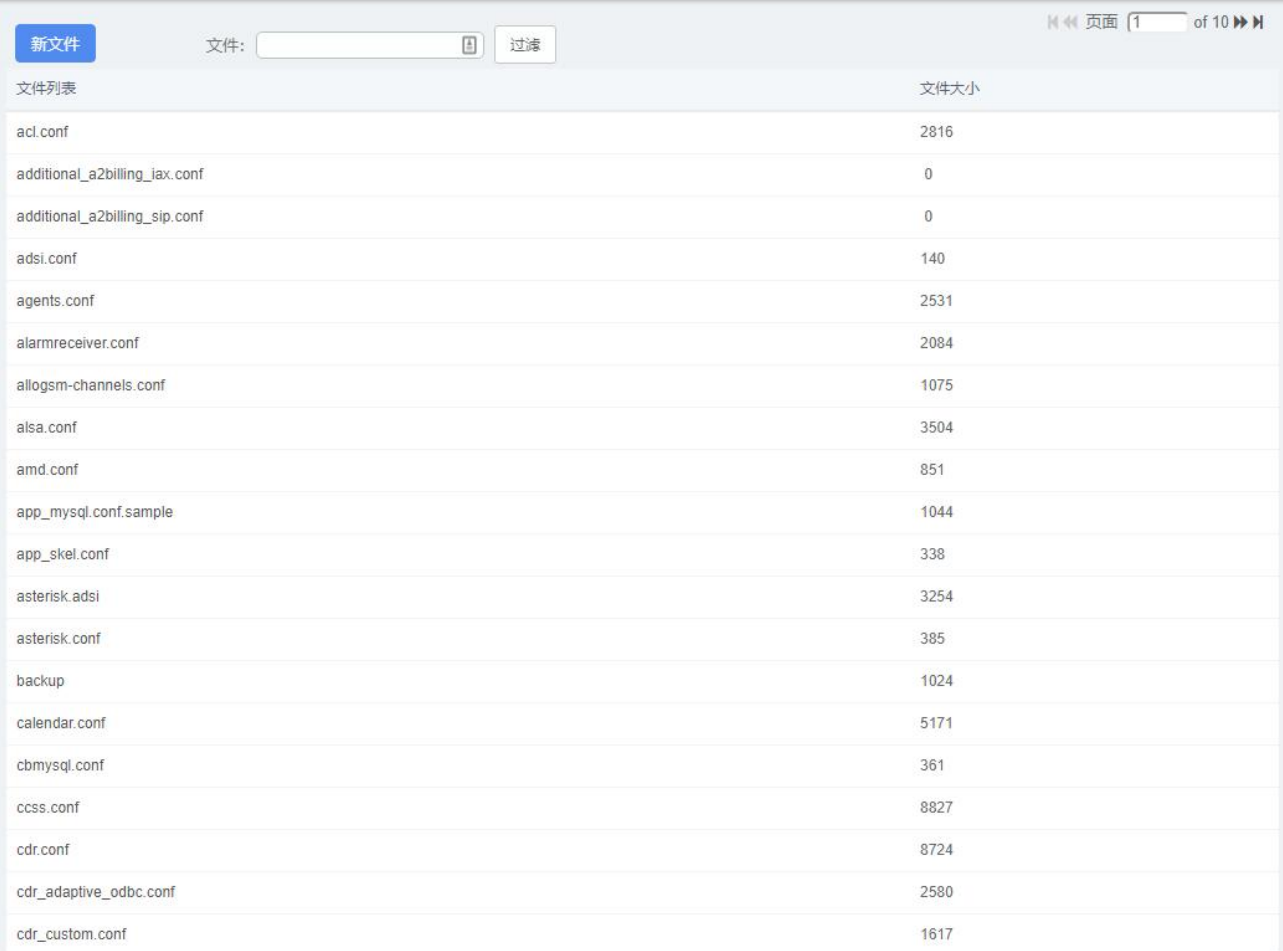

#### 图 3-109 Asterisk-文件编辑

注意:修改配置文件后,需要重新加载 Asterisk。

### **3.8.4 AI TTS**

在 "AI TTS"选项中允许将文本转换到音频。该文件的输出格式可以是".wav"。写你想 要转换的信息,选择输出格式,点击"生成音频文件"按钮。系统会自动按您的要求将文件 保存在硬盘的位置。

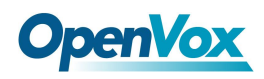

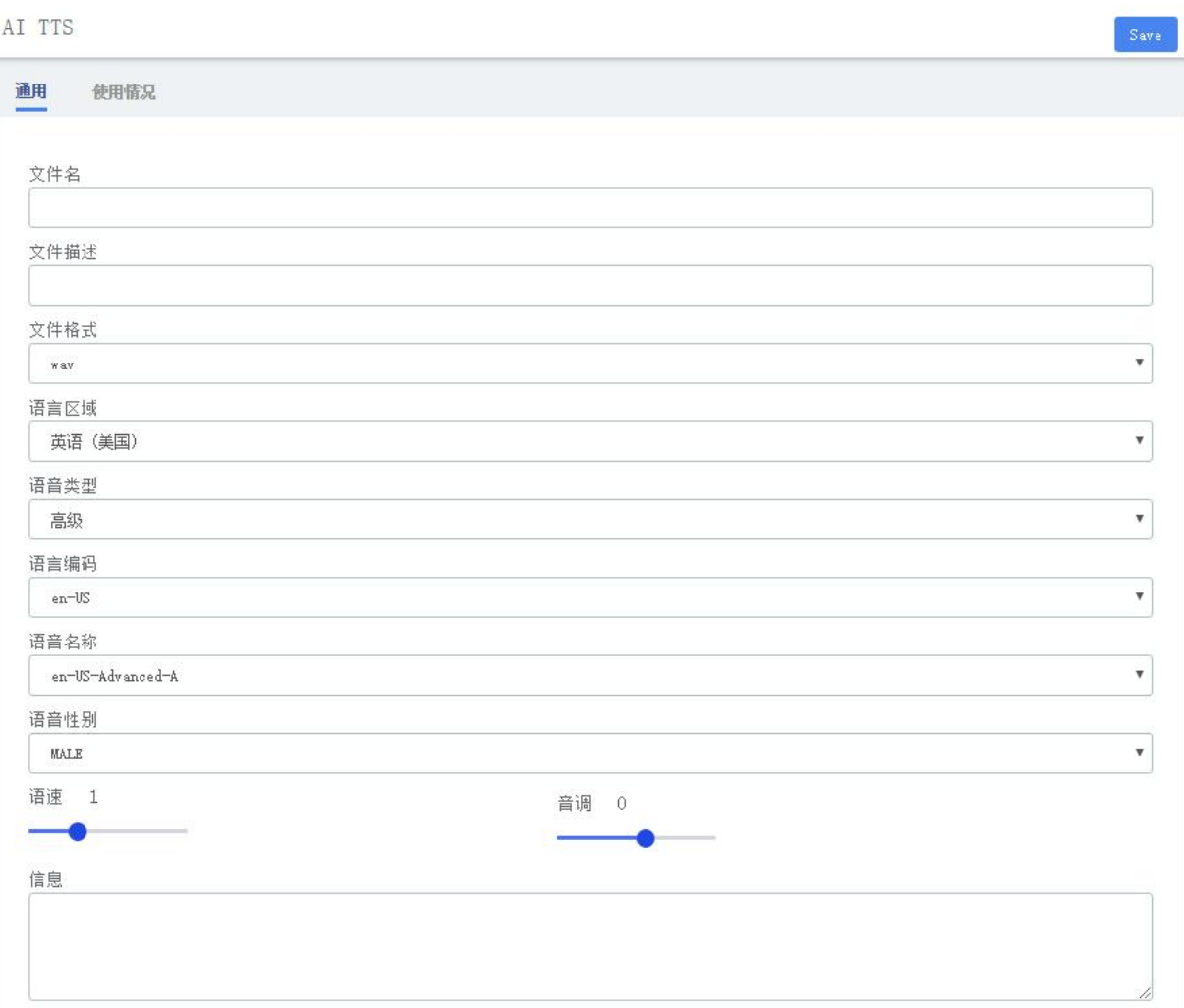

图 3-110 AI TTS

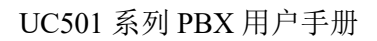

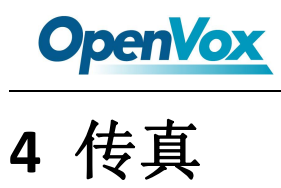

### 4.1 虚拟传真机

"传真"菜单的"虚拟传真列表"选项验证所有的虚拟传真,包括每个虚拟传真的状态。

### **4.1.1** 虚拟传真清单

虚拟传真清单

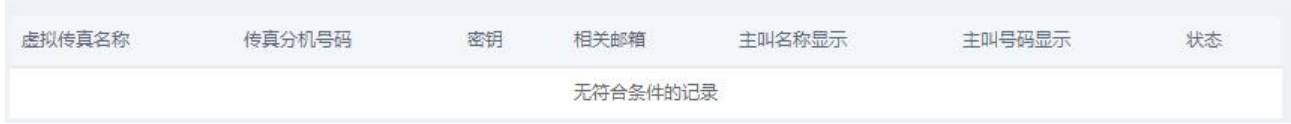

#### 图 **4-1** 虚拟传真清单

点击每个虚拟传真的名称会显示、编辑它的信息。

### **4.1.2** 新建虚拟传真

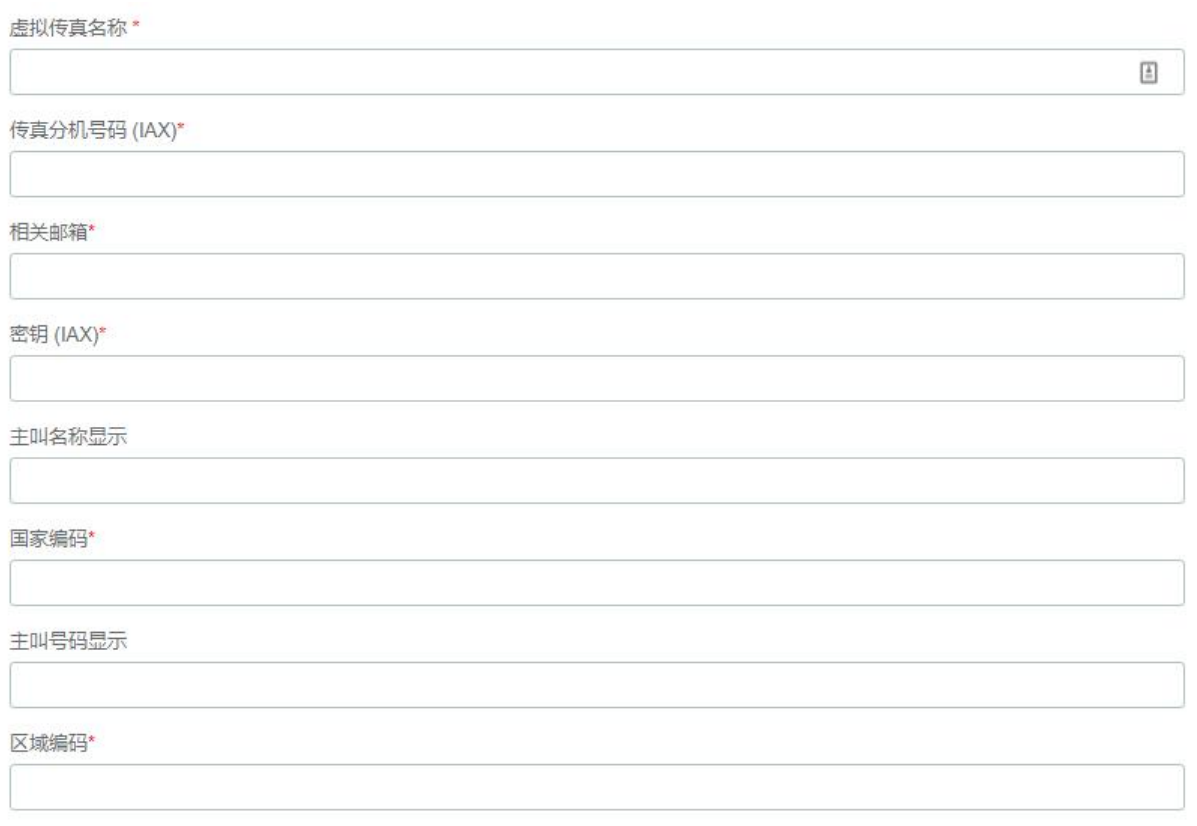

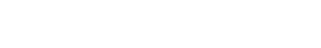

UC501 系列 PBX 用户手册

"传真"菜单中的"发传真"选项功能可以给一个或多个成员发送传真,在必填项填写 内容然后点击"发送"按钮。

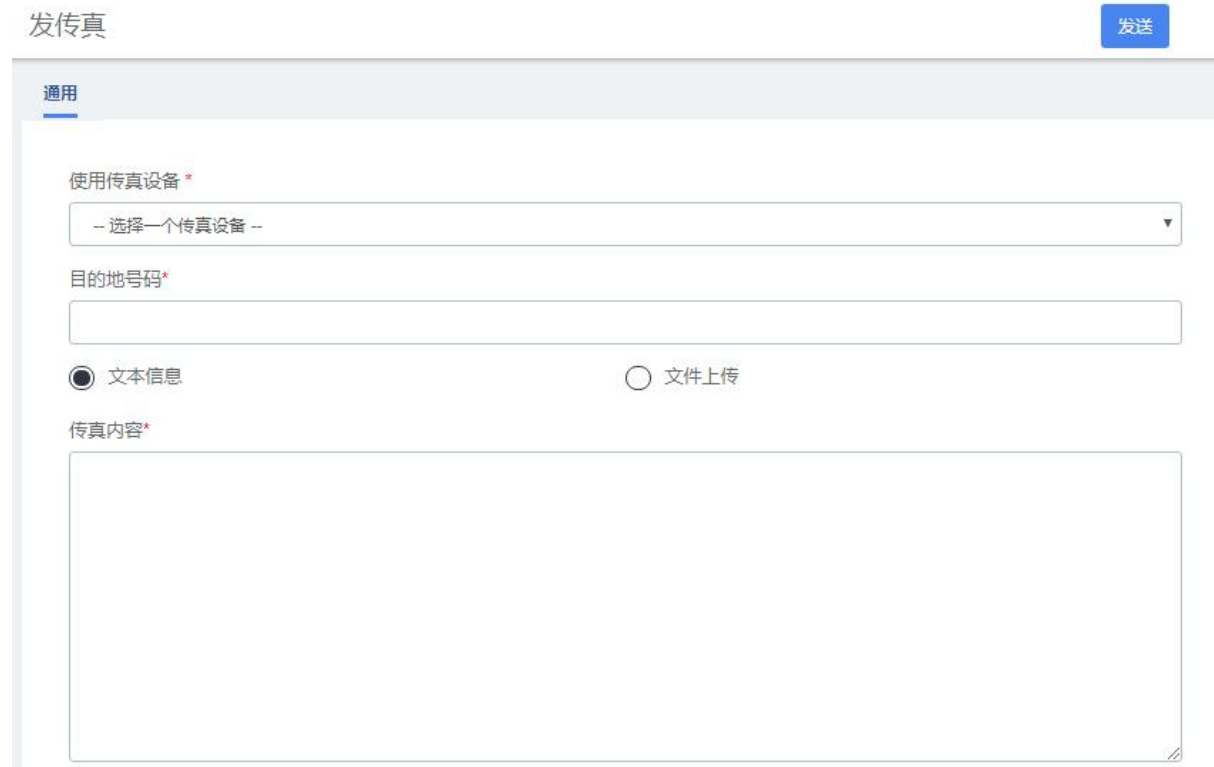

#### 图 4-3 发传真

此外,您还可以发送格式为 PDF、TIFF 和 txt 的文件。

### **4.1.4** 传真队列

在"传真"菜单 中的"传真队列"选项显示正在等待要发送传真的清单。所有作业有 一个 ID 和状态, 以便您监视传真的发送。如果要取消作业, 只需选择作业, 然后单击"取消 任务"按钮。

传真队列

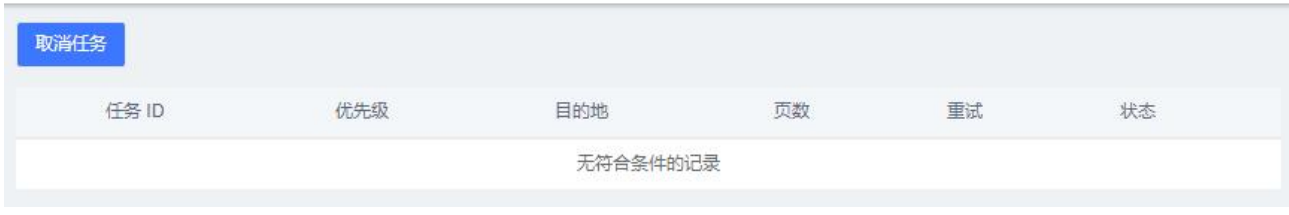

#### 图 4-4 传真队列

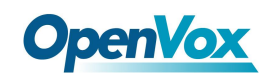

## 4.2 传真管理员

在"传真"菜单的 "传真管理员"选项中输入传真管理员的电子邮件地址,这封电子 邮件会收到传真服务器的接收信息、报错和其他活动的通知消息。

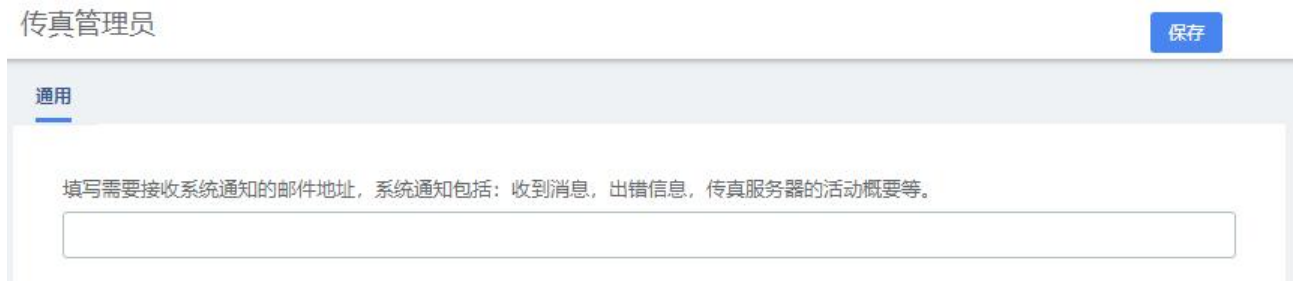

#### 图 4-5 传真管理员

### 4.3 传真客户端

在"传真"菜单中的"传真客户端"选项输入有权限通过 UC 发送传真的 IP 地址。

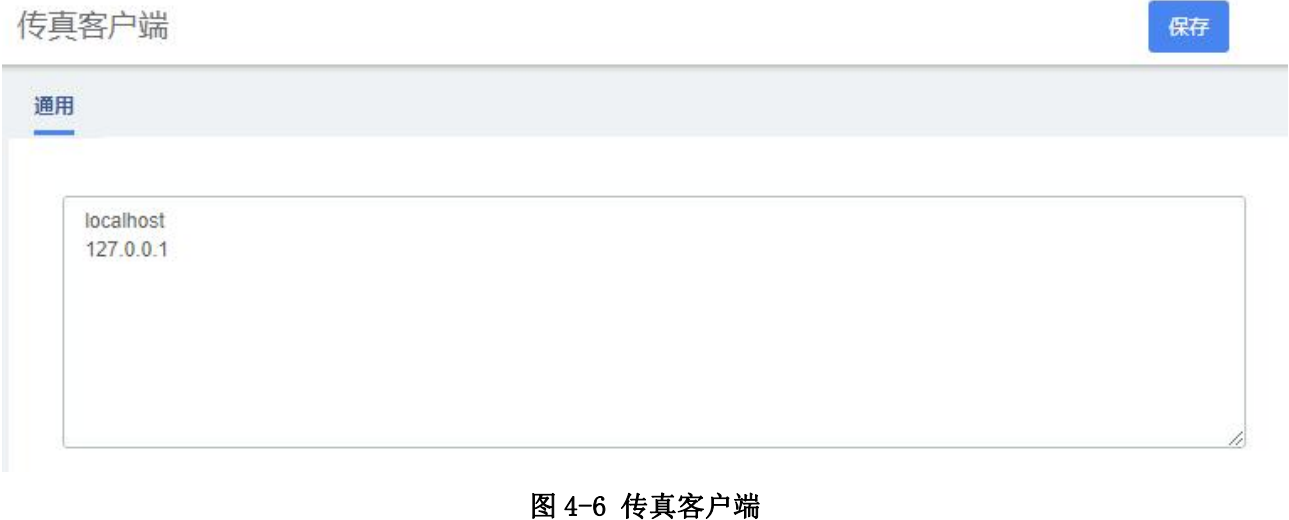

继续输入 IP 地址,每行只能输入一个 IP 地址,点击 在 建议您在配置中输入 IP127.0.0.1 和本地主机,因为某些进程可能需要使用它们。

### 4.4 查看传真

在"传真"菜单中的"传真查看"选项显示了所有已发送的传真和接收的虚拟传真的列 表。点击文件的名称,可以下载传真。

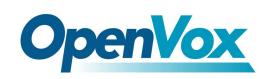

查看传真

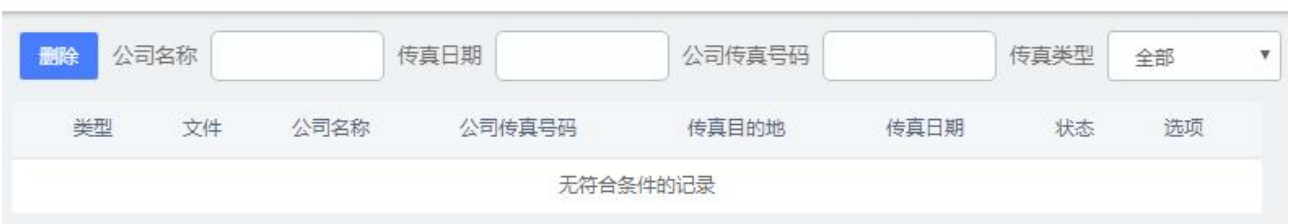

#### 图 4-7 查看传真

默认显示所有文件,但可以根据公司名称、公司的传真、传真日期或类型传真过滤器来 查找响应的传真。

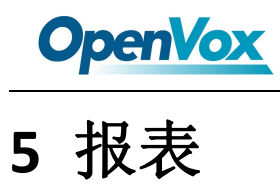

### 5.1 CDR 报告

在"报表"菜单的"CDR 报告"选项中,可以观察到通话纤细信息列表。您可以下载不同 格式的文件,如 CSV, XLS 和 PDF。

CDR 报告

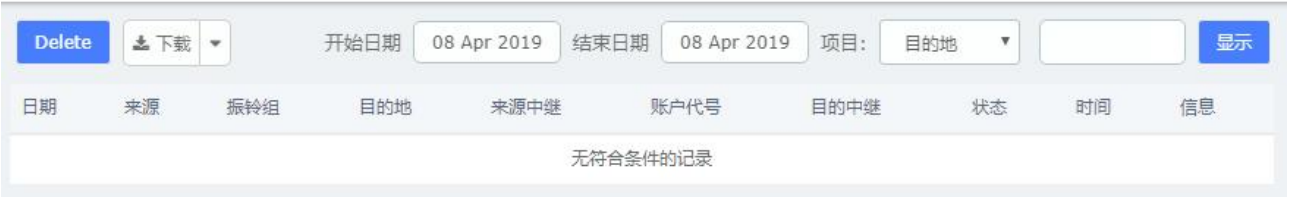

图 5-1 CDR 报告

### 5.2 通道使用量

在"报表"菜单的"通道使用量"选项中查看显示每个通道同时呼叫的数量的图。

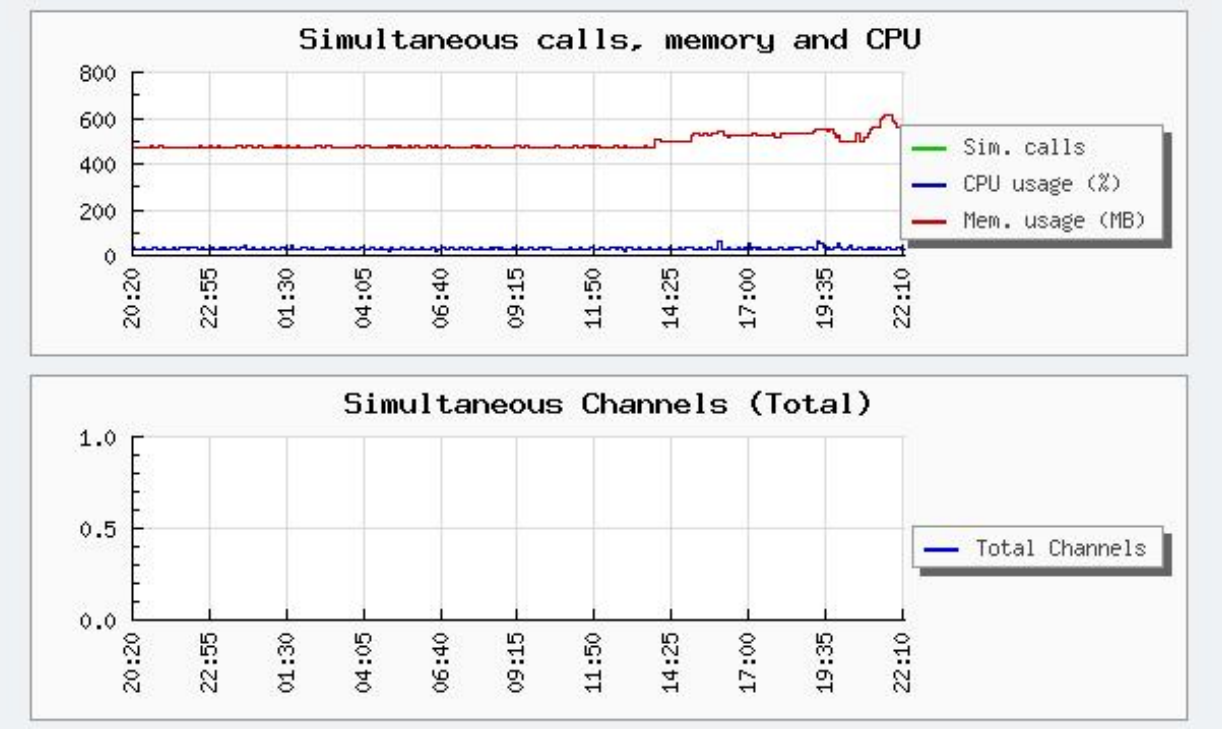

图 5-2 通道使用量

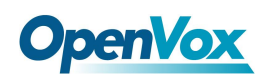

## 5.3 计费

### **5.3.1** 目标分布

#### 目标分布

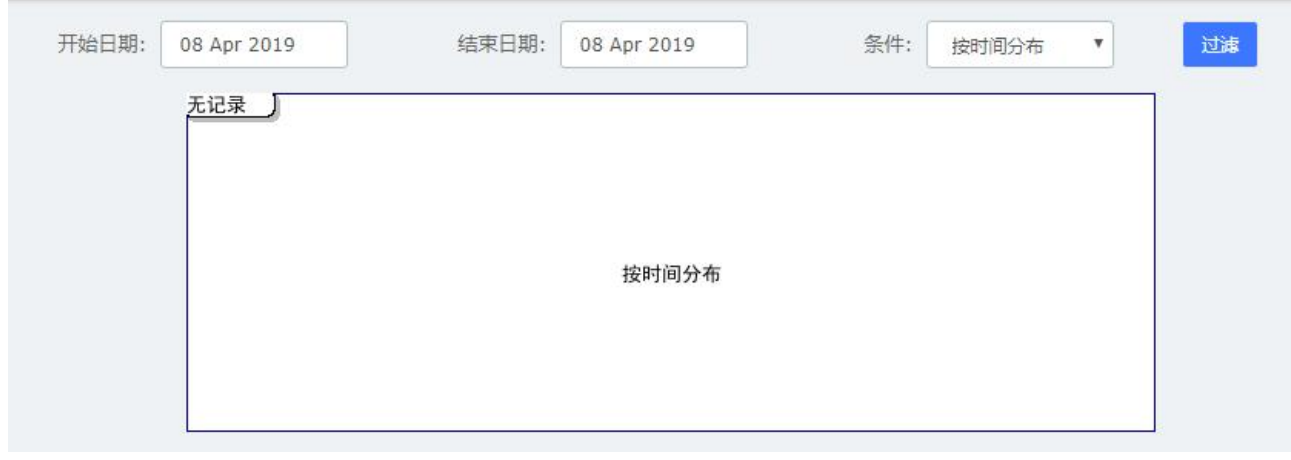

#### 图 5-3 目标分布

### **5.3.2** 费率

在"报表"菜单的"费率"选项中可以创建新的费率且可以编辑已存在的费率。

费率

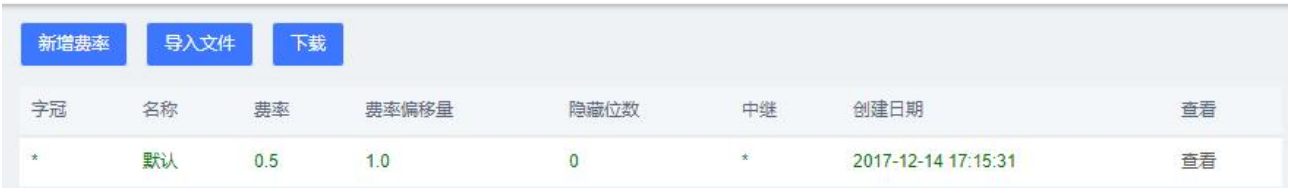

图 **5-4** 费率

在列表中点击"查看"可以编辑或取消一项费率。

# **OpenVox**

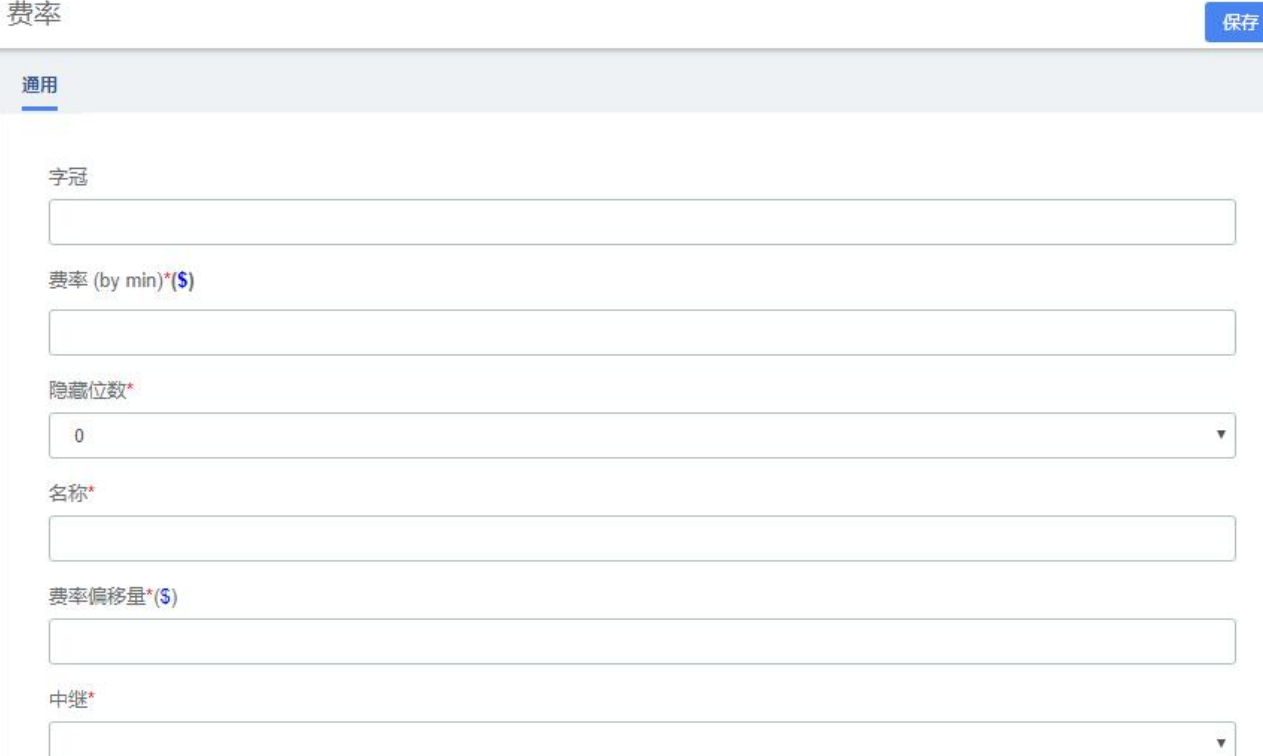

#### 图 5-5 新增费率

#### 表 5-1 新增费率参数

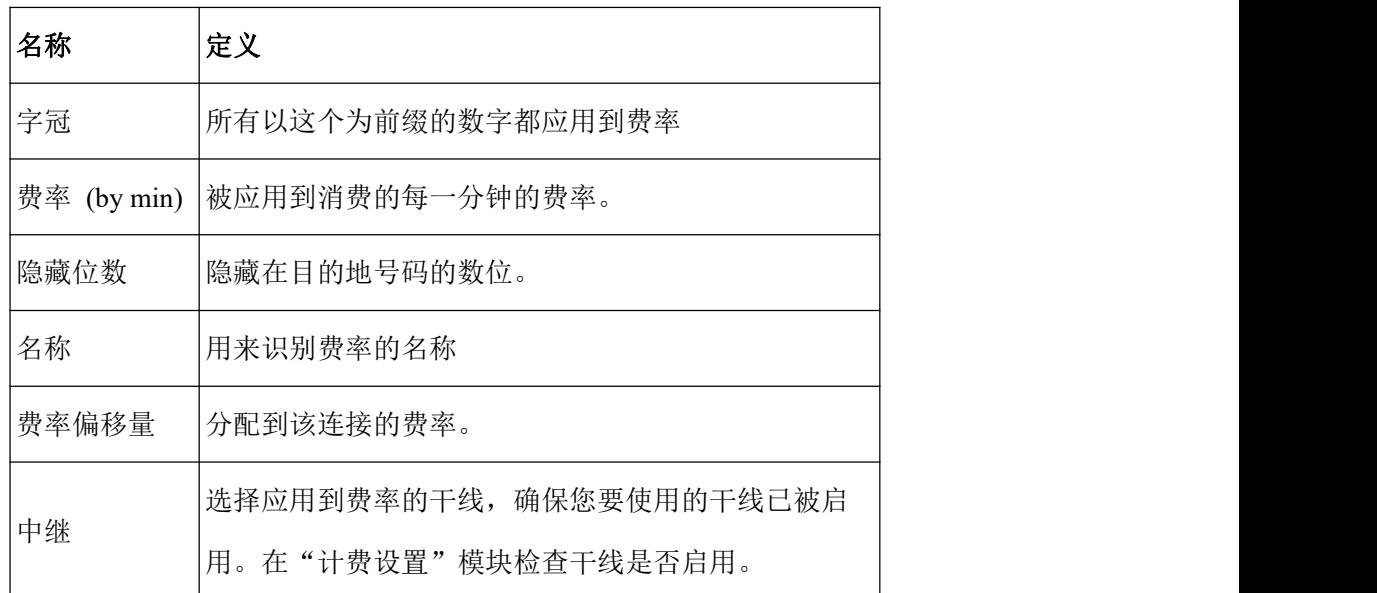

### **5.3.3** 账单报告

在"报表"菜单的"账单报告"选项中显示根据在"计费费率"中建立的费率的通话的 完整报告。可以按日期、已应用速率和持续时间等筛选结果。还可以下载不同格式的报告,

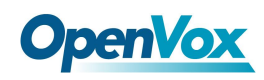

#### 如 CSV, XLS 和 PDF。

帐单报告

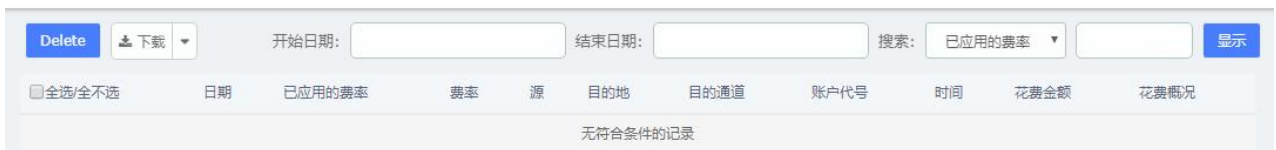

### 图 5-6 账单报告

| 名称     | 定义                  |
|--------|---------------------|
| 日期     | 通话的初始日期             |
| 已应用的费率 | 已应用费率的名称            |
| 费率     | 以分钟计速率值             |
| 源      | 号码或源                |
| 目的地    | 目的号码                |
| 目的频道   | 频道目的地 (例如: DAHDI/1) |
| 账户代码   | 账号分机的代码             |
| 时间     | 通话时间, 已秒为单位         |
| 花费金额   | 通话花费金额              |
| 花费概况   | 所有通话的花费总和           |

表 5-2 账单报告

### **5.3.4** 计费设置

在"报表"菜单的"计费设置"选项中确定遗漏连接到路由的每一分钟的成本,也确定了 用于结算过程的中继。

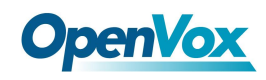

计费设置

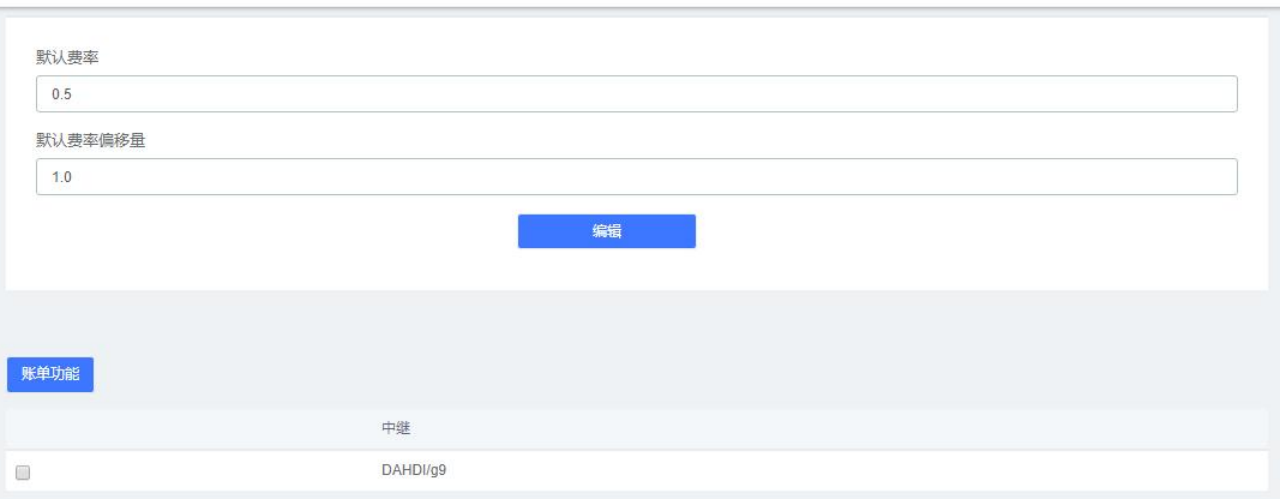

#### 图 5-7 计费设置

该列表显示所有已注册的中继,选择将用于计费的,然后点击"付费能力"按钮。

### 5.4 图形报告

在"报表"菜单的"图形报告"选项显示系统的呼叫的号码、队列和干线在数量和百分比 的可视化图形信息。

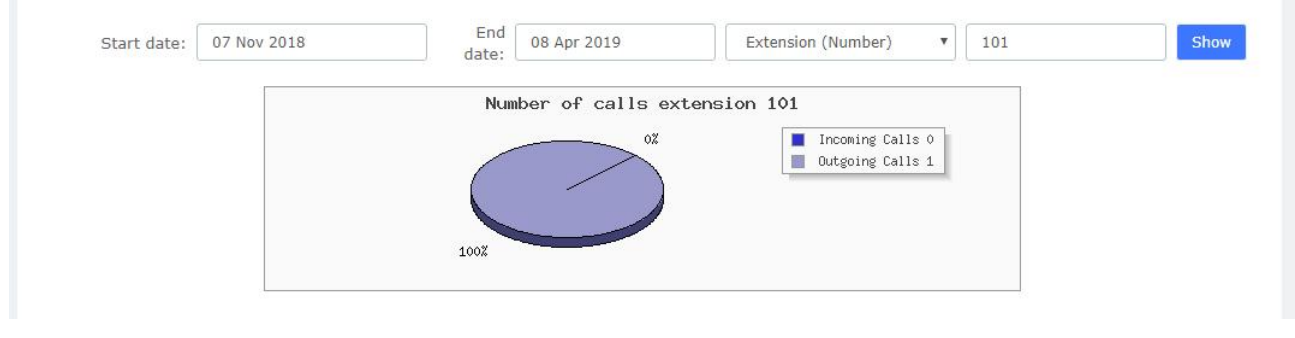

#### 图 5-8 图形报告

### 5.5 摘要

在"报表"菜单的"摘要"选项显示在服务器中注册的每个分机的报告。您可以查看到呼 入和呼出的数量,呼叫的持续时间,呼叫方 ID 和拨号号码。使用过滤器来查找分机或用户。

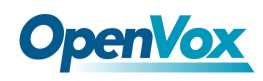

摘要

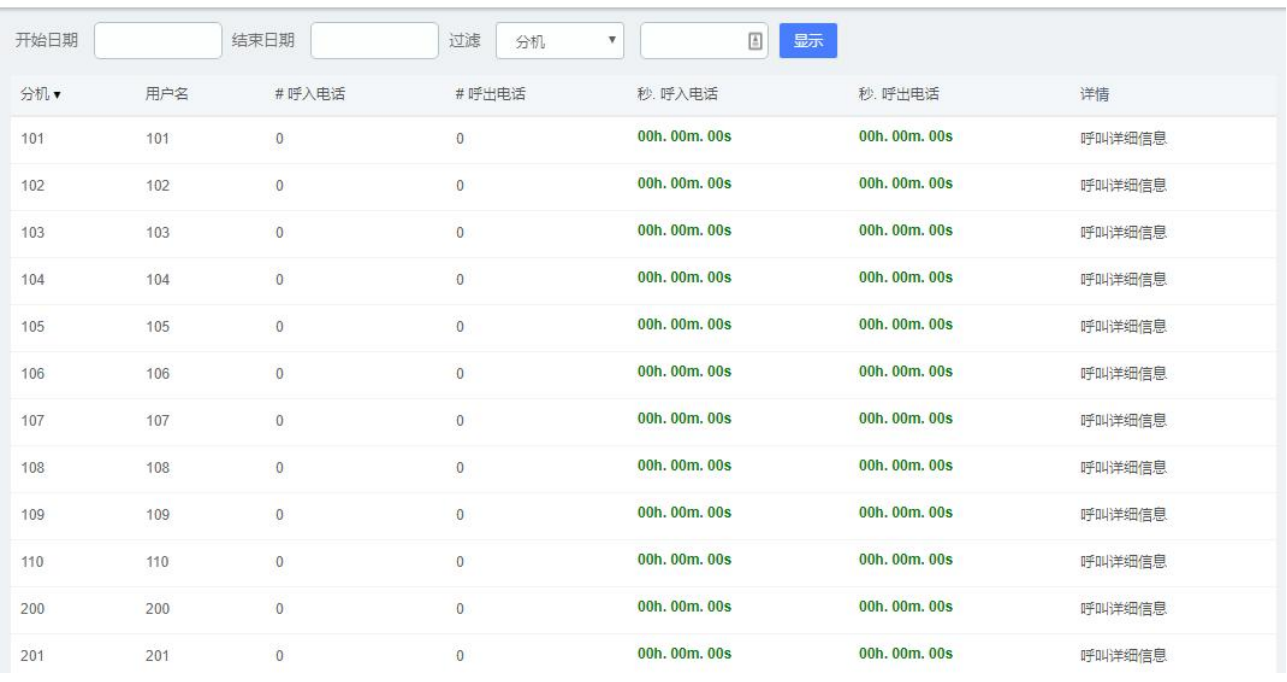

图 5-9 摘要

### 5.6 未接来电

在"报表"菜单的"未接通话"选项显示所有分机的未接来电的报告,所以您可以查看每 个分机已接听的电话。您可以点击"下载"按钮下载该报告。该文件可用的格式是 CSV, XML 和 PDF。

您可以通过以下方式筛选结果:

- 起始日期:查找开始于这个日期未接的来电。
- 结束日期:查找直到这个日期的未接电话。
- 搜索:您可以通过过滤器这些参数的结果:
	- a) 源:进行呼叫号码。
	- b) 目的地:接到来电号码。

#### 未接来电

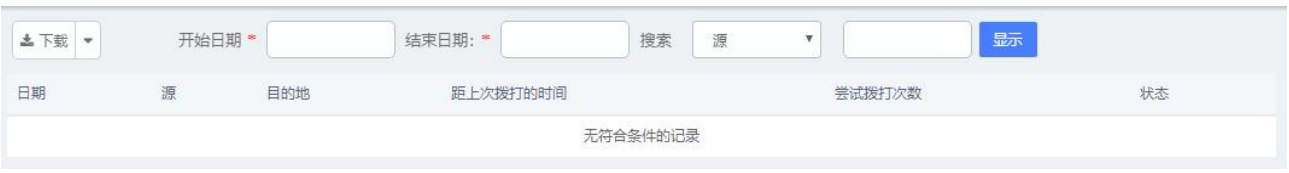

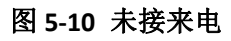

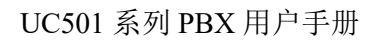

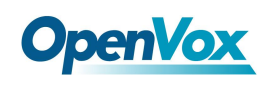

# **6** 附加功能

## 6.1 电话卡

A2billing 是一个功能齐全、灵活的 VoIP 计费系统和终端平台, 可以为当今市场上的 VoIP 计费客户 提供最快捷、成本最低的服务。新版 UC 中添加了这一功能,需要的用户可输入账号密码登录使用。

管理员

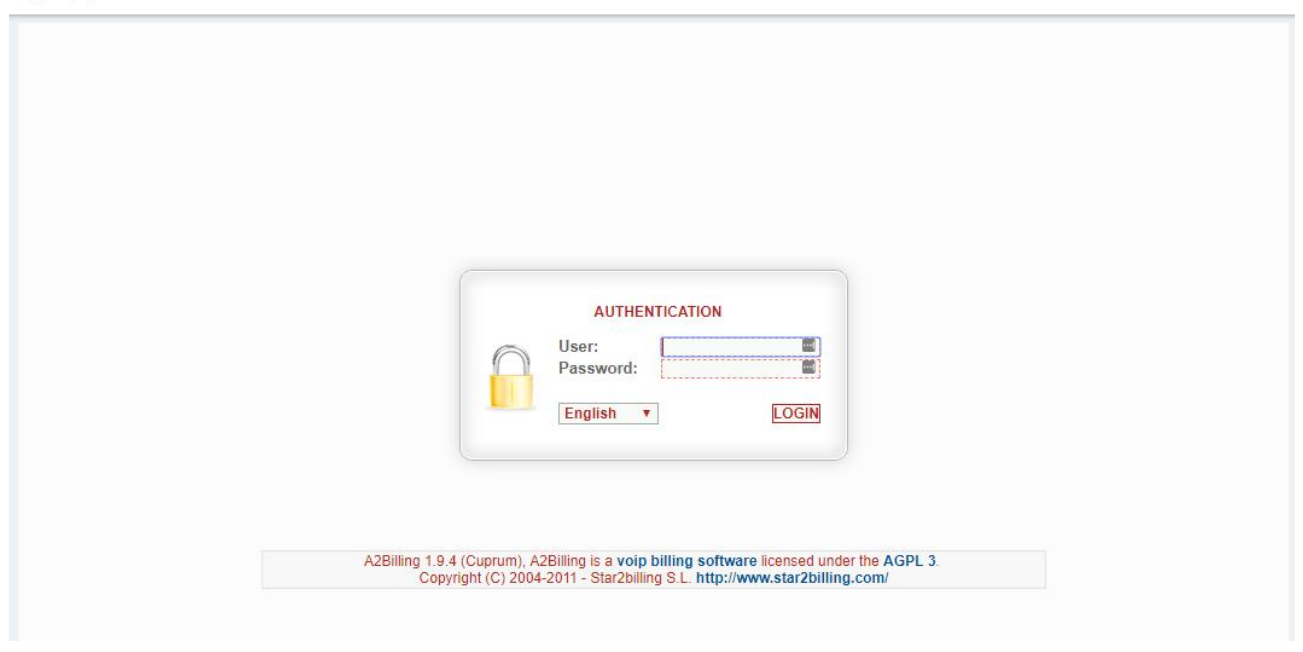

图 **6-1 A2billing**

## 6.2 视频会议

用户可以在 UC501 中创建视频会议,可容多人同时参加。

视频会议

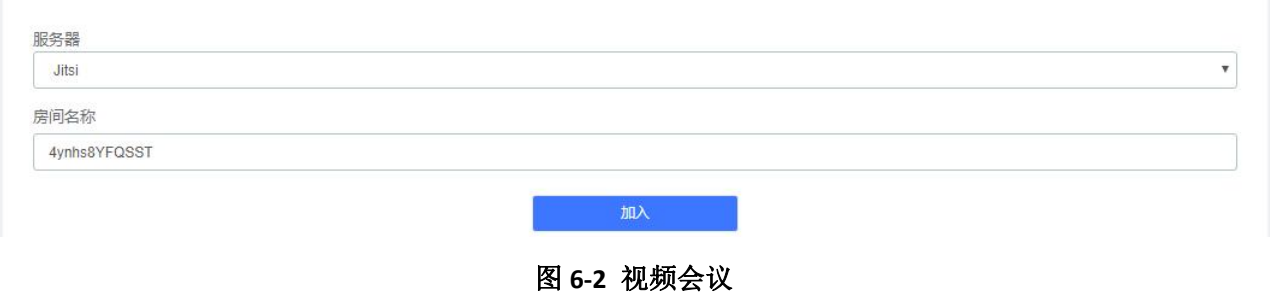

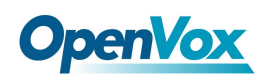

**7** 日志

## 7.1 日志设置

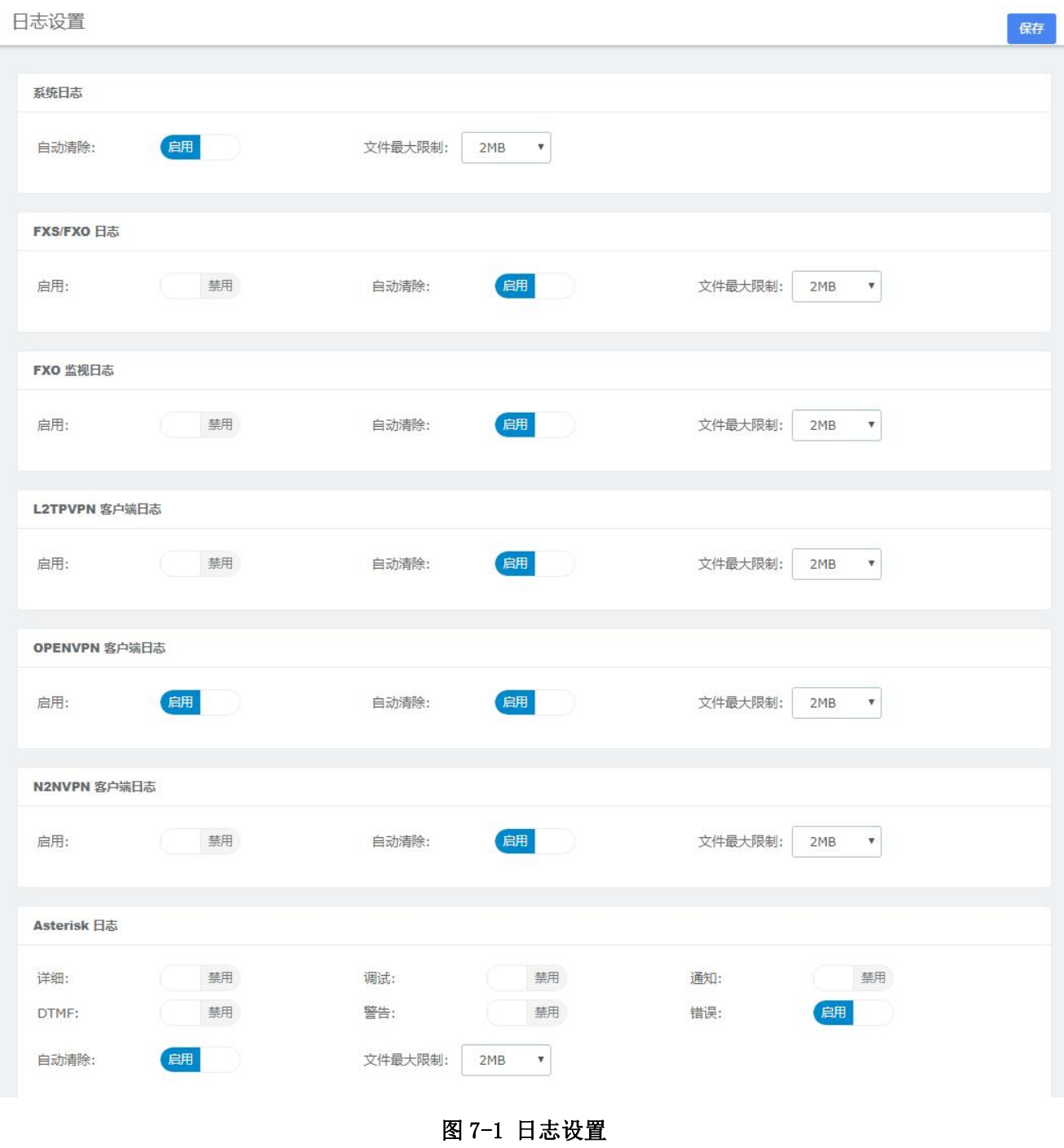

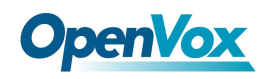

## 7.2 系统日志

系统日志

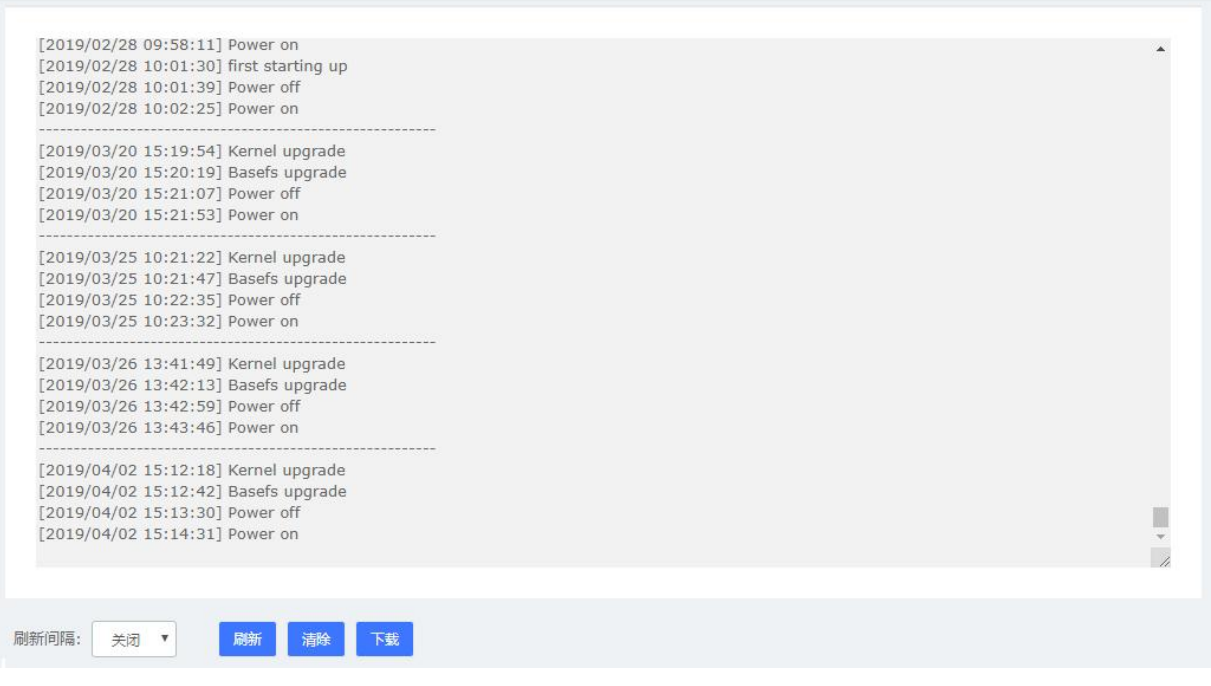

#### 图 7-2 系统日志

## 7.3 Asterisk 日志

在"报表"菜单的"Asterisk 日志"选项允许可视化的 Asterisk 日志的内容用于监控事件。您 可以在日志中的内容按日期或字符串筛选结果。

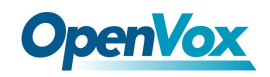

Asterisk 日志

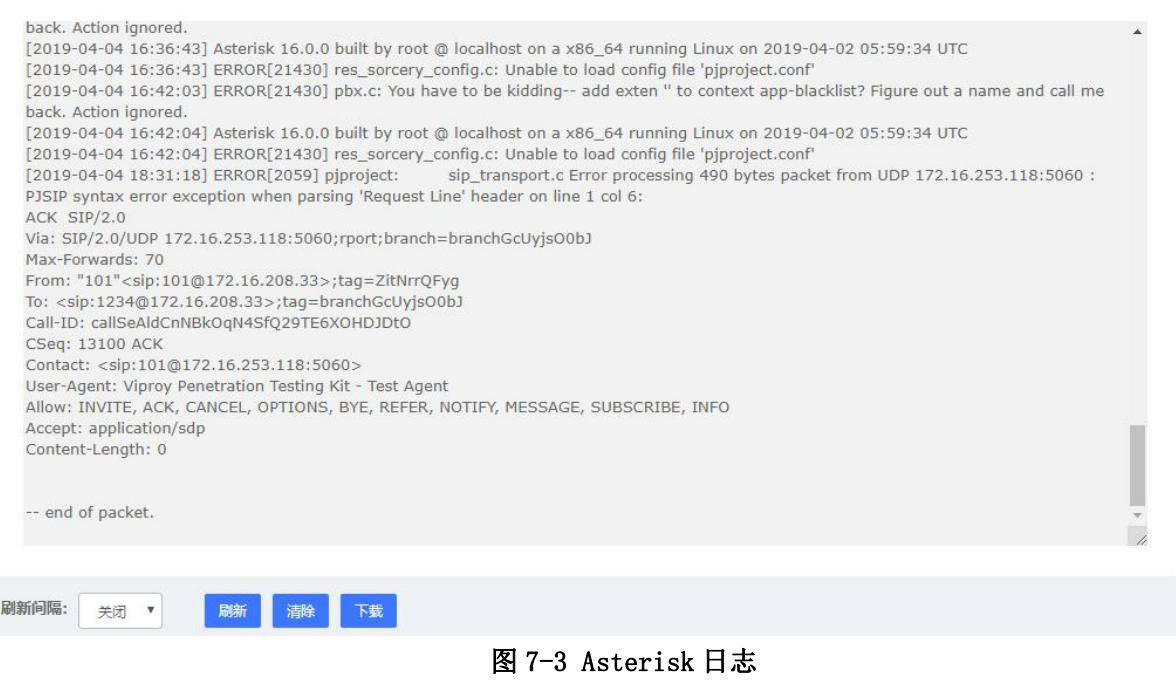

## 7.4 FXS/FXO 日志

FXS/FXO 日志

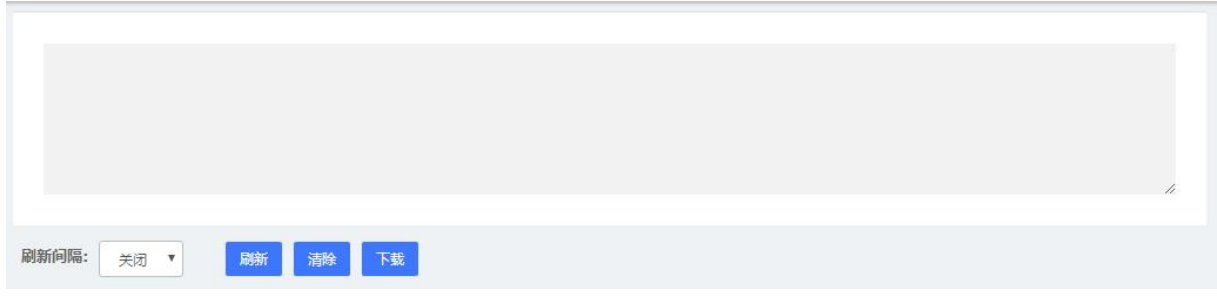

#### 图 7-4 FXS/FXO 日志

## 7.5 FXO 监视日志

FXO 监视日志

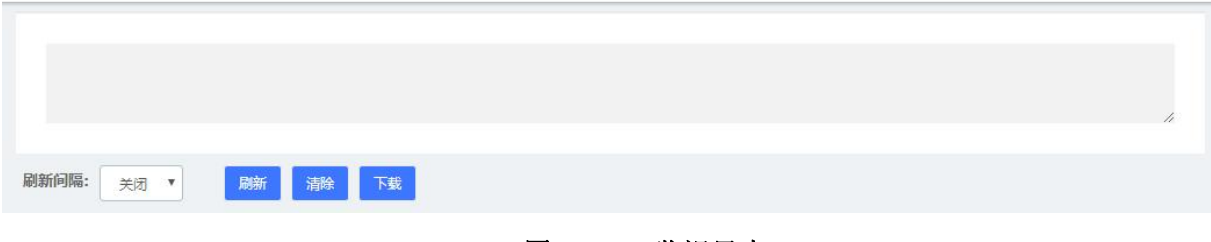

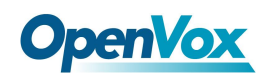

# 7.6 VPN 日志

VPN日志

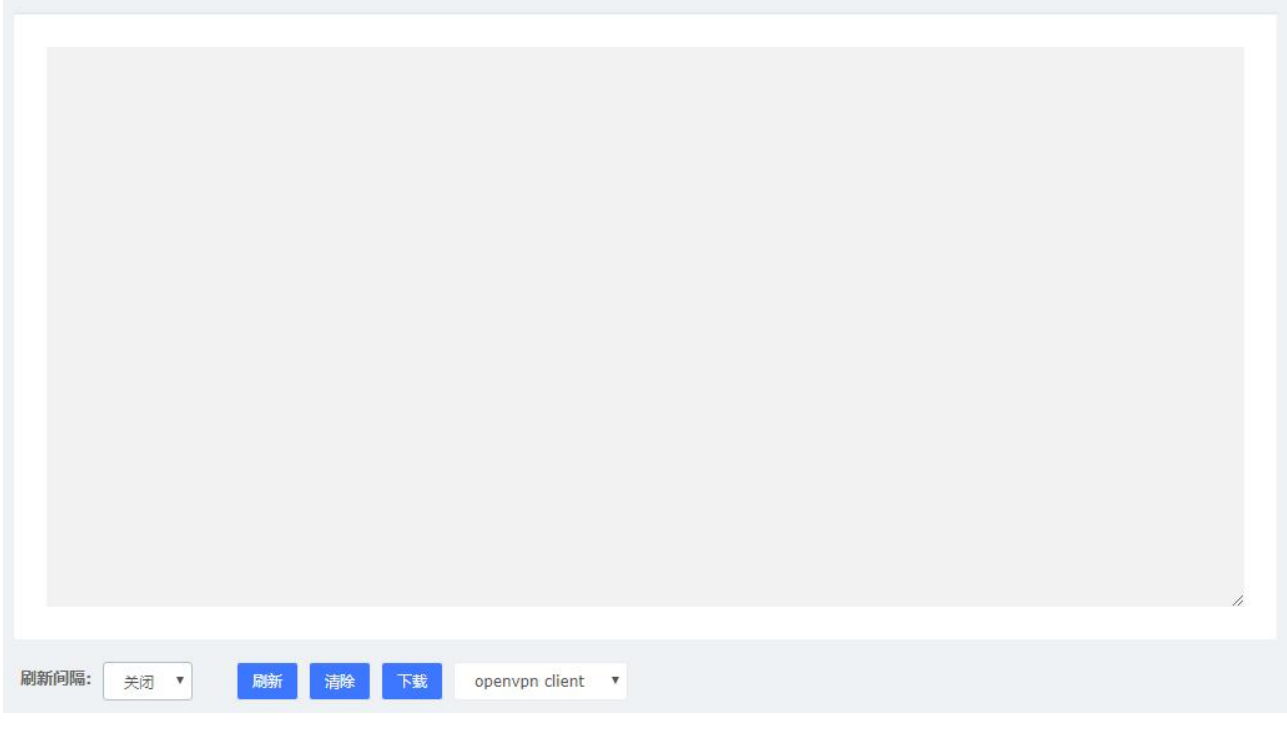

图 7-6 VPN 日志